# Руководство по эксплуатации

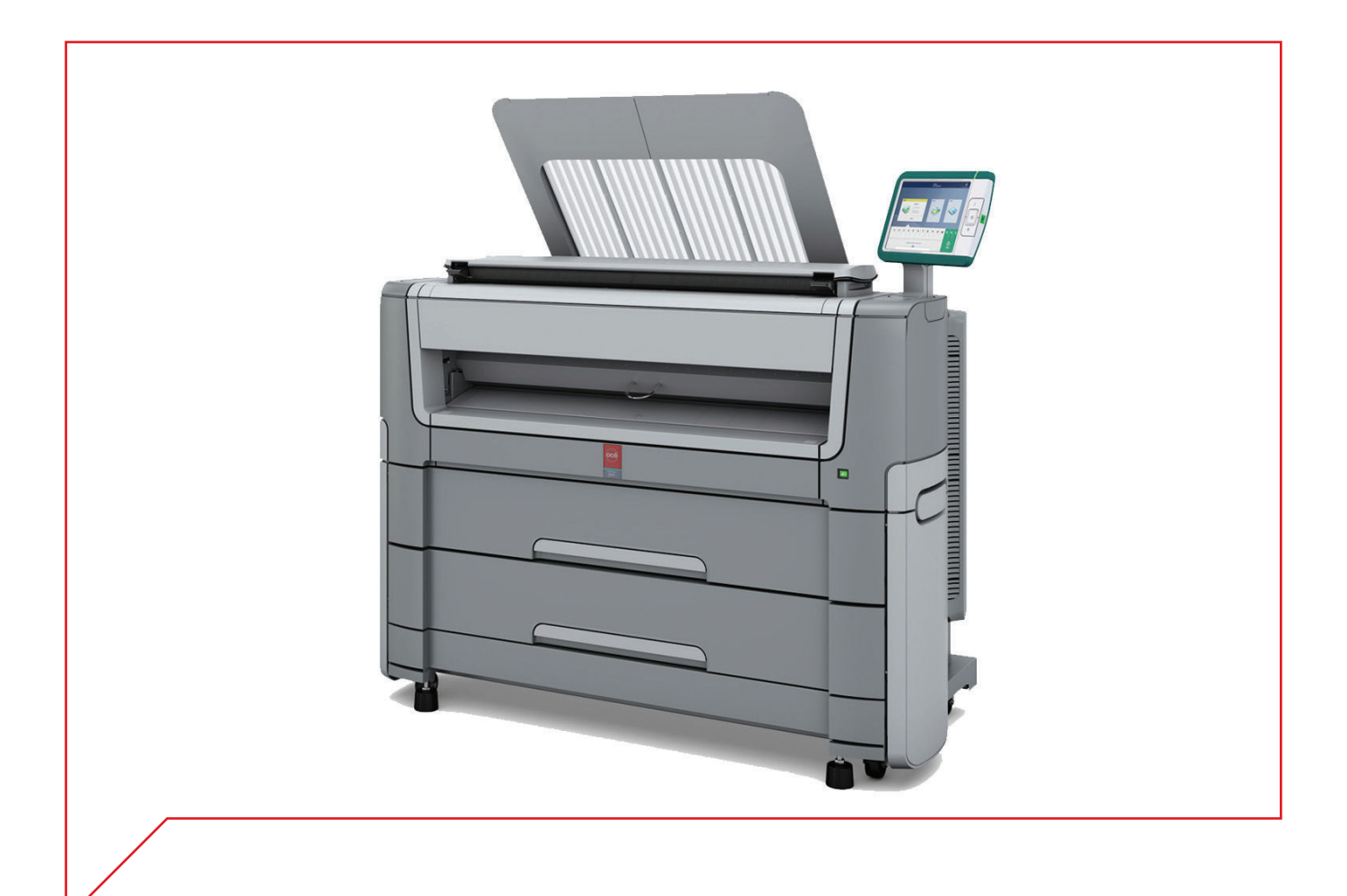

# Océ PlotWave 500

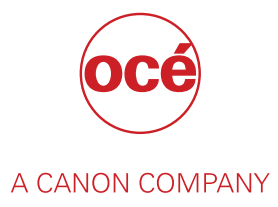

# Copyright

#### © 2014, Océ

Все права защищены. Ни одна часть этого документа не может быть воспроизведена, скопирована, адаптирована либо передана в любой форме и любыми средствами без письменного согласия компании Océ.

Océ не представляет никаких заявлений или гарантий в отношении содержания данного документа и, в особенности, не принимает на себя никаких обязательств в отношении товарного состояния или пригодности для реализации какой-либо конкретной цели.

Océ оставляет за собой право на дальнейший пересмотр данной публикации и периодическое изменение ее содержимого без соответствующего уведомления кого бы то ни было.

# Торговые марки

Océ, Océ PlotWave 500, Océ Express WebTools, Océ Publisher Express, Océ Publisher Mobile и Océ Mobile WebTools являются зарегистрированными торговыми марками компании Océ.

 $\mathsf{Adobe}^\circledR$ , Acrobat $^\circledR$  и Reader $^\circledR$  являются зарегистрированными товарными знаками компании Adobe® Systems Incorporated.

Microsoft®, Windows®, Windows XP®, Windows Server 2003®, Windows Vista® , Windows Server 2008 $^{\circledR}$  и Windows  $7^{\circledR}$  являются зарегистрированными товарными знаками или товарными знаками корпорации Microsoft® Corporation в США и (или) других странах.

Mozilla  $^{\circledR}$  и Firefox $^{\circledR}$  являются зарегистрированными товарными знаками компании Mozilla $^{\circledR}$ Systems Incorporated.

 $PostScript<sup>®</sup> 3<sup>™</sup>$ является зарегистрированным товарным знаком компании Adobe® Systems Incorporated.

'Код QR' является зарегистрированной торговой маркой компании DENSO WAVE INCORPORATED.

PlanWell<sup>®</sup> Collaborate является зарегистрированной торговой маркой компании ARC™ Document Solutions.

В данной публикации приводятся ссылки на общеизвестные торговые названия продуктов. В большинстве, если не во всех случаях, эти наименования являются товарными знаками или зарегистрированными товарными знаками соответствующих компаний.

# Содержание

### Глава 1

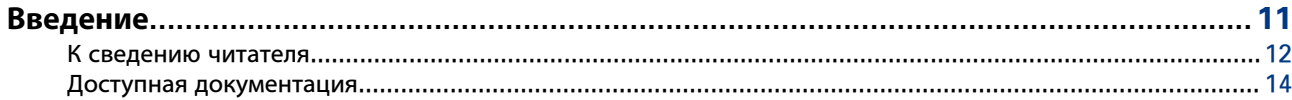

### Глава 2

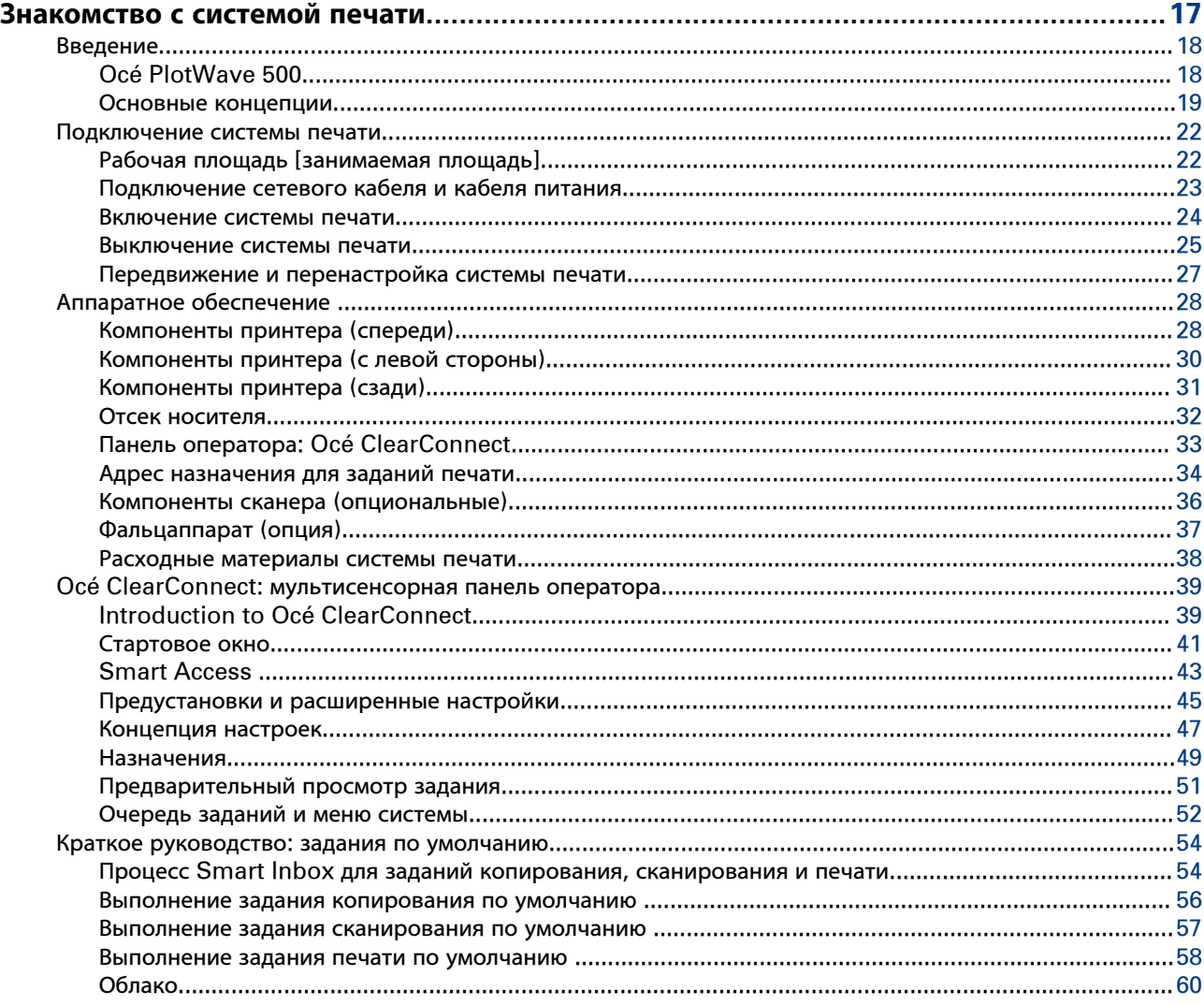

# Глава 3

# Повысьте организацию вашего рабочего процесса с помощью Осе́ Express

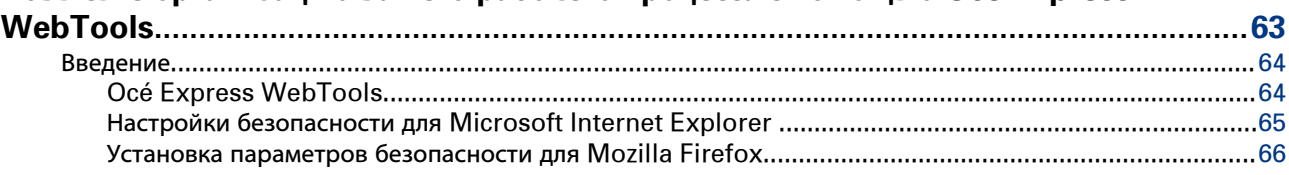

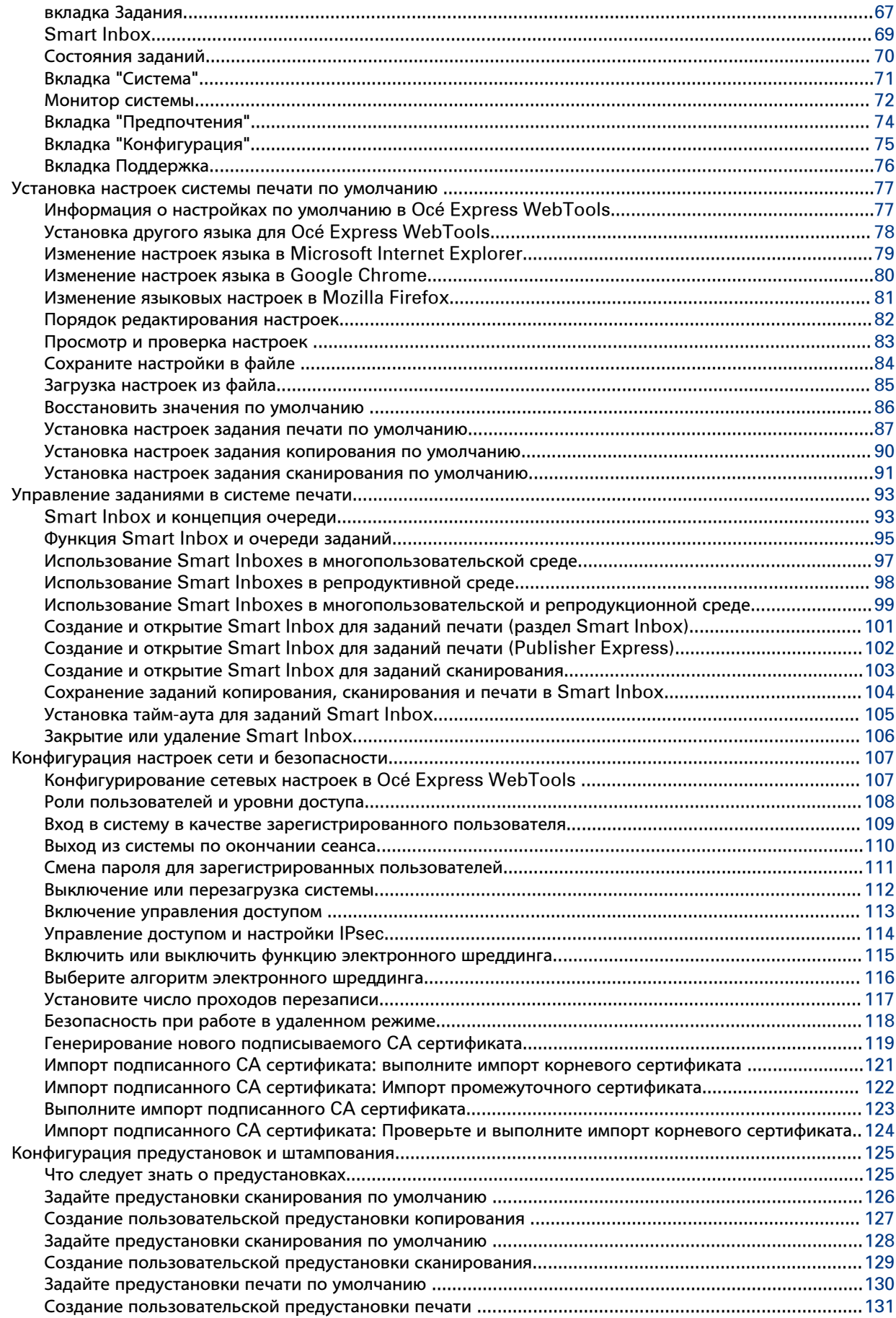

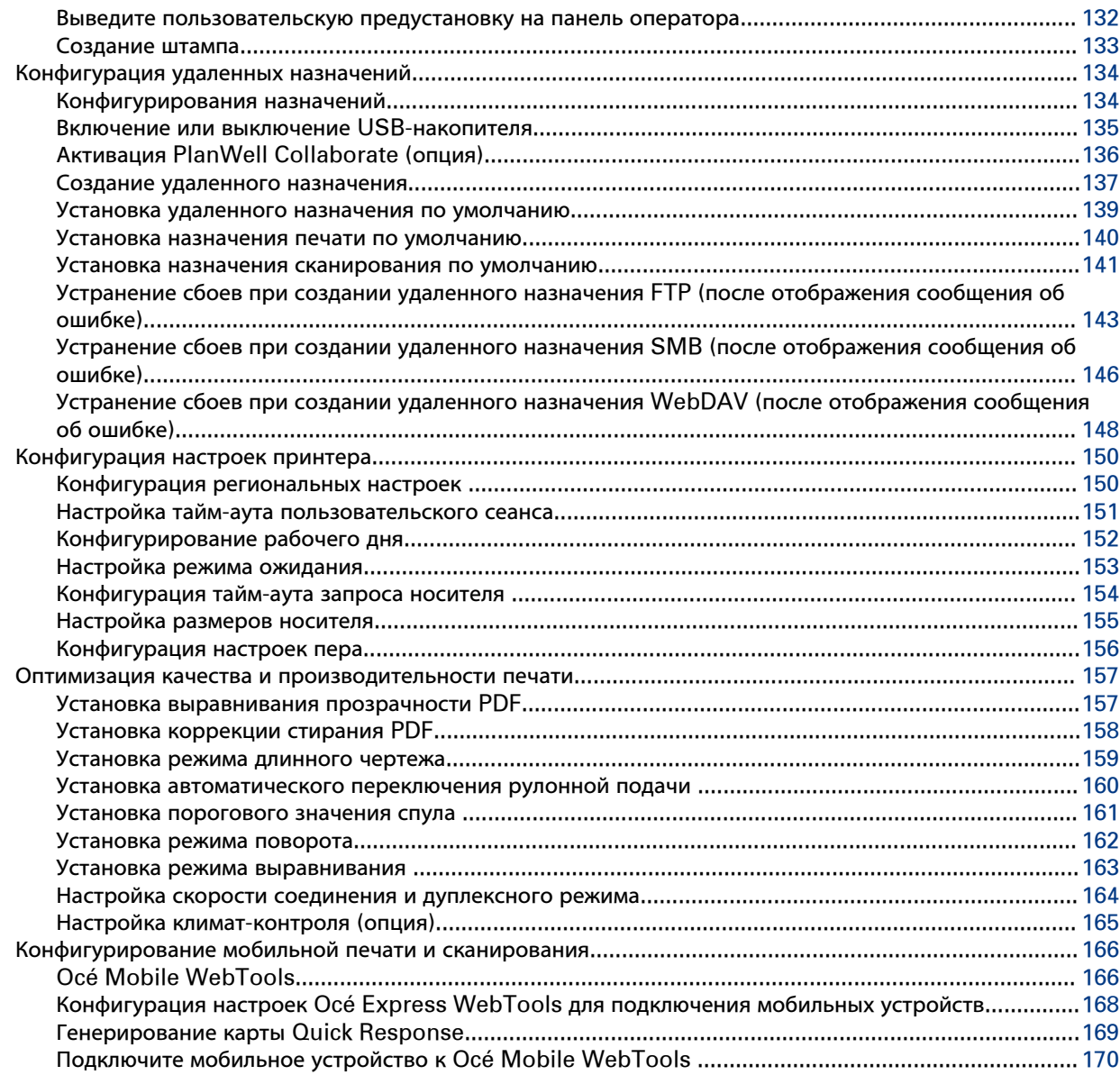

### **[Глава 4](#page-170-0)**

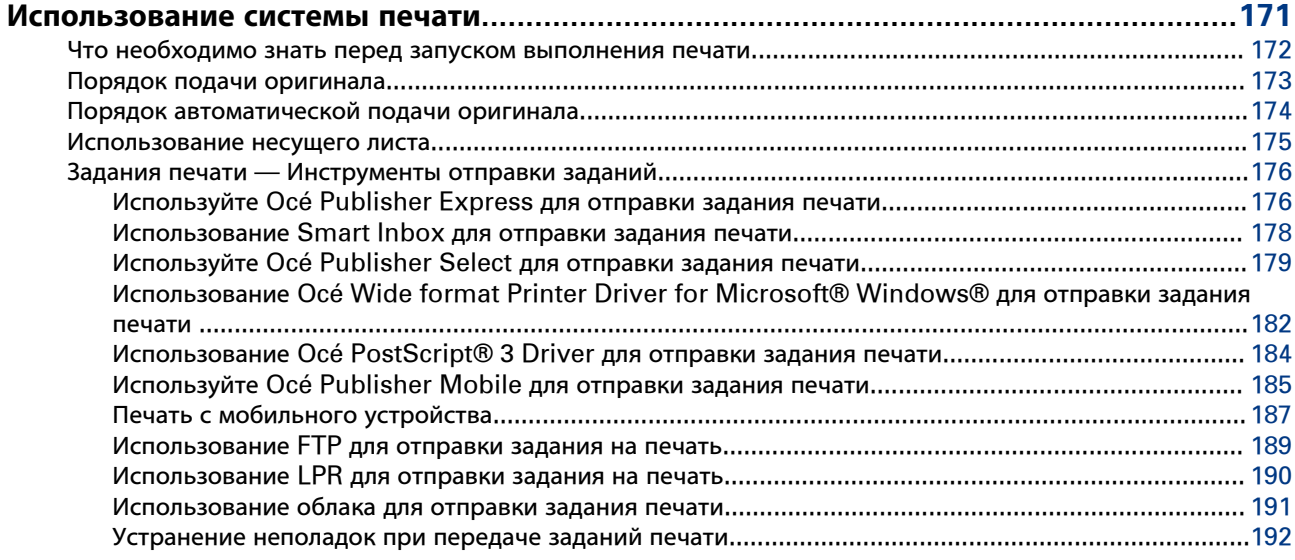

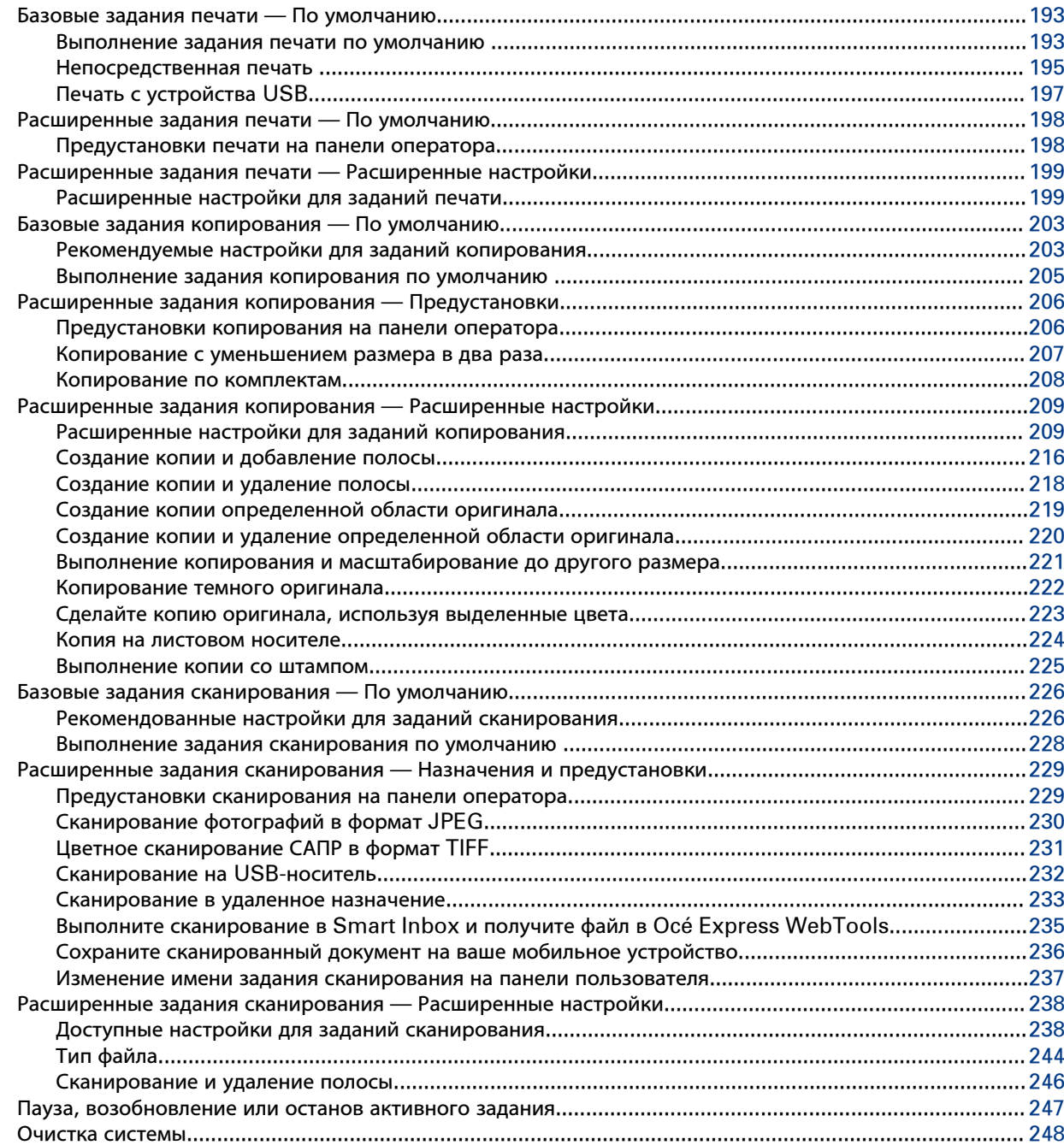

# **[Глава 5](#page-248-0)**

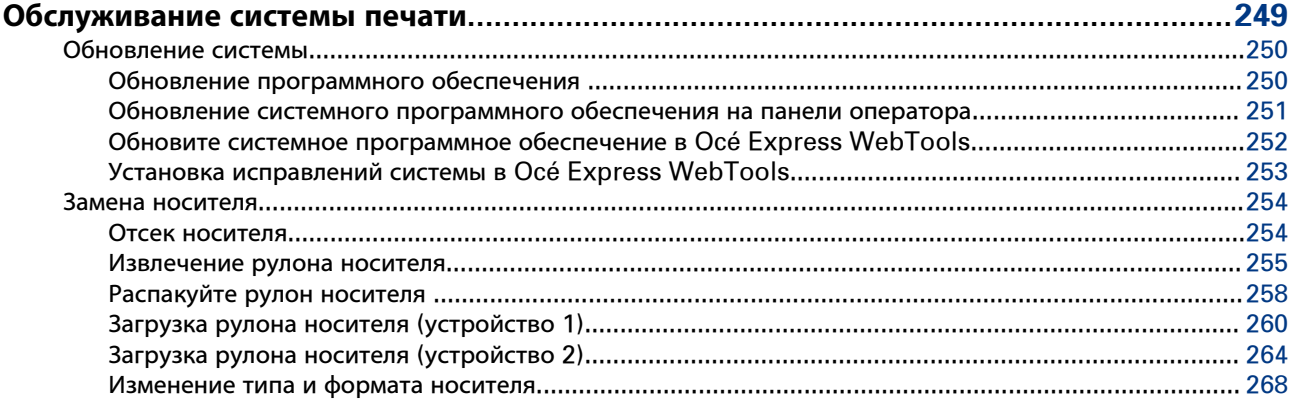

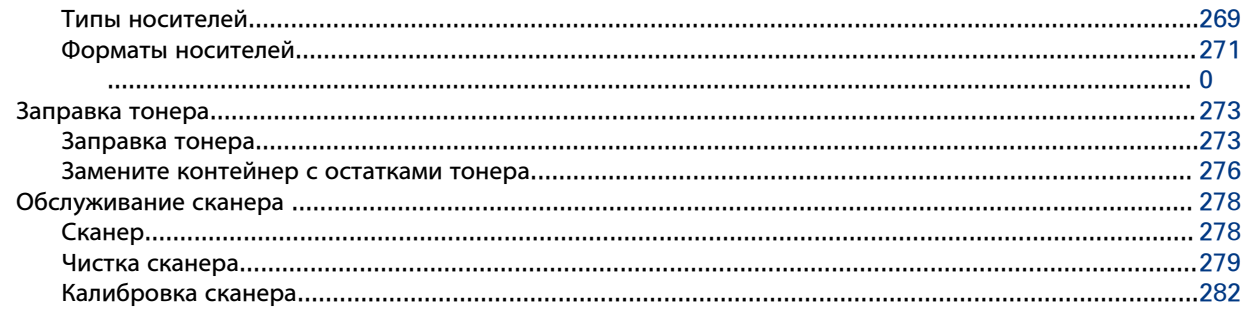

# Глава 6

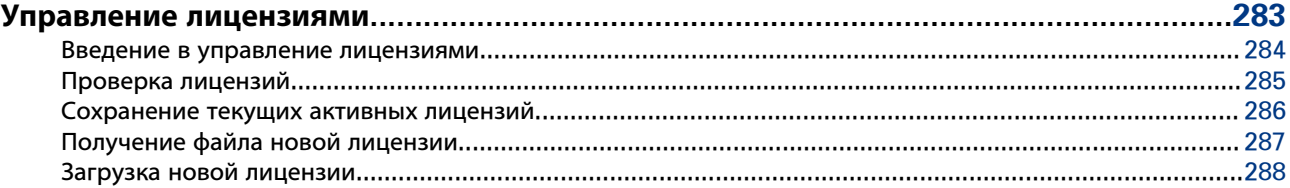

# Глава 7

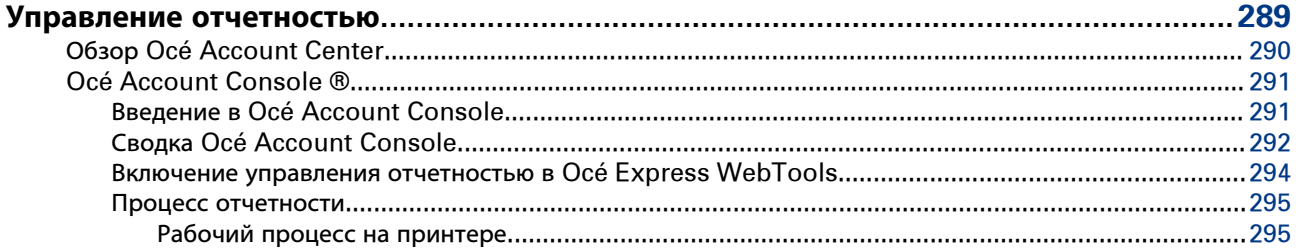

# Глава 8

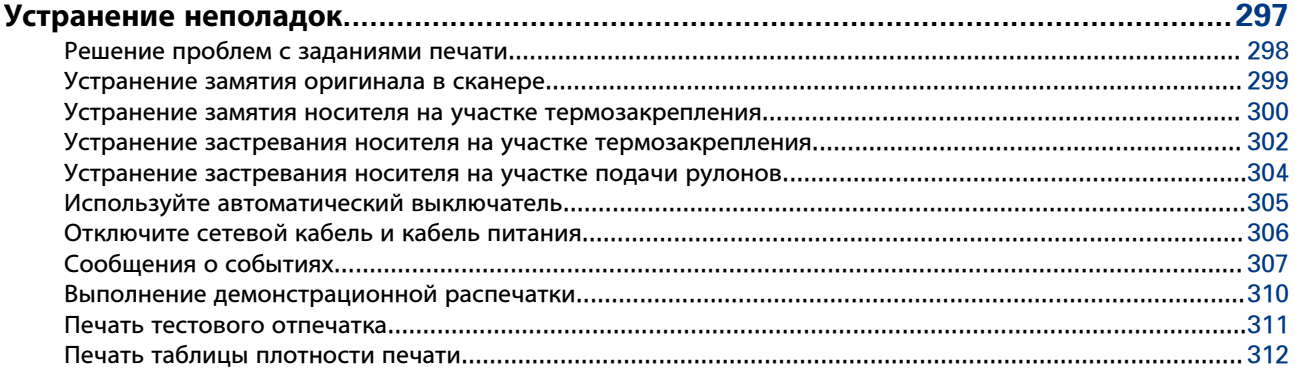

# Глава 9

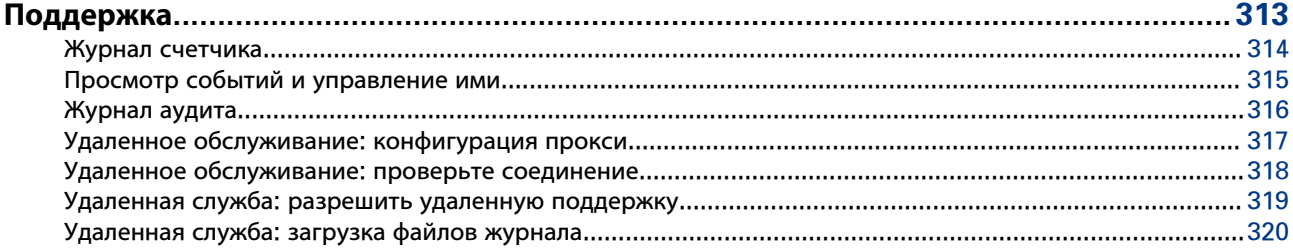

# Глава 10

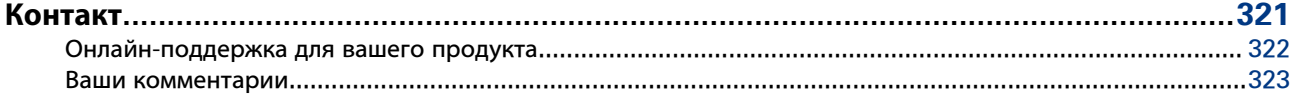

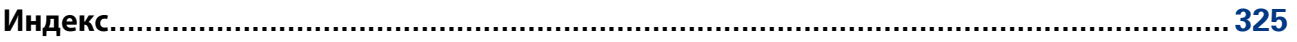

<span id="page-10-0"></span>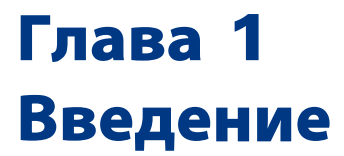

# <span id="page-11-0"></span>**К сведению читателя**

#### **Введение**

Данное руководство содержит информацию об использовании Océ PlotWave 500. В нем приводится описание устройства и инструкции по работе с Océ PlotWave 500.

#### **Определение**

#### **Предостерегающие обозначения**

Некоторым разделам данного руководства следует уделить особое внимание. В этих разделах вы сможете найти:

- Дополнительную информацию общего характера, например о том как выполнить то или иное действие.
- Информация о том, как предотвратить получение травм или повреждение имущества.

#### **Символы, используемые в данном руководстве**

Следующие символы используются в данном руководстве для объяснения процедур, ограничений, указаний по обращению и инструкций, которые необходимо соблюдать для обеспечения безопасности.

Обзор значков для привлечения внимания

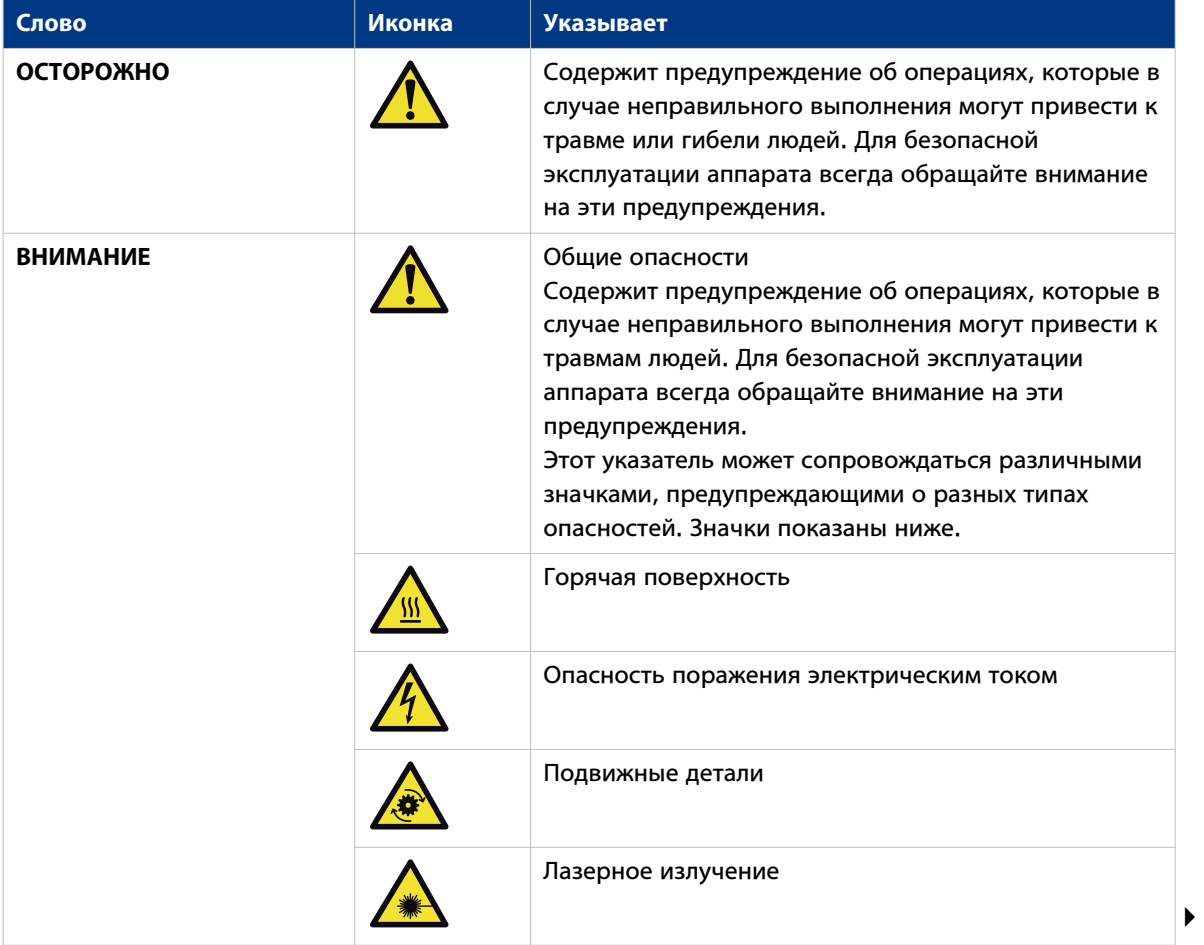

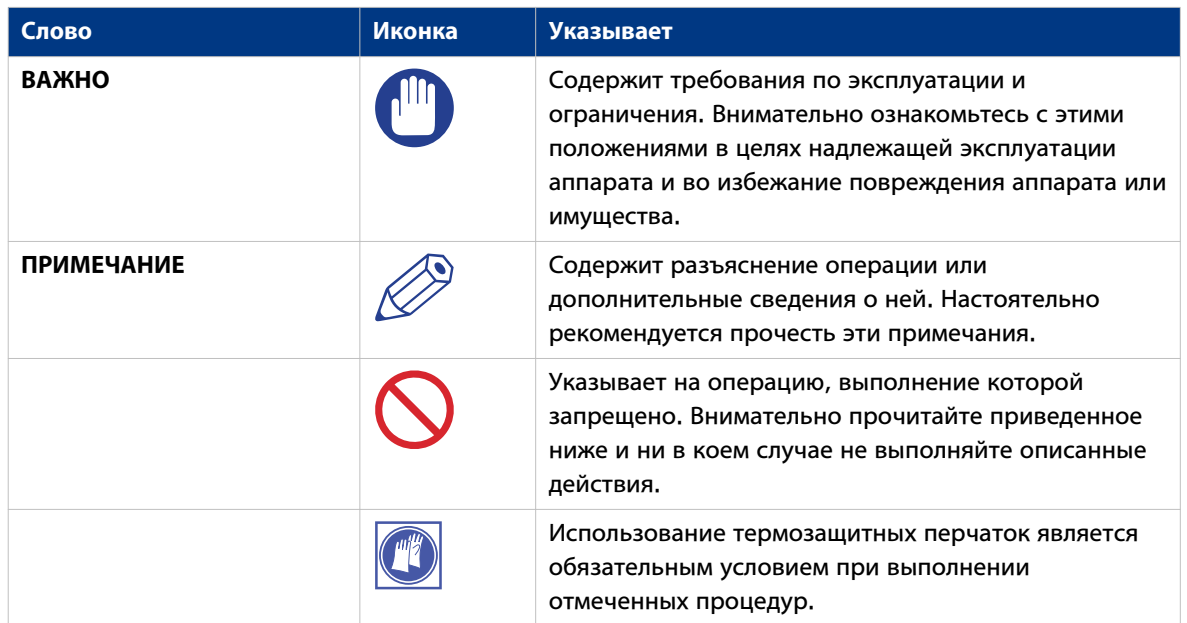

#### **Информация о безопасности**

Перед использованием этого продукта Océ внимательно прочтите предоставленную информацию о безопасности, которая является частью документации пользователя. Информацию по безопасности можно загрузить с веб-сайта ["http://downloads.oce.com"](http://downloads.oce.com) или найти ее на CD/DVD-диске с документацией пользователя, который входит в комплект устройства. Кроме того, информацию по безопасности можно получить в местном представительстве Océ. Во избежание опасных ситуаций техническое обслуживание должно осуществляться только квалифицированными и обученными техническими специалистами по обслуживанию.

# <span id="page-13-0"></span>**Доступная документация**

#### **Введение**

Данное руководство является частью полного комплекта документации. В следующей таблице представлен полный обзор доступной документации.

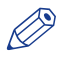

#### ПРИМЕЧАНИЕ

Для получения актуальной документации посетите страницу загрузки компании Océ и просмотрите всю информацию по вашему принтеру.

#### **Доступная документация**

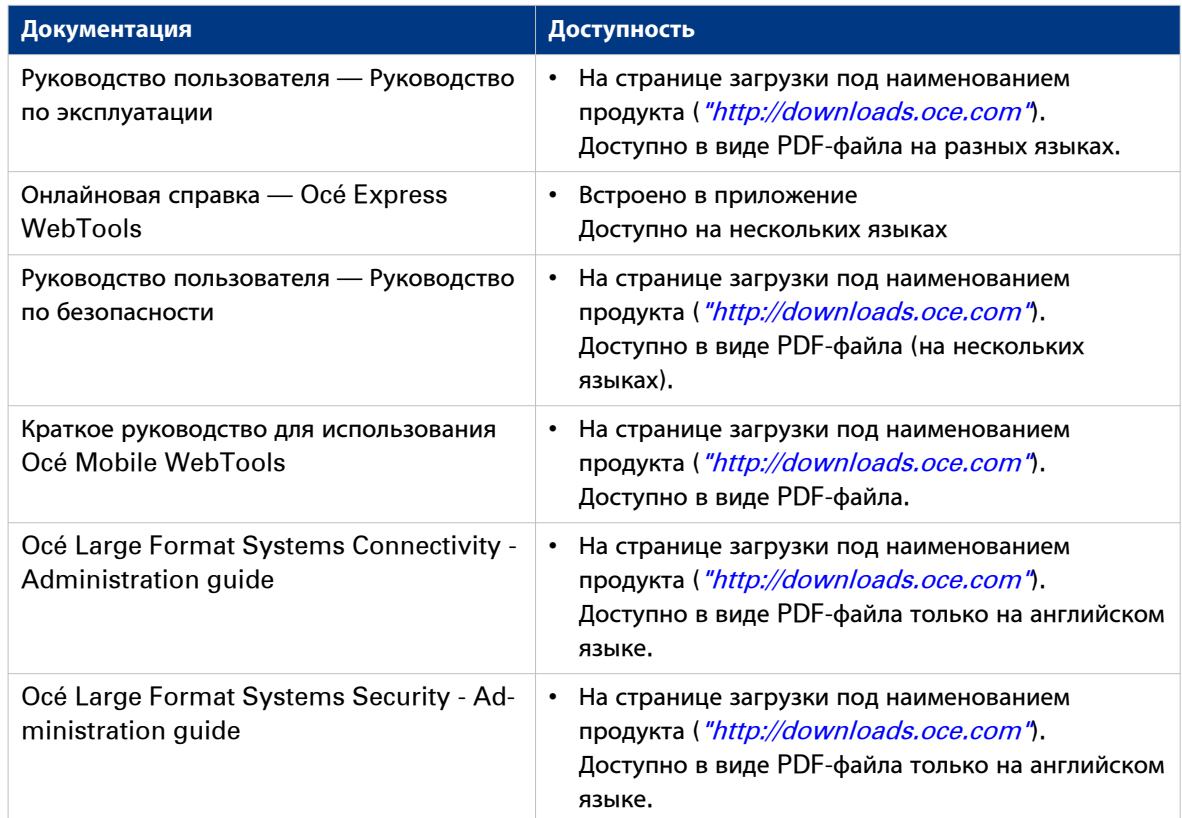

# **Доступная документацияOcé Wide format Printer Driver for Microsoft ® Windows®**

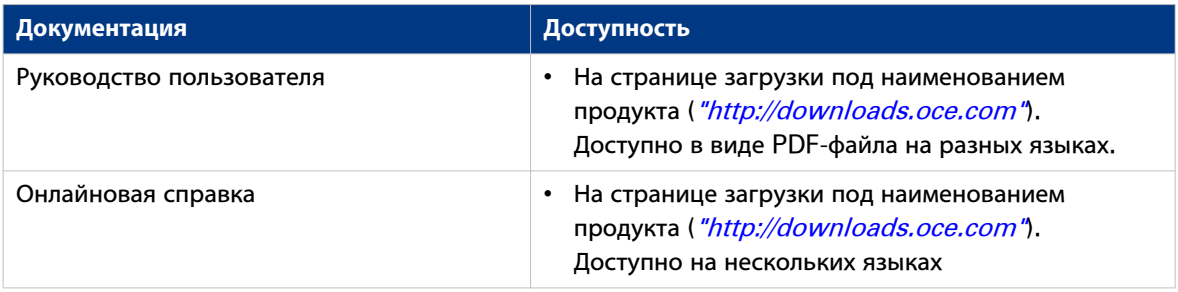

# **Доступная документацияOcé PostScript® 3 Driver**

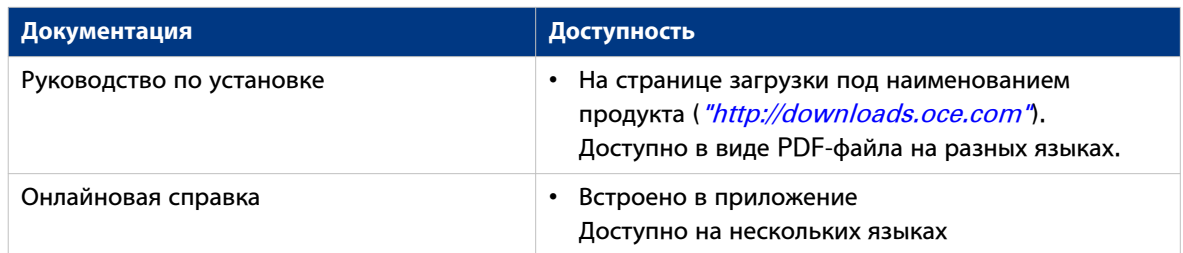

# **Доступная документацияOcé Publisher Select**

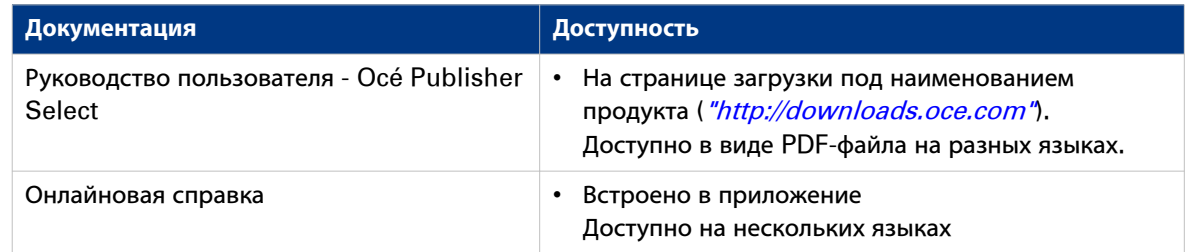

# <span id="page-16-0"></span>Глава 2 Знакомство с системой печати

# <span id="page-17-0"></span>**Введение**

# **Océ PlotWave 500**

#### **Введение**

Océ PlotWave 500 представляет собой универсальную систему для черно-белой, широкоформатной печати, копирования и сканирования с мультисенсорной панелью оператора и опциональным цветным сканером.

#### **Иллюстрация**

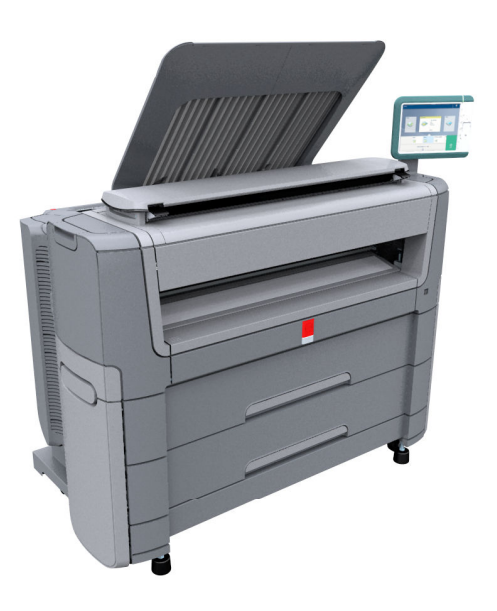

#### <span id="page-18-0"></span>**Основные концепции**

#### **Введение**

Océ PlotWave 500 включает несколько концепций, которые делают его уникальным устройством.

Понимание этих базовых концепций является ключом для получения максимальной прибыли от вашей системы PlotWave.

#### **Конфигурация принтера**

Принтер Océ PlotWave 500 может иметь до 4 рулонов носителя. Océ Scanner Express, Océ 2400 fanfold или Océ 4311 fullfold являются опциями.

#### **Технология Océ Radiant Fusing.**

Благодаря технологии Océ Radiant Fusing принтер мгновенно выходит из режима ожидания и использует в два раза меньше электроэнергии по сравнению с аналогичными системами. При нахождении в режиме ожидания система не нагревается и потребляет минимум энергии. С помощью кнопки вывода из режима ожидания на панели оператора можно активировать принтер — система выйдет из режима ожидания и начнет работать мгновенно. А невероятная скорость печати **отпечатков формата 10 D/A1** в минуту помогает увеличить производительность.

#### **Технология Océ Image Logic®.**

Система печати Océ PlotWave 500 обеспечивает вас наилучшими результатами, так как технология Océ Colour Image Logic компенсирует неровности и светлые тона.

#### **Климат-контроль**

Océ PlotWave 500 обеспечивает подержание оптимального уровня климат-контроля. Климатконтроль устанавливается в выдвижной отсек носителя вашего принтера. Он регулирует температуру и оптимизирует условия для Вашего носителя. Оптимизируется качество печати, что гарантирует вывод печатной продукции высшего качества.

#### **Océ ClearConnectпанель оператора**

Océ ClearConnect представляет собой мультисенсорную панель оператора Océ PlotWave 500, используемую как планшет. Она предоставляет доступ ко всем вашим заданиям копирования, сканирования или печати и обеспечивает постоянную связь с системой. В навигационных цепочках отображается путь к вашему заданию, а с помощью кнопки "домой" всегда можно вернуться в стартовое окно.

Такие функции, как Smart Inbox, Smart Access, предустановки и доступ к облачному хранилищу делают Océ ClearConnect уникальным решением.

#### **Автоматическая подача бумаги**

Océ PlotWave 500 имеет функцию полностью автоматической подачи бумаги. Поместите рулон на станцию загрузки рулона в отсек носителя, и бумага будет подаваться в принтер, обрезаться и вырезаться по размеру полностью автоматически.

Подача оригинала в сканера также выполняется автоматически. Подайте бумагу в сканер между линиями разметки. Сканер принимает оригинал и выравнивает его надлежащим образом, чтобы обеспечить правильное сканирование. Smart Access отображает измеренную ширину и предоставляет возможность просмотра процесса сканирования в режиме реального времени.

#### **Зеленая кнопка — выполнение действий в одно касание**

Océ PlotWave 500 является дружественной по отношению к пользователю системой. Задания по умолчанию могут запускаться простым нажатием зеленой кнопки на Smart Access панели оператора. коснитесь панели только один раз, чтобы отправить ваше задание. При необходимости изменения настроек можно просто включить предустановки и нажать зеленую кнопку.

#### **Функциональные возможности печати**

Océ PlotWave 500 поддерживает печать из различных приложений и драйверов. Создавайте и отправляйте задания с опциональных драйверов, с мобильных устройств или из облака. Для начала выполнения задания достаточно одного касания из Smart Access. Можно без проблем запускать несколько заданий одновременно, так как Océ PlotWave 500 позволяет укладывать аккуратно отсортированные и сложенные документы в стопах по 100 листов размера A0/E на верхний лотокнакопитель благодаря использованию специальной технологии воздушного разделения.

#### **Функции копирования**

С помощью Océ PlotWave 500 и встроенного Océ Scanner Express можно выполнять большое число операций копирования. Поддерживается широкий диапазон настроек. Можно задавать компоновку, носитель, финишную обработку, изображение и опции улучшения качества задания копирования с панели оператора. Для начала выполнения задания достаточно одного касания из Smart Access.

#### **Функции сканирования**

Océ Scanner Express обеспечивает полную универсальность в сочетании с функцией сканирования в файл. Документы сканируются, копируются и затем сохраняются в цифровом виде. Пользователи могут отправлять свои файлы через SMB, FTP, LPR, WebDAV в разные назначения, например на локальные диски, персональные Smart Inboxes или в облачное приложение по своему усмотрению. Вставьте устройство USB в USB-порт на мультисенсорной панели оператора для сканирования на USB или используйте Océ Express WebTools и Océ Publisher Mobile для сканирования на ваше мобильное устройство.

#### **Просмотр в режиме реального времени и предварительный просмотр**

Océ ClearConnect поддерживает задание, предлагая возможность просмотра процесса сканирования в режиме реального времени. Пользователь может видеть, правильно ли выполняется сканирование документа. В окне предварительного просмотра пользователь также может просматривать задания. Перемещайтесь между несколькими заданиями и сдвигайте изображение для просмотра деталей.

#### **Предустановки**

Предварительно заданные настройки: предустановки, перечисленные на панели оператора, помогают редактировать настройки для заданий копирования, сканирования и печати. Предустановки легко доступны для обеспечения возможности изменения наиболее часто используемых настроек. Для запуска задания с разными настройками просто выберите подокно задания, затем выберите предпочтительные предустановки и нажмите зеленую кнопку. Предустановки можно задавать в Océ Express WebTools.

#### **Мобильность и облачные технологии**

Océ PlotWave 500 позволяет выполнять печать из облачных приложений и сканировать в облачные приложения по собственному усмотрению. Вместе с такими мобильными приложениями, как Océ Express WebTools, Océ Publisher Mobile, к принтеру также может быть быстро получен доступ для использования из любого места.

#### **Встроенное приложение контроллера Océ Express WebTools**

Приложение контроллера Océ Express WebTools поддерживает централизованный рабочий поток.

Это приложение с интуитивным интерфейсом позволяет выполнять множество заданий с использованием доступа на базе ролей пользователей. Разделенные рабочие области позволяют просматривать в полном объеме и полностью контролировать выполнение заданий печати и сканирования.

Задания, которыми вы можете управлять:

- Управление настройками и конфигурацией
- Управление подключением к сети
- Управление очередью
- Управление лицензиями
- Контроль системы
- Извлечение сканированного документа
- Передача заданий печати Получить доступ к встроенному приложению контроллера Océ Express WebTools можно с любой станции, находящейся в сети.

#### **Adobe® PostScript® 3™/PDF**

Océ PlotWave 500 полностью поддерживает Adobe® PostScript® 3™. Для японского, китайского и корейского языков дополнительные шрифты являются опцией. Они могут быть активированы при наличии лицензии в Océ Express WebTools.

#### **Обработка комплектов**

Océ PlotWave 500 поддерживает обработку комплектов. Это означает, что задание может состоять из нескольких файлов или оригиналов. Можно многократно распечатывать или сканировать эти файлы или оригиналы и сортировать их по страницам или по комплектам.

#### **Спулинговая память**

Océ PlotWave 500 имеет спулинговую память, позволяющую организовать систему очередей из документов, которые необходимо распечатать или копировать. Спулинговая память позволяет нескольким пользователям одновременно отправлять задания на печать и копирование на Océ PlotWave 500. Задания печати и копирования помещаются в очередь, где находятся в ожидании вывода на печать. Задание, помещенное в очередь первым, будет распечатано первым. В системе можно установить приоритет заданий печати или заданий копирования.

# <span id="page-21-0"></span>**Подключение системы печати**

# **Рабочая площадь [занимаемая площадь].**

Для системы печати (с или без дополнительного [Océ Scanner Express]) требуется определенная площадь или рабочее пространство (как показано на иллюстрации ниже).

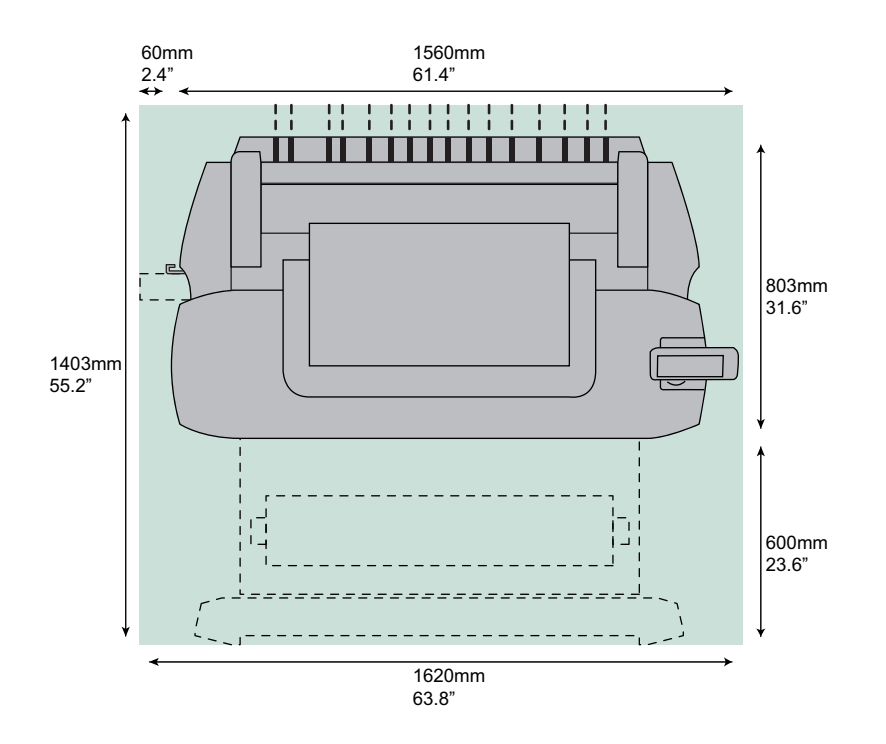

# <span id="page-22-0"></span>**Подключение сетевого кабеля и кабеля питания**

#### **Процедура**

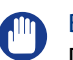

#### ВАЖНО

- Проверьте, что выключатель питания (A) находится в положении "Выкл" (off).
- 1. Вставьте штекер кабеля питания в гнездо питания на задней (слева) стороне принтера (B).

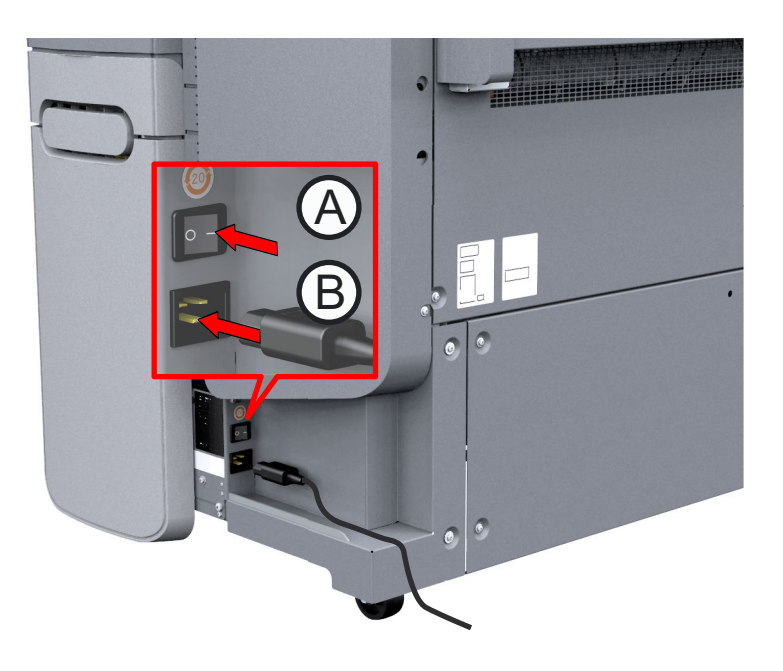

- 2. Вставьте штекер на другом конце кабеля питания в розетку.
- 3. Убедитесь, что один конец сетевого кабеля вставлен в модем или роутер сети передачи данных вашей компании.
- 4. Вставьте другой конец сетевого кабеля в разъем на задней панели принтера (справа) (C) для подключения принтера к сети передачи данных.

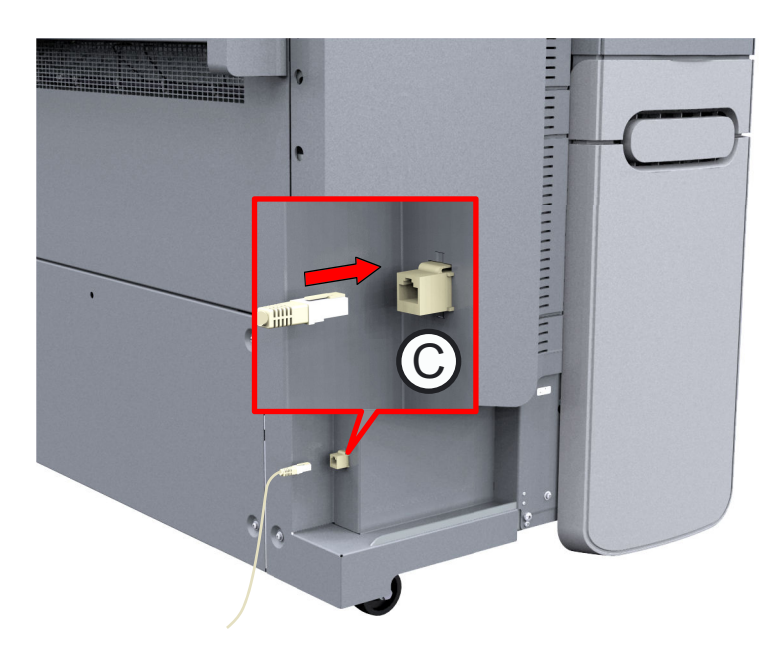

### <span id="page-23-0"></span>**Включение системы печати**

#### ВАЖНО **All**

- Проверьте, что кабель питания (B) включен.
- Убедитесь в том, что сетевой кабель (C) подсоединен.

Более подробную информацию см. в разделе [Подключение сетевого кабеля и кабеля питания](#page-22-0) на [стр. 23](#page-22-0)

#### **Процедура**

1. Включите выключатель питания на задней стороне принтера.

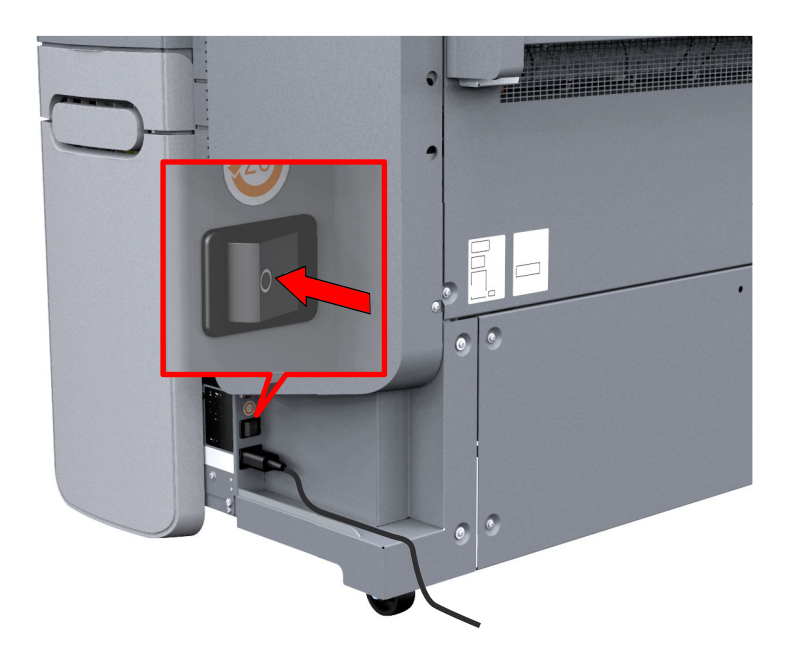

2. Нажмите кнопку ON/OFF на передней панели принтера, чтобы запустить систему. Кнопка загорается.

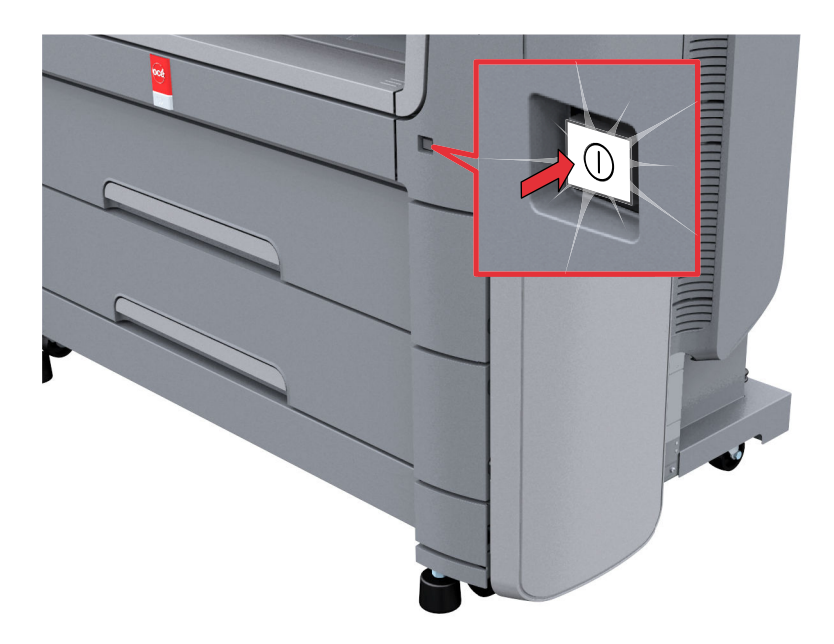

### <span id="page-24-0"></span>**Выключение системы печати**

#### **Введение**

При необходимости полного выключения системы печати следует выполнить несколько действий.

#### **Процедура**

1. Нажмите на кнопку ВКЛ/ВЫКЛ на передней части принтера для выключения системы печати. Подсвеченная кнопка начнет мигать.

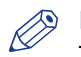

#### ПРИМЕЧАНИЕ

Также можно использовать кнопку [Выключение] в Océ Express WebTools.

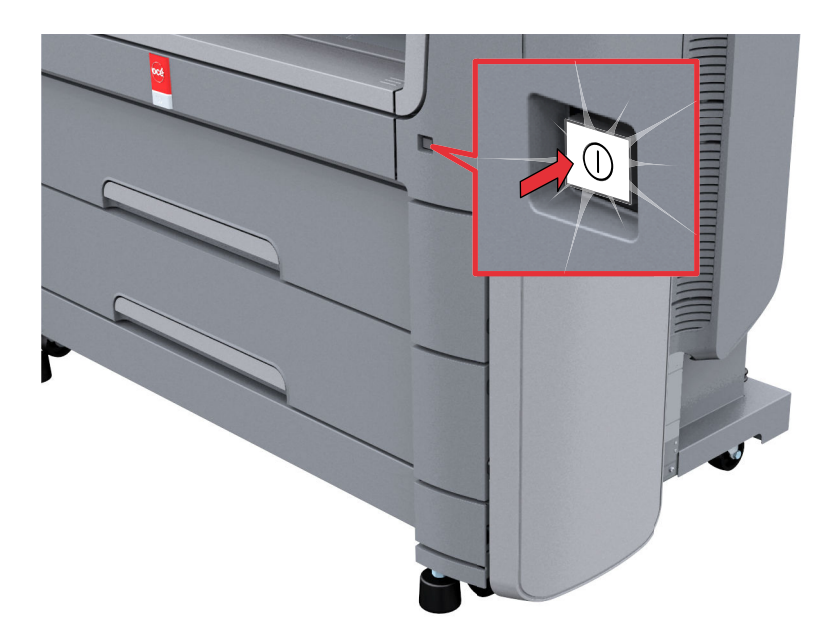

#### ВАЖНО

Подождите, пока кнопка ВКЛ/ВЫКЛ прекратит мигать.

2. Выключите выключатель на задней стороне системы печати .

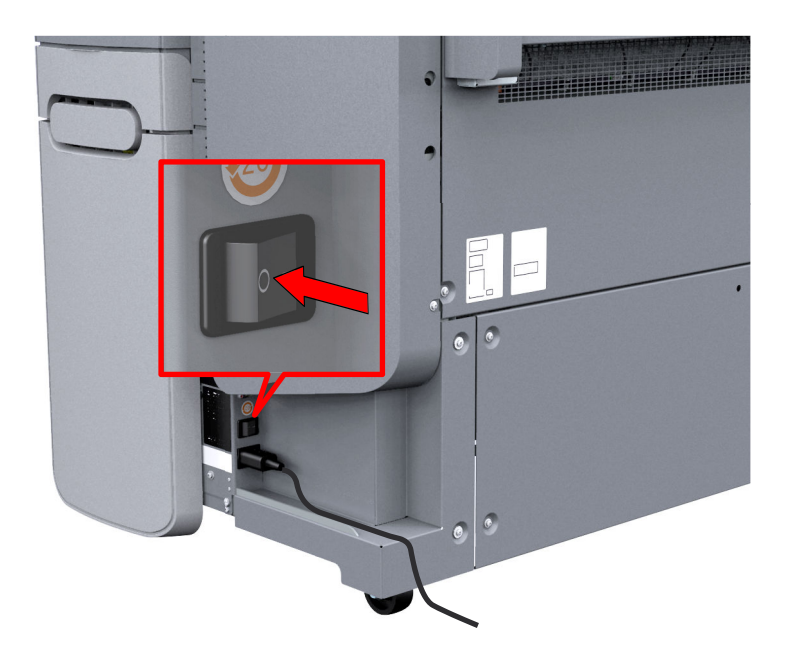

# <span id="page-26-0"></span>**Передвижение и перенастройка системы печати**

#### **Введение**

Пользователь не может передвигать систему печати самостоятельно. При необходимости передвинуть систему печати на новое место или перенастроить систему печати свяжитесь с сервисной службой.

["http://www.canon.com/support"](http://www.canon.com/support) Для получения более подробной информации обратитесь в местное представительство или посетите веб-сайт технической поддержки.

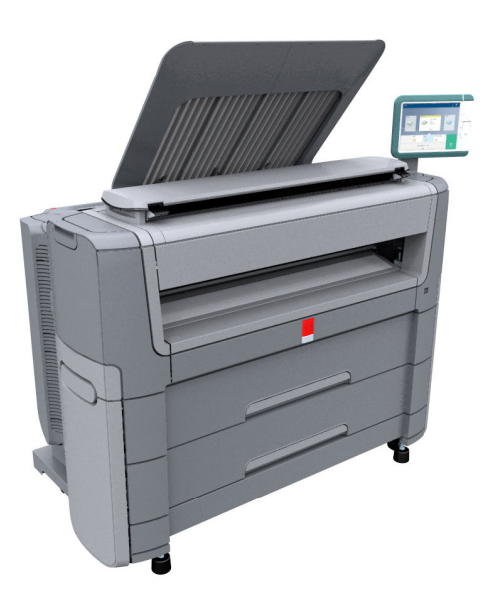

# <span id="page-27-0"></span>**Аппаратное обеспечение**

# **Компоненты принтера (спереди)**

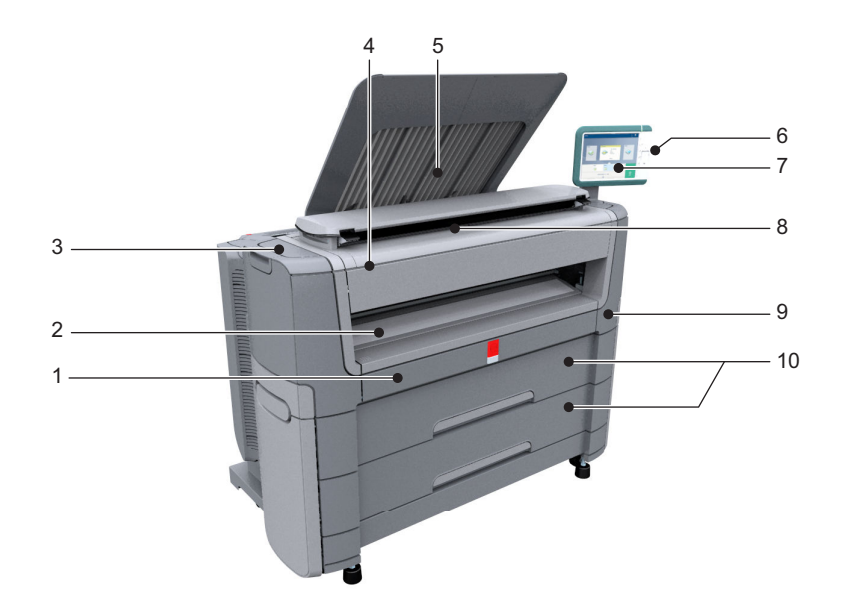

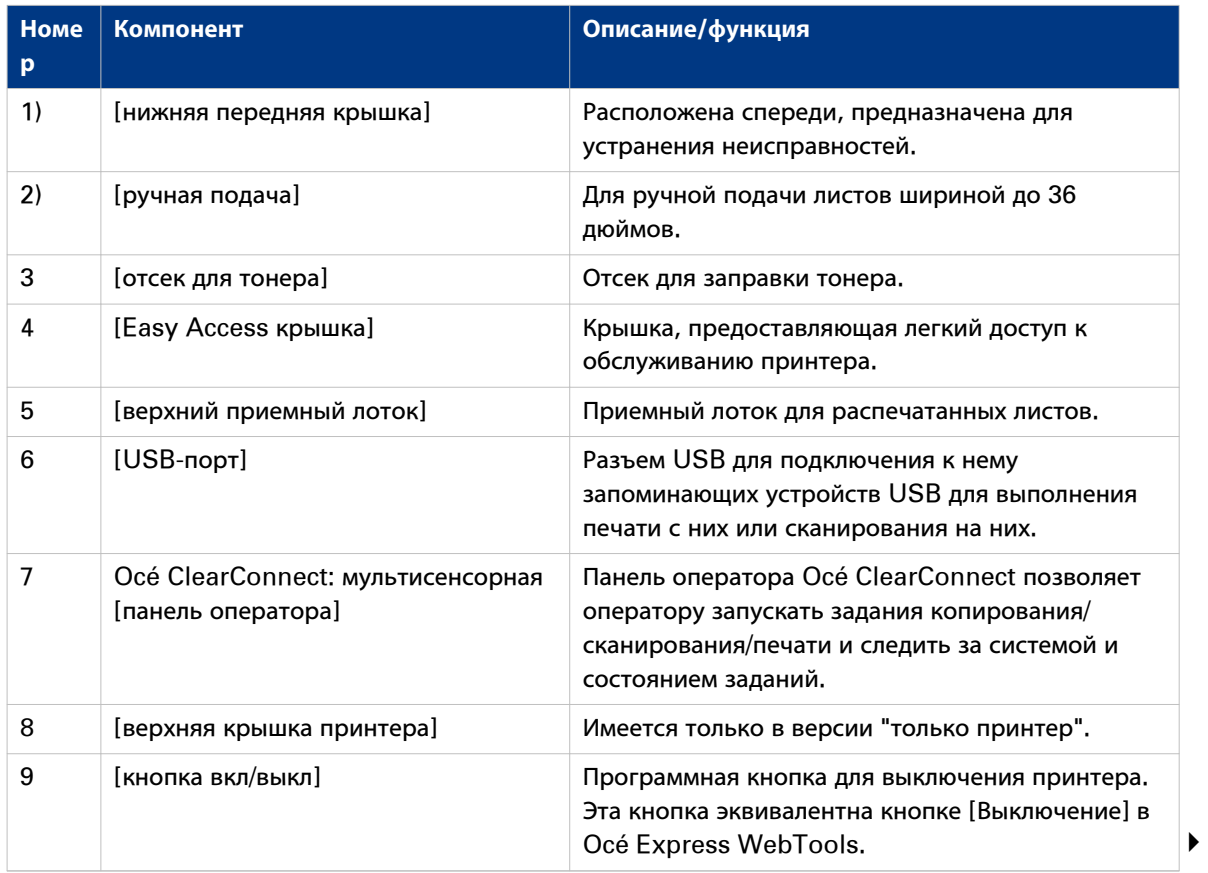

#### **Компоненты принтера (спереди)**

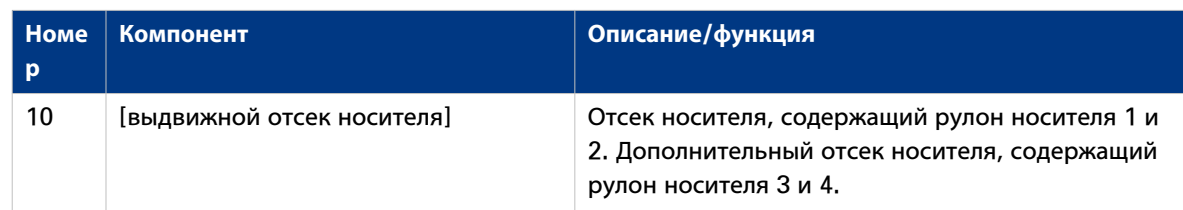

# <span id="page-29-0"></span>**Компоненты принтера (с левой стороны)**

# **Иллюстрация**

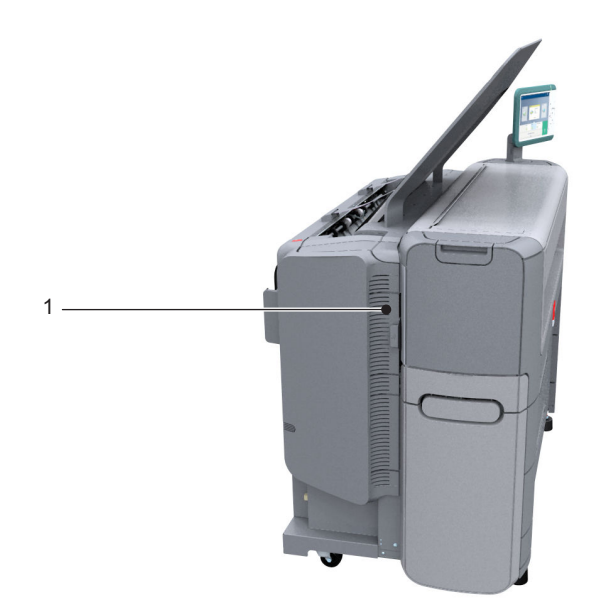

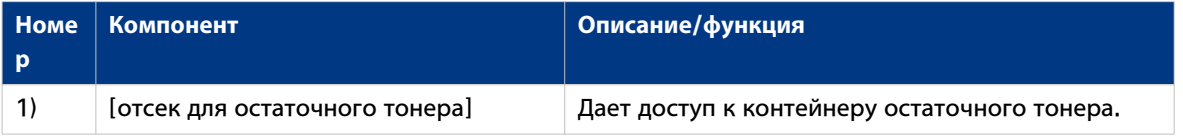

# <span id="page-30-0"></span>**Компоненты принтера (сзади)**

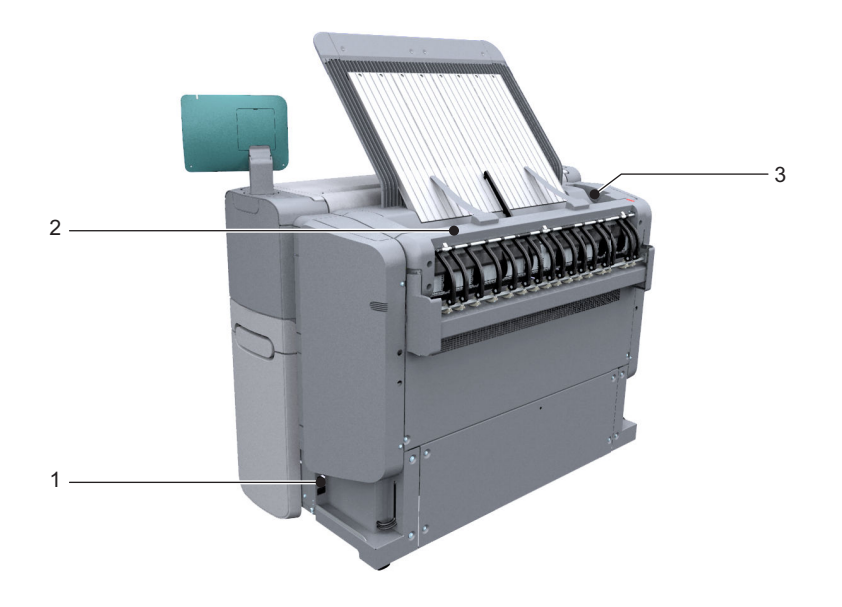

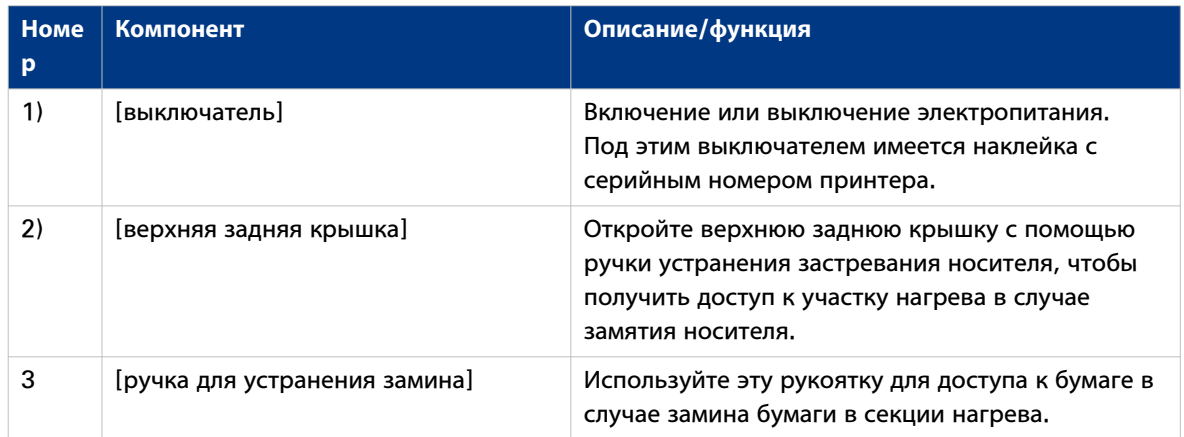

# <span id="page-31-0"></span>**Отсек носителя**

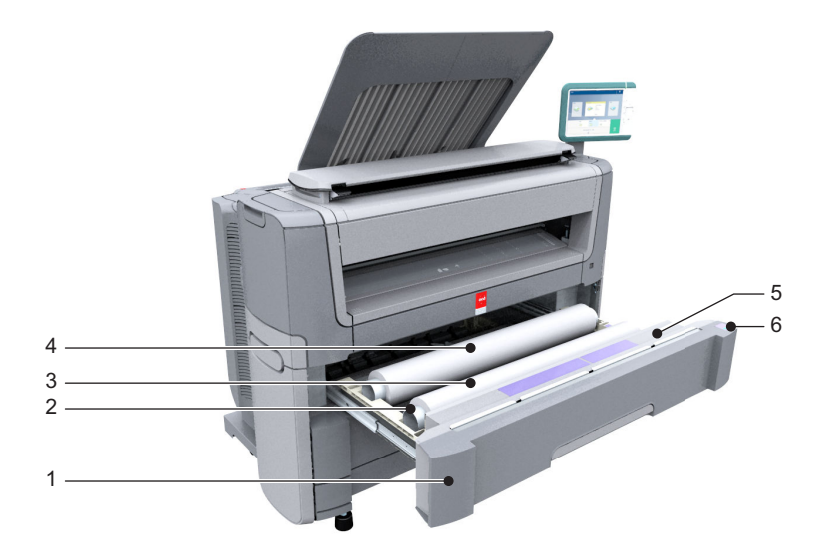

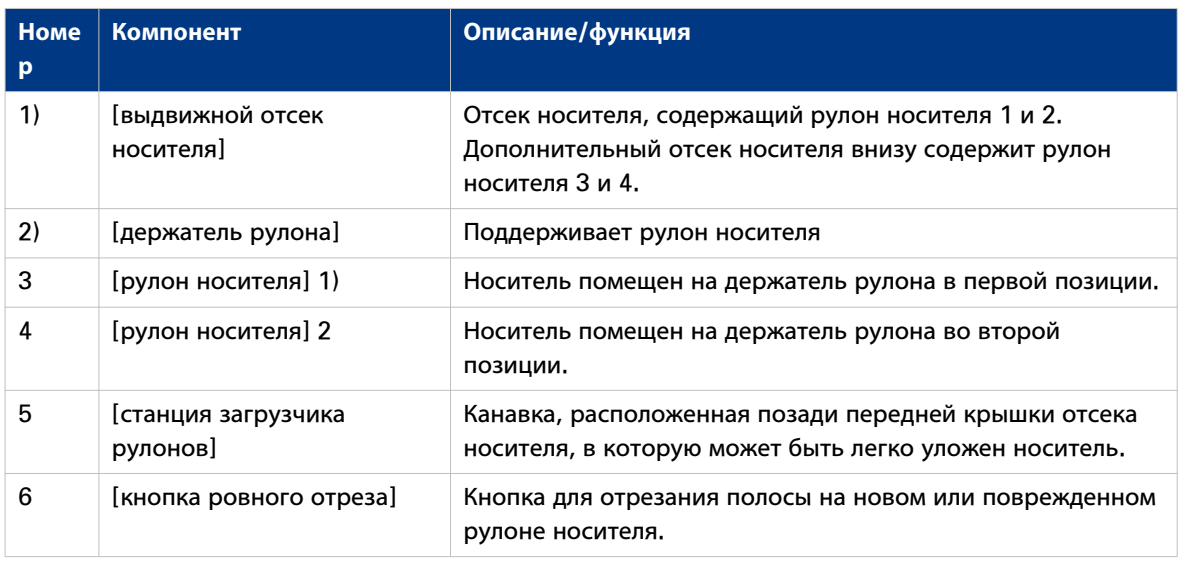

# <span id="page-32-0"></span>**Панель оператора: Océ ClearConnect**

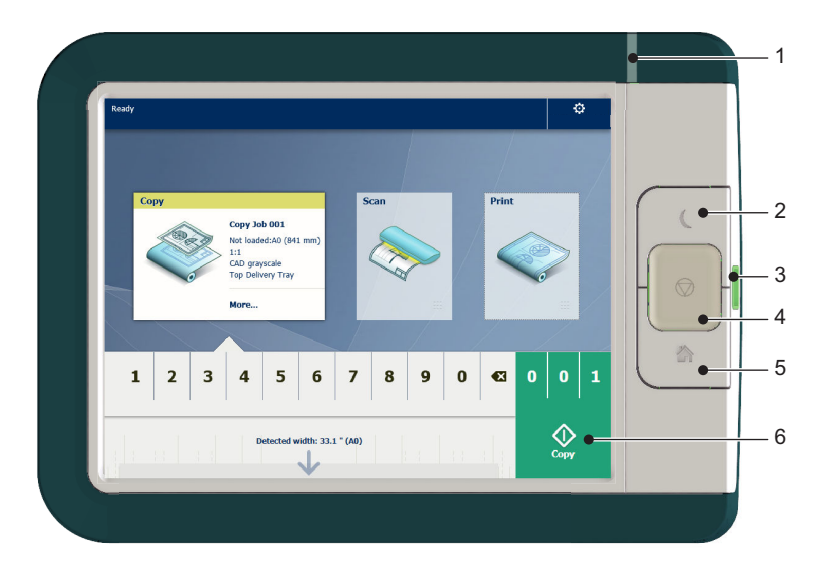

### **Компоненты Océ ClearConnect**

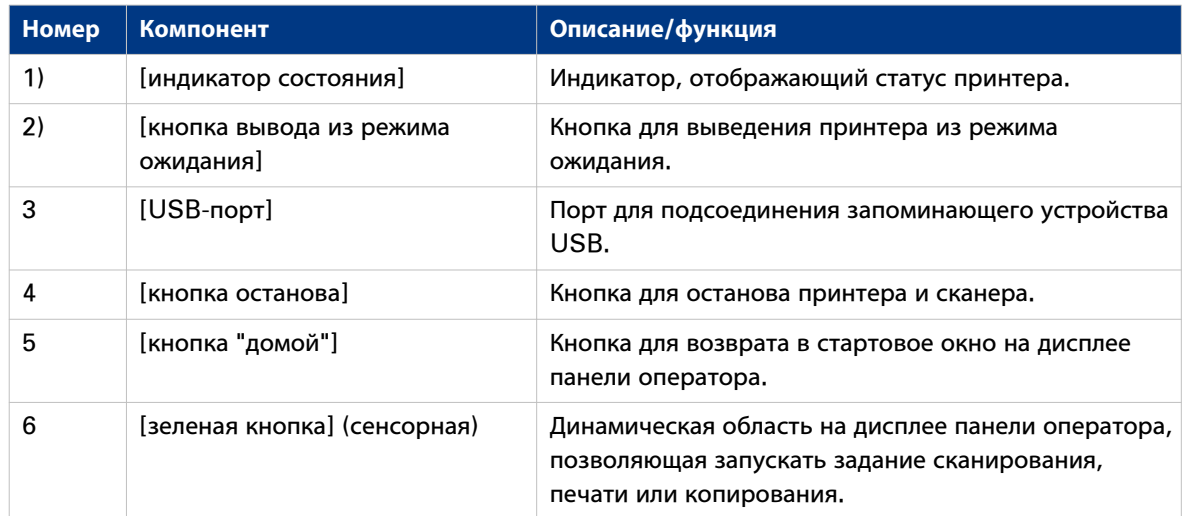

# <span id="page-33-0"></span>**Адрес назначения для заданий печати**

#### **Введение**

В принтере имеется верхний лоток-накопитель для приема готовой печатной продукции.

#### **Адрес назначения**

В Océ Express WebTools и в разделе [Все настройки] на панели оператора можно задавать адрес назначения для ваших распечаток.

- Если выбран [Верхний приемный лоток] и используется простая или прозрачная бумага, распечатки будут по умолчанию направляться лицевой стороной вниз в Top Delivery Tray. При использовании носителя другого типа распечатки всегда направляются на заднюю сторону принтера.
	- Top Delivery Tray может принять до 100 отпечатанных страниц. Когда датчик обнаруживает, что лоток-накопитель полный, принтер прекратит печать. На панели оператора появляется сообщение [Верхний приемный лоток полон. Извлеките носитель из верхнего приемного лотка.]. Для продолжения печати очистите лоток.
- Если вы выберете [Задний приемник], распечатки по умолчанию будут направляться в накопитель сзади принтера. Распечатка выгружается лицевой стороной вверх.

#### **Совместимость носителя с верхним лотком-накопителем и устройство выгрузки сзади**

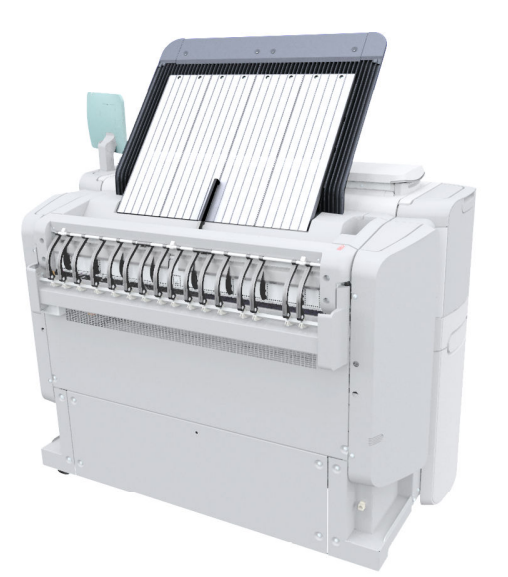

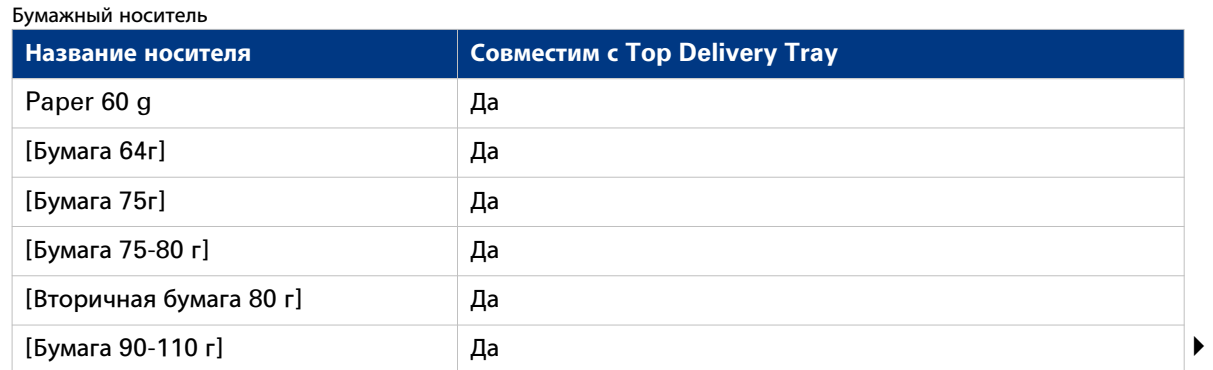

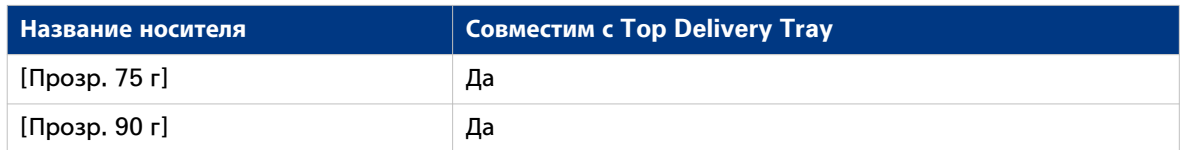

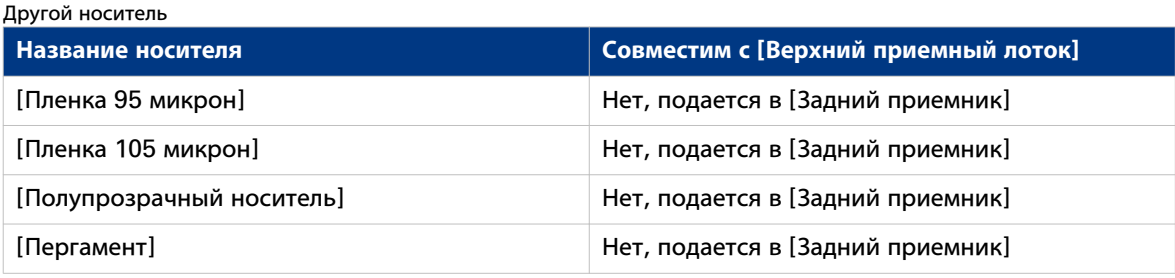

# <span id="page-35-0"></span>**Компоненты сканера (опциональные)**

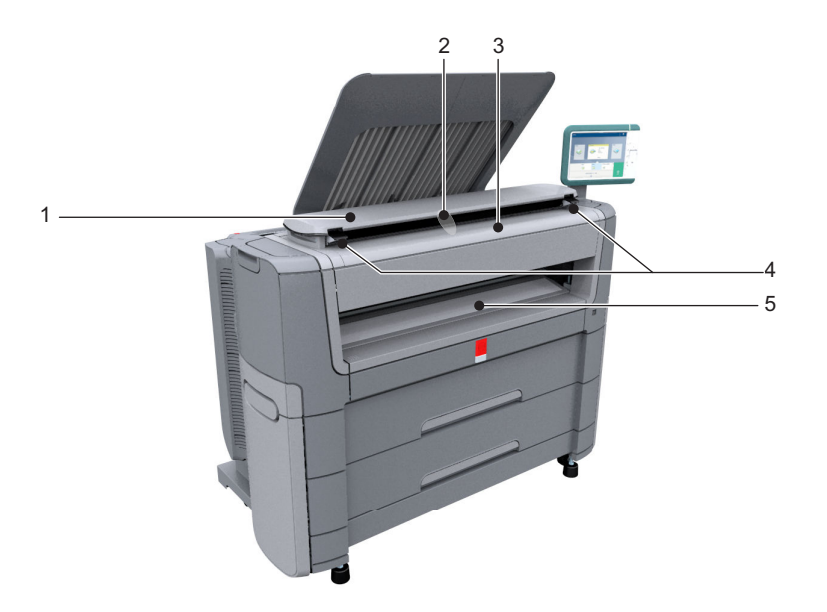

#### **Компоненты сканера**

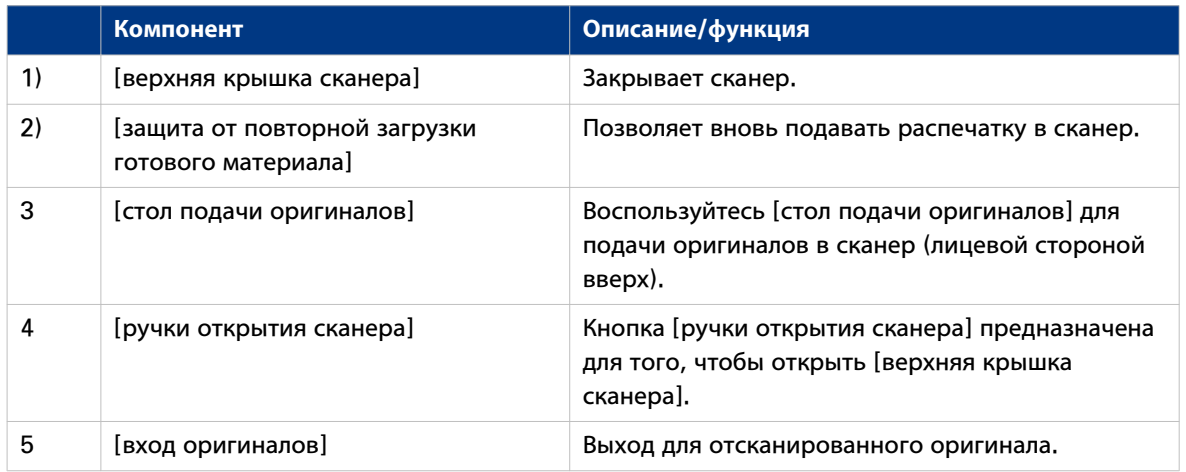
# **Фальцаппарат (опция)**

### **Введение**

Принтер может поставляться с внешним фальцаппаратом. Océ PlotWave 500 совместим с Océ 2400 fanfold и Océ 4311 fullfold.

# ПРИМЕЧАНИЕ

- Установку фальцевателя и конфигурирование системы должен выполнять квалифицированный специалист.
- Дополнительную информацию по фальцаппаратам см. на ["http://downloads.oce.com"](http://downloads.oce.com) и выберите ваше устройство.

### **Совместимость носителя с фальцевателем**

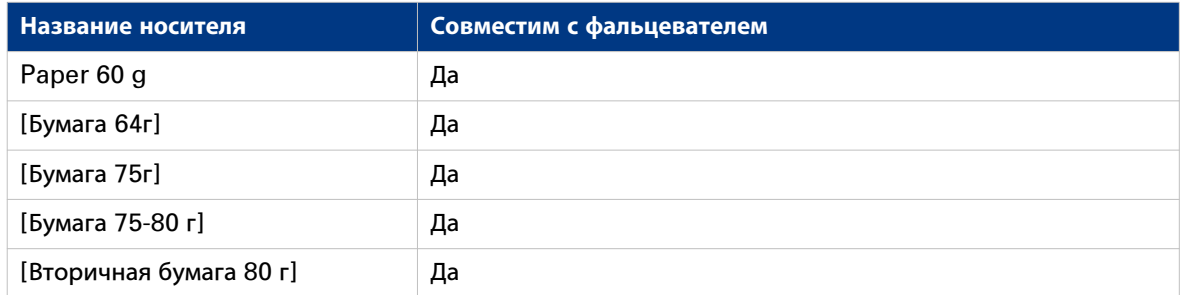

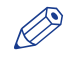

### **ЭЭ** ПРИМЕЧАНИЕ

Для поддержания высокой скорости фальцевания документы длиной более 1,2 м должны печататься на одном листе.

# **Расходные материалы системы печати**

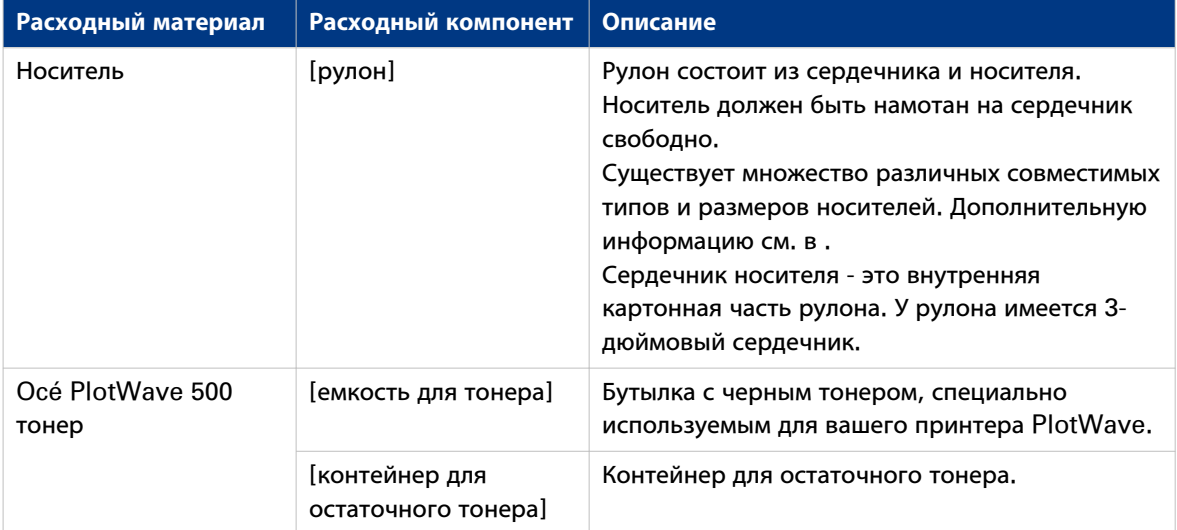

# **Océ ClearConnect: мультисенсорная панель оператора**

## **Introduction to Océ ClearConnect**

### **Введение**

Océ ClearConnect представляет собой мультисенсорную панель оператора с динамическими подокнами для заданий печати, копирования и сканирования.

### **Система печати Océ ClearConnect**

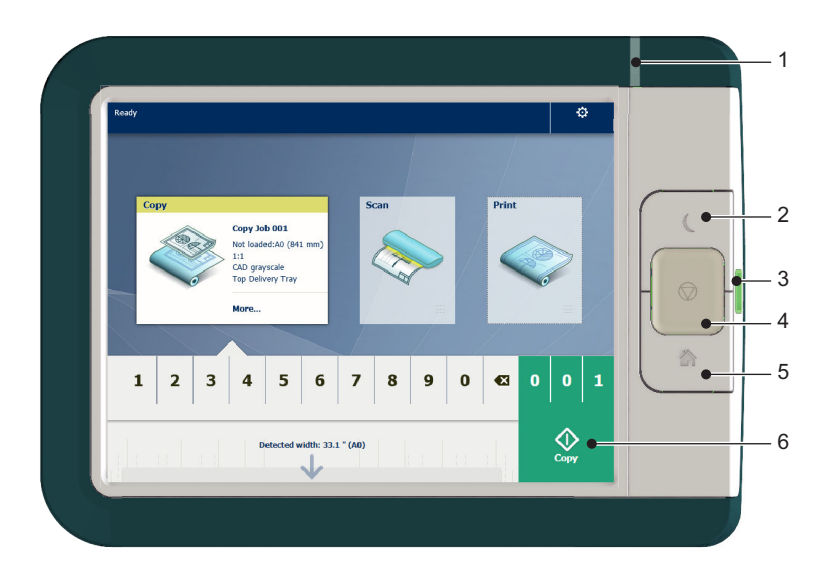

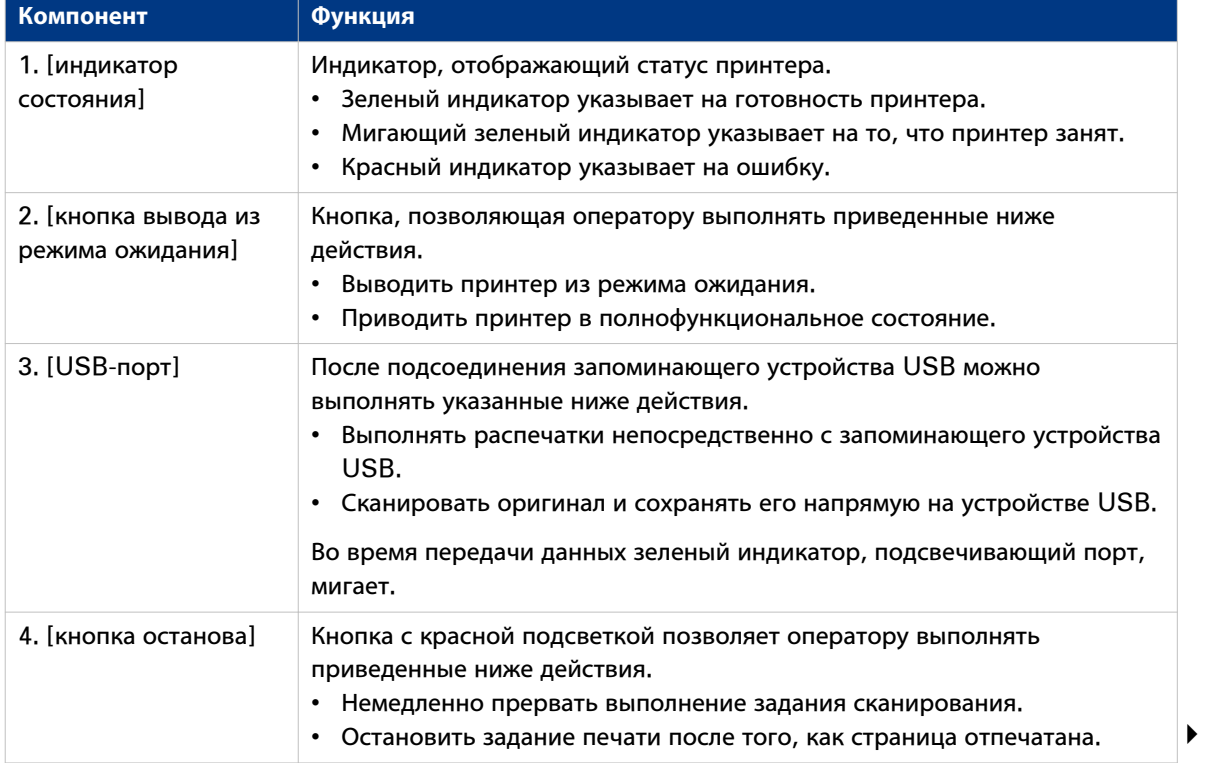

### **Introduction to Océ ClearConnect**

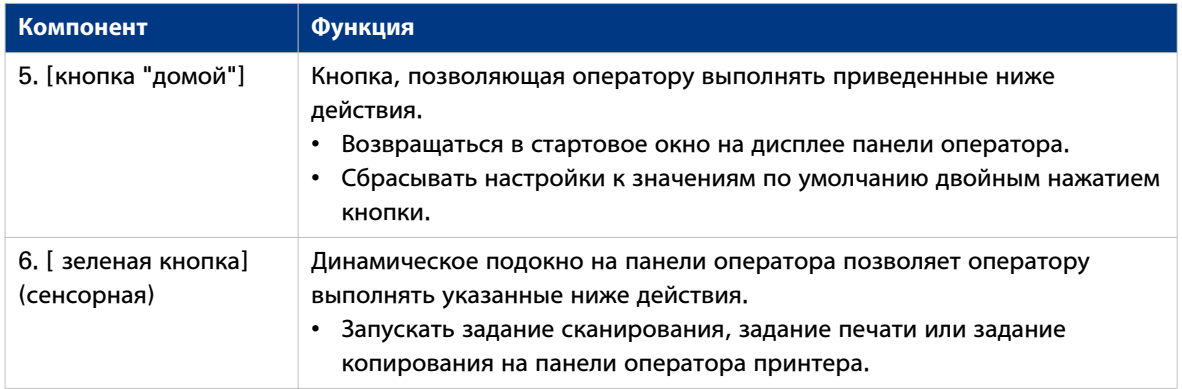

## **Стартовое окно**

### **Введение**

Окно Océ ClearConnect по умолчанию является стартовым окном.

Из стартового окна можно управлять заданиями копирования, сканирования и печати. Вы можете входить в меню системы для управления носителями и настройки принтера, и вы можете видеть активное задание и задание, ожидающее в очереди на динамической панели.

При выполнении копирования или сканирования вы также можете видеть процесс сканирования вашего документа на дисплее в режиме реального времени.

С помощью Smart Access и зеленой кнопки вы можете быстро открывать и запускать все ваши задания сканирования, копирования и печати.

### **Стартовое окно**

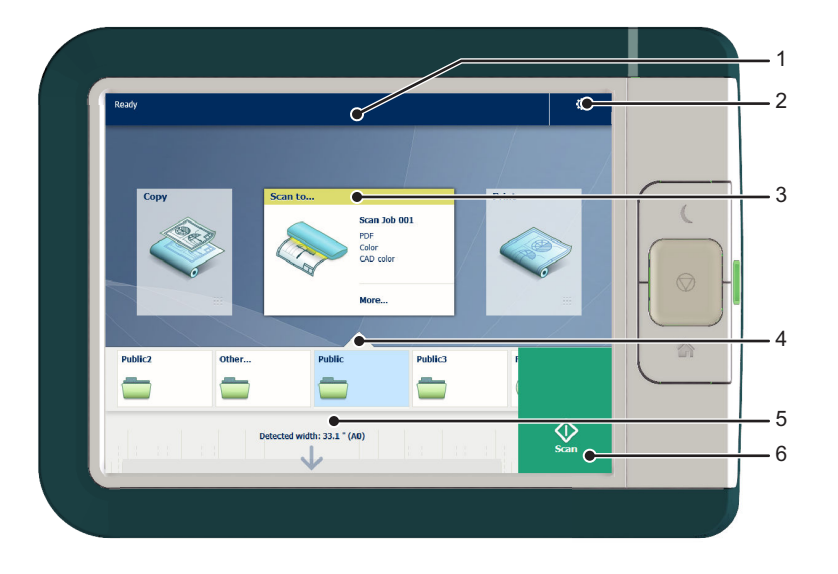

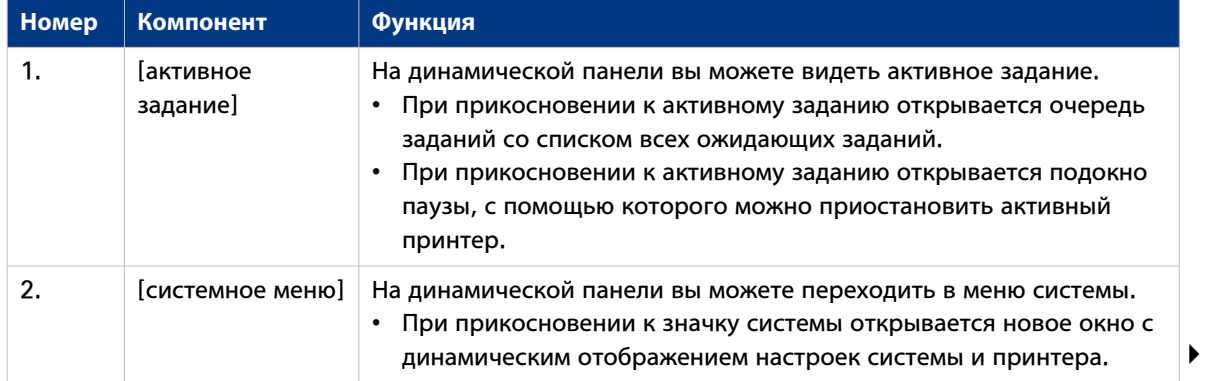

### Стартовое окно

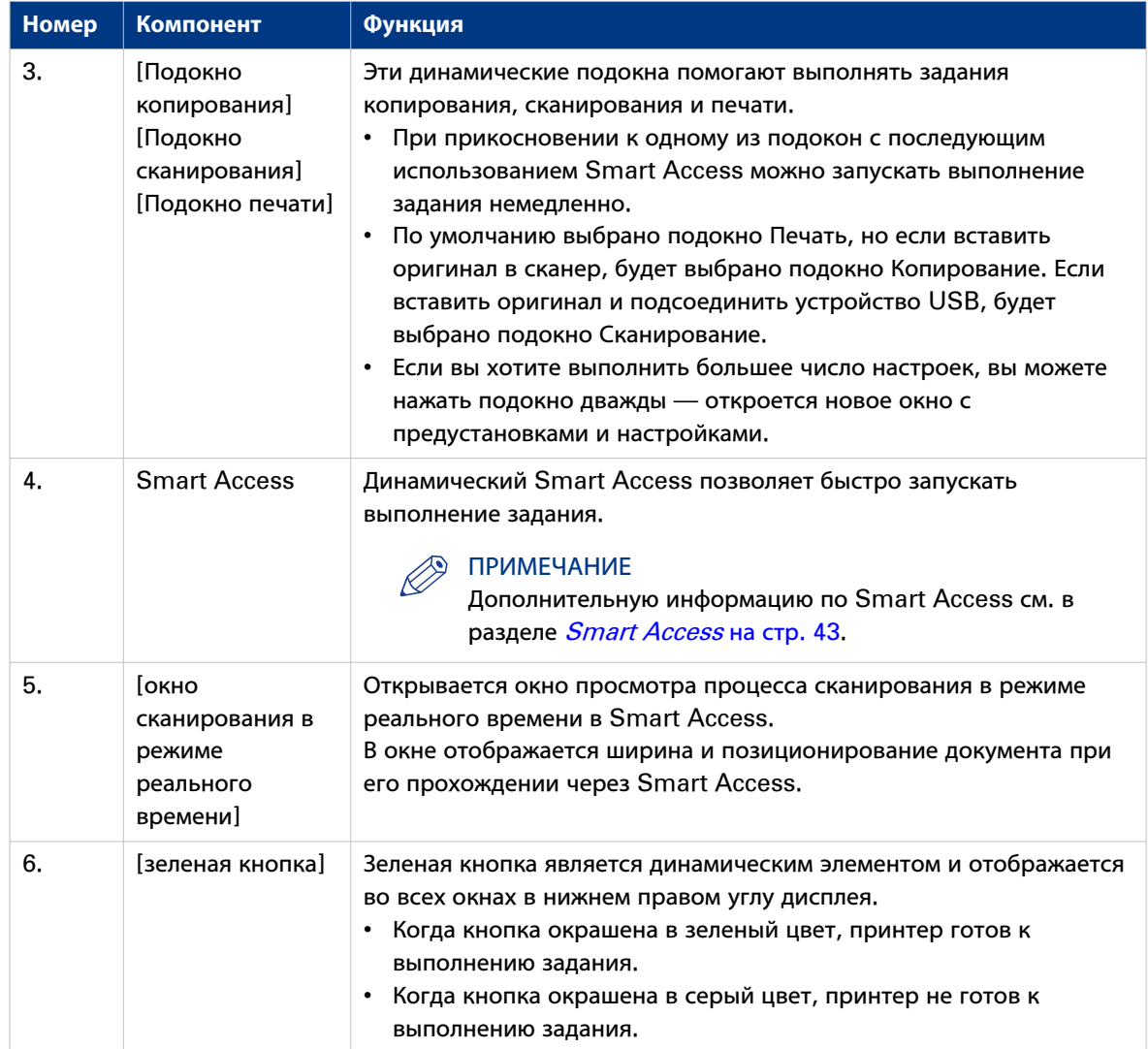

## <span id="page-42-0"></span>**Smart Access**

### Введение

Océ ClearConnect предоставляет простой доступ к вашим заданиям копирования, сканирования и печати и поддерживает использование зеленой кнопки через Smart Access.

Smart Access представляет собой динамическую нижнюю секцию панели оператора. Smart Access позволяет быстро запускать выполнение задания без необходимости выполнения дополнительных настроек.

Для запуска выполнения задания необходимо всего лишь выполнить указанные ниже действия.

- 1. Вставьте оригинал для заданий сканирования и копирования или выберите задание печати из одного из назначений в Smart Access (например, публичный Smart Inbox).
- 2. В Smart Access выберите количество копий, если это необходимо, и прикоснитесь к зеленой кнопке Smart Access для запуска выполнения задания.

Smart Access Является динамичным и его функциональные возможности меняются при выборе подокна копирования, сканирования или печати.

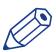

#### **ПРИМЕЧАНИЕ**

Более подробную информацию по процессу основного копирования, сканирования и заданий печати см. в разделах Выполнение задания копирования по умолчанию на стр. 56, Выполнение задания сканирования по умолчанию на стр. 57 и Выполнение задания печати по умолчанию на стр. 58.

### **Smart Access копирования**

Прикоснитесь к подокну Копирование на панели оператора принтера для просмотра копии Smart Access. Smart Access Имеет следующие функции:

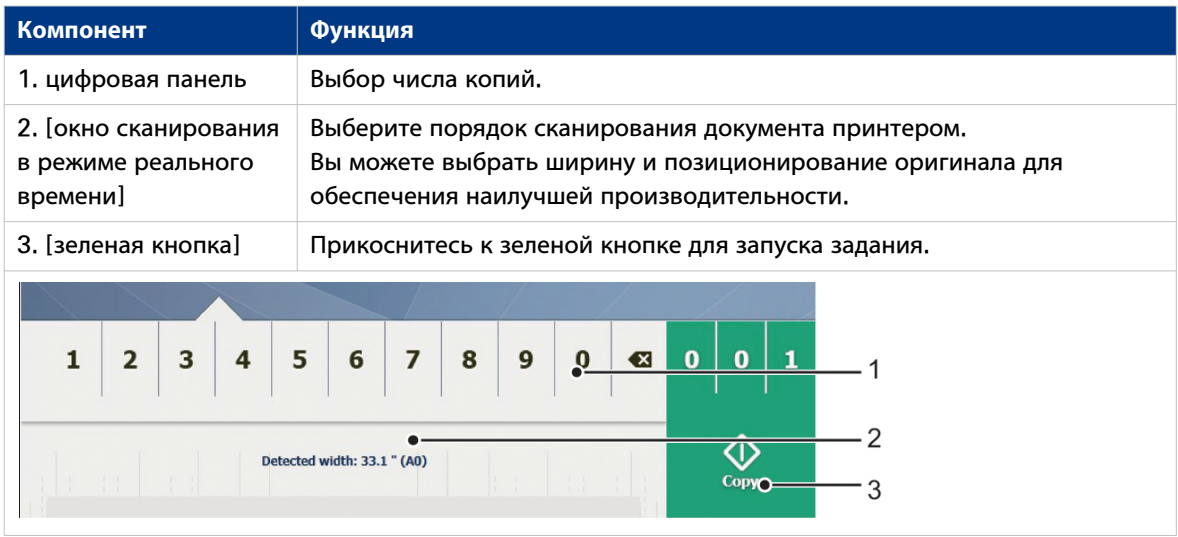

#### **Smart Access сканирования**

Прикоснитесь к подокну Сканирование на панели оператора принтера для просмотра скана Smart Access. Smart Access Имеет следующие функции:

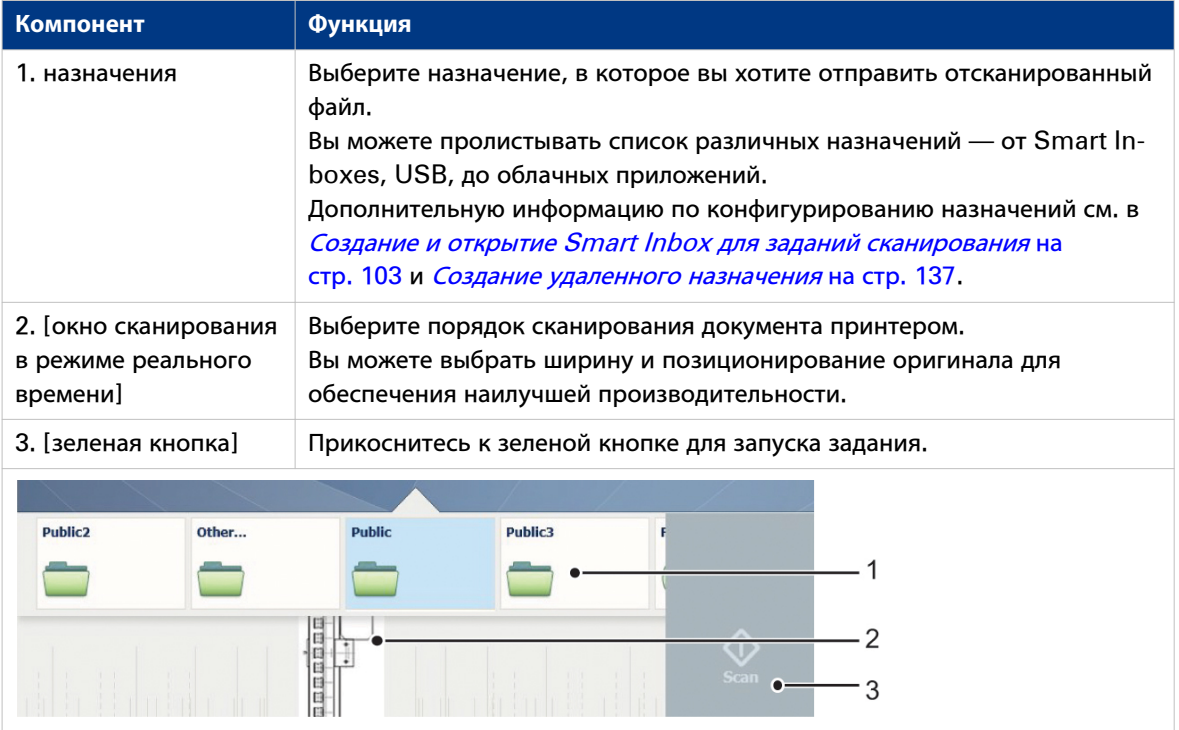

### **Smart Access печати**

Прикоснитесь к подокну Печать на панели оператора принтера для просмотра печати Smart Access. Smart Access Имеет следующие функции:

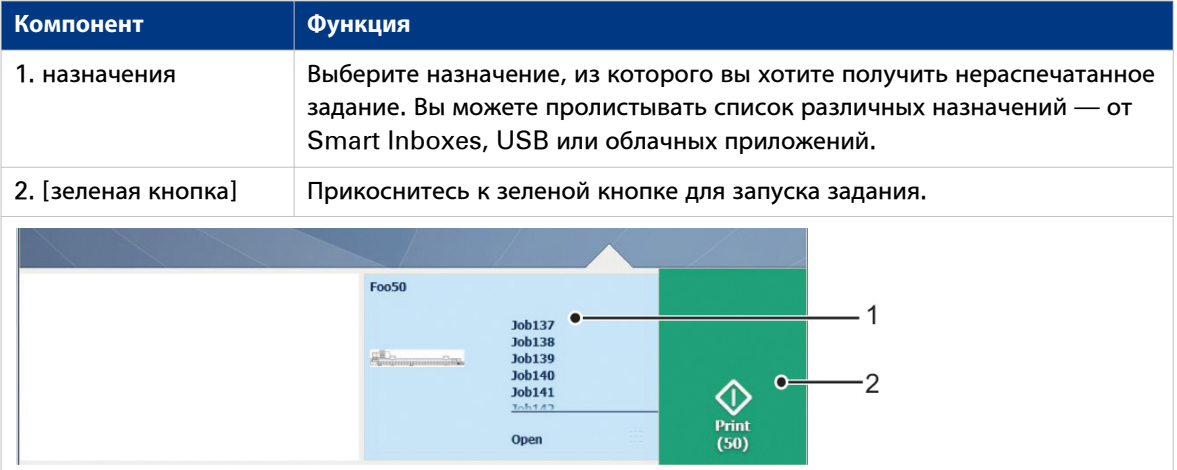

## **Предустановки и расширенные настройки**

### **Введение**

Предустановки легко доступны для обеспечения возможности изменения наиболее часто используемых настроек. Расширенные настройки помогают выполнять точную настройку задания и предоставляют доступ ко всем настройкам.

При прикосновении к подокну Копирование или Сканирование в стартовом окне откроется окно с предустановками копирования или сканирования и расширенные настройки. При прикосновении к подокну Печать и настройкам задания из списка откроется окно с предустановками печати и расширенными настройками.

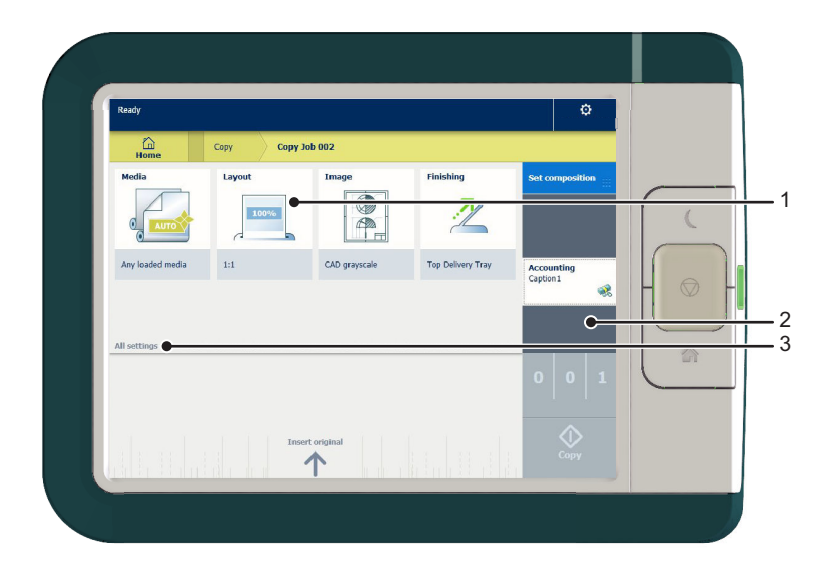

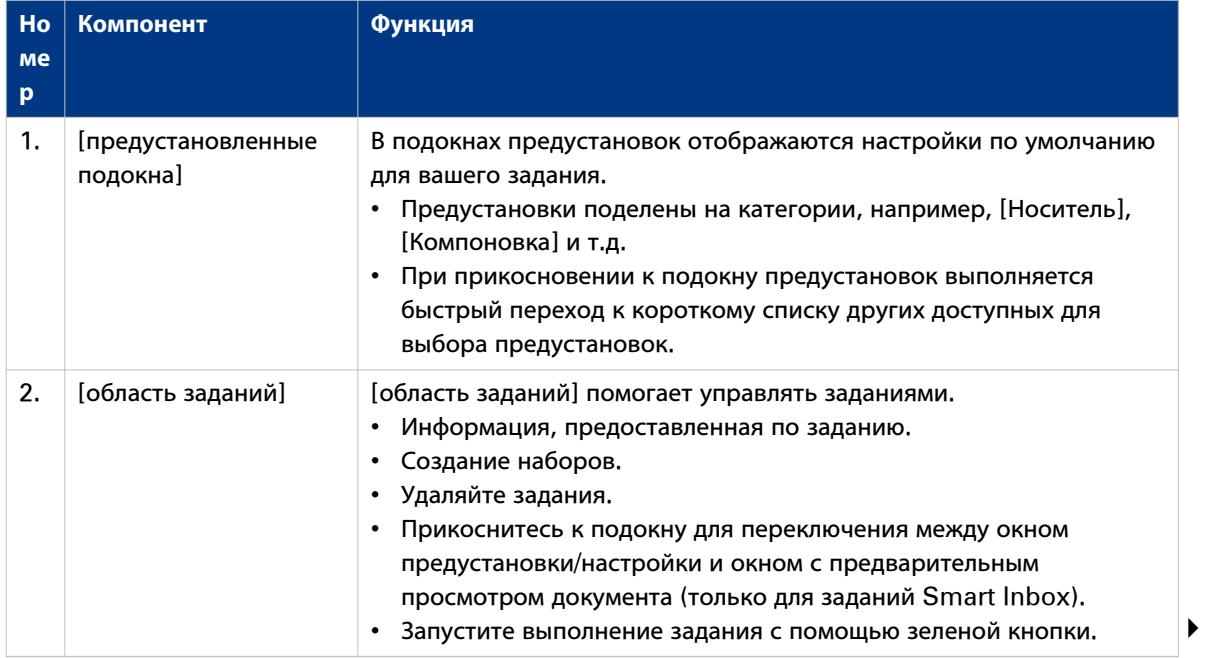

### **Предустановки и расширенные настройки**

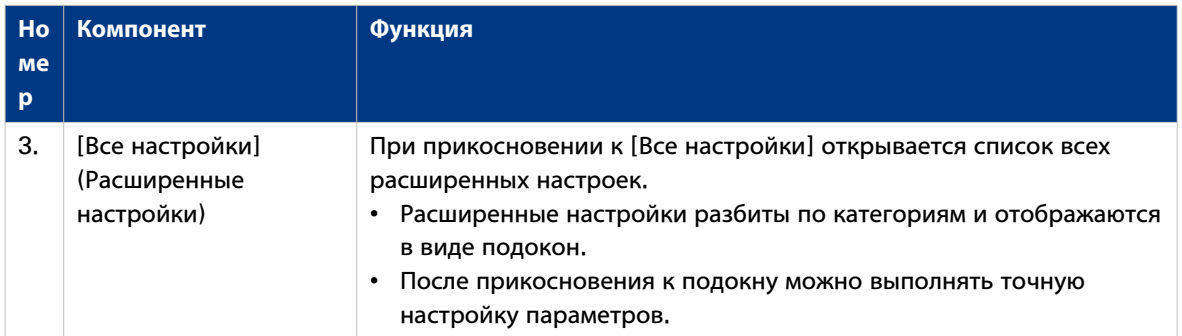

### **Концепция настроек**

### **Введение**

Мультисенсорная панель оператора позволяет выполнять настройки заданий локально. Существуют два уровня изменения настроек на панели оператора:

- **Предустановки**: комбинация часто используемых настроек. Для задания новых настроек достаточно выполнить всего лишь несколько действий. Предустановки легко доступны для обеспечения возможности изменения наиболее часто используемых настроек.
- **Расширенные настройки**: все настройки Для задания новых настроек необходимо выполнить большее число действий. Используя расширенные настройки, можно выполнять точную регулировку каждого параметра отдельно.

### ПРИМЕЧАНИЕ

Вы можете решать, какие настройки будут отображаться как предустановки на панели оператора. Вы можете выполнять настройки в Océ Express WebTools, более подробную информацию см. в [Задайте предустановки сканирования по умолчанию](#page-125-0) на стр. 126, [Задайте предустановки](#page-127-0) [сканирования по умолчанию](#page-127-0) на стр. 128 и [Задайте предустановки печати по умолчанию](#page-129-0) на [стр. 130](#page-129-0). Вам необходимо задать настройки только один раз, и они будут отображаться на панели оператора как предустановки.

### **Концепция предустановок**

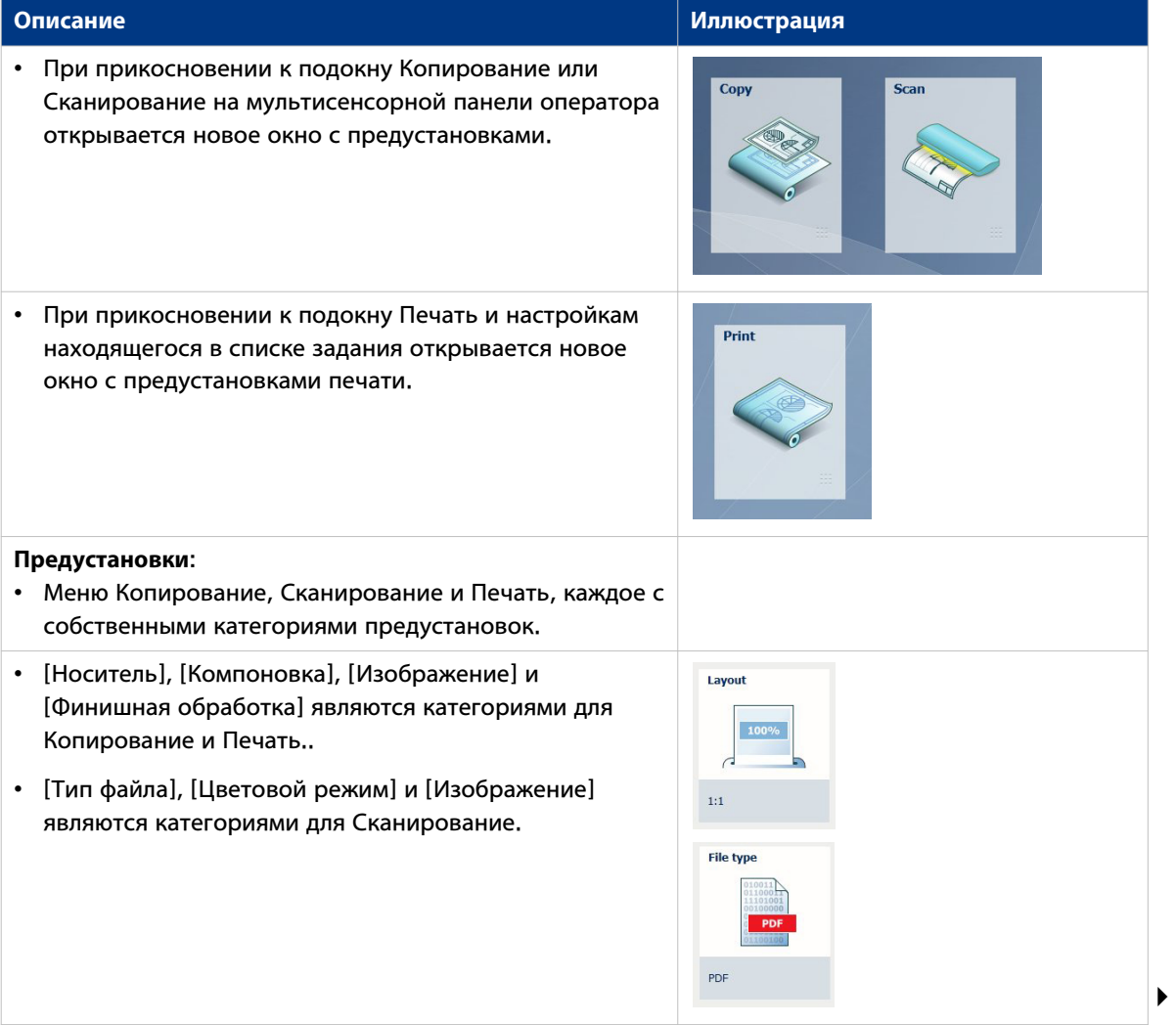

### **Концепция настроек**

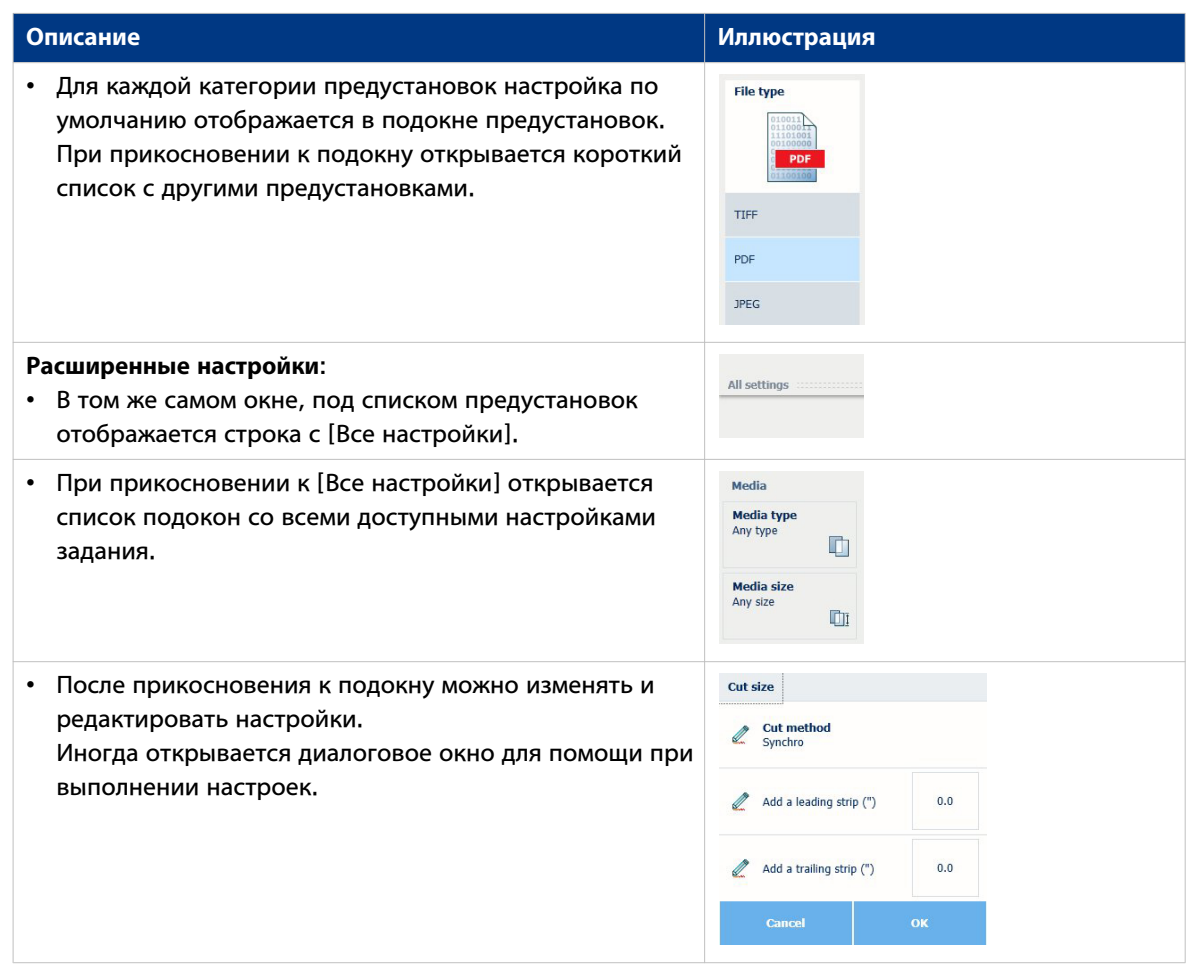

### **Назначения**

### **Введение**

При двойном прикосновении к подокну Печать на панели оператора открывается окно с назначениями. При прикосновении к подокну Сканирование назначения отображаются в Smart Access. Существуют следующие подокна назначений:

- Назначение **Smart Inboxes**. По умолчанию и всегда доступно. При прикосновении к подокну Smart Inboxes открывается окно со всеми Smart Inboxes. То есть, если вы создали персональный Smart Inbox, вы сможете найти его в общем подокне Smart Inboxes.
- Назначение **USB**. Доступно после подсоединения устройства USB
- **Удаленные** назначения через [FTP] или [SMB]. Доступны, если вы создали удаленное назначение через [FTP] или [SMB].
- **Облачное** назначение через [WebDAV]. Доступно, если вы создали удаленное назначение через [WebDAV].
- Приложение для работы с документами **PlanWell Collaborate** Arc. Доступно, если вы создали удаленное назначение через [PlanWell® Collaborate]. При прикосновении к одному из этих назначений открывается окно со списком папок и файлов назначений. Вы можете выбрать файл и прикоснуться к зеленой кнопке для выполнения печати файла.

### ПРИМЕЧАНИЕ

Дополнительную информацию по конфигурированию и созданию удаленных назначений см. в [Конфигурирования назначений](#page-133-0) на стр. 134 и [Создание удаленного назначения](#page-136-0) на стр. 137.

### **1. Назначения**

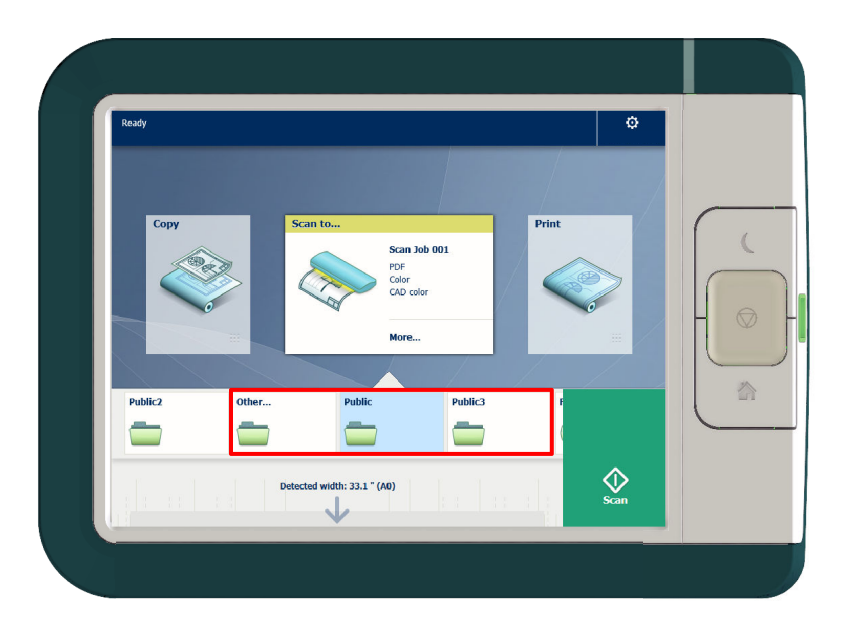

### **Функция**

Удаленные назначения отображаются как Smart Inboxes, USB или как удаленные назначения, созданные вами в Océ Express WebTools.

### **2. Значок предварительного просмотра**

### **Функция** При открытии папки назначения открывается окно с  $Job104$ файлами в виде списка заданий. Задания печати имеют  $\bigotimes_{\text{Print}}$ Custom<br>Fit to media width<br>Top Delivery Tray значок предварительного просмотра. Прикоснитесь к значку предварительного просмотра, чтобы открыть большое окно предварительного просмотра задания. ПРИМЕЧАНИЕ Это возможно только для заданий в Smart Inboxes.

### **3. Настройки задания**

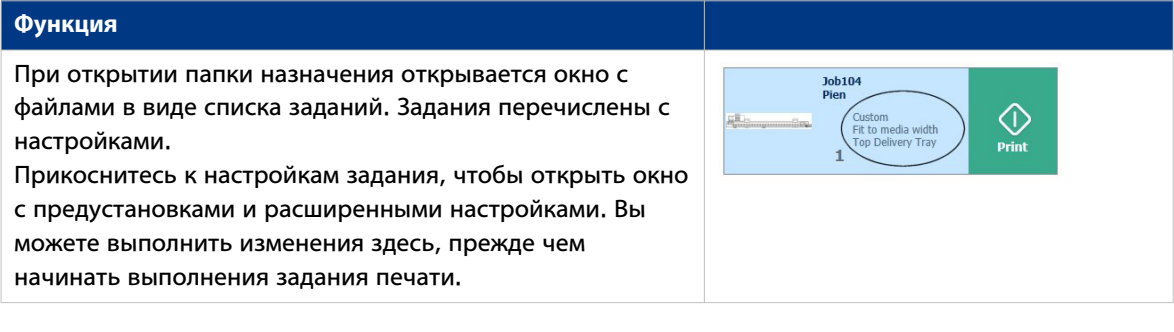

# **Предварительный просмотр задания**

### **Введение**

Мультисенсорная панель оператора предлагает подробный предварительный просмотр вашего задания. Прикоснитесь к значку предварительного просмотра, чтобы открыть окно предварительного просмотра.

### **Предварительный просмотр задания**

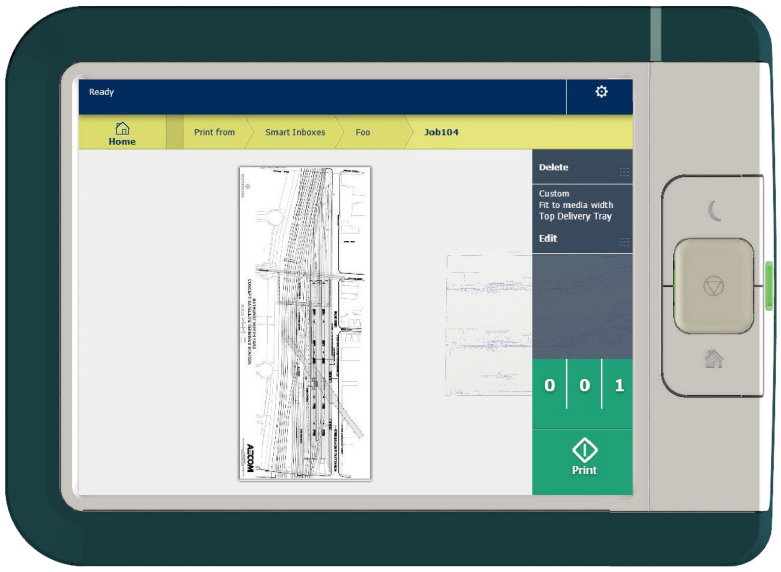

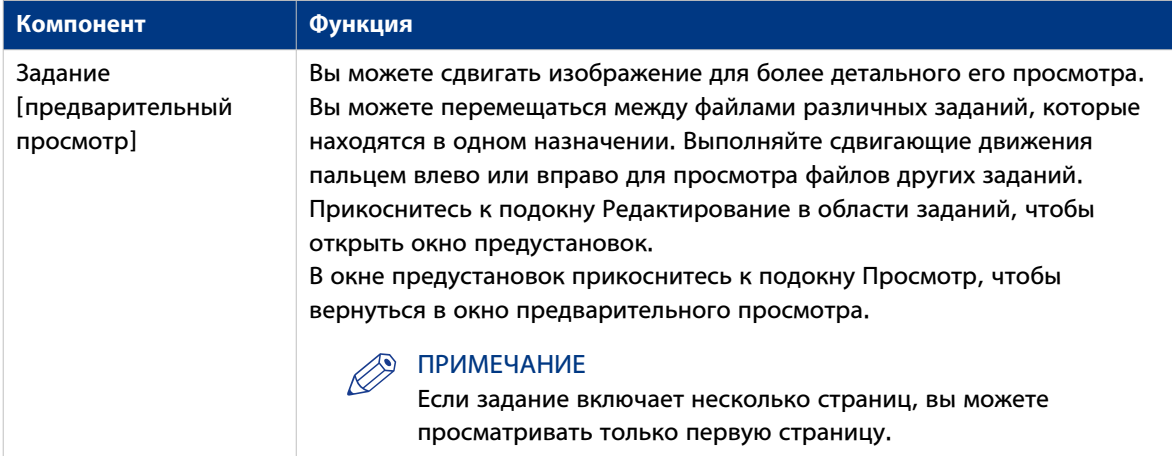

# **Очередь заданий и меню системы**

### **Введение**

Динамическая панель расположена в верхней части стартового окна дисплея на панели оператора. Динамическая панель состоит из активного задания с очередью заданий и меню системы.

### **Активное задание и очередь заданий**

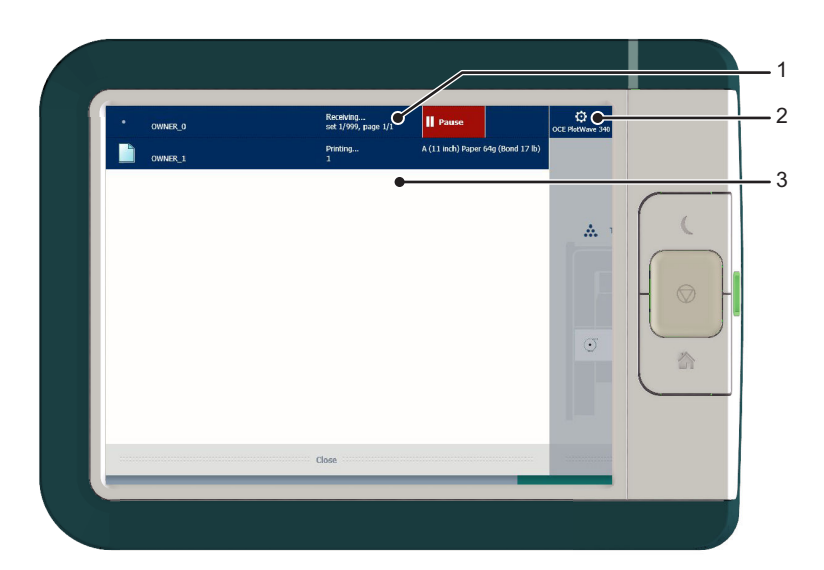

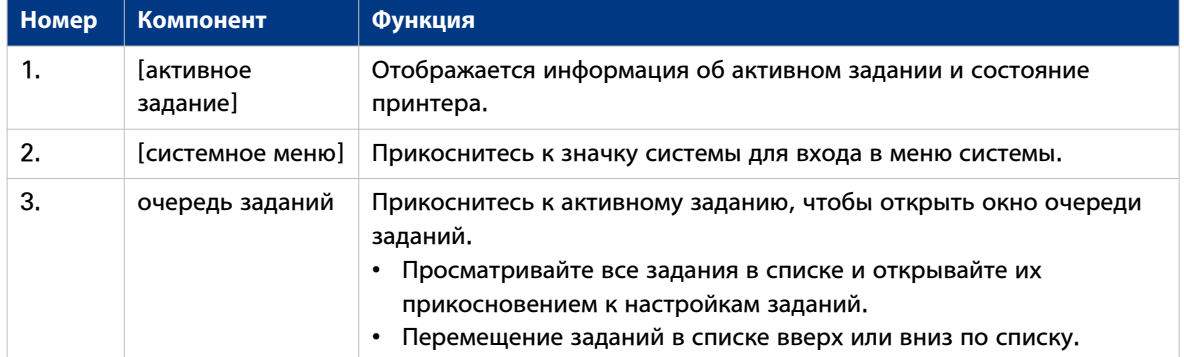

### **Меню системы**

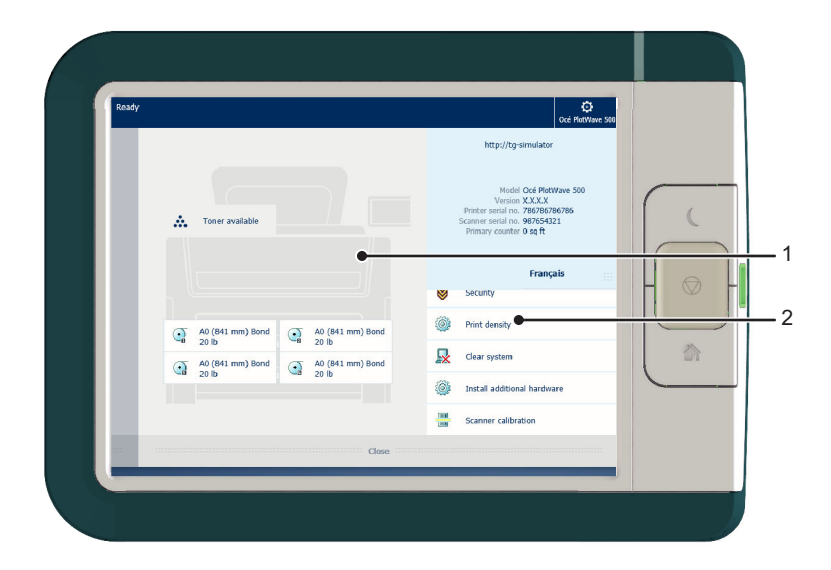

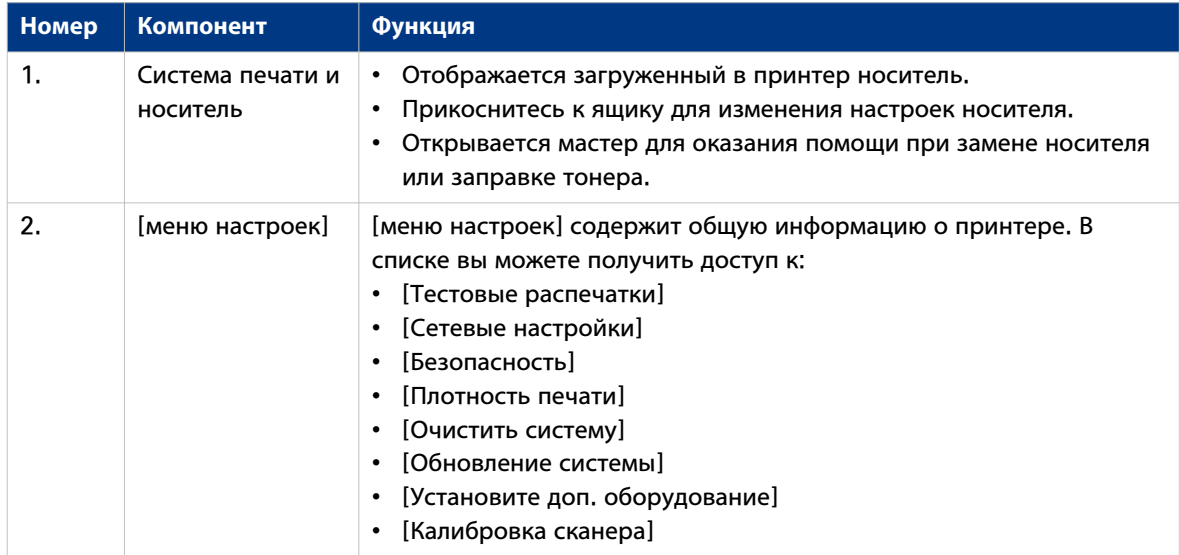

## Краткое руководство: задания по умолчанию

## Процесс Smart Inbox для заданий копирования, сканирования и печати

### Введение

Используйте Smart Inbox для управления заданиями и их хранения. Задайте одно или несколько имен Smart Inbox, что позволит легко организовать выполнение заданий и обеспечит доступ к ним.

При использовании Océ PlotWave 500:

- Smart Inbox не может использоваться только в Océ Express WebTools, а также на мультисенсорной панели оператора Océ ClearConnect.
- Smart Inbox предлагает широкий спектр возможностей выполнения заданий копирования, сканирования и печати. Функциональные возможности Smart Inbox отличаются в различных заданиях.

### Контекст

- Дополнительную информацию по концепции Smart Inbox в Осе Express WebTools см. в *Smart* Inbox и концепция очереди на стр. 93
- Дополнительную информацию по созданию Smart Inboxes см. в Создание и открытие Smart Inbox для заданий печати (раздел Smart Inbox) на стр. 101 и Создание и открытие Smart Inbox для заданий сканирования на стр. 103

### Задания копирования и Smart Inbox

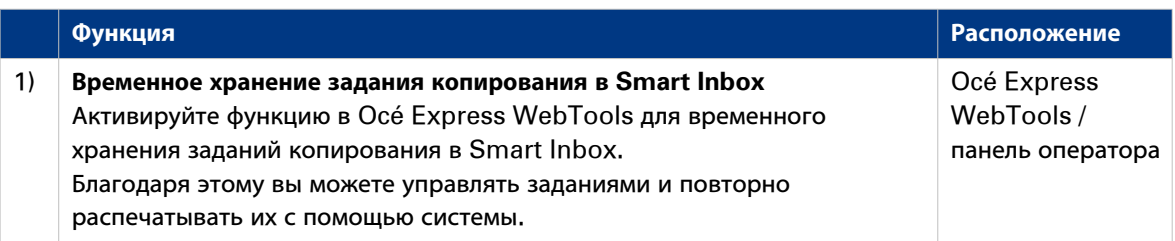

### Задания сканирования и Smart Inbox

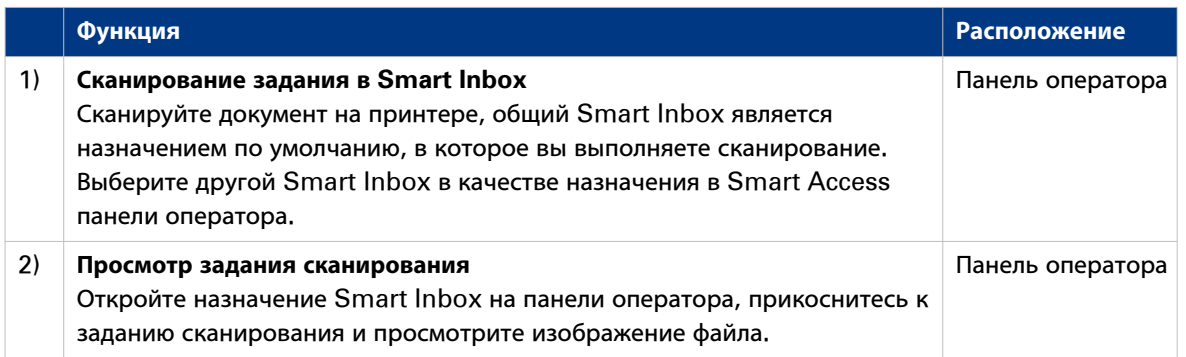

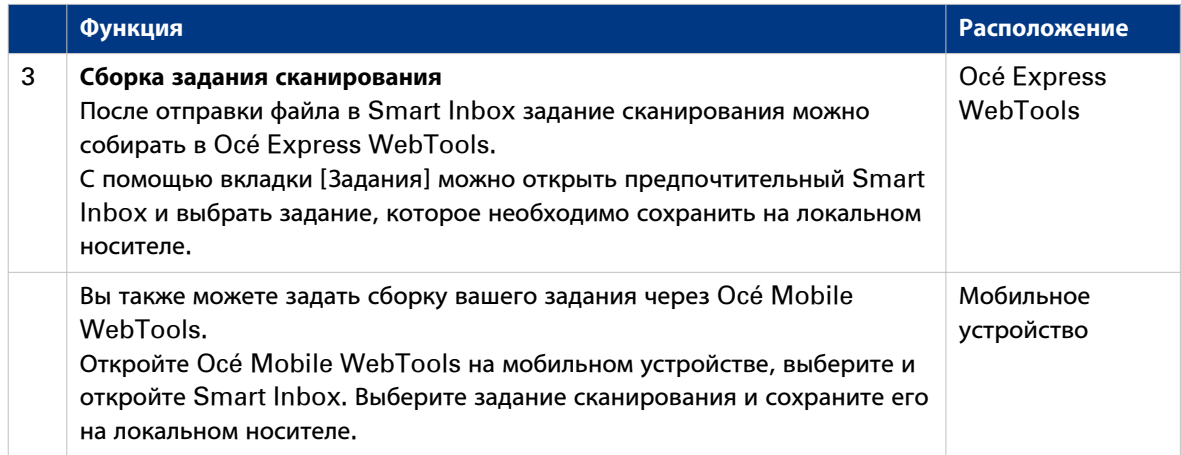

### **Задания печати и Smart Inbox**

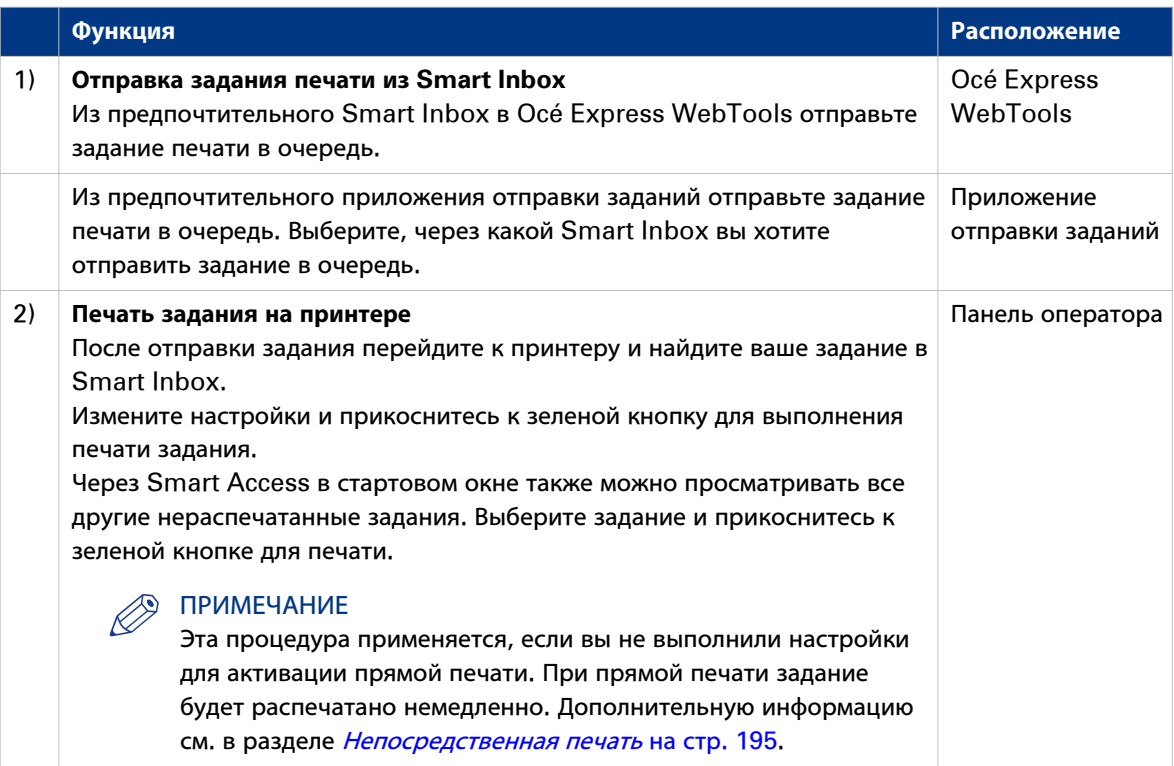

### <span id="page-55-0"></span>**Выполнение задания копирования по умолчанию**

### **Введение**

Если вам необходимо скопировать оригинал и вы не выполняете никаких настроек, будут использованы предустановки по умолчанию. Вы используете только Smart Access для отправки задания.

Вы можете просматривать предустановки, которые используются в разделе "Настройки задания" для вашего задания.

### **Процедура**

1. Поместите оригинал лицевой стороной вверх по центру на стол подачи оригинала. Подокно Копирование с копией Smart Access автоматически выбирается на панели оператора.

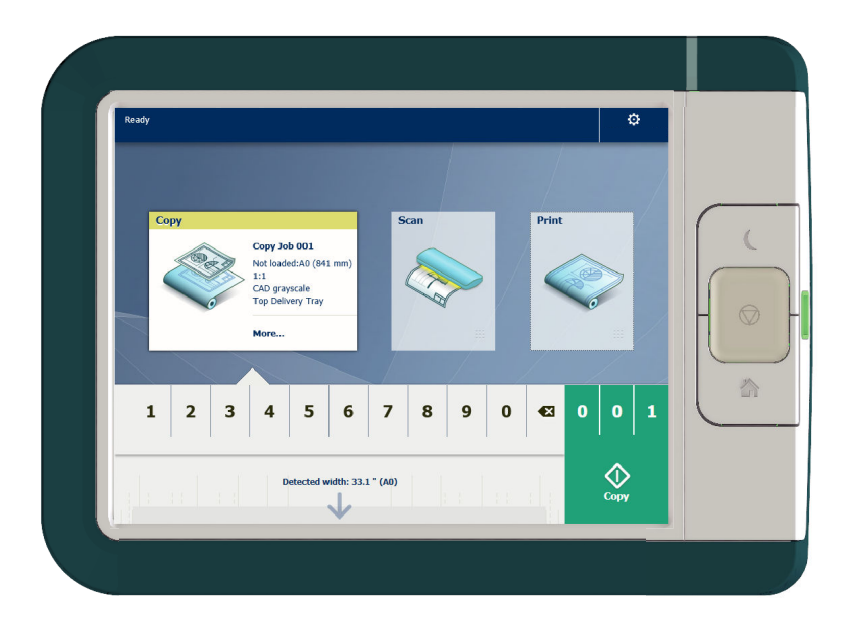

2. Выберите число копий и прикоснитесь к зеленой кнопке.

### ПРИМЕЧАНИЕ

Прикоснитесь к [Выгрузка оригинала] под Smart Access для выгрузки оригинала из сканера.

### <span id="page-56-0"></span>**Выполнение задания сканирования по умолчанию**

### **Введение**

Если вам необходимо отсканировать оригинал и вы не выполняете никаких настроек, будут использованы предустановки по умолчанию. Вы используете только Smart Access для отправки задания.

Вы можете просматривать предустановки, которые используются в разделе "Настройки задания" для вашего задания.

### **Процедура**

- 1. Поместите оригинал лицевой стороной вверх по центру на стол подачи оригинала.
- 2. Выберите подокно Сканирование на панели оператора. Отобразится Smart Access сканирования.

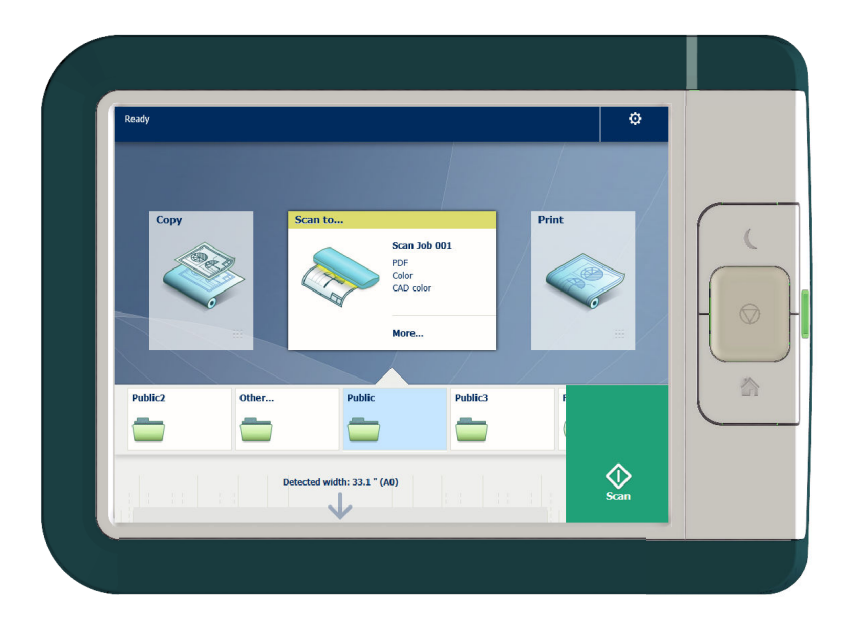

3. Выберите предпочтительное назначение в Smart Access и прикоснитесь к зеленой кнопке. Если вы не выбрали назначение, файл отправляется в общий Smart Inbox.

### ПРИМЕЧАНИЕ

Прикоснитесь к [Выгрузка оригинала] под Smart Access для выгрузки оригинала из сканера.

### **Результат**

Выполняется сканирование в файл, результат отправляется в ваше предпочтительное назначение. По умолчанию файл находится в общем Smart Inbox в Océ Express WebTools.

Вы также можете просмотреть задание в назначении на панели оператора. Откройте его для просмотра или печати файла.

### <span id="page-57-0"></span>**Выполнение задания печати по умолчанию**

### **Введение**

Если вам необходимо выполнить задание печати и вы не выполняете никаких настроек, будут использованы предустановки по умолчанию. Вы используете только Smart Access для запуска выполнения задания.

Вы можете просматривать предустановки, которые используются в разделе "Настройки задания" для вашего задания.

### **Перед началом**

Отправьте задание через одно из приложений отправки заданий:

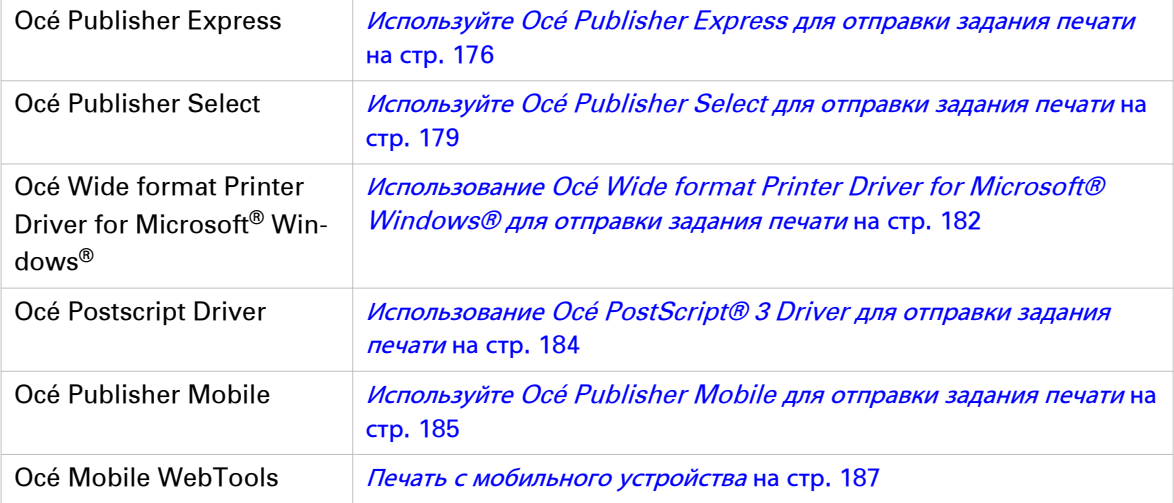

#### Или отправьте задание через

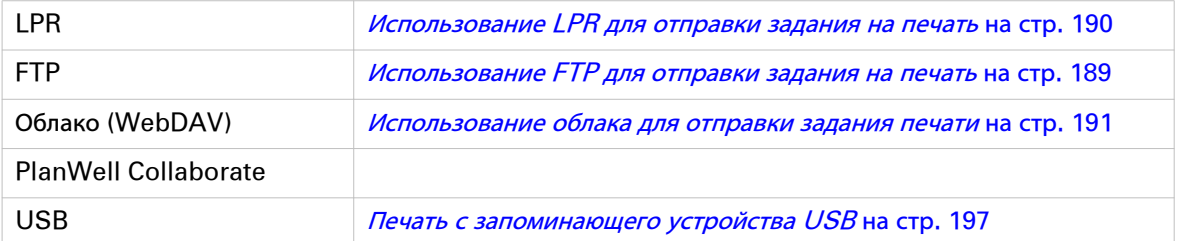

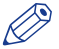

### ПРИМЕЧАНИЕ

Следующая процедура применяется, если вы не выполнили настройки для активации прямой печати. При прямой печати задание будет распечатано немедленно. Дополнительную информацию см. в разделе [Непосредственная печать](#page-194-0) на стр. 195.

### **Процедура**

- 1. После отправки задания на принтер прикоснитесь к подокну Печать на панели оператора, чтобы открыть список назначений.
- 2. Выберите назначение вашего задания. По умолчанию общий Smart Inbox.

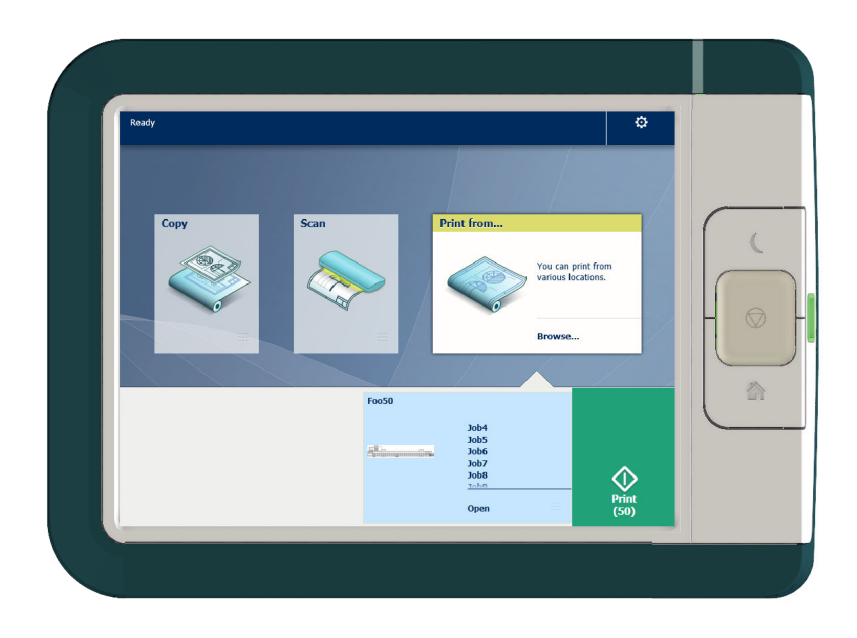

Задания отображаются в списке в новом окне.

- 3. Выберите ваше задание из списка.
- 4. Прикоснитесь к зеленой кнопке рядом с настройками задания.

### Облако

### Введение

Мультисенсорная панель оператора предоставляет пользователю возможность выполнения печати и сканирования в разных назначениях. Одним из таких назначений является облако.

Вы можете подключиться к облаку через WebDAV и использовать его как сетевой диск. Таким образом обеспечивается доступ к облачному приложению по вашему выбору.

#### **ПРИМЕЧАНИЕ**

- Более подробную информацию по конфигурации облака в качестве удаленного назначения см. в разделе Создание удаленного назначения на стр. 137.
- Обратите внимание на то, что WebDAV является типом, выбираемым при создании назначения в облаке. Более подробную информацию по использовании облака для заданий печати см. в разделе Использование облака для отправки задания печати на стр. 191.

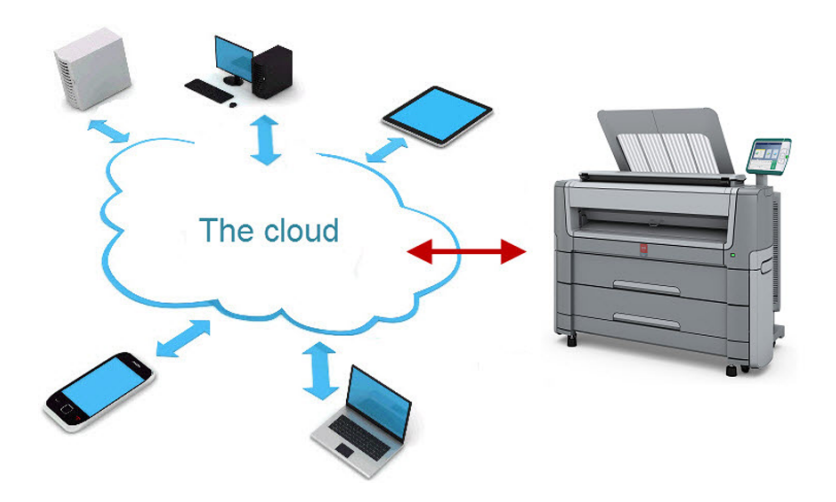

### Концепция облака

Облако может рассматриваться как виртуальный сетевой диск, который можно использовать для отправки файлов, а также для хранения файлов и предоставления совместного доступа к ним.

Существуют общие облачные приложения, например, SharePoint, или приложения, работающие через HTTP URL, но компании также могут использовать собственные частные внутренние облака.

Работа с облаком на Осе PlotWave 500 очень проста:

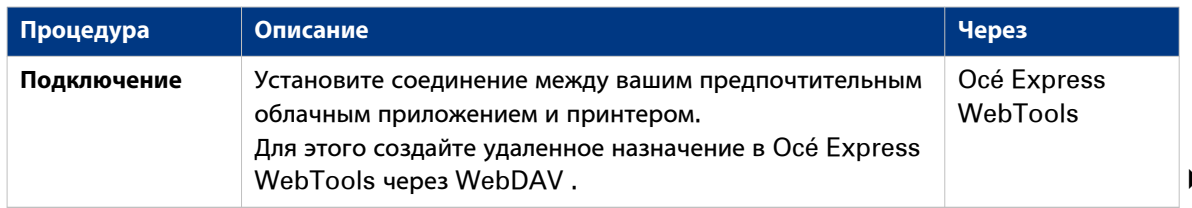

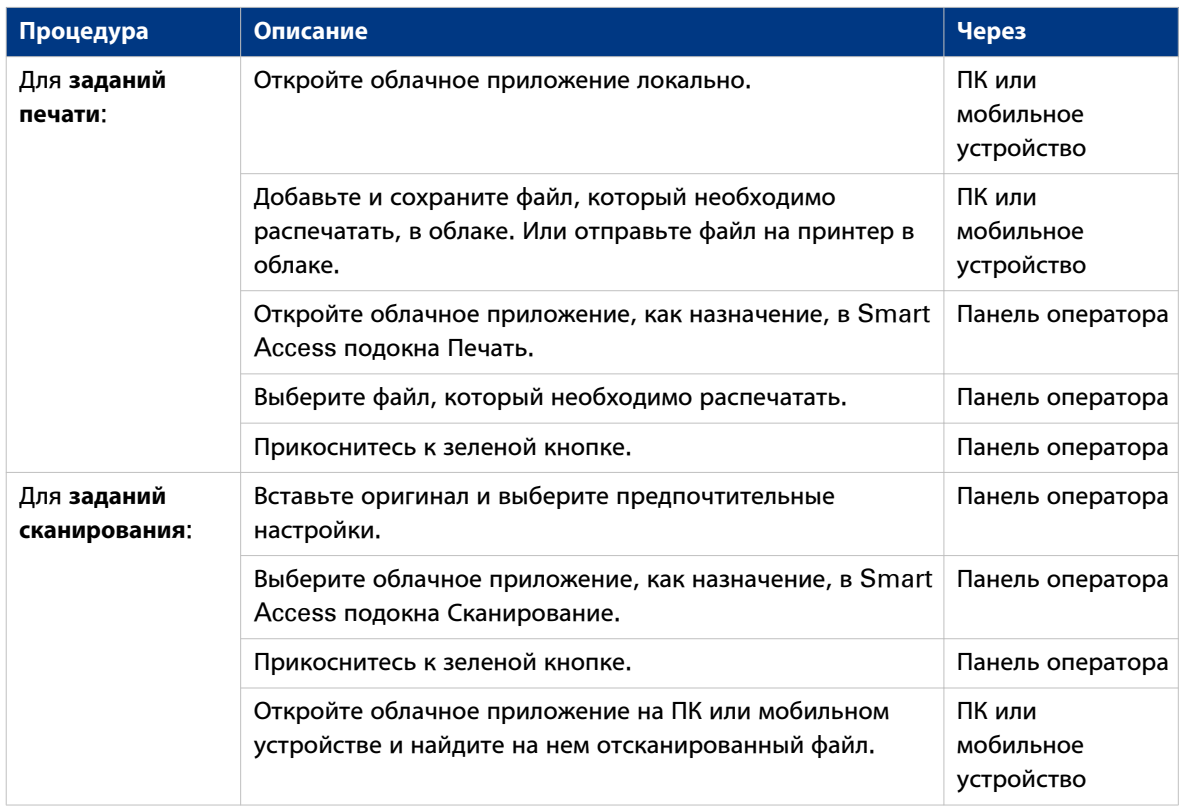

**Облако**

Глава 3 Повысьте организацию вашего рабочего процесса с помощью Océ Express WebTools

## **Введение**

## **Océ Express WebTools**

### Введение

Océ Express WebTools представляет собой приложение, установленное на принтере. Вы можете использовать Интернет-браузер (Microsoft® Internet Explorer или Mozilla Firefox) для открывания домашней страницы Océ Express WebTools на компьютере или на мобильном устройстве.

### Определение

Вы можете использовать Océ Express WebTools для выполнения следующих действий:

- Отправка заданий печати на принтер с помощью Осе Publisher Express.
- Получение доступа к настройкам для управления конфигурацией и предпочтениями системы печати.

Если вы хотите изменить настройки в Océ Express WebTools, вам необходимо войти в систему с одной из предустановленных ролей пользователя. Дополнительную информацию см. в Роли пользователей и уровни доступа на стр. 108.

• Контроль статуса системы печати.

### Порядок доступа к Océ Express WebTools

Доступ к Осе Express WebTools:

- Beegute product name of the printer as a Hostname (например, http://PlotWave3XX) в веббраузере рабочей станции. или
- Введите printer's IP address (например, http://123.123.23.123) в веб-браузере рабочей станции.

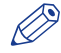

### **ПРИМЕЧАНИЕ**

Если Océ Express WebTools не открывается, обратитесь к сетевому администратору для проверки сетевых параметров. Проверьте, зарегистрированы ли сетевые настройки принтера в сетевой инфраструктуре.

# **Настройки безопасности для Microsoft Internet Explorer**

### **Введение**

Можно использовать веб-браузер для открытия домашней страницы Océ Express WebTools. В зависимости от используемого веб-браузера необходимо задать минимальные необходимые настройки безопасности, как указано ниже.

#### $\oslash$ ПРИМЕЧАНИЕ

Необходимо разрешить файлы "cookie".

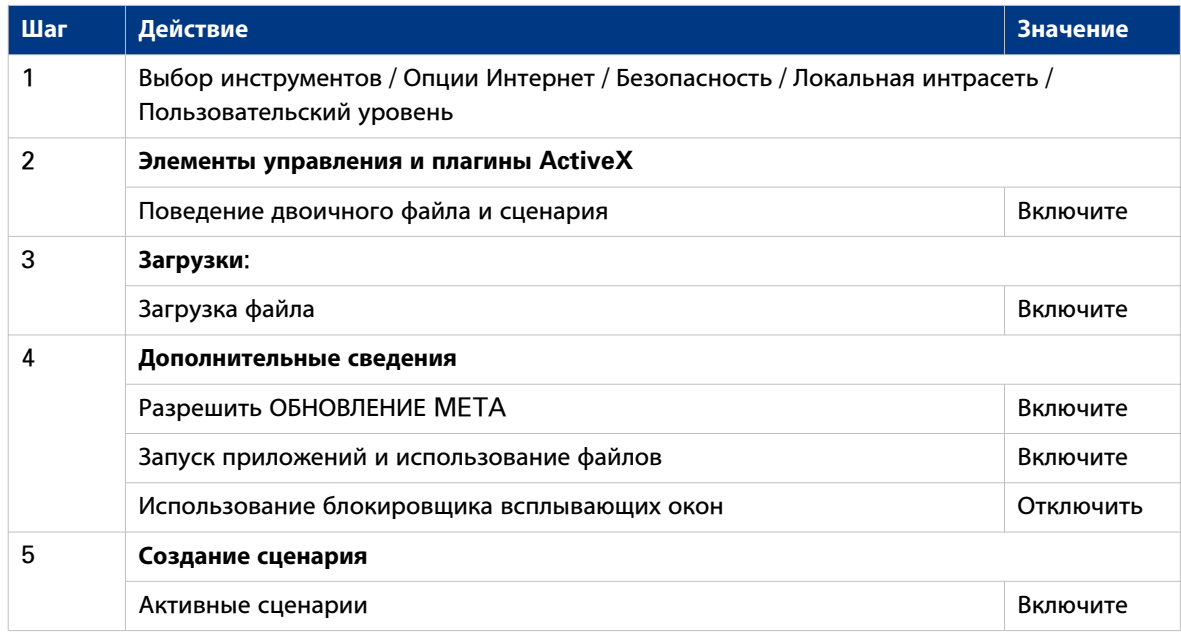

# Установка параметров безопасности для Mozilla Firefox

### Введение

Можно использовать веб-браузер для открытия домашней страницы Océ Express WebTools. В зависимости от используемого веб-браузера необходимо задать минимальные необходимые настройки безопасности, как указано ниже.

# $\oslash$  ПРИМЕЧАНИЕ

Необходимо разрешить файлы "cookie".

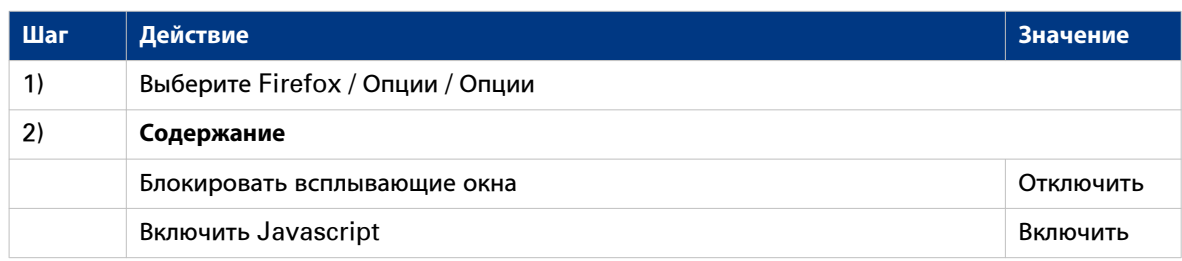

### **вкладка Задания**

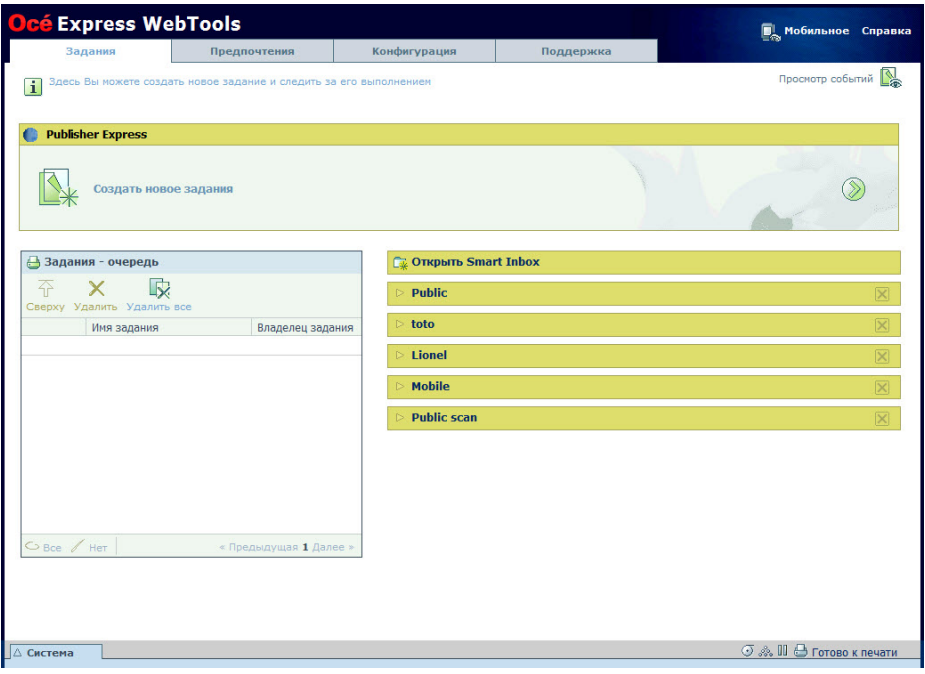

### **вкладка Задания**

#### **Создание нового задания в разделе Océ Publisher Express** .

• Для отправки нового задания щелкните [Создать новое задания]. Откроется новое окно, где можно будет задать определенные базовые настройки задания и просмотреть файл, который требуется распечатать. Дополнительную информацию см. в [Используйте Océ Publisher Express](#page-175-0) [для отправки задания печати](#page-175-0) на стр. 176.

### **Контроль заданий в разделе "Очередь".**

• В очереди заданий и очереди сканирования можно просматривать задания, ожидающие печати, или сканы, ожидающие отправки. С помощью опций над разделом "Очередь" можно перемещать выбранное задание в верх очереди или удалить его. При щелчке по [Удалить все] все задания удаляются из очереди. Дополнительную информацию см. в *[Smart Inbox и концепция очереди](#page-92-0)* на [стр. 93](#page-92-0).

#### **Управление заданиями в разделе Smart Inbox.**

- При щелчке по [Открыть Smart Входящие] и вводе имени немедленно открывается новый Smart Inbox в обзоре Smart Inbox. Этот Smart Inbox используется для заданий печати и отображается только в локальном браузере. При отправке задания печати через Smart Inbox Smart Inbox также отображается на панели оператора. Дополнительную информацию см. в [Создание и](#page-100-0) [открытие Smart Inbox для заданий печати \(раздел Smart Inbox\)](#page-100-0) на стр. 101. Можно также создавать Smart Inbox для заданий сканирования во вкладке [Предпочтения]. Дополнительную информацию см. в [Создание и открытие Smart Inbox для заданий](#page-102-0) сканирования [на стр. 103](#page-102-0).
- Можно просматривать все Smart Inboxes в системе. При выборе задания печати в Smart Inbox можно использовать расположенные над разделом Smart Inbox опции для печати, редактирования или удаления заданий.
- Вы можете просматривать все задания сканирования. Все задания сканирования находятся в Smart Inbox сканирования. При выборе задания сканирования можно воспользоваться

опциями, расположенными над разделом Smart Inbox сканирования, для печати, сохранения или удаления задания сканирования.

• Получить обзор всех заданий в системе. После активации настройки [Предпочтения] - [Стандартные настройки системы] - [Управление заданиями] - [Показать все задания в Smart Inbox] будут отображаться все задания.

## **Smart Inbox**

Smart Inbox помогает управлять пользовательскими заданиями. Вы можете просматривать Smart Inboxes, открыв вкладку [Задания] в Océ Express WebTools.

### **вкладка Задания**

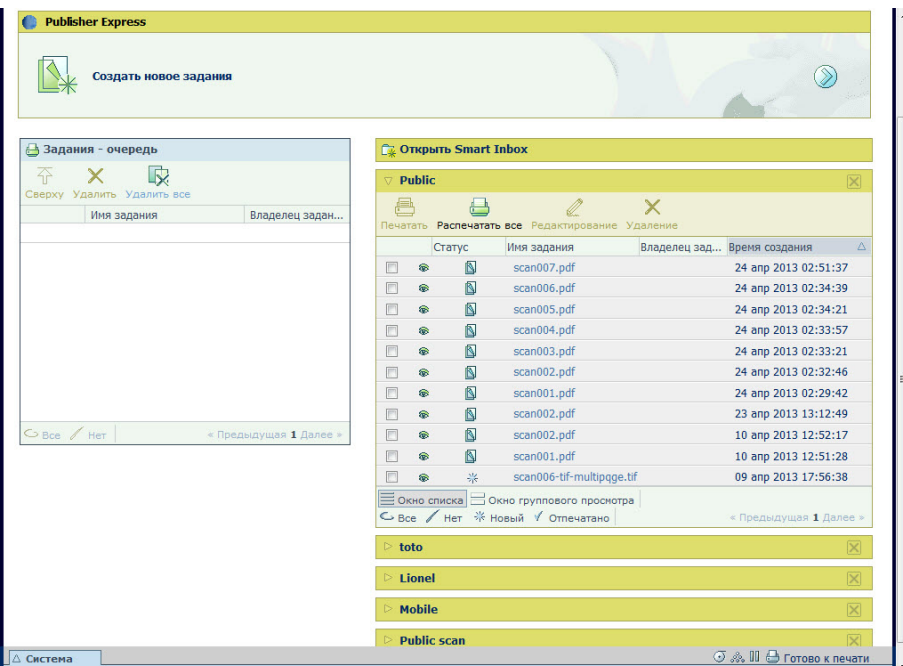

### **Задания в Smart Inbox**

Для управления заданиями можно использовать Smart Inbox. Задайте одно или несколько имен Smart Inbox, что позволит легко организовать выполнение заданий и обеспечит доступ к ним.

В Smart Inbox размещаются следующие задания:

• **Задания печати**, отправленные через драйверы принтера, приложения или Océ Publisher Express.

В драйвере принтера, приложении или приложении отправки заданий можно выбрать Smart Inbox, которые необходимо распечатать.

• **Задания сканирования** в случае выбора Smart Inbox в качестве назначения.

Если вы выполняете сканирование на принтере и выбираете Smart Inbox в качестве удаленного назначения, в которое отправляется ваше задание, вы можете собрать задание из выбранного Smart Inbox в Océ Express WebTools. Под вкладкой Задания вы можете выбрать задание в Smart Inbox и сохранить его на локальном носителе.

• **Задания копирования**

Настройка [Предпочтения] - [Стандартные настройки системы] - [Управление заданиями] - [Хранить копии заданий копирования в Smart Inbox (общий)] позволяет хранить задания копирования, распечатанные в Smart Inbox, для повторной печати.

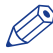

### ПРИМЕЧАНИЕ

Дополнительную информацию по Smart Inbox см. в *[Smart Inbox и концепция очереди](#page-92-0)* на [стр. 93](#page-92-0).

## **Состояния заданий**

### **Введение**

Когда задание размещается в Smart Inbox или в очереди, значок перед именем задания содержит информацию о состоянии задания.

### **Обзор состояний заданий в Smart Inbox**

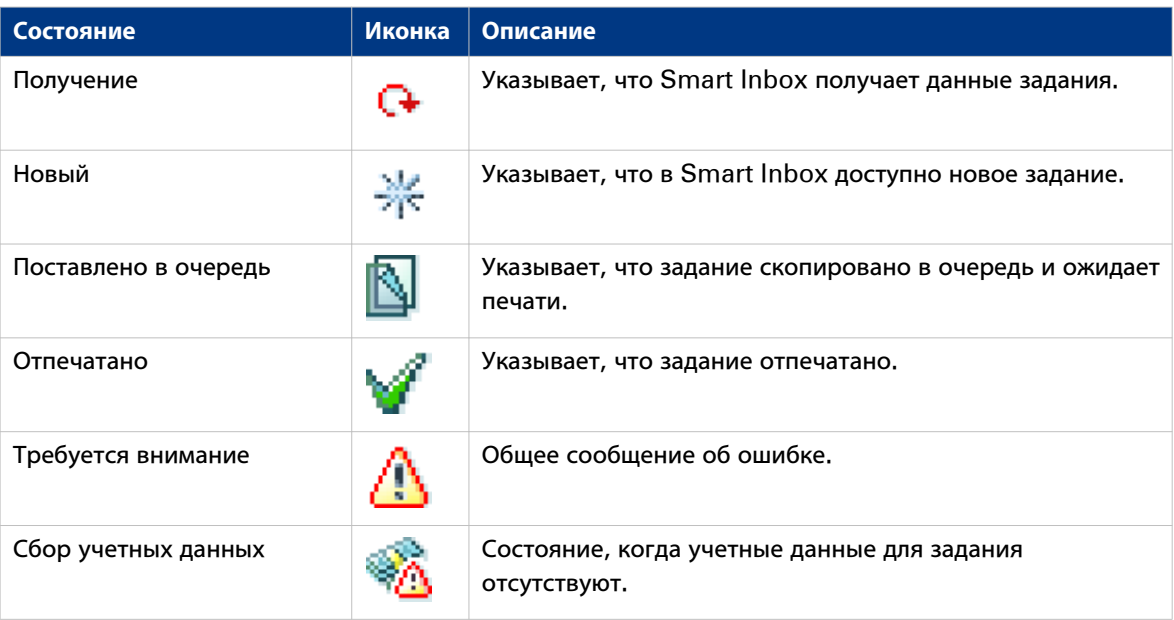

### **Обзор состояний заданий в очереди заданий**

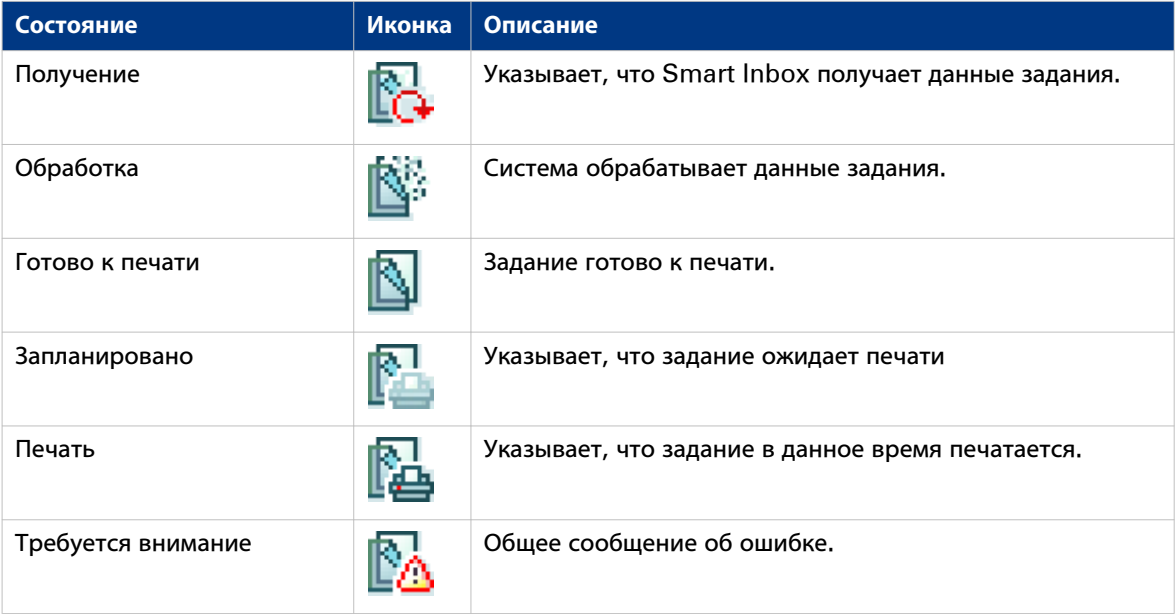

# **Вкладка "Система"**

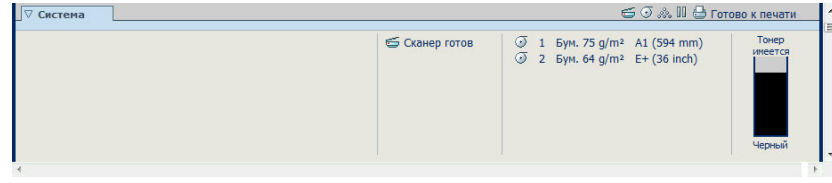

### **Вкладка "Система"**

### **Общий обзор системы.**

Эта вкладка доступна для всех пользователей.

Вкладка Система отображается в нижней части на всех страницах. Щелкните по вкладке Система в нижнем левом углу экрана для открытия монитора системы.

Вы можете контролировать:

- Статус тонера
- Доступные носители на принтере
- Статус системы (например, [Принтер в состоянии паузы], [Готово к печати], [Спящий режим...]).
- Активное задание

### Монитор системы

### Введение

Можно активировать монитор системы, чтобы получить обзор текущего состояния системы печати. Щелкните по вкладке Система в нижнем левом углу экрана для открытия монитора системы.

Состояние системы (например: [Печать:]) отображается в верхнем правом углу раздела монитора системы Осе́ Express WebTools.

### Обзор состояний системы

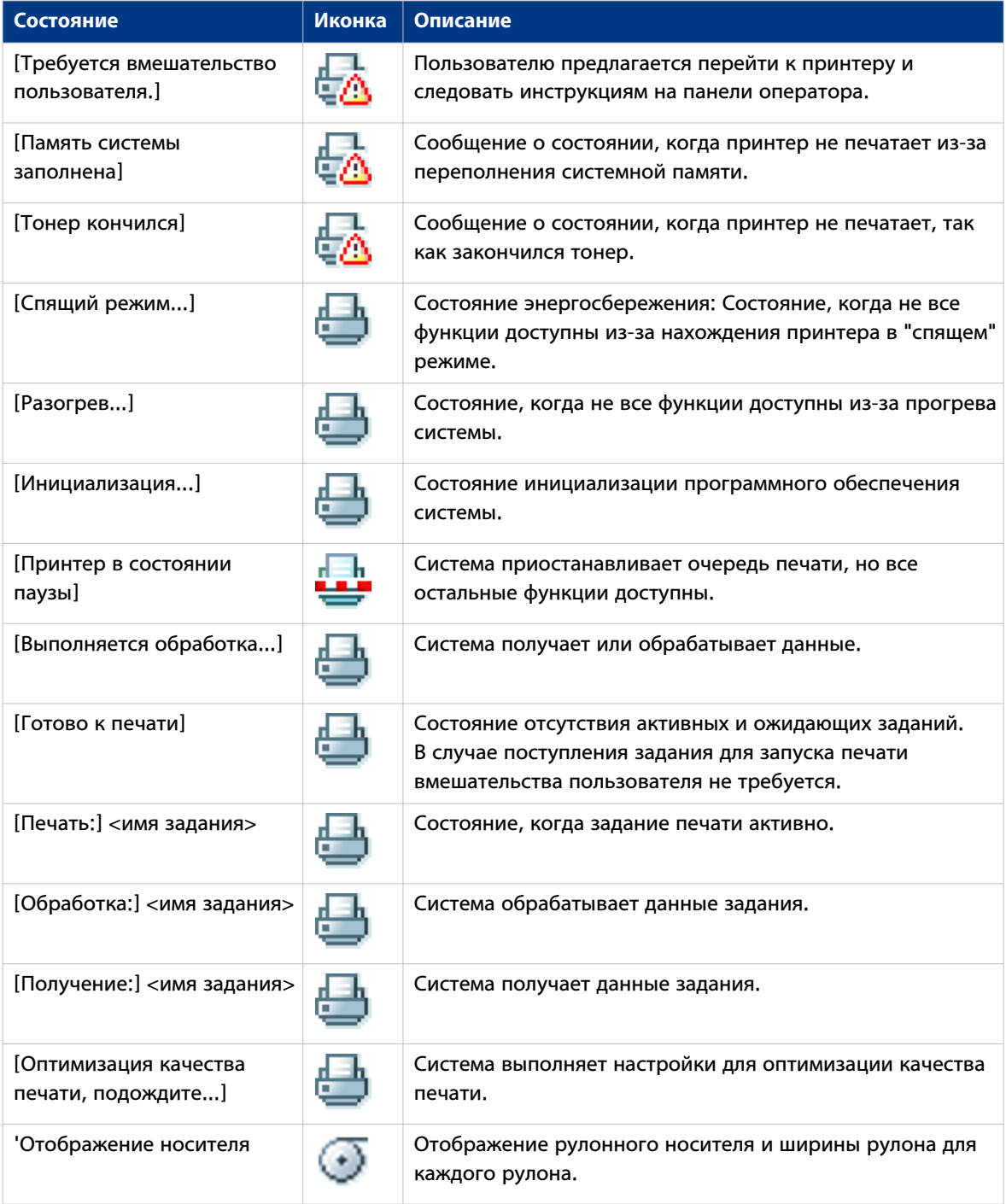
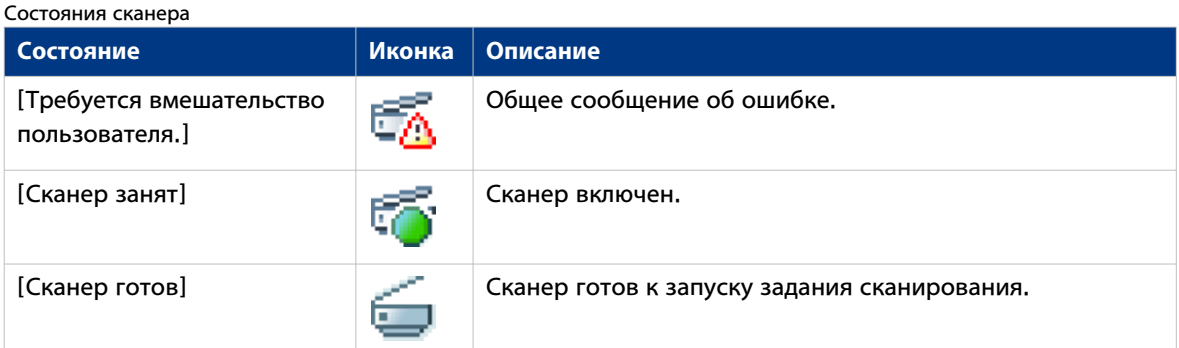

#### Состояния тонера

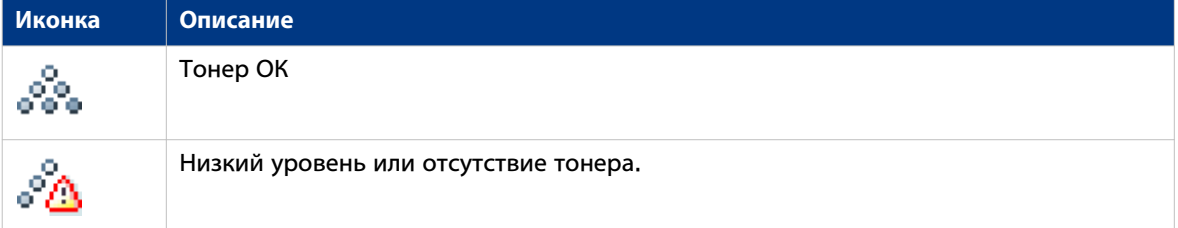

#### Состояния удаленной службы

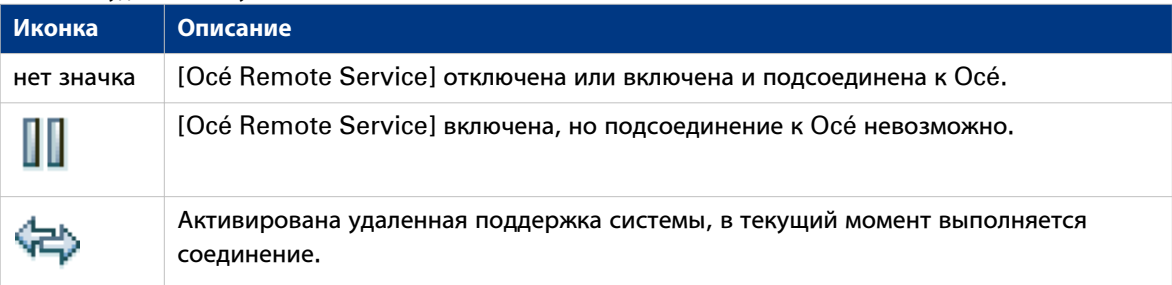

#### Состояния электронного шреддинга

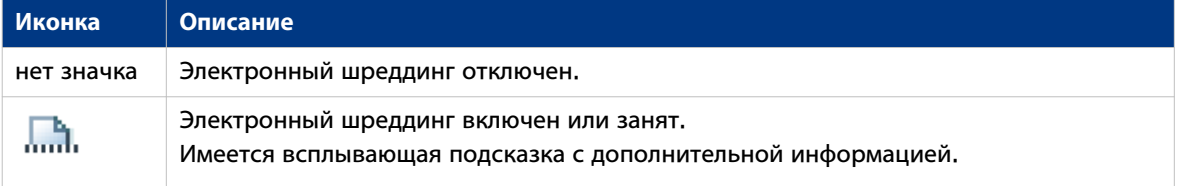

## **Вкладка "Предпочтения"**

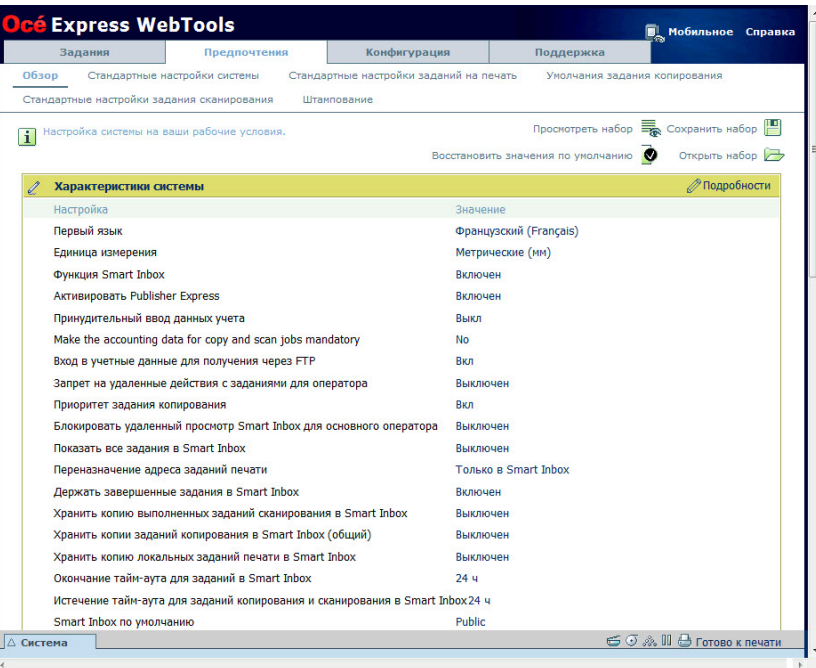

#### **Вкладка "Предпочтения"**

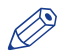

#### ПРИМЕЧАНИЕ

Перед тем, как можно будет отредактировать настройку или группу настроек, вы должны войти в систему как основной оператор или опытный пользователь. Дополнительную информацию см. в разделе [Роли пользователей и уровни доступа](#page-107-0) на стр. 108.

С помощью вкладки Предпочтения можно выполнять точную подстройку системы к рабочему процессу, принятому в вашей компании.

Задания:

• [Обзор]

Перечень настроек, содержащихся в различных группах.

- [Стандартные настройки системы]: выполнение настроек для системы печати.
- [Стандартные настройки заданий на печать]: выполнение настроек для заданий печати.
- [Умолчания задания копирования]: выполнение настроек для заданий копирования.
- [Стандартные настройки задания сканирования]: выполнение настроек для заданий сканирования.
- [Печать штампа]: выполнение настроек для создания штампа.

## **Вкладка "Конфигурация"**

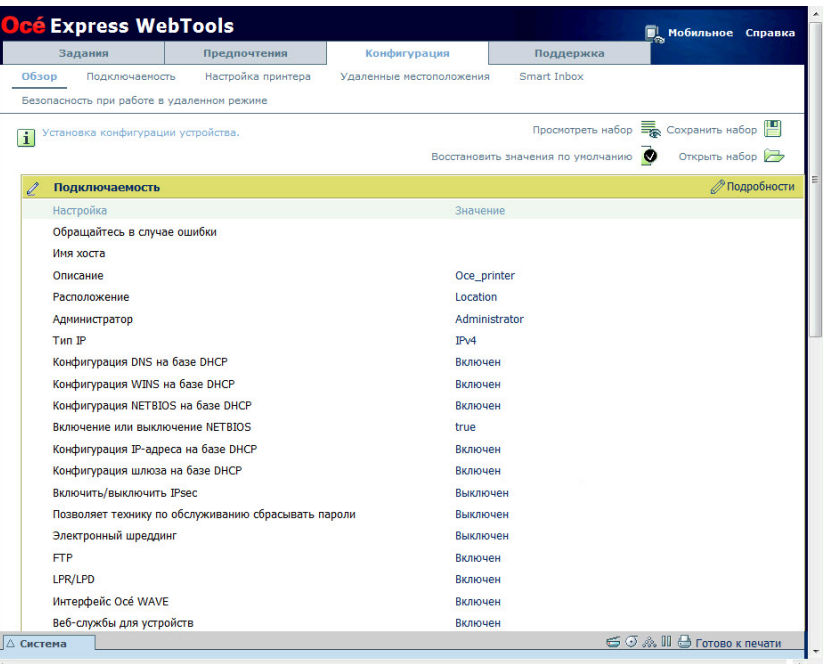

#### **Вкладка "Конфигурация"**

#### ПРИМЕЧАНИЕ

Перед тем, как можно будет отредактировать настройку или группу настроек, вы должны войти в систему как системный администратор или опытный пользователь. Дополнительную информацию см. в разделе [Роли пользователей и уровни доступа](#page-107-0) на стр. 108.

Вкладка Конфигурация поможет вам установить систему в вашу инфраструктуру в соответствии с вашими стандартами.

Задания:

• [Обзор]

Перечень настроек, содержащихся в различных группах.

- [Подключаемость]: выполнение настроек сети принтера, безопасности и соединений.
- [Настройка принтера]: выполнение настроек языка принтера, носителя и конфигурации отделочной обработки.
- [Удаленные местоположения]: выполнение настроек для создания, удаления и просмотра удаленных назначений.
- [Smart Inbox]: выполнение настроек для заданий сканирования Smart Inbox. Это постоянное назначение на панели оператора, в которое вы можете отправлять задания сканирования.
- [Безопасность при работе в удаленном режиме]: выполнение настроек для создания сертификатов и защиты конфигурации вашей сети.

### **Вкладка Поддержка**

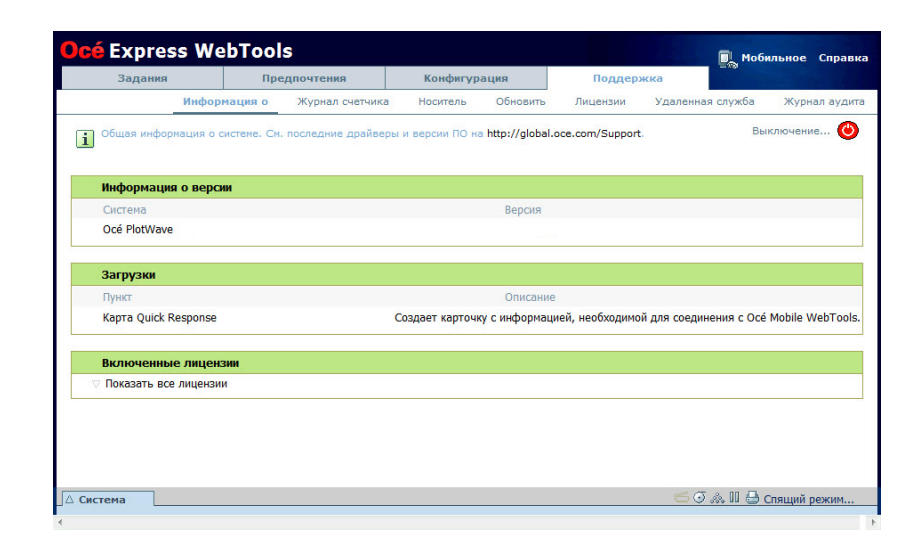

#### **Вкладка Поддержка**

#### ПРИМЕЧАНИЕ

Войдите в систему как системный администратор или ключевой пользователь. Дополнительную информацию см. в [Роли пользователей и уровни доступа](#page-107-0) на стр. 108.

Вкладка Поддержка состоит из разделов:

- [Информация о]: поиск общей информации о системе и генерирование карты Quick Response.
- [Журнал счетчика]: информация о количестве просмотров, сохранений или циклов печати по всем заданиям.
- [Носитель]: управление всеми носителями в системе печати.
- [Обновить]: просмотр и установка патчей безопасности и обновлений системы, а также новых программных пакетов.
- [Лицензии]: просмотр и обновление лицензий системы печати.
- [Удаленная служба]: выполнение соединения с удаленной службой для проверки системы и ее управления.
- [Журнал аудита]: загрузка файла с разделенными запятыми значениями (CSV) с событиями аудита или очистка событий аудита.
- [Техобслуживание]: загрузите zip-файл, содержащий все данные задания, отправленные на принтер.

## **Установка настроек системы печати по умолчанию**

## **Информация о настройках по умолчанию в Océ Express WebTools**

#### **Определение**

Перед отправкой заданий печати на принтер необходимо учесть следующее.

Значения, заданные в Océ Express WebTools, являются значениями по умолчанию для всей системы. Можно задать ряд настроек заданий в драйверах принтера Océ или инструментах передачи заданий печати Océ. Настройки, заданные в драйверах принтера или инструментах передачи заданий печати, всегда имеют приоритет перед настройками, заданными в Océ Express WebTools.

## **Установка другого языка для Océ Express WebTools**

#### **Введение**

Язык используемого веб-браузера задает язык Océ Express WebTools.

Поддерживаются следующие языки: голландский, английский (британский), немецкий, французский, английский (американский), испанский, датский, итальянский, шведский, норвежский, финский, португальский, польский, венгерский, чешский, японский, упрощенный китайский, традиционный китайский, русский и корейский.

# ПРИМЕЧАНИЕ

- Данная настройка языка не влияет на язык панели пользователя. На панели пользователя можно переключаться между [Первый язык] и [Второй язык]. Можно задавать значения для [Первый язык] и [Второй язык] в региональных настройках Océ Express WebTools.
- Если выбранный язык не поддерживается, в качестве языка по умолчанию для Océ Express WebTools задается американский вариант английского.

## **Изменение настроек языка в Microsoft Internet Explorer**

#### **Введение**

Вы можете изменить настройки языка для Océ Express WebTools в вашем браузере.

#### ПРИМЕЧАНИЕ

Возможно, что опции интернета находятся в другом меню, в зависимости от используемой вами версии Internet Explorer.

- 1. Откройте Microsoft Internet Explorer.
- 2. Щелкните по значку [Сервис] рядом с панелью браузера.
- 3. Щелкните [Свойства браузера]. Откроется окно свойств браузера.
- 4. Нажмите вкладку [Общие].
- 5. Нажмите кнопку [Языки] в нижней части окна. Откроется другое окно.
- 6. Выберите нужный язык Нажмите кнопку [Добавить], если необходимо добавить в список новый язык.
- 7. Нажмите кнопку [Переместить вверх], чтобы переместить язык в верхнюю часть списка.
- 8. Нажмите кнопку [OK] для подтверждения или кнопку [Отмена] для отмены в обоих окнах.
- 9. Щелкните по значку [Обновить] на панели инструментов. Océ Express WebTools отобразится на выбранном языке.

### **Изменение настроек языка в Google Chrome**

#### **Введение**

Вы можете изменить настройки языка для Océ Express WebTools в вашем браузере.

#### **При выполнении**

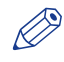

#### ПРИМЕЧАНИЕ

Возможно, что опции Интернета находятся в другом меню в зависимости от используемой вами версии Google Chrome.

- 1. Откройте Google Chrome.
- 2. Щелкните по значку с тремя линиями [Меню] рядом с панелью браузера.
- 3. Щелкните [Настройки].
- 4. Щелкните [Показать дополнительные настройки].
- 5. Щелкните [Настройка языков и способов ввода...]. Откроется окно Языки.
- 6. Выберите нужный язык Нажмите кнопку [Добавить], если необходимо добавить в список новый язык.
- 7. Щелкните по нужному языку и перетащите его в верхнюю часть списка.
- 8. Нажмите [Готово] для подтверждения действия.
- 9. Щелкните по значку [Обновить] на панели инструментов. Océ Express WebTools отображается на выбранном языке.

# **Изменение языковых настроек в Mozilla Firefox**

#### **Введение**

Вы можете изменить настройки языка для Océ Express WebTools в вашем браузере.

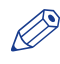

ПРИМЕЧАНИЕ

Возможно, что меню опций находится в другом меню в зависимости от используемой версии Mozilla Firefox.

- 1. Откройте Mozilla Firefox.
- 2. Щелкните [Firefox] в верхнем левом углу окна.
- 3. Щелкните [Настройки]. Откроется окно "Настройки".
- 4. Нажмите вкладку [Содержимое].
- 5. В разделе [Языки] нажмите кнопку [Выбор...]. Откроется окно Языки.
- 6. Выберите нужный язык Нажмите кнопку [Добавить], если необходимо добавить в список новый язык.
- 7. Нажмите кнопку [Переместить вверх], чтобы переместить язык в верхнюю часть списка.
- 8. Нажмите кнопку [OK] для подтверждения или кнопку [Отмена] для отмены в обоих окнах.
- 9. Щелкните по значку [Перезагрузить] на панели инструментов. Océ Express WebTools отобразится на выбранном языке.

### Порядок редактирования настроек

#### Введение

В Осе Express WebTools можно выполнять настройки для персонализации системы печати.

#### Процедура

- 1. Откройте группу настроек, которую требуется отредактировать, например, [Предпочтения] -[Стандартные настройки системы] - [Региональные параметры].
- 2. Щелкните прямо по значению параметра, если необходимо отредактировать только этот параметр или

Нажмите [Редактирование] на панели группы настроек для получения доступа к окну со всеми настройками, если необходимо отредактировать большее число настроек в группе.

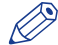

**ВИМЕЧАНИЕ** 

Для редактирования настройки или группы настроек необходимо войти в систему в качестве зарегистрированного пользователя.

- 3. Измените необходимые параметры.
- 4. Нажмите [Ok] для подтверждения или [Отмена] для отмены введенных данных.

### **Просмотр и проверка настроек**

#### **Введение**

В Océ Express WebTools можно просматривать и проверять выполненные настройки. Также можно проверять, у каких параметров изменены заводские значения по умолчанию.

#### **Процедура**

- 1. Откройте вкладку [Конфигурация] или [Предпочтения].
- 2. Нажмите [Проверить конфигурацию] в правом верхнем углу окна. Откроется окно.
- 3. Прокрутите список настроек. В первом столбце отображается настройка, а во втором значения. Знак "\*" указывает на то, что значение настройки отличается от стандартного заводского значения по умолчанию.

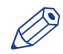

### **Э ПРИМЕЧАНИЕ**

Эта информация может быть распечатана с помощью стандартной функции печати Вашего браузера.

## **Сохраните настройки в файле**

#### **Введение**

Сохраните в файл настройки и значения, сконфигурированные в Océ Express WebTools, в файл.

Сохраните настройки в файл для упрощения процедуры переноса настроек на другой принтер того же типа.

### ПРИМЕЧАНИЕ

В файле настроек сохраняются не все настройки. Сетевые настройки удаляются из файла, так как на другой принтер они дублироваться не могут. Пароли для авторизованных пользователей и пароли для удаленных назначений исключаются из файла по соображениям безопасности. Также в файл не включается информация о лицензии.

- 1. Откройте вкладку [Конфигурация] или [Предпочтения].
- 2. Нажмите [Сохранить конфигурацию] в правом верхнем углу окна. Откроется окно.
- 3. Перейдите к адресу в сети для сохранения файла.
- 4. Сохраните файл settings<hostname of printer><date>.xml. Имя файла не фиксировано. При необходимости имя файла можно изменить.
- 5. Нажмите , чтобы подтвердить, или , чтобы закрыть окно без сохранения файла.

### **Загрузка настроек из файла**

#### **Введение**

Загрузите настройки и значения для Océ Express WebTools из файла. Загрузите настройки из файла для их переноса на другой принтер того же типа.

# ПРИМЕЧАНИЕ

- В файле настроек сохраняются не все настройки. Сетевые настройки удаляются из файла, так как на другой принтер они дублироваться не могут. Пароли для авторизованных пользователей и пароли для удаленных назначений исключаются из файла по соображениям безопасности. Также в файл не включается информация о лицензии.
- Для выполнения этой процедуры необходимо войти в систему в качестве основного оператора, системного администратора или опытного пользователя. Загруженные настройки зависят от профиля входа. Загружаются только настройки, соответствующие правам пользователя.

#### **Процедура**

- 1. Откройте вкладку [Конфигурация] или [Предпочтения].
- 2. Нажмите [Открыть набор] в правом верхнем углу окна. Откроется окно.
- 3. Перейдите к адресу в сети и выберите файл настроек
- 4. Нажмите [Ok], чтобы загрузить файл настроек, или [Отмена], чтобы закрыть окно без сохранения файла настроек.

В некоторых случаях открывается диалоговое окно с запросом на перезагрузку.

#### **Результат**

Текущие настройки перезаписываются значениями настроек в файле настроек. Сетевые настройки системы и пароли не восстанавливаются с целью предотвращения проблем подключения и обеспечения целостности паролей.

### **Восстановить значения по умолчанию**

#### **Введение**

Иногда возникает необходимость возврата к исходным настройкам. Настройки по умолчанию можно восстановить в Océ Express WebTools.

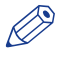

#### ПРИМЕЧАНИЕ

Войдите в систему как основной оператор для восстановления только настроек основного оператора. Войдите в систему как администратор системы для восстановления только настроек администратора системы. Чтобы восстановить заводские настройки, Вы должны зарегистрироваться как опытный пользователь.

- 1. Откройте вкладку [Конфигурация] или [Предпочтения].
- 2. Нажмите [Восстановить значения по умолчанию] в правом верхнем углу окна. Откроется окно.
- 3. Щелкните [Ok], чтобы восстановить стандартные настройки производителя, или [Отмена] чтобы закрыть окно без восстановления стандартных настроек.

### **Установка настроек задания печати по умолчанию**

#### **Определение**

В Océ Express WebTools можно выполнять конфигурацию настроек задания печати по умолчанию. Оптимизация настроек задания печати по умолчанию обеспечивает наилучшие результаты.

Настройки задания печати сгруппированы во вкладке [Предпочтения] - [Стандартные настройки заданий на печать]. Ниже находится короткое объяснение наиболее важных настроек заданий печати по умолчанию. В настройках задания печати по умолчанию также можно задавать предустановки печати, которые будут отображаться на панели оператора.

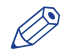

#### ПРИМЕЧАНИЕ

- После установки настроек задания печати в драйверах принтера или инструментах подачи задания эти значения всегда будут отменять стандартные значения, заданные в Océ Express WebTools.
- Во вкладке [Предпочтения] [Стандартные настройки заданий на печать] также можно задавать настройки предустановок печати. На мультисенсорной панели оператора в подокне печати отображаются только настройки, заданные в качестве предустановок. Дополнительную информацию по предустановкам печати см. в [Задайте предустановки печати по умолчанию](#page-129-0) на [стр. 130](#page-129-0)

Откройте [Предпочтения] - вкладка [Стандартные настройки заданий на печать]. Перейдите в

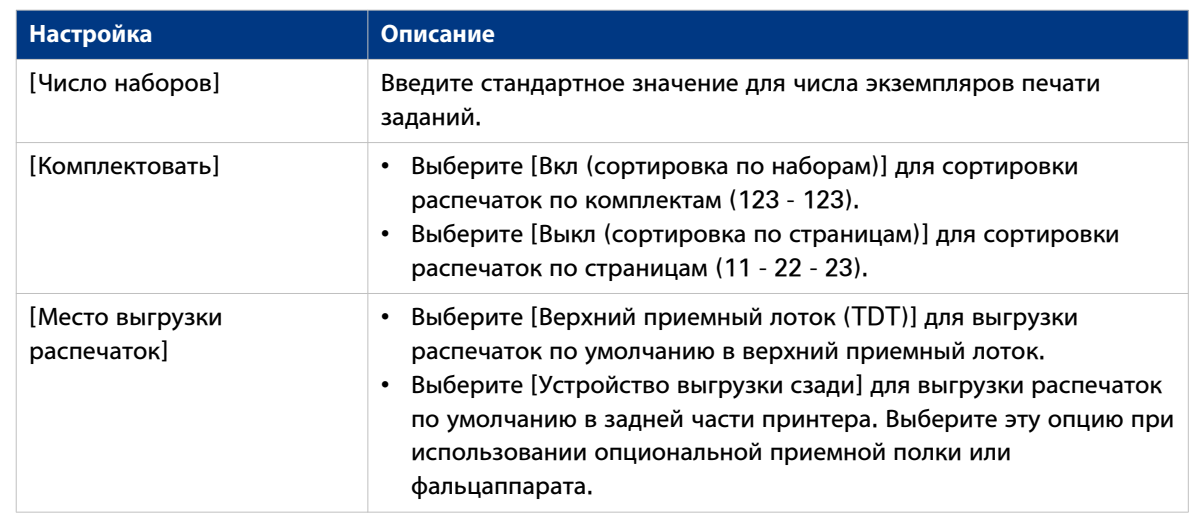

#### **Обзор настроек [Стандартные настройки заданий на печать] - [Базовое]**

[Базовое] и нажмите "Редактирование" в верхнем правом углу.

**Обзор настроек [Стандартные настройки заданий на печать] - [Страница]**

Откройте [Предпочтения] - вкладка [Стандартные настройки заданий на печать]. Перейдите в [Страница] и нажмите "Редактирование" в верхнем правом углу.

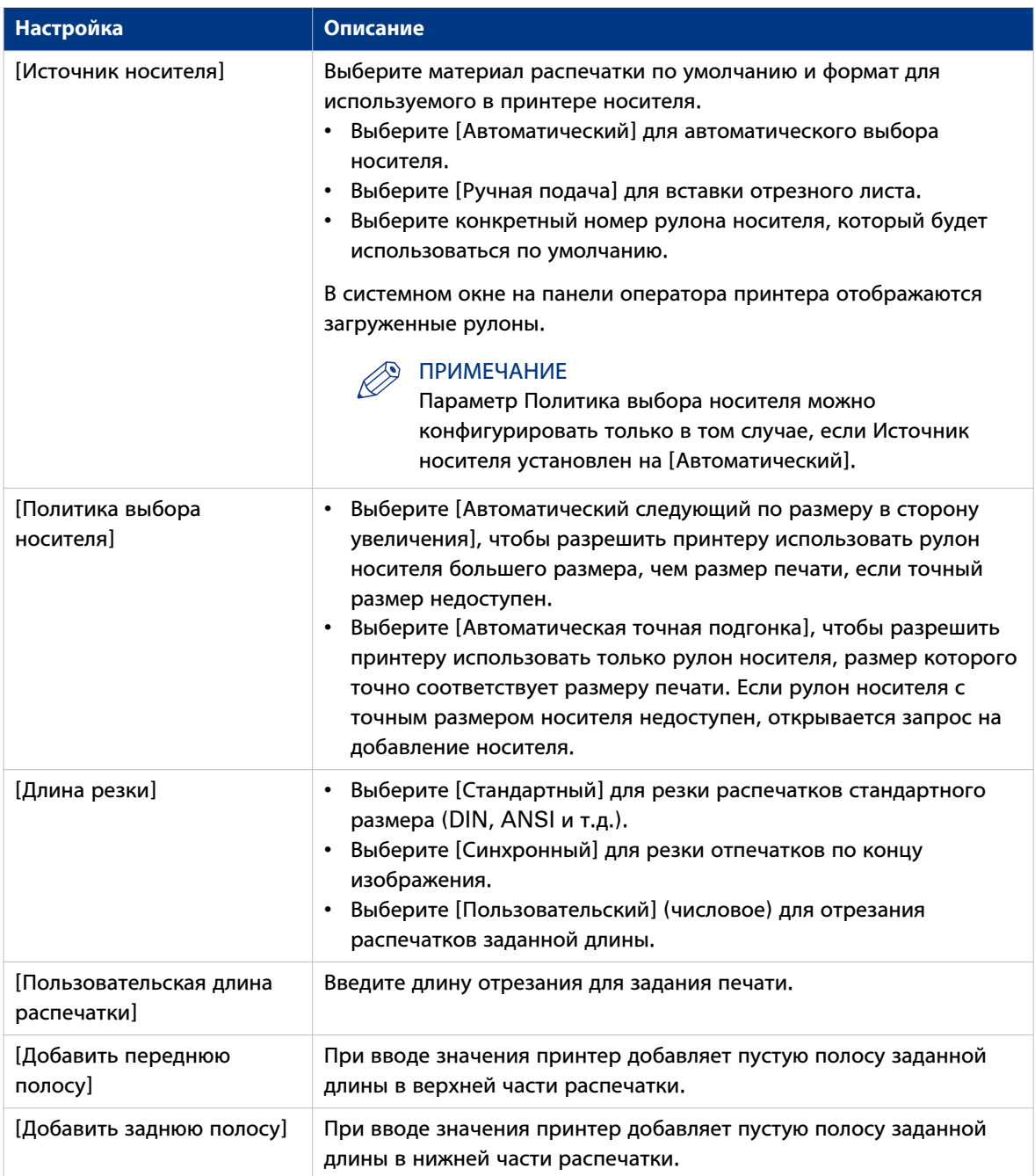

#### **Обзор настроек [Стандартные настройки заданий на печать] - [Компоновка]**

Откройте [Предпочтения] - вкладка [Стандартные настройки заданий на печать]. Перейдите в [Компоновка] и нажмите "Редактирование" в верхнем правом углу.

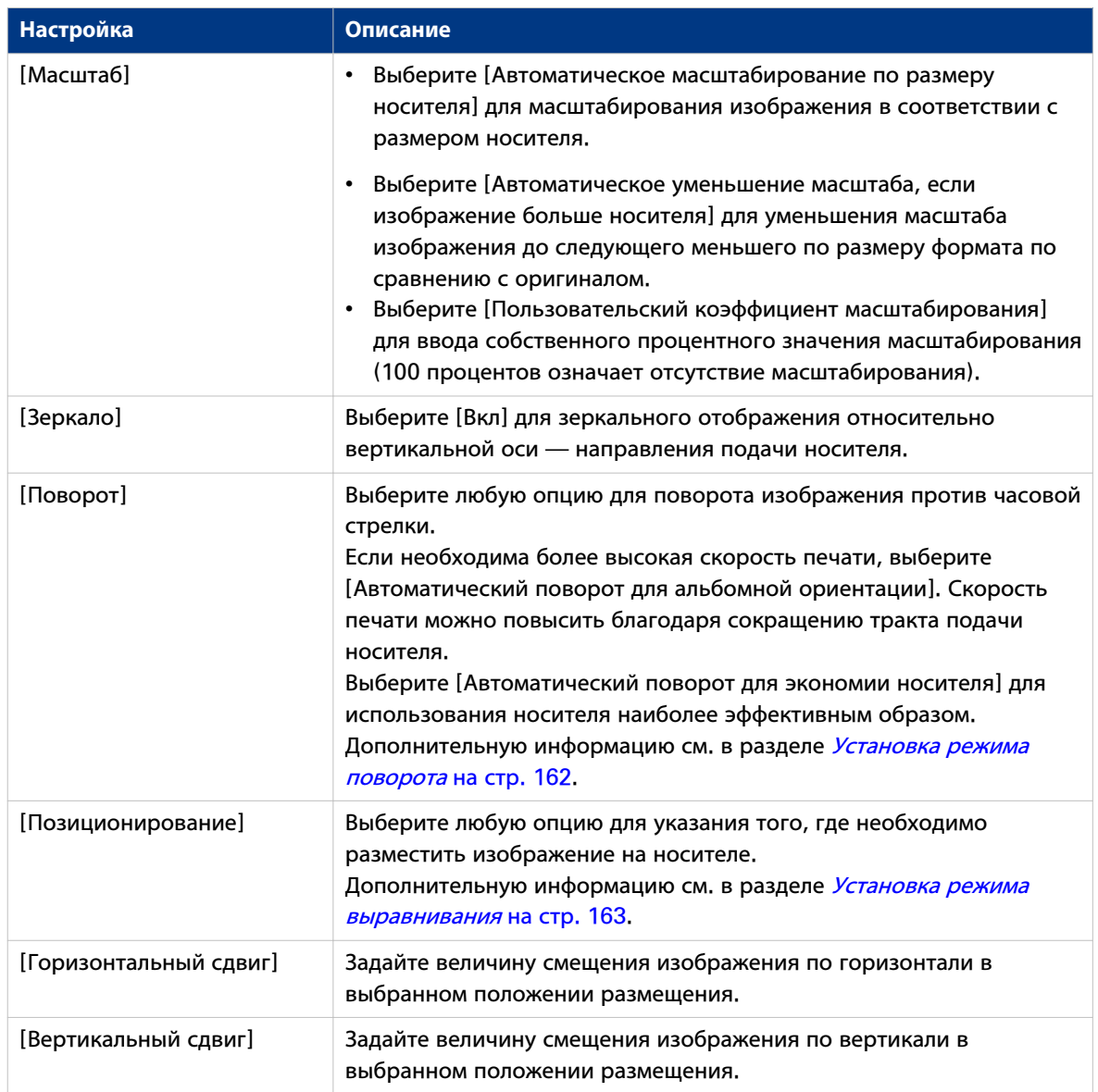

#### **Обзор настроек [Стандартные настройки заданий на печать] - [Изображение]**

Откройте [Предпочтения] - вкладка [Стандартные настройки заданий на печать]. Перейдите в [Изображение] и нажмите "Редактирование" в верхнем правом углу.

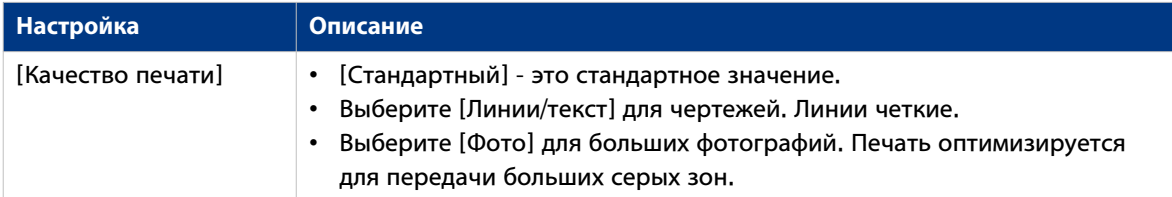

#### **Установка настроек задания копирования по умолчанию**

В Océ Express WebTools можно выполнять конфигурацию настроек задания копирования по умолчанию. Оптимизация настроек задания копирования по умолчанию обеспечивает наилучшие результаты.

Настройки задания копирования сгруппированы во вкладке [Предпочтения] - [Умолчания задания копирования]. Ниже можно просмотреть короткое объяснение общих настроек задания копирования.

#### ПРИМЕЧАНИЕ

Во вкладке [Предпочтения] - [Умолчания задания копирования] также можно задавать настройки предустановок копирования. На мультисенсорной панели оператора в подокне копирования отображаются только настройки, заданные в качестве предустановок. Дополнительную информацию по предустановкам копирования см. в [Задайте предустановки сканирования по](#page-125-0) умолчанию [на стр. 126](#page-125-0)

#### **Обзор [Умолчания задания копирования] - [Общие настройки задания копирования]**

Откройте [Предпочтения] - вкладка настроек [Умолчания задания копирования]. Нажмите "Редактировать" в верхнем правом углу [Общие настройки задания копирования].

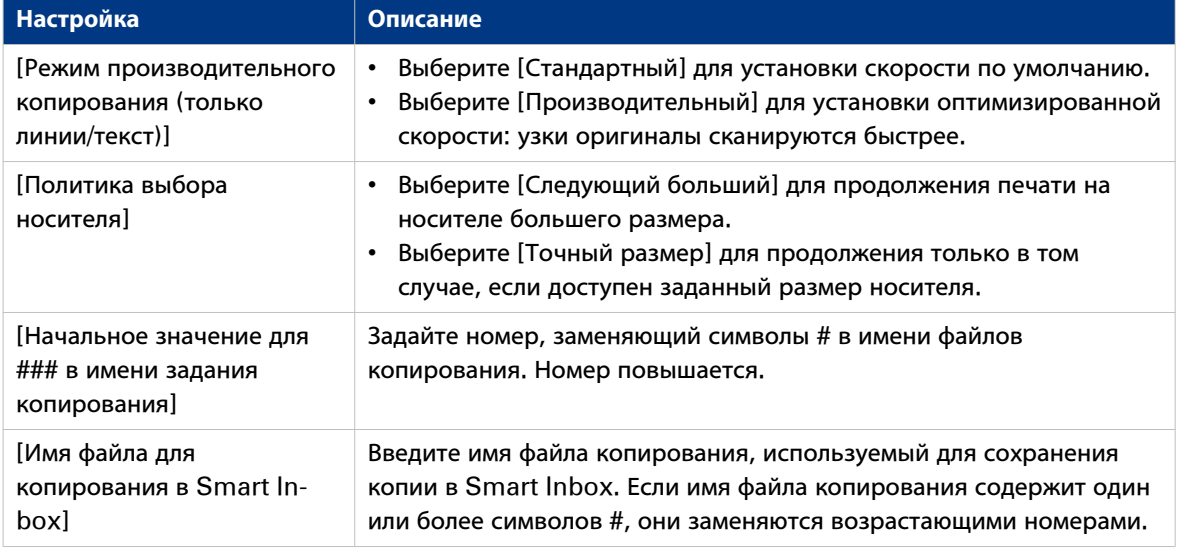

#### **Установка настроек задания сканирования по умолчанию**

В Océ Express WebTools можно выполнять конфигурацию настроек задания сканирования по умолчанию. Оптимизация настроек задания сканирования документа по умолчанию обеспечивает наилучшие результаты.

Настройки задания сканирования сгруппированы в [Предпочтения] - вкладка [Стандартные настройки задания сканирования]. Ниже можно просмотреть короткое объяснение общих настроек задания сканирования.

### ПРИМЕЧАНИЕ

- В [Предпочтения] вкладка [Стандартные настройки задания сканирования] также можно задавать настройки предустановок сканирования. На мультисенсорной панели оператора в подокне сканирования отображаются только настройки, заданные в качестве предустановок. Дополнительную информацию по предустановкам сканирования см. в [Задайте предустановки](#page-127-0) [сканирования по умолчанию](#page-127-0) на стр. 128
- Расширения файлов, заданные в параметрах задания сканирования по умолчанию, не могут быть изменены через Smart Inbox.

#### **Обзор [Стандартные настройки задания сканирования] - [Общие настройки заданий сканирования]**

Откройте [Предпочтения] - вкладка [Стандартные настройки задания сканирования]. Нажмите "Редактировать" в верхнем правом углу секции [Общие настройки заданий сканирования].

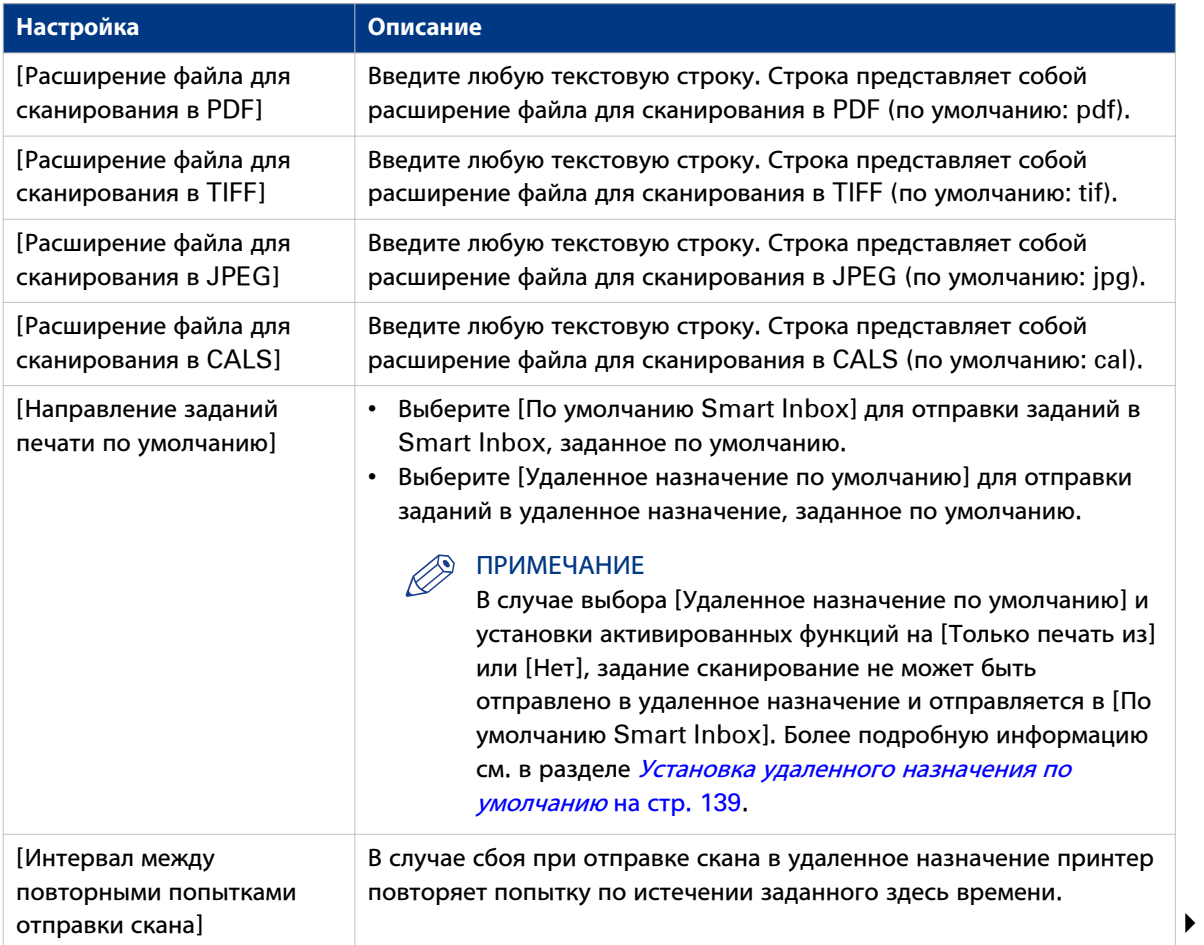

#### Установка настроек задания сканирования по умолчанию

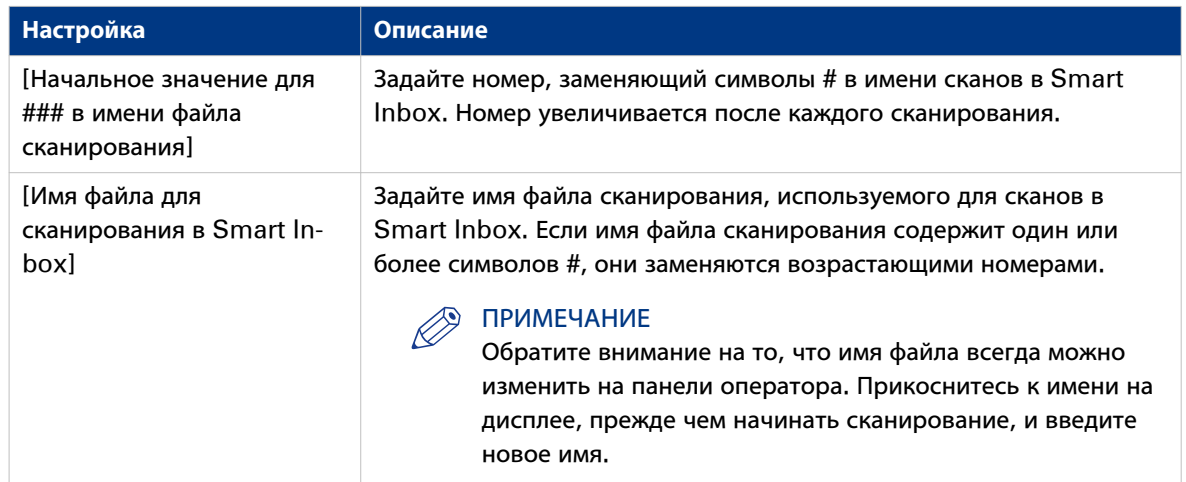

### **Управление заданиями в системе печати**

### **Smart Inbox и концепция очереди**

#### **Определение**

Для индивидуализированного управления заданиями можно использовать Smart Inbox. Smart Inbox работает как персональный почтовый ящик, в котором можно хранить задания и в который можно сканировать задания. Задания, ожидающие обработки, отображаются в очереди.

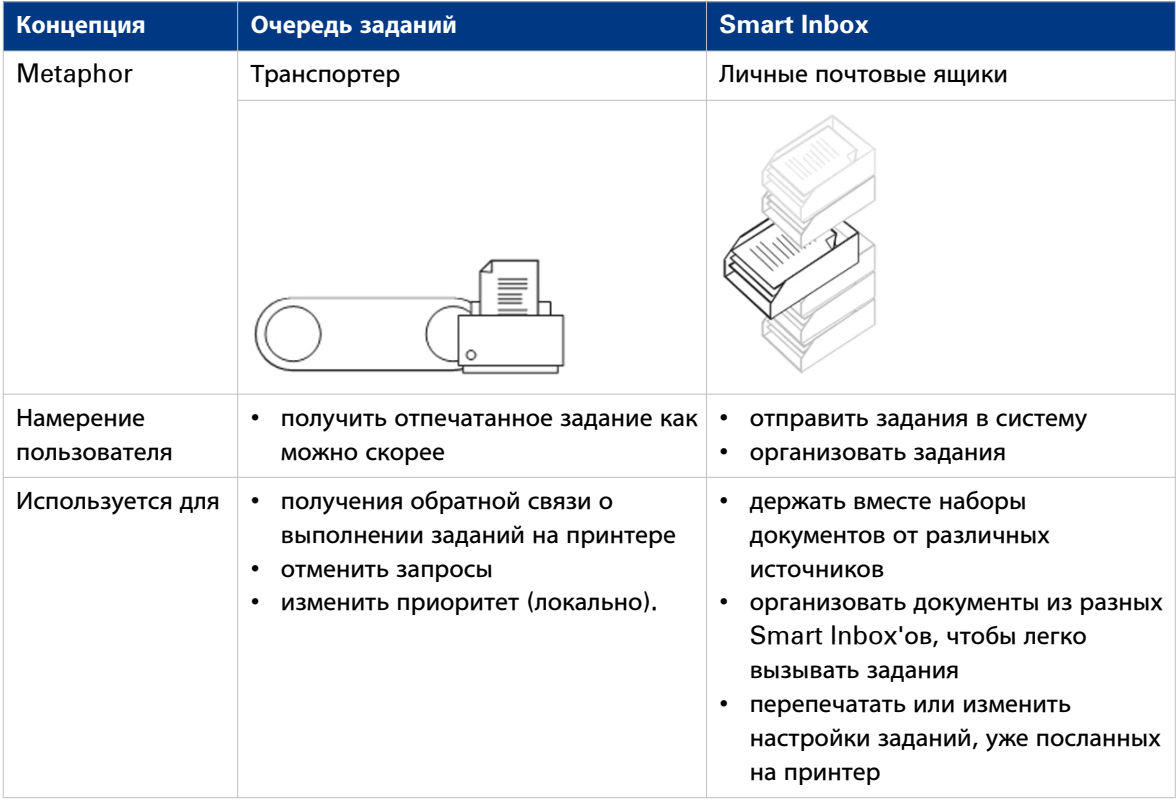

#### **Задания в Smart Inbox**

Для управления заданиями можно использовать Smart Inboxes. При открывании вкладки Задания в Océ Express WebTools в разделе Smart Inbox отображается обзор Smart Inboxes. Задайте одно или несколько имен Smart Inbox, что позволит легко организовать выполнение заданий и обеспечит доступ к ним.

Различные типы Smart Inboxes можно создавать в Océ Express WebTools:

- Можно создавать Smart Inboxes для заданий печати. Можно создавать эти Smart Inboxes в Осе́ Express WebTools во вкладке Задания. При создании Smart Inbox для заданий печати он отображается только в локальном браузере. При отправке задания печати на принтер на панели оператора также отображается Smart Inbox.
- Оператор может создавать Smart Inboxes для заданий сканирования. Оператор может создавать эти Smart Inboxes в Océ Express WebTools во вкладке Конфигурация. Smart Inbox для заданий сканирования отображается только в локальном браузере и на панели оператора. Таким образом оператор может организовывать Smart Inboxes для заданий сканирования для ведомственного, проектного или персонального использования.

В драйвере принтера, приложении или приложении представления задания можно выбрать конкретные Smart Inbox, которые необходимо распечатать. В параметре [Предпочтения] - [Стандартные настройки системы] - [Управление заданиями] - [Переназначение адреса заданий печати] задается необходимость отправки задания в очередь заданий. Когда задание печати находится в Smart Inbox, можно вручную запустить задание печати на панели оператора или в Océ Express WebTools.

## **Функция Smart Inbox и очереди заданий**

#### **Введение**

Все задания печати, переданные через драйверы принтера, приложения или одно из приложений подачи заданий Océ Publisher, размещаются в Smart Inbox. Вы можете выбрать Smart Inbox в качестве удаленного расположения. Во время обработки заданий они отображаются в очереди заданий или в очереди сканирования.

#### **Функции Smart Inbox**

Вы можете просматривать задания и управлять ими, используя вкладку Задания Océ Express WebTools. Раздел Smart Inbox и раздел очередей предлагают различные функции для управления заданиями.

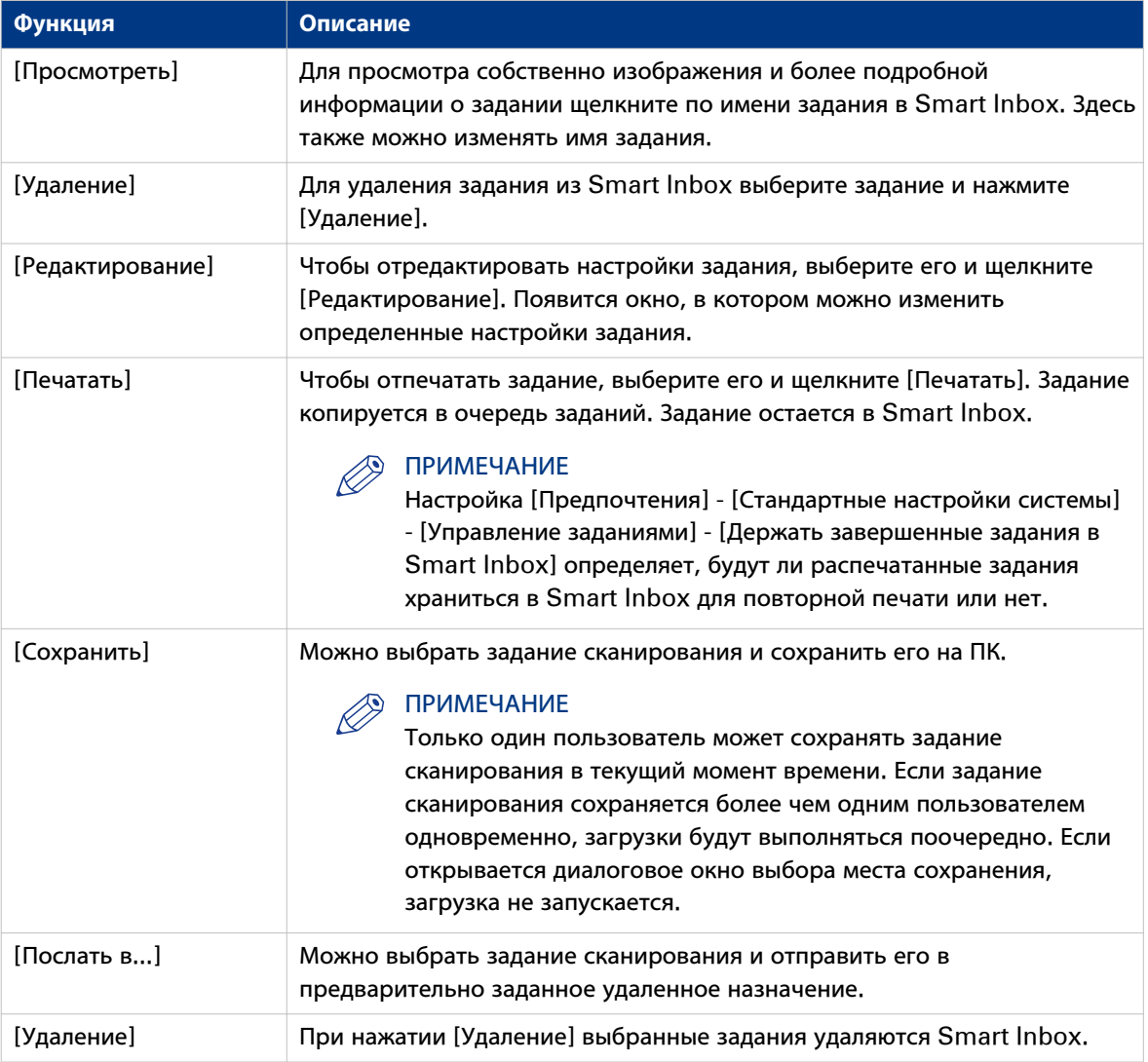

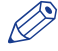

#### **<sup>®</sup> ПРИМЕЧАНИЕ**

Режим Показать все Smart Inbox доступен только в случае активации [Предпочтения] - [Стандартные настройки системы] - [Управление заданиями] - [Показать все задания в Smart Inbox].

#### **Функция очереди заданий**

Задания печати в очереди, ожидающие печати, перечислены в очереди заданий.

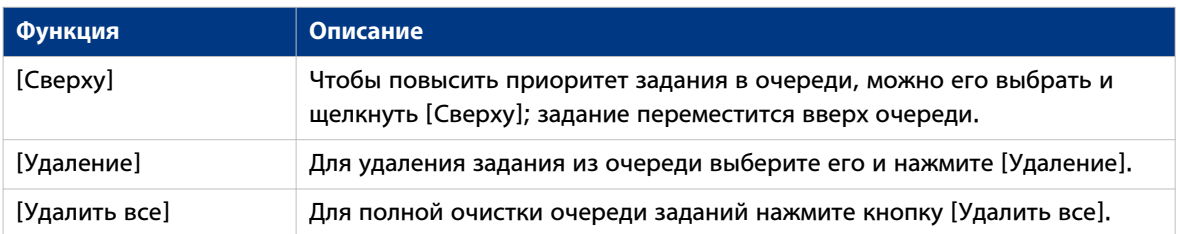

#### **Функция очереди сканирования**

Задания сканирования в очереди, ожидающие отправки в соответствующие назначения, перечислены в очереди сканирования. После успешной отправки задания оно удаляется из очереди заданий.

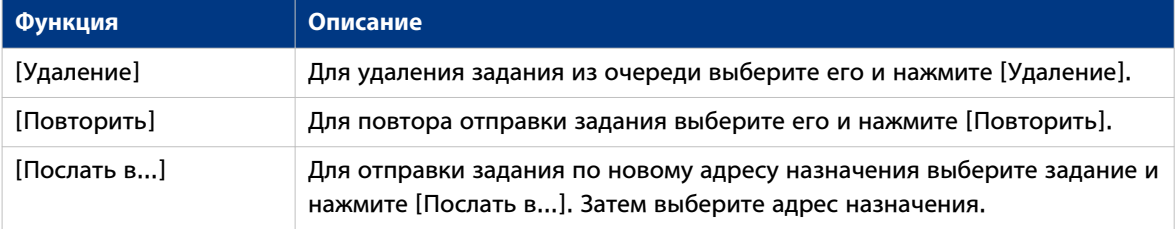

## Использование Smart Inboxes в многопользовательской среде

#### Введение

Многопользовательская среда - это рабочая среда, в которой пользователи напрямую отсылают задания на принтер и забирают свои распечатки. В такой среде пользователю важно иметь простой доступ к своим личным заданиям.

#### Иллюстрация

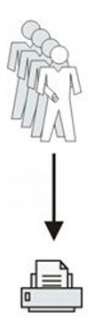

- 1. Откройте [Предпочтения] вкладка [Стандартные настройки системы].
- 2. Выберите [Редактирование] в [Управление заданиями].
- 3. Введите следующие значения (пример)

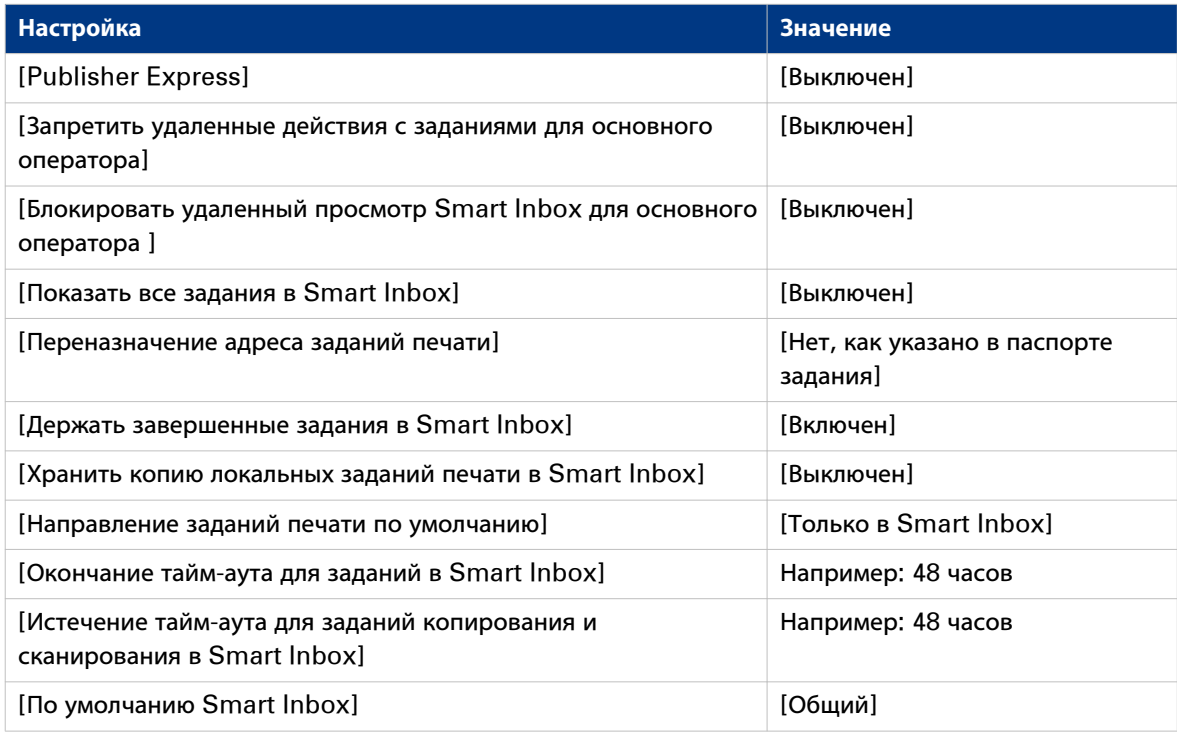

## **Использование Smart Inboxes в репродуктивной среде**

#### **Введение**

Репродукционная среда — это рабочая среда, в которой оператор репродукции обрабатывает все задания. В этой среде оператор репродукции может организовать свою обычную работу с помощью Smart Inbox.

#### **Иллюстрация**

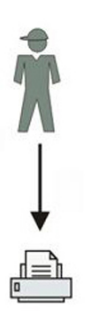

- 1. Откройте [Предпочтения] вкладка [Стандартные настройки системы].
- 2. Выберите [Редактирование] в [Управление заданиями].
- 3. Введите следующие значения (пример)

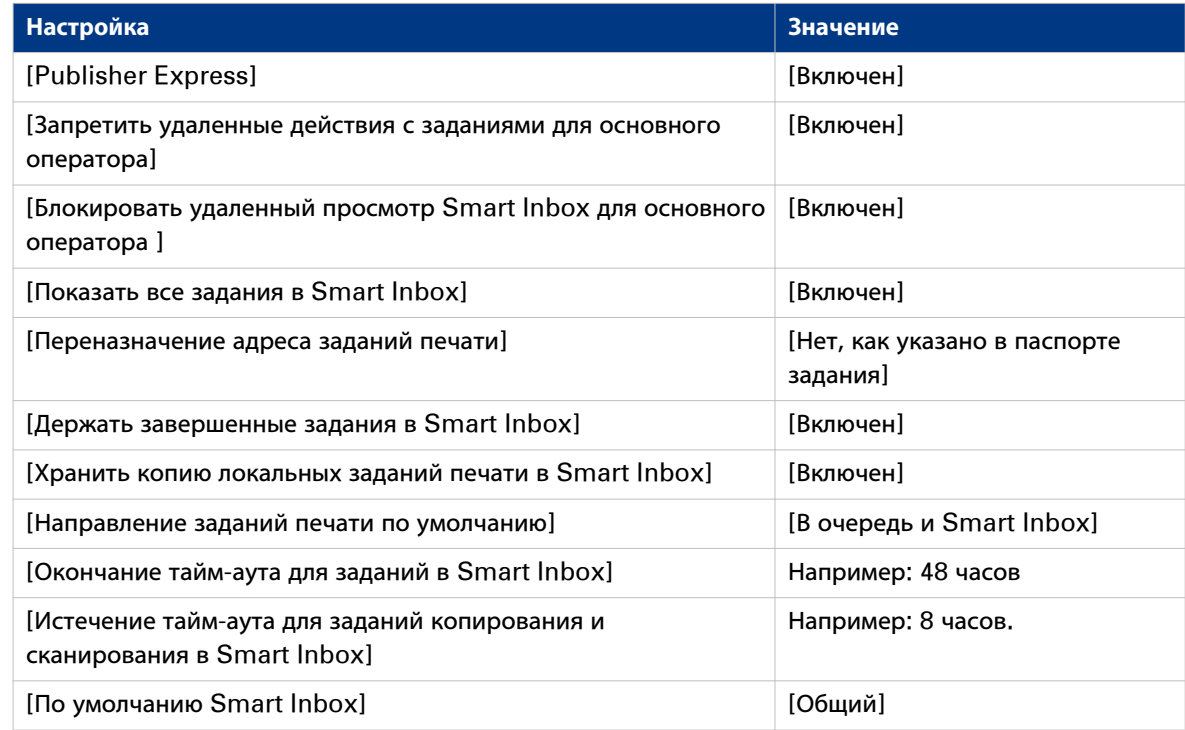

## Использование Smart Inboxes в многопользовательской и репродукционной среде

#### Введение

Многопользовательская среда - это рабочая среда, в которой пользователи напрямую отсылают задания на принтер и забирают свои распечатки на принтере. Система также используется и оператором репродукции.

В этой среде для пользователя важно иметь легкий доступ к своим личным заданиям локально, но также важно оператору репродукции видеть все задания. Для дальнейшего упрощения процесса оператор может создавать персональные Smart Inboxes для своих пользователей. Таким образом пользователи могут управлять своими заданиями, а оператор может осуществлять управление. Дополнительную информацию по выполнению данной процедуры см. в Создание и открытие Smart Inbox для заданий сканирования на стр. 103

#### Иллюстрация

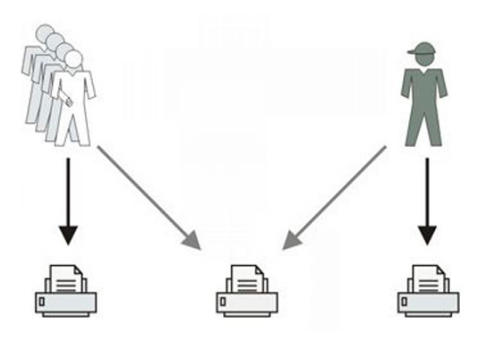

- 1. Откройте [Предпочтения] вкладка [Стандартные настройки системы].
- 2. Выберите [Редактирование] в [Управление заданиями].
- 3. Введите следующие значения (пример)

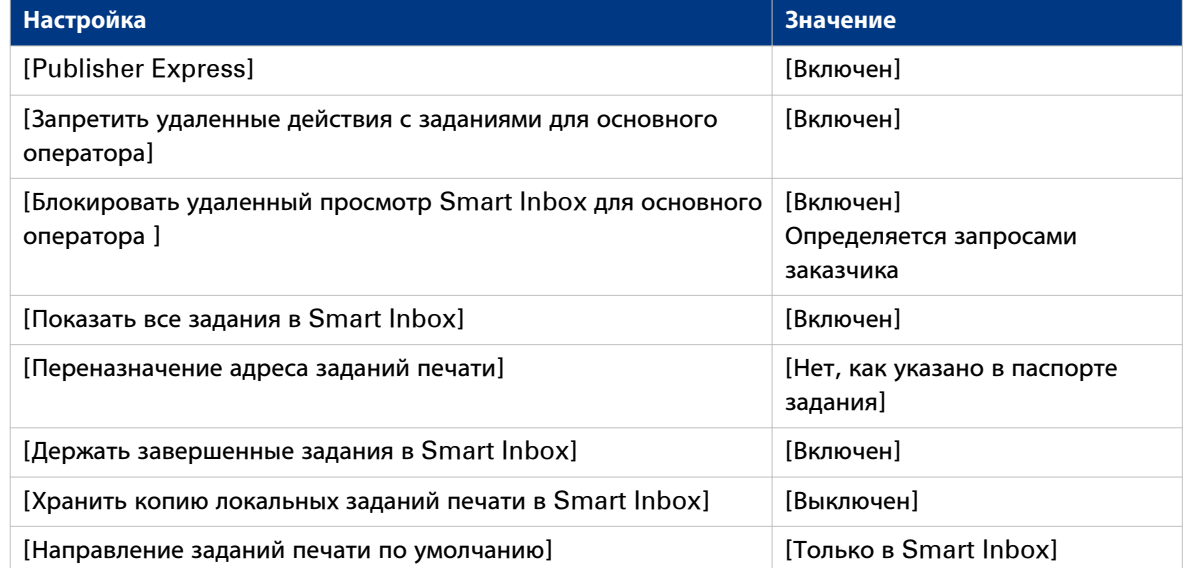

#### **Использование Smart Inboxes в многопользовательской и репродукционной среде**

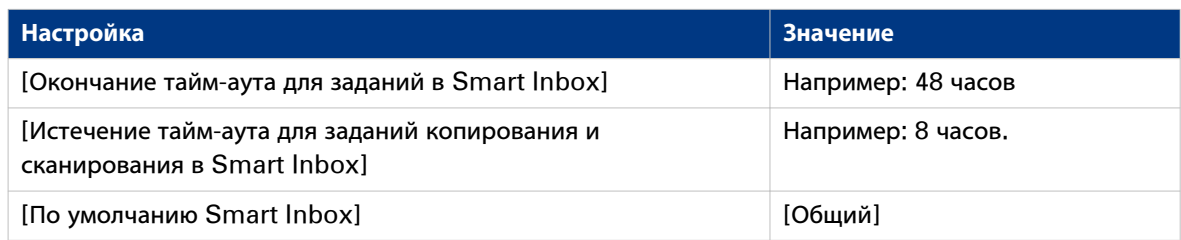

## Создание и открытие Smart Inbox для заданий печати (раздел **Smart Inbox)**

#### Введение

Имеются два способа создания и открывания Smart Inbox для заданий печати в Осе Express WebTools:

- В разделе Smart Inbox во вкладке [Задания].
- B Publisher Express.

#### **Э ПРИМЕЧАНИЕ**

- Обратите внимание на то, что Smart Inboxes для заданий печати в разделе Smart Inbox и Publisher Express отображаются только в вашем персональном браузере. При отправке задания печати в конкретный Smart Inbox этот Smart Inbox также становится видимым на панели оператора.
- Обратите внимание на то, что Smart Inboxes или задания печати, созданные в разделе Smart Inbox и Publisher Express, не являются постоянными. Пустой Smart Inbox исчезает.

#### Процедура

- 1. Выберите вкладку [Задания].
- 2. Щелкните [Открыть Smart Inbox].
- 3. Щелкните на пустом поле, чтобы открыть ниспадающий список Smart Inboxes, доступных в вашей системе. Можно открыть имеющийся Smart Inbox из списка или ввести имея нового Smart Inbox.

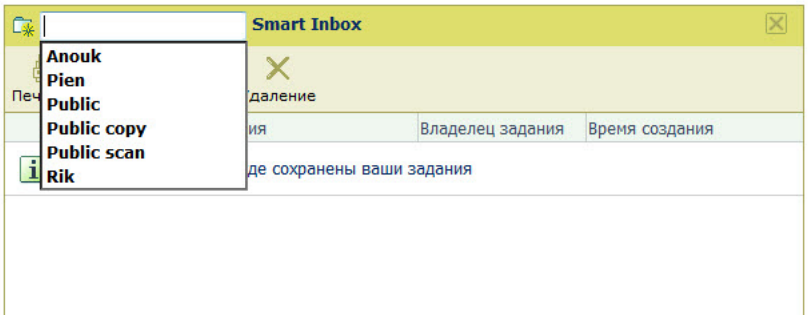

4. Введите имя нового Smart Inbox и нажмите Enter или выберите нужный Smart Inbox из списка. Smart Inbox теперь отображается в разделе Smart Inbox.

## Создание и открытие Smart Inbox для заданий печати (Publisher **Express)**

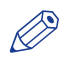

#### **ПРИМЕЧАНИЕ**

Обратите внимание на то, что эта процедура позволяет не только создавать Smart Inbox, но отправлять задание на принтер.

- 1. Выберите вкладку [Задания].
- 2. Щелкните мышью по [Создать новое задания] в разделе Publisher Express.
- 3. В разделе [Рабочая процедура] щелкните по полю Smart Inbox. Откроется ниспадающий список с Smart Inboxes, содержащим одно или более заданий.

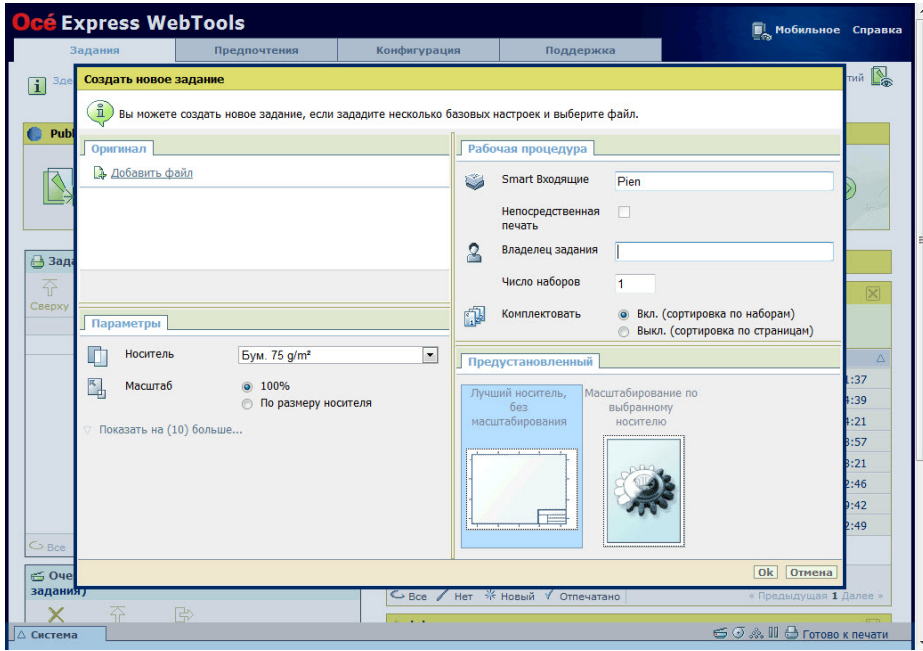

- 4. Выберите нужное Smart Inbox из списка или введите имя нового Smart Inbox и нажмите Enter.
- 5. Щелкните [Ok], чтобы передать задание печати в новое Smart Inbox. Smart Inbox теперь отображается в разделе Smart Inbox.

## <span id="page-102-0"></span>Создание и открытие Smart Inbox для заданий сканирования

#### Введение

Hapяду с Smart Inboxes для заданий печати также можно создавать Smart Inboxes для заданий сканирования. Можно создавать Smart Inbox для заданий сканирования во вкладке [Конфигурация]. Smart Inbox для заданий сканирования отображается в качестве назначения сканирования на панели оператора.

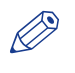

#### **ПРИМЕЧАНИЕ**

По истечении заданного в Océ Express WebTools времени или после заполнения Smart Inbox задания будут удалены из Smart Inbox.

#### Процедура

- 1. Откройте [Конфигурация] вкладка [Smart Inbox].
- 2. Щелкните [Создать новый]. Откроется окно

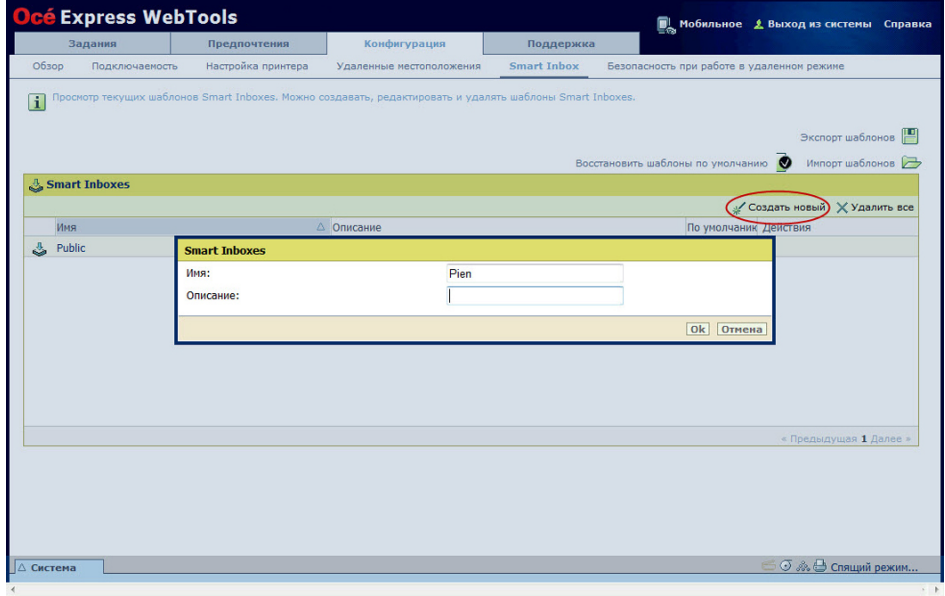

3. Введите [Имя] (опознается пользователем). Это имя также отображается на панели оператора.

- 4. Введите [Описание].
- 5. Для подтверждения нажмите "ОК".

#### Результат

Smart Inbox теперь отображается в разделе Smart Inbox и на панели оператора в качестве назначения.

## **Сохранение заданий копирования, сканирования и печати в Smart Inbox**

#### **Введение**

В Océ Express WebTools можно временно сохранять задания в Smart Inbox.

Это позволяет более эффективно управлять заданиями и повторно распечатывать любое задание.

ПРИМЕЧАНИЕ

- Задания сохраняются в Smart Inbox временно. После истечения заданного в Océ Express WebTools времени задания удаляются из Smart Inbox.
- Обратите внимание на то, что если Smart Inbox полон, будут удалены самые старые задания.

#### **Сохранение заданий в Smart Inbox**

Активируйте предпочтительную настройку в Océ Express WebTools для сохранения заданий в Smart Inbox.

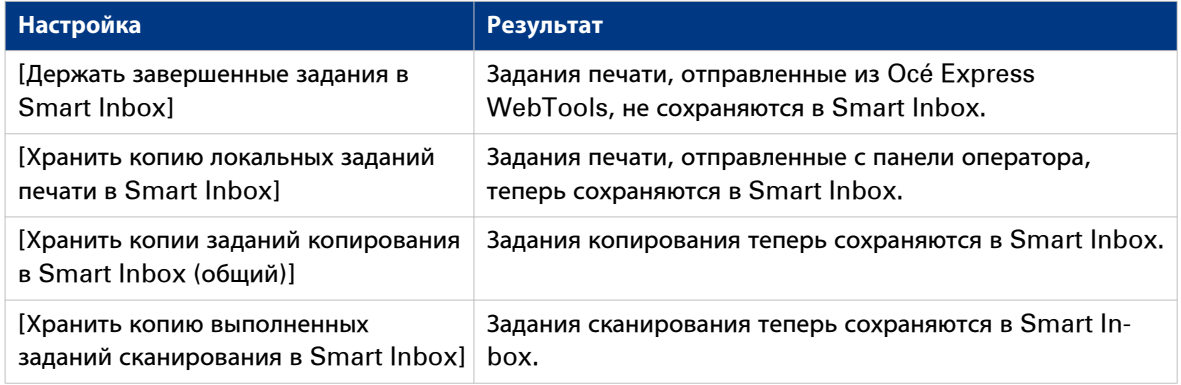

- 1. Откройте [Предпочтения] вкладка [Характеристики системы].
- 2. В разделе Управление заданиями выберите предпочтительную настройку.
- 3. Установите флажок, чтобы активировать настройку.
- 4. Нажмите OK.

## **Установка тайм-аута для заданий Smart Inbox**

#### **Введение**

Вы можете задать период времени, в течение которого задания будут храниться в Smart Inbox.

#### **Процедура**

- 1. Откройте [Предпочтения] вкладка [Характеристики системы].
- 2. Щелкните по "Редактировать" в разделе Управление заданиями.
- 3. Установите предпочтительное время для [Окончание тайм-аута для заданий в Smart Inbox] и/или настройки [Истечение тайм-аута для заданий копирования и сканирования в Smart Inbox], например, 48 ч.
- 4. Нажмите OK. Задания удаляются из Smart Inboxes при достижении заданного времени.

#### **Результат**

Задания хранятся в Smart Inbox в течение заданного периода времени.

## **Закрытие или удаление Smart Inbox**

#### **Введение**

- В Océ Express WebTools также можно закрывать или удалять Smart Inboxes.
- Можно закрывать Smart Inbox для заданий печати в вашем браузере в разделе [Smart Inbox].
- Можно удалять Smart Inbox для заданий сканирования во вкладке [Конфигурация].

# ПРИМЕЧАНИЕ

- При удалении Smart Inbox происходит удаление только вида в Smart Inbox, но не содержимого. Для того, чтобы навсегда удалить задания из Smart Inbox, выберите задания в Smart Inbox и нажмите [Удаление].
- "Общий" Smart Inbox не может быть удален и всегда будет существовать.

#### **Закройте Smart Inbox для заданий печати в разделе Smart Inbox**

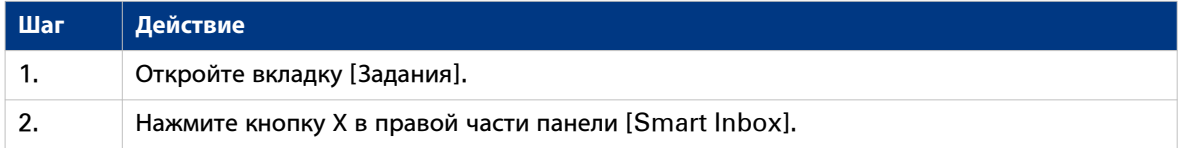

#### **Удаление Smart Inbox для заданий сканирования**

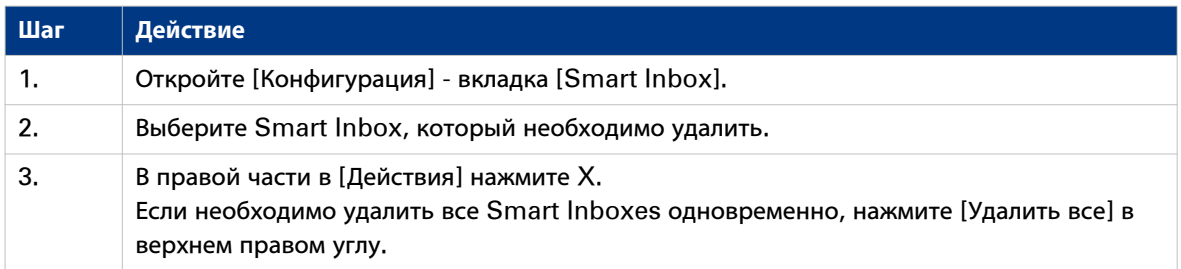

## Конфигурация настроек сети и безопасности

## Конфигурирование сетевых настроек в Océ Express WebTools

#### Введение

Некоторые сетевые настройки конфигурируются во время установки системы. При необходимости задания большего числа сетевых настроек можно использовать вкладку Конфигурация.

#### **ПРИМЕЧАНИЕ**

Более подробная информация по сетевым настройкам находится в руководстве по подключению систем Осе́ PlotWave-ColorWave.

#### Процедура

- 1. Откройте [Конфигурация] вкладка [Подключаемость].
- 2. Нажмите [Редактирование] в верхнем правом углу раздела [Сетевой адаптер]. Здесь можно редактировать все настройки группы в одном окне. или
- 3. Щелкните по одиночной настройке в списке для редактирования только этой настройки. Например, щелкните по значению настройки типа IP, чтобы открыть окно, в котором можно изменить эту настройку.

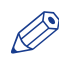

# $\oslash$  ПРИМЕЧАНИЕ

Во всплывающем описании всегда можно просмотреть краткое описание настройки.

4. Нажмите [Ok] для подтверждения или [Отмена] для отмены введенных данных.

### <span id="page-107-0"></span>**Роли пользователей и уровни доступа**

#### **Введение**

В Océ Express WebTools можно просмотреть все настройки, но при редактировании настроек отображается сообщение. Данное сообщение указывает на то, что настройка защищена паролем. Для изменения настройки необходимо выполнить вход с использованием пароля.

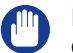

ВАЖНО

Обращайтесь со всеми паролями внимательно и храните их в тайне. Если вы забыли пароль, специалист по обслуживанию может выполнить его сброс только в случае активации его прав доступа. В противном случае понадобится выполнить переустановку машины.

#### ПРИМЕЧАНИЕ

Для повседневного использования системы пароль не нужен.

#### **Обзор ролей пользователей и разрешений**

В таблице внизу отображаются роли пользователей и соответствующие роли разрешения.

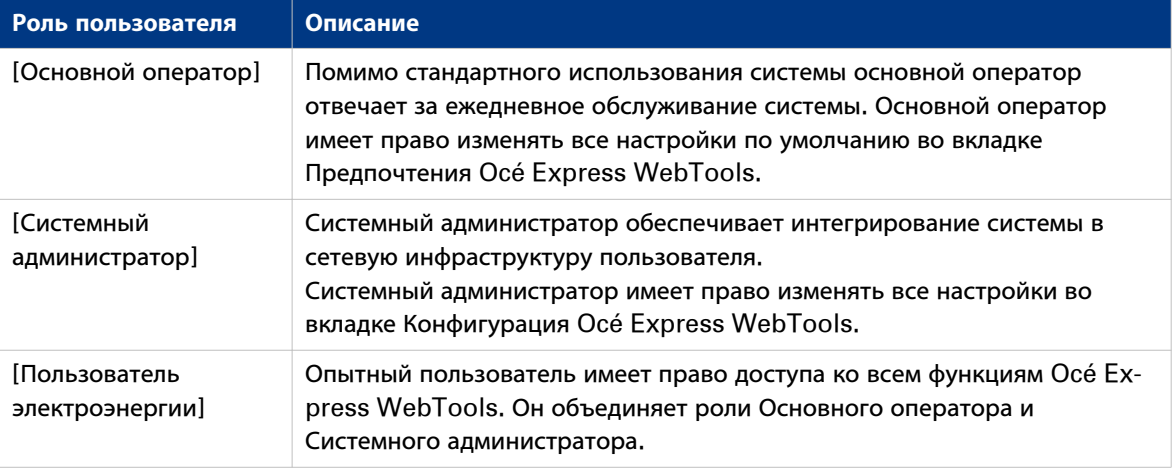
# Вход в систему в качестве зарегистрированного пользователя

Чтобы получить доступ для записи для определенных настроек, необходимо войти в систему в качестве авторизованного пользователя. Имеются три пользовательские роли: системный администратор, основной оператор и опытный пользователь. Они имеют возможность редактирования определенных групп настроек. Нет необходимости входить в систему до начала сеанса. Система отображает экран входа только при необходимости выполнения определенного действия.

## После входа

# $\oslash$  ПРИМЕЧАНИЕ

- После входа в систему сеанс длится столько, сколько и сеанс браузера. Если в течение 30 минут не выполнялись никакие действия, сеанс заканчивается и необходимо снова войти в систему.
- Из соображений безопасности имеет смысл периодически менять пароль для трех ролей пользователя в Осе́ Express WebTools.

- 1. Щелкните по значению параметра, которое необходимо отредактировать. Откроется окно входа в систему.
- 2. Выберите роль пользователя из раскрывающегося списка.
- 3. Введите пароль.
- 4. Нажмите [Ok] для подтверждения ввода.

# **Выход из системы по окончании сеанса**

# **Назначение**

По окончании изменения настроек рекомендуется снова выйти из системы.

- 1. Щелкните гиперссылку выхода из системы в **верхнем правом углу** экрана. или
- 2. Закройте окно Интернет-браузера.

# **Смена пароля для зарегистрированных пользователей**

#### **При выполнении**

Из соображений безопасности рекомендуется периодически менять пароль для трех ролей пользователя (основной оператор, системный администратор, опытный пользователь) в .Océ Express WebTools.

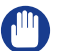

# ВАЖНО

Обращайтесь со всеми паролями внимательно и храните их в тайне. Если вы забыли пароль, специалист по обслуживанию может выполнить сброс паролей основного пользователя, администратора системы, опытного пользователя только в случае активации его прав доступа. В противном случае понадобится выполнить переустановку машины.

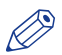

#### ПРИМЕЧАНИЕ

"Обслуживание Océ" и "Пароль для изменения сетевых настроек" не зависят от настройки [Сброс паролей при следующем запуске], доступной под [Предпочтения] - [Стандартные настройки системы] - [Относящаяся к обслуживанию информация] - [Сброс паролей при следующем запуске].

# **Процедура**

- 1. Откройте [Конфигурация] вкладка [Подключаемость].
- 2. В разделе [Пароли] выберите [Пароль основного оператора], [Пароль системного администратора] или [Пароль пользователя электроэнергии] в зависимости от пароля, который необходимо изменить. Откроется новое окно.
- 3. Вход в систему в качестве:
	- основного оператора для смены пароля основного оператора. Стандартный пароль основного оператора - KeyOp.
	- системного администратора для смены пароля системного администратора. Стандартный пароль системного администратора - SysAdm.
	- опытного пользователя для смены всех паролей. Стандартный пароль опытного пользователя PowUsr.

# ПРИМЕЧАНИЕ

Пароли чувствительны к регистру. Можно использовать символы только из следующего диапазона:

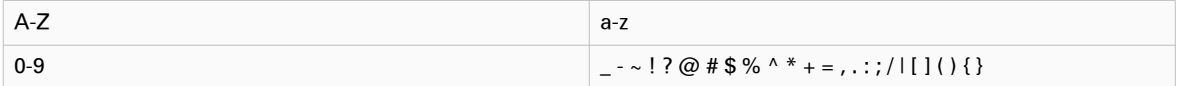

Нельзя использовать китайские, кириллические или японские символы.

- 4. Для подтверждения ввода введите новый пароль дважды. Пароль скрыт.
- 5. Нажмите [Ok] для подтверждения или [Отмена] для отмены введенных данных.

# **Выключение или перезагрузка системы**

# ПРИМЕЧАНИЕ

Для выполнения этой процедуры необходимо войти в систему с правами системного администратора.

Для дистанционного отключения или перезагрузки системы печати можно щелкнуть по [Выключение] во вкладке Support (Поддержка) Océ Express WebTools.

Когда система печати включена, также, нажав эту кнопку, можно перезагрузить систему.

# Включение управления доступом

#### Введение

Если необходимо управлять доступом к принтеру, следует активировать управление доступом в Осе́ Express WebTools. При включенном управлении доступом можно выбирать до пяти хостов, которые смогут обмениваться данными с принтером через вашу сеть. Это количество хостов позволяет выполнять гибкую конфигурацию.

Для каждого из хостов можно задавать необходимость шифрования передаваемых от этого хоста к системе данных с помощью IPsec..

# **ПРИМЕЧАНИЕ**

Для изменения настроек безопасности необходимо ввести пароль. С помощью этого пароля можно выполнять изменение и сброс настроек безопасности на панели оператора в случае блокирования доступа к системе. Задайте пароль во вкладке [Конфигурация] - [Подключаемость] и отредактируйте [Пароль для изменения сетевых настроек]. Более подробную информацию см. в Océ PlotWave-ColorWavepyководстве по подключению систем. Более подробная информация по этим настройкам находится в руководстве по безопасности систем Océ PlotWave-ColorWave.

- 1. Откройте [Конфигурация] вкладка [Подключаемость].
- 2. Нажмите "Редактировать" в верхнем правом углу раздела [Управление доступом].
- 3. Измените настройку [Управление доступом] с [Выключен] на [Включен].
- 4. Для подтверждения нажмите "ОК".

# Управление доступом и настройки IPsec

## Введение

При включенном управлении доступом можно выполнять редактирование настроек управления доступом.

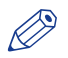

#### **ПРИМЕЧАНИЕ**

Для изменения настроек безопасности необходимо ввести пароль. С помощью этого пароля можно выполнять изменение и сброс настроек безопасности на панели оператора в случае блокирования доступа к системе. Задайте пароль во вкладке [Конфигурация] - [Подключаемость] и отредактируйте [Пароль для изменения сетевых настроек]. Более подробную информацию см. в руководстве по подключению.

## Настройки [Управление доступом] и IPsec

В [Конфигурация] - [Подключаемость] - [Управление доступом] можно задавать следующие настройки для каждой из 5 станций:

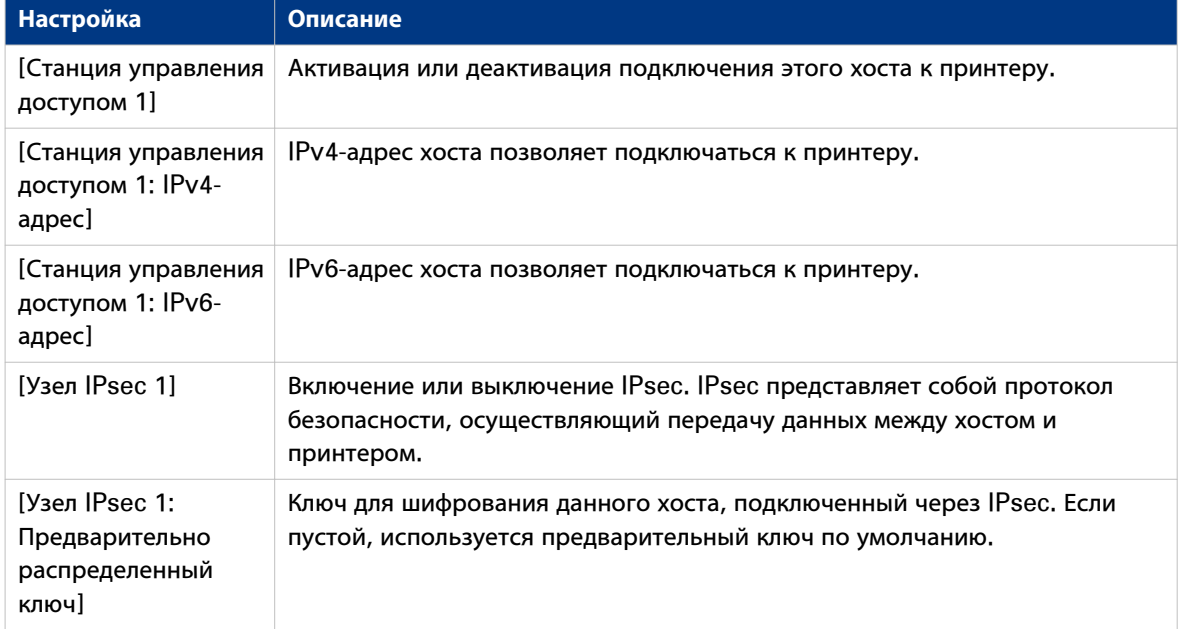

Для IPsec. также можно задавать следующий параметр:

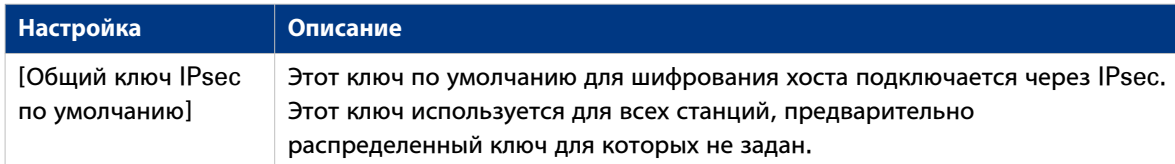

# **ПРИМЕЧАНИЕ**

Более подробная информация по этим настройкам находится в руководстве по безопасности систем Осе PlotWave-ColorWave.

# <span id="page-114-0"></span>**Включить или выключить функцию электронного шреддинга**

#### **Введение**

Функция электронного шреддинга позволяет безопасно удалять задания из системы. Это исключает вероятность несанкционированного доступа путем восстановления удаленных заданий. При включенной функции электронного шреддинга можно задавать алгоритм электронного шреддинга. Функцию электронного шреддинга можно включить в Océ Express WebTools. По умолчанию функция электронного шреддинга отключена.

#### ПРИМЕЧАНИЕ

Более подробная информация по этим настройкам находится в руководстве по безопасности систем Océ PlotWave-ColorWave.

# **Процедура**

- 1. Откройте [Конфигурация] [Подключаемость] вкладка [Электронный шреддинг].
- 2. Нажмите [Редактирование].
- 3. Выберите [Включен] или [Выключен].

# ПРИМЕЧАНИЕ

При включенном электронном шреддинге системе может понадобиться больше времени на выполнение заданий.

# **Выберите алгоритм электронного шреддинга**

#### **Введение**

Функция электронного шреддинга позволяет безопасно удалять задания из системы. Это исключает вероятность несанкционированного доступа к удаленным заданиям.

Можно выбрать один из следующих алгоритмов:

• [Гутманн].

Все задания в системе удаляются за 35 проходов перезаписи.

- [DoD 5220.22-M]. Все задания в системе удаляются за три прохода перезаписи.
- [Пользовательский] позволяет задавать количество проходов вручную.

Значение производителя по умолчанию: [DoD 5220.22-M].

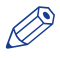

# ПРИМЕЧАНИЕ

Устанавливайте число проходов перезаписи на значение более 1 только в том случае, если это указано в политике безопасности вашего предприятия. Увеличение числа проходов может повлиять на производительности.

- 1. Откройте [Конфигурация] вкладка [Подключаемость].
- 2. Откройте настройки [Электронный шреддинг] [Алгоритм электронного шреддинга].
- 3. Нажмите [Редактирование].
- 4. Выберите предпочтительный метод и сохраните его.

# **Установите число проходов перезаписи**

# **Введение**

Функция электронного шреддинга позволяет удалять задания из системы. Это исключает вероятность несанкционированного доступа к удаленным заданиям. Необходимое число проходов перезаписи можно задавать вручную. Можно задать любое число от 1 до 35. Установка по умолчанию - 3.

# ПРИМЕЧАНИЕ

- Устанавливайте число проходов перезаписи на значение более 1 только в том случае, если это указано в политике безопасности вашего предприятия. Увеличение числа проходов может повлиять на производительности.
- Учитывайте то, что большее число проходов требует большего времени.

## **Перед началом**

Убедитесь в том, что [Электронный шреддинг] включен. Более подробную информацию см. в разделе [Включить или выключить функцию электронного шреддинга](#page-114-0) на стр. 115.

- 1. Откройте [Конфигурация] вкладка [Подключаемость].
- 2. В [Электронный шреддинг] щелкните по [Алгоритм электронного шреддинга] и выберите [Пользовательский].
- 3. В [Электронный шреддинг] щелкните по [Пользовательское число проходов электронного шреддинга].
- 4. Введите необходимое число проходов перезаписи и сохраните введенное значение.

# **Безопасность при работе в удаленном режиме**

#### **Введение**

По умолчанию первый сертификат, предоставляемый для использования HTTPS, является самозаверяемым сертификатом Océ.

Для обеспечения абсолютно надежной проверки подлинности можно запросить и выполнить импорт сертификата, предоставляемого сертифицирующим органом (подписанный CA сертификат). В Océ Express WebTools можно генерировать сертификаты.

При использовании сертификата клиентская рабочая станция, передающая задание печати, может проверять идентичность контроллера.

#### **Безопасность при работе в удаленном режиме: сертификаты**

- По умолчанию компания Océ предоставляет самозаверяемый сертификат Océ. Этот сертификат обеспечивает шифрование данных печати, которые передаются между клиентом и контроллером. Он очень прост в использовании. Этот самозаверяемый сертификат не подписывается сертифицирующим органом, следовательно, в веб-браузере будет отображаться сообщение "Ошибка сертификата" при первом использовании протокола HTTPS.
- Если политикой безопасности вашего предприятия это рекомендуется, администратор может запросить и выполнить импорт сертификата, предоставленного сертифицирующим органом (подписанный CA сертификат).

Дополнительную информацию по выполнению данной процедуры см. в разделе [Генерирование](#page-118-0) [нового запроса на предоставление подписанного CA](#page-118-0) на стр. 119 и Удаленная безопасность:. [Импорт подписанного CA сертификата – Проверьте и выполните импорт корневого сертификата](#page-123-0) [в браузер рабочей станции](#page-123-0) на стр. 124

# <span id="page-118-0"></span>Генерирование нового подписываемого СА сертификата

# Введение

Для обеспечения абсолютно надежной проверки подлинности по HTTPS можно запросить и выполнить импорт сертификата, предоставляемого сертифицирующим органом (подписанный СА сертификат).

В Осе Express WebTools можно самостоятельно генерировать запрос на предоставление сертификата или выполнять импорт предварительно определенного сертификата через компьютер или сеть. При генерировании запроса на предоставление сертификата необходимо выполнить следующие шаги.

# **ПРИМЕЧАНИЕ**

Более подробная информация по этим настройкам находится в руководстве по безопасности систем Осе́ PlotWave-ColorWave.

# Процедура

- 1. Выберите в [Конфигурация] вкладку [Безопасность при работе в удаленном режиме].
- 2. Шелкните [Сгенерировать запрос на сертификат]. Откроется окно.

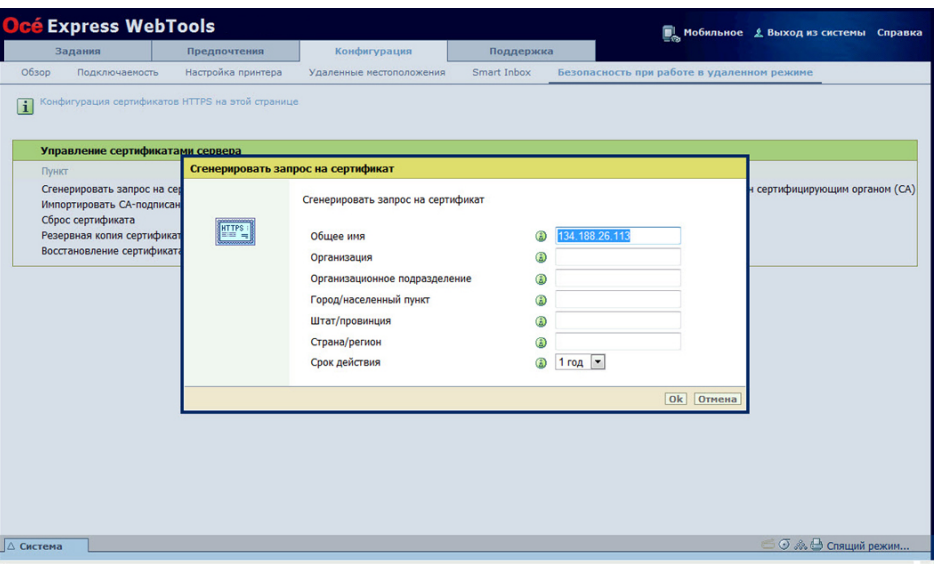

- 3. Выполните необходимые настройки: укажите полное доменное имя или IP-адрес и дополнительную информацию.
- 4. Нажмите [Ok] для сохранения.

Веб-сервер генерирует запрос на предоставление сертификата. Отображается содержание запроса (открытый текст).

Пример (имитационный запрос):

-----BEGIN NEW CERTIFICATE REQUEST-----

MIIBvDCCASQAwfDELMAkGA1UEBMCRIIxDDAKBgNVBAgTA0IERjEQMA4GA1UEBxMHQ1JFVEV  $\mathbf{J}$ 

TDEBEGA1UEChMKT2NIIFBMVCBTQTEMMAoGA1UECxMDU05TMSowKAYDVQQDEvF0ZHM3M **DAtNzOw** 

LnNucy5vY2VicmV0WlsLm9iZS5uZwqZ8wDQYJKoZlhvcNAQEBBQADqY0AMIGJAoGBAJ2NKQM d

HjiDZ1khzTJTORxHqjKl3AtE3PXqRsiHouTH5JTceYtaBjCnxCJ4pGKY5iKN8KJiJuZG8PHxY7o

W/+zpvxN2VtX7TcyTAvyCThUwL+cqo75tvODo5HMCUa2sLdI8GO9WMLpgZkxH5KzliO+Lcl4 yQbqhENynywS0C2ObXCq3yksF74+XIO0swhoA2yfDp4T+LuF3wxys8IUH3ZhhkOYg== ----- END NEW CERTIFICATE REQUEST-----

- 5. Скопируйте и вставьте содержимое запроса в файл .csr (имя 'certificate\_request.csr' присваивается по умолчанию).
- 6. Перезагрузите контроллер
- 7. Отправьте содержимое этого запроса в сертифицирующий орган.

# **Импорт подписанного CA сертификата: выполните импорт корневого сертификата**

#### **Введение**

Для обеспечения абсолютно надежной проверки подлинности по HTTPS можно запросить и выполнить импорт сертификата, предоставляемого сертифицирующим органом (подписанный CA сертификат).

В Océ Express WebTools можно самостоятельно генерировать запрос на предоставление сертификата или выполнять импорт предварительно определенного сертификата через компьютер или сеть. При выполнении импорта сертификата необходимо выполнить следующее:

- **Импорт корневого сертификата**
- Импорт промежуточного сертификата
- Выполните импорт подписанного CA сертификата
- Проверьте и выполните импорт корневого сертификата

Завершите все процедуры для окончания процедуры импорта сертификата.

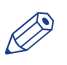

# ПРИМЕЧАНИЕ

Более подробная информация по этим настройкам находится в руководстве по безопасности систем Océ PlotWave-ColorWave.

# **Процедура**

- 1. Откройте Océ Express WebTools
- 2. Выберите в [Конфигурация] вкладку [Безопасность при работе в удаленном режиме].
- 3. Щелкните [Импортировать СА-подписанный сертификат]. Откроется окно.
- 4. Выберите [Корневой сертификат] в Тип сертификата.
- 5. Перейдите к файлу корневого сертификата и нажмите [Импорт].

ПРИМЕЧАНИЕ

Корневой сертификат может уже существовать в списке сертификатов на веб-сервере.

- 6. Проверьте подлинность для подтверждения импорта.
- 7. Если открывается сообщение [Сертификат успешно импортирован.], перейдите к импорту [Промежуточный сертификат].
- 8. Нажмите [Ok] для сохранения.

# **Импорт подписанного CA сертификата: Импорт промежуточного сертификата**

Для обеспечения абсолютно надежной проверки подлинности по HTTPS можно запросить и выполнить импорт сертификата, предоставляемого сертифицирующим органом (подписанный CA сертификат).

При выполнении импорта сертификата необходимо выполнить следующее:

- Импорт корневого сертификата
- **Импорт промежуточного сертификата**
- Выполните импорт подписанного CA сертификата
- Проверьте и выполните импорт корневого сертификата

Завершите все процедуры для окончания процедуры импорта сертификата.

- 1. Откройте вкладку [Безопасность при работе в удаленном режиме]
- 2. Щелкните [Импортировать СА-подписанный сертификат]
- 3. Выберите [Промежуточный сертификат] в Тип сертификата.
- 4. Перейдите к файлу промежуточного сертификата и нажмите [Импорт].
- 5. Если открывается сообщение [Сертификат успешно импортирован.], вернитесь на главную страницу для импорта [СА-подписанный сертификат].

# **Выполните импорт подписанного CA сертификата**

Для обеспечения абсолютно надежной проверки подлинности по HTTPS можно запросить и выполнить импорт сертификата, предоставляемого сертифицирующим органом (подписанный CA сертификат).

При выполнении импорта сертификата необходимо выполнить следующее:

- Импорт корневого сертификата
- Импорт промежуточного сертификата
- **Выполните импорт подписанного CA сертификата**
- Проверьте и выполните импорт корневого сертификата

Завершите все процедуры для окончания процедуры импорта сертификата.

# **Процедура**

- 1. Откройте вкладку [Безопасность при работе в удаленном режиме]
- 2. Щелкните [Импортировать СА-подписанный сертификат].
- 3. Выберите [СА-подписанный сертификат] в Тип сертификата.
- 4. Выберите "Да" для подтверждения подлинности сертификата относительно корневых сертификатов Java и нажмите "Импорт".
- 5. После появления сообщения [Сертификат успешно импортирован.] перезапустите контроллер. Теперь сертификат установлен на сервере.

Проверьте и выполните импорт (при необходимости) корневого сертификата CA также и в веббраузер рабочих станций. Это обеспечит защиту всех процессов обмена данными между рабочими станциями и серверов.

# <span id="page-123-0"></span>**Импорт подписанного CA сертификата: Проверьте и выполните импорт корневого сертификата**

Для обеспечения абсолютно надежной проверки подлинности по HTTPS можно запросить и выполнить импорт сертификата, предоставляемого сертифицирующим органом (подписанный CA сертификат).

При выполнении импорта сертификата необходимо выполнить следующее:

- Импорт корневого сертификата
- Импорт промежуточного сертификата
- Выполните импорт подписанного CA сертификата
- **Проверьте и выполните импорт корневого сертификата**

Завершите все процедуры для окончания процедуры импорта сертификата.

- 1. На каждой рабочей станции откройте веб-браузер.
- 2. В Инструменты Опции Интернет Окно содержимого откройте "Сертификаты".
- 3. Проверьте, не находится ли уже корневой сертификат, предоставленный сертифицирующим органом, в списке "Доверенные сертифицирующие органы, предоставляющие корневые сертификаты".
- 4. Если его нет в списке, выполните импорт корневого сертификата CA.

# **Конфигурация предустановок и штампования**

# **Что следует знать о предустановках**

# **Определение**

Шаблоны задания позволяют с легкостью выполнять часто повторяющиеся задания печати, копирования и сканирования.

## **Предустановки на панели оператора.**

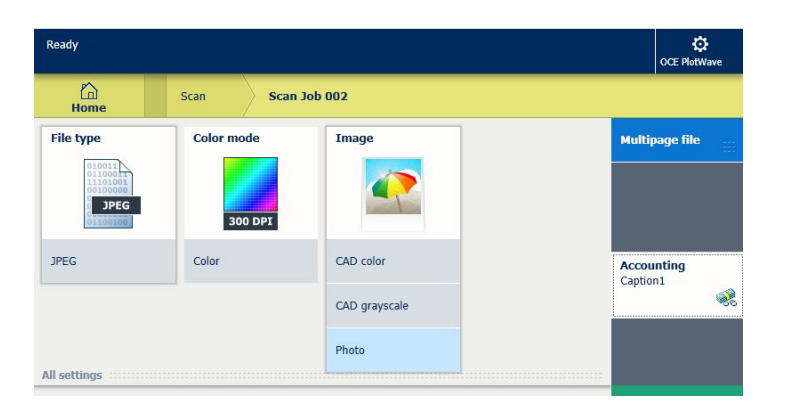

В предустановке можно задать настройки, необходимые для выполнения задания.. При прикосновении к подокну копирования или сканирования на мультисенсорной панели оператора открывается окно со списком предустановок. При прикосновении к подокну печати и настроек находящегося в списке задания отображаются предустановки печати. Для каждой категории предустановки настройка по умолчанию отображается как окно предустановки. При прикосновении к подокну по умолчанию отображаются и другие предустановки.

#### ПРИМЕЧАНИЕ

При настройке предустановок Вы по-прежнему можете изменить настройки на панели оператора в [Все настройки].

# **Задание предустановок в Océ Express WebTools**

В Océ Express WebTools можно выполнить настройку предустановок печати, копирования и сканирования. Выберите предустановки по умолчанию, создайте пользовательские предустановки и выведите их на панель оператора. Для вывода предустановок на панель оператора нужно выполнить настройки только единожды.

Если конкретные настройки в Océ Express WebTools не выполняются, принтер использует настройки по умолчанию для заданий печати, копирования и сканирования.

# <span id="page-125-0"></span>**Задайте предустановки сканирования по умолчанию**

## **Введение**

В предустановке можно задать настройки, необходимые для выполнения задания копирования. Настройки копирования имеют четыре категории предустановок: [Носитель], [Компоновка], [Изображение] и [Финишная обработка]

В Océ Express WebTools можно задавать различные предустановки:

- Выберите **предустановки по умолчанию** из списка предварительно заданных предустановок. Предустановки по умолчанию используются в том случае, если оператор, не выполняя никаких дополнительных настроек на панели оператора, нажимает зеленую кнопку.
- Создайте **пользовательские предустановки** для каждой категории. Установите пользовательские предустановки по умолчанию или выведите их на панель оператора.

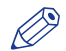

#### ПРИМЕЧАНИЕ

- Для выполнения этой процедуры необходимо войти в систему в качестве системного администратора или опытного пользователя.
- Во всплывающем описании всегда можно просмотреть краткое описание настройки.

- 1. Откройте [Предпочтения]- вкладка [Умолчания задания копирования].
- 2. В [ Конфигурация панели оператора: Предустановки копирования по умолчанию] выберите категорию предустановки, которую необходимо изменить, например, [Предустановленная компоновка по умолчанию].
- 3. Выберите настройку, которую вы хотите использовать в качестве предустановки по умолчанию, например, [Стандартный половинный размер ]. Выберите [Пользовательский], чтобы создать Ваши пользовательские предустановки по умолчанию.
- 4. Нажмите [Ok] для подтверждения или [Отмена] для отмены введенных данных.

# <span id="page-126-0"></span>**Создание пользовательской предустановки копирования**

# **Введение**

Создайте пользовательскую предустановку в соответствии с Вашими предпочтениями:

- Установите предустановку по умолчанию [Настройка пользовательской предустановки](#page-125-0) копирования [на стр. 126](#page-125-0)
- Выведите предустановку на панель оператора [Вывод пользовательской предустановки на](#page-131-0) [панель оператора](#page-131-0) на стр. 132

- 1. Откройте [Предпочтения]- вкладка [Умолчания задания копирования].
- 2. Выберите категорию предустановки, которую вы хотите сделать пользовательской предустановкой, и нажмите [Редактирование], например, [Пользовательская предустановка изображения для копирования].
- 3. Задайте имя и описание, которые будут использоваться для предустановки на панели оператора.
- 4. Выберите настройки, которые вы хотите использовать для пользовательской предустановки,
- например, установите [Тип оригинала] на [Светокопия (синька)], а [Компенсация фона] на [Вкл]. 5. Нажмите [Ok] для подтверждения или [Отмена] для отмены введенных данных.

# <span id="page-127-0"></span>**Задайте предустановки сканирования по умолчанию**

# **Введение**

В предустановке можно задавать настройки, необходимые для задания сканирования. Настройки сканирования имеют три категории предустановок: [Тип файла], [Цветовой режим] и [Изображение].

В Océ Express WebTools можно задавать различные предустановки:

- Выберите **предустановки по умолчанию** из списка предварительно заданных предустановок. Предустановки по умолчанию используются в том случае, если оператор, не выполняя никаких дополнительных настроек на панели оператора, нажимает зеленую кнопку.
- Создайте **пользовательские предустановки** для каждой категории. Установите пользовательские предустановки по умолчанию или выведите их на панель оператора.

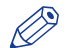

#### ПРИМЕЧАНИЕ

- В зависимости от цветового режима и типа выбранного файла изменяются значения для режима сжатия и организации. Дополнительную информацию по правильному выполнению настроек см. в Тип файла [на стр. 244.](#page-243-0)
- Для выполнения этой процедуры необходимо войти в систему в качестве системного администратора или опытного пользователя.
- Во всплывающем описании всегда можно просмотреть краткое описание настройки.

# **Процедура**

- 1. Откройте [Предпочтения]- вкладка [Стандартные настройки задания сканирования].
- 2. В [Конфигурация панели оператора: Предустановки сканирования по умолчанию] выберите категорию предустановки, которую необходимо изменить, например, [Предустановленный тип файла].
- 3. Выберите настройку, которую вы хотите использовать в качестве предустановки по умолчанию, например, [JPEG].

Выберите [Пользовательский], чтобы создать Ваши пользовательские предустановки по умолчанию.

4. Нажмите [Ok] для подтверждения или [Отмена] для отмены введенных данных.

# <span id="page-128-0"></span>**Создание пользовательской предустановки сканирования**

# **Введение**

Создайте пользовательскую предустановку в соответствии с Вашими предпочтениями:

- Задайте предустановку по умолчанию [Настройка пользовательской предустановки](#page-127-0) сканирования [на стр. 128](#page-127-0)
- Выведите предустановку на панель оператора [Вывод пользовательской предустановки на](#page-131-0) [панель оператора](#page-131-0) на стр. 132

- 1. Откройте [Предпочтения]- вкладка [Стандартные настройки задания сканирования].
- 2. Выберите категорию предустановки, которую вы хотите сделать пользовательской предустановкой, и нажмите [Редактирование], например, [Пользовательская предустановка изображения для сканирования].
- 3. Задайте имя и описание, которые будут использоваться для предустановки на панели оператора.
- 4. Выберите настройки, которые вы хотите использовать для пользовательской предустановки, например, установите [Тип оригинала] на [Фото], а [Компенсация фона] – на [Вкл].
- 5. Нажмите [Ok] для подтверждения или [Отмена] для отмены введенных данных.

# <span id="page-129-0"></span>**Задайте предустановки печати по умолчанию**

# **Введение**

В шаблоне можно предварительно задать настройки, необходимые для выполнения задания печати с USB или из удаленного назначения. Настройки печати имеют четыре категории предустановок: [Носитель], [Компоновка], [Изображение] и [Финишная обработка]

В Océ Express WebTools можно задавать различные предустановки:

- Выберите **предустановки по умолчанию** из списка предварительно заданных предустановок. Предустановки по умолчанию используются в том случае, если оператор, не выполняя никаких дополнительных настроек на панели оператора, нажимает зеленую кнопку.
- Создайте **пользовательские предустановки** для каждой категории. Установите пользовательские предустановки по умолчанию или выведите их на панель оператора.

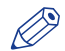

#### ПРИМЕЧАНИЕ

- Для выполнения этой процедуры необходимо войти в систему в качестве системного администратора или опытного пользователя.
- Во всплывающем описании всегда можно просмотреть краткое описание настройки.

- 1. Откройте [Предпочтения]- вкладка [Стандартные настройки заданий на печать].
- 2. В [Конфигурация панели оператора: Предустановки печати по умолчанию] выберите категорию предустановки, которую необходимо изменить, например, [Предустановленная компоновка по умолчанию].
- 3. Выберите настройку, которую вы хотите использовать в качестве предустановки по умолчанию, например, [Стандартный половинный размер]. Выберите [Пользовательский], чтобы создать Ваши пользовательские предустановки по умолчанию.
- 4. Нажмите [Ok] для подтверждения или [Отмена] для отмены введенных данных.

# <span id="page-130-0"></span>**Создание пользовательской предустановки печати**

# **Введение**

Создайте пользовательскую предустановку в соответствии с Вашими предпочтениями:

- Задайте предустановку по умолчанию [Настройка пользовательской предустановки печати](#page-129-0) на [стр. 130](#page-129-0)
- Выведите предустановку на панель оператора [Вывод пользовательской предустановки на](#page-131-0) [панель оператора](#page-131-0) на стр. 132

- 1. Откройте [Предпочтения]- вкладка [Стандартные настройки заданий на печать].
- 2. Выберите категорию предустановки, которую вы хотите сделать пользовательской предустановкой, и нажмите [Редактирование], например, [Пользовательская предустановка изображения для печати].
- 3. Задайте имя и описание, которые будут использоваться для предустановки на панели оператора.
- 4. Выберите настройки, которые вы хотите использовать для пользовательской предустановки, например, установите [Зеркало] на [Вкл].
- 5. Нажмите [Ok] для подтверждения или [Отмена] для отмены введенных данных.

# <span id="page-131-0"></span>**Выведите пользовательскую предустановку на панель оператора**

# **Введение**

После создания пользовательской предустановки ее можно сделать доступной с панели оператора.

# **Перед началом**

Процесс создания пользовательской предустановки. Для получения подробной информации обратитесь к разделам [Создание пользовательской предустановки копирования](#page-126-0) на стр. 127, [Создание пользовательской предустановки сканирования](#page-128-0) на стр. 129, [Создание пользовательской](#page-130-0) [предустановки вывода на печать](#page-130-0) на стр. 131.

- 1. Откройте вкладку [Предпочтения]
- 2. Выберите вкладку [Умолчания задания копирования], [Стандартные настройки задания сканирования] или [Стандартные настройки заданий на печать], в зависимости от требуемой пользовательской предустановки.
- 3. В предпочтительной категории пользовательской предустановки выберите настройку пользовательской предустановки. Например, в [Пользовательская предустановка изображения для копирования] выберите настройку [Пользовательская предустановка изображения для копирования].
- 4. Установите флажок, чтобы активировать настройку, и нажмите [Ok]. Пользовательская предустановка появляется на панели оператора и ее можно выбирать локально.

# **Создание штампа**

# **Введение**

В разделе пользовательских предустановок [Умолчания задания копирования] в Océ Express WebTools можно активировать функцию штампа. Во вкладке [Штампование] можно создать собственный предустановленный штамп.

# **Процедура**

1. Откройте [Предпочтения]- вкладка [Штампование].

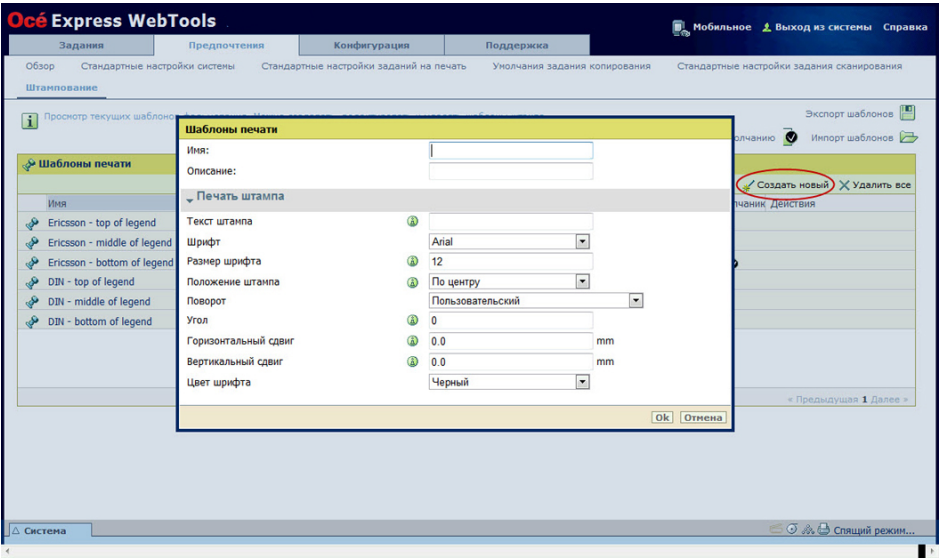

- 2. Нажмите [Создать новый] в правом верхнем углу.
- 3. Введите [Имя] (опознается пользователем).
- 4. Введите [Описание] штампа.
- 5. Введите [Текст штампа], который будет отображаться в штампе. Если вы выбираете текст, также выберите [Шрифт] и [Размер шрифта].
- 6. Выберите [Положение штампа] на оригинале.
- 7. Выберите и [Поворот], если необходимо повернуть штамп на оригинале.
- 8. Введите [Горизонтальный сдвиг] и [Вертикальный сдвиг] в мм для задания позиции, выбранной в шаге 5.
- 9. Выберите [Цвет шрифта].

# ПРИМЕЧАНИЕ

Большинство настроек является опциональным, поэтому не нужно вводить все настройки, если в этом нет необходимости.

# **Результат**

Штамп создан. Теперь вы можете активировать штамп в [Предпочтения] - [Умолчания задания копирования] - [Пользовательская предустановка изображения для копирования] - [Штампование] для использования его на панели оператора.

Более подробную информацию см. в [Задание пользовательской предустановки копирования](#page-126-0) на [стр. 127](#page-126-0).

# **Конфигурация удаленных назначений**

# **Конфигурирования назначений**

#### **Введение**

На панели оператора можно найти список назначений, в которые можно выполнять сканирования и из которых можно выполнять печать.

В это назначение вы отсылаете отсканированные файлы для хранения или сохраняете файлы в этом назначении и отправляете их на принтер.

Вы можете задавать удаленные назначения в [Конфигурация] - вкладка [Удаленные местоположения] в Océ Express WebTools.

# **Типы назначений**

Вы можете выполнять сканирование в различные типы назначений и выполнять печать из них.

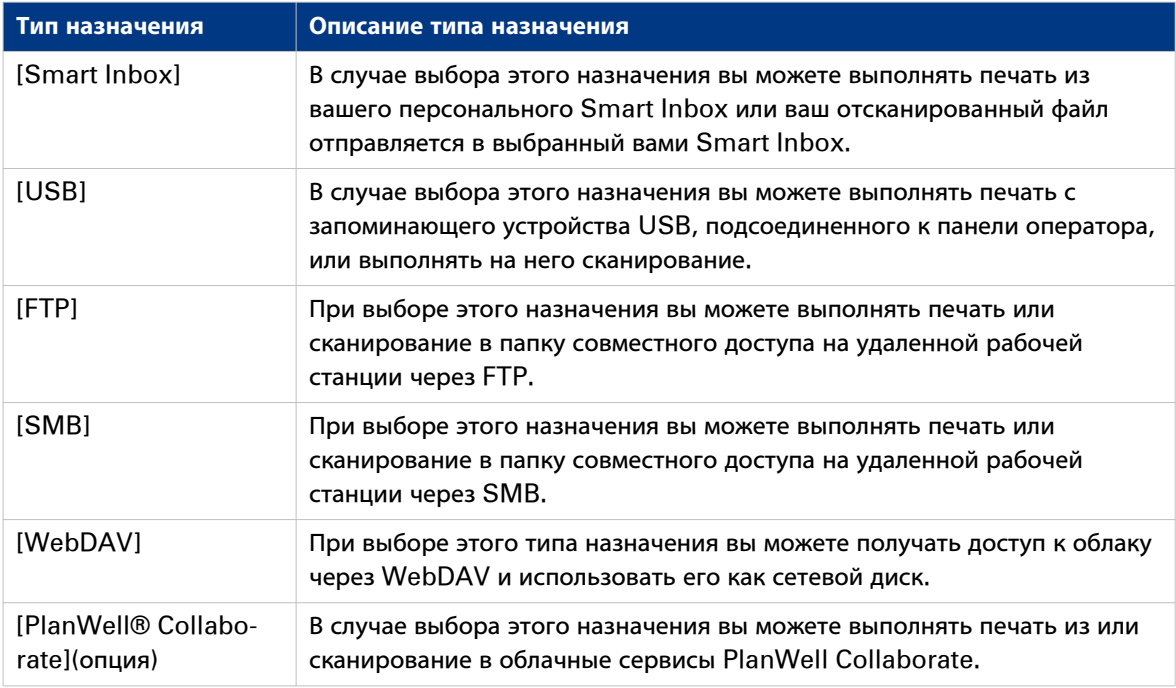

# **Включение или выключение USB-накопителя**

# **Введение**

Если вы хотите использовать USB-накопитель в качестве назначения, сначала необходимо выполнить настройки USB. Настройки можно выполнить в Océ Express WebTools.

# **Иллюстрация**

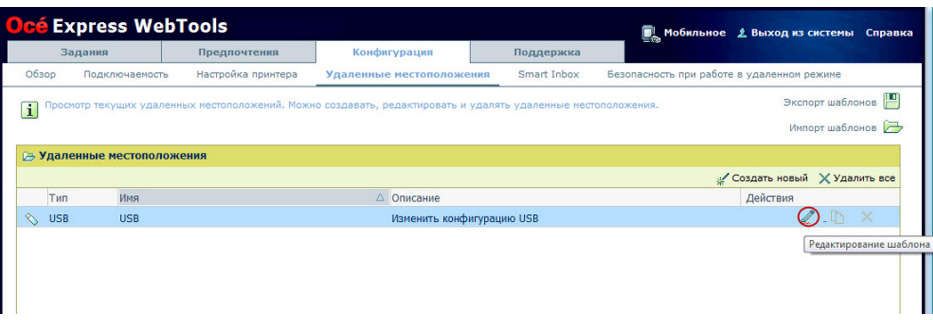

## **Процедура**

- 1. Откройте [Конфигурация] вкладка [Удаленные местоположения].
- 2. Выберите [USB] и нажмите значок [Редактирование] в разделе [Действия]. Откроется окно.
- 3. Введите [Имя] (опознается пользователем). Это имя также отображается на панели оператора.
- 4. Введите [Описание] USB в качестве назначения.
- 5. В [Включенные функции] можно выбрать функции, которые вы хотите использовать для USB.
	- Выберите [Печать из и сканирование в], если вы хотите активировать печать с USB-накопителя и сканирование на него.
	- Выберите [Только печать из], если вы хотите активировать только печать с USB-накопителя.
	- Выберите [Только сканирование в], если вы хотите активировать только сканирование на USBнакопитель.
	- Выберите [Нет], если вы хотите деактивировать функцию USB.
- 6. Введите [Имя файла]. В случае ввода обобщенного имени, например, "скан###.\*", файл получает уникальное имя. ### будет заменяться числом по возрастанию.
- 7. Нажмите [Ok] для сохранения настроек USB-накопителя в качестве удаленного назначения.

### **Результат**

При активации функции USB и подсоединении USB-накопителя к панели оператора удаленное назначение — USB-накопитель — может использоваться через панель оператора и в Océ Express WebTools.

При деактивации функции USB USB-накопитель не может использоваться в качестве удаленного назначения.

# **Активация PlanWell Collaborate (опция)**

# **Введение**

Если у вас активирована лицензия для PlanWell Collaborate (поддержка ARC cloud), вы можете активировать данное удаленное назначение во вкладке [Конфигурация].

- 1. Откройте [Конфигурация] вкладка [Удаленные местоположения].
- 2. Выберите [PlanWell® Collaborate] и нажмите значок [Редактирование] в разделе [Действия]. Откроется окно.
- 3. Введите [Имя] (опознается пользователем). Это имя также отображается на панели оператора.
- 4. Введите [Описание] PlanWell Collaborate в качестве назначения.
- 5. В [Включенные функции] можно выбрать функции, которые вы хотите использовать для PlanWell Collaborate.
	- Выберите [Печать из и сканирование в], если вы хотите активировать печать с PlanWell Collaborate и сканирование на него.
	- Выберите [Только печать из], если вы хотите активировать только печать с PlanWell Collaborate.
	- Выберите [Только сканирование в], если вы хотите активировать только сканирование на PlanWell Collaborate.
	- Выберите [Нет], если вы хотите деактивировать PlanWell Collaborate в качестве удаленного назначения.
- 6. Введите [Имя файла]. В случае ввода обобщенного имени, например, "скан###.\*", файл получает уникальное имя. ### будет заменяться числом по возрастанию.
- 7. Щелкните [Ok] для сохранения настроек для PlanWell Collaborate в качестве удаленного назначения.

# <span id="page-136-0"></span>Создание удаленного назначения

# Введение

Можно создать собственные удаленные назначения FTP, SMB, WebDAV, в Océ Express WebTools.

# Перед началом

# $\oslash$  ПРИМЕЧАНИЕ

- Не забудьте активировать протокол [SMB].
- Не забудьте активировать [FTP] в [Конфигурация] вкладка [Подключаемость].
- Убедитесь в том, что URL для [WebDAV] не заблокировано.
- Для выполнения этой процедуры необходимо войти в систему с правами системного администратора.

- 1. Выберите вкладку [Конфигурация] [Удаленные местоположения].
- 2. Нажмите [Создать новый] в правом верхнем углу.

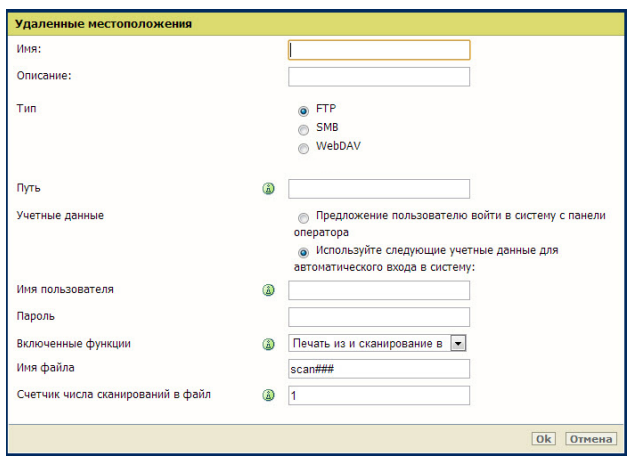

- 3. Введите [Имя] (опознается пользователем). Это имя также отображается на панели оператора.
- 4. Введите [Описание] используемых настроек.
- 5. Выберите [Тип] удаленного назначения: [FTP], [SMB] или [WebDAV].
- 6. Введите [Путь]. Путь к папке или URL удаленного местоположения.
	- Для [FTP] используйте следующий синтаксис: hostname[/path] (пример: myhost/mydirectory/ scantofile).
	- Для [SMB] используйте следующий синтаксис: \\hostname\sharename[\path] (пример: \\myhost \myshareddirectory\scantofile).
	- Для назначений [WebDAV] используйте полный HTTP URL (пример: http://example.webdav.org: 8080/repository/).
- 7. Выберите в [Учетные данные], должен или нет пользователь выполнять вход для доступа к удаленному назначению.
	- Выберите [Предложение пользователю войти в систему с панели оператора], если вы хотите, чтобы пользователь выполнял вход на панели оператора. Окно входа будет открываться на панели оператора, когда пользователь попытается получить доступ к удаленному назначению.
	- Выберите [Используйте следующие учетные данные для автоматического входа в систему:], если вы хотите сконфигурировать учетные данные здесь.

Пользователю не предлагается выполнить вход на панели оператора, когда он пытается получить доступ к удаленному назначению.

- 8. Если вы выбрали [Используйте следующие учетные данные для автоматического входа в систему:], введите имя пользователя и пароль.
	- [Имя пользователя] предоставляет доступ к удаленному назначению. У пользователя должны быть как минимум права чтения и записи для удаленного назначения. Для назначений SMB следует использовать следующий формат: Имя локального пользователя: 'IPaddress\username' или 'hostname\username'. Имя пользователя домена: 'domain\username'.
	- Введите [Пароль], относящийся к имени пользователя.
- 9. Выберите [Включенные функции]. Активируйте или деактивируйте доступ к выбранным назначениям для печати или сканирования заданий.
- 10. Введите [Имя файла]. В случае ввода обобщенного имени, например, "скан###.\*", файл получает уникальное имя. ### будет заменяться числом по возрастанию.
- 11. Нажмите [Ok] для сохранения удаленного назначения.

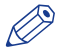

# **ПРИМЕЧАНИЕ**

Система проверит удаленный адрес назначения и сгенерирует сообщение об ошибке, если проверка не будет пройдена.

В случае ошибки можно нажать "Сохранить" для сохранения удаленного назначения с ошибкой или нажать "Изменить" для изменения элементов.

# Результат

Если проверка пройдена, удаленное назначение может использоваться через панель оператора и в Océ Express WebTools.

# **Установка удаленного назначения по умолчанию**

# **Введение**

Можно задать удаленное назначение в качестве назначения по умолчанию. Назначение по умолчанию используется, когда вы не выбираете определенное удаленное назначение для задания.

- 1. Выберите в [Конфигурация] вкладку [Удаленные местоположения].
- 2. Выберите под [Удаленные местоположения] удаленное назначение, которое вы хотите установить как назначение по умолчанию.
- 3. Нажмите на поле для установки флажка под [По умолчанию].

# **Установка назначения печати по умолчанию**

#### **Введение**

Настройки назначения печати по умолчанию можно задать в Océ Express WebTools. Если назначение задания печати не указывается в паспорте печати, задание посылается в назначение по умолчанию. Можно выбрать одно из двух назначений по умолчанию:

- [В очередь и Smart Inbox]: задание выводится на печать автоматически и сохраняется в Smart Inbox.
- [Только в Smart Inbox]: задание отправляется в Smart Inbox и вы должны запустить его локально.

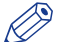

## ПРИМЕЧАНИЕ

Вы можете задать назначение печати по умолчанию только, если параметр [Переназначение адреса заданий печати] задан в [Нет, как указано в паспорте задания]. Вы можете найти его по пути [Предпочтения] - [Стандартные настройки системы] - [Управление заданиями].

# **Процедура**

- 1. Выберите вкладку [Предпочтения] [Стандартные настройки системы].
- 2. Нажмите [Редактирование] в разделе [Управление заданиями] или щелкните по настройке [Направление заданий печати по умолчанию].
- 3. Выберите [В очередь и Smart Inbox] или [Только в Smart Inbox].
- 4. Нажмите [Ok] для подтверждения или [Отмена] для отмены введенных данных.

## **После завершения**

Теперь ваше предпочтительное назначение печати является значением по умолчанию. Все задания печати отправляются в это назначение, если не выполнены другие настройки.

# **Установка назначения сканирования по умолчанию**

## **Введение**

При частом сканировании в определенное назначение можно установить данное назначение сканирование в качестве значения по умолчанию. Можно выбрать один из двух типов назначения сканирования по умолчанию:

- удаленное назначение для заданий сканирования
- Smart Inbox для заданий сканирования

#### **Перед началом**

- Создайте удаленное назначение для заданий сканирования в Océ Express WebTools. Более подробную информацию см. в разделе [Установка удаленного назначения](#page-136-0) на стр. 137
- Создайте Smart Inbox для заданий сканирования в Océ Express WebTools Более подробную информацию см. в разделе *[Создание и открытие Smart Inbox для заданий сканирования](#page-102-0)* на [стр. 103](#page-102-0)

### **Установка удаленного назначения по умолчанию**

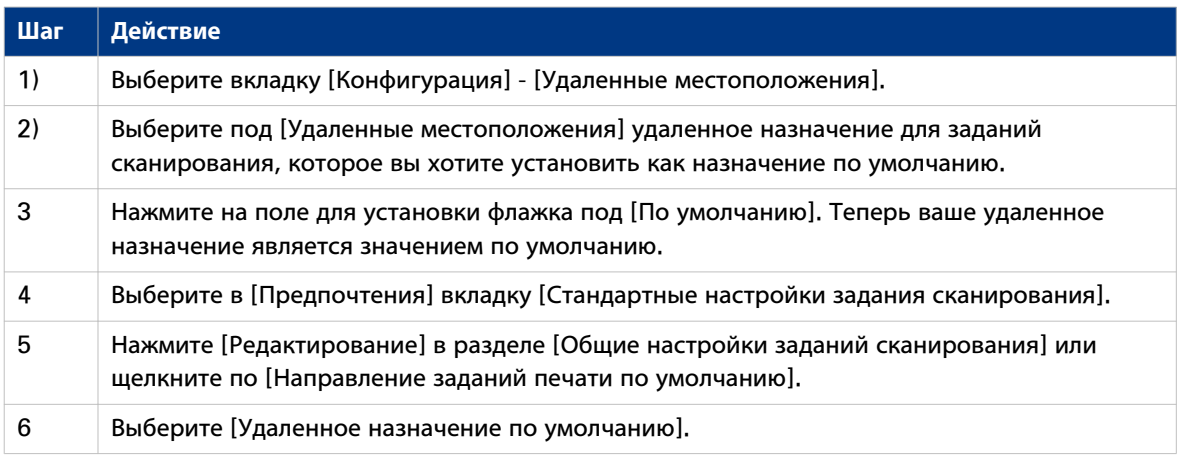

# **Установка Smart Inbox по умолчанию**

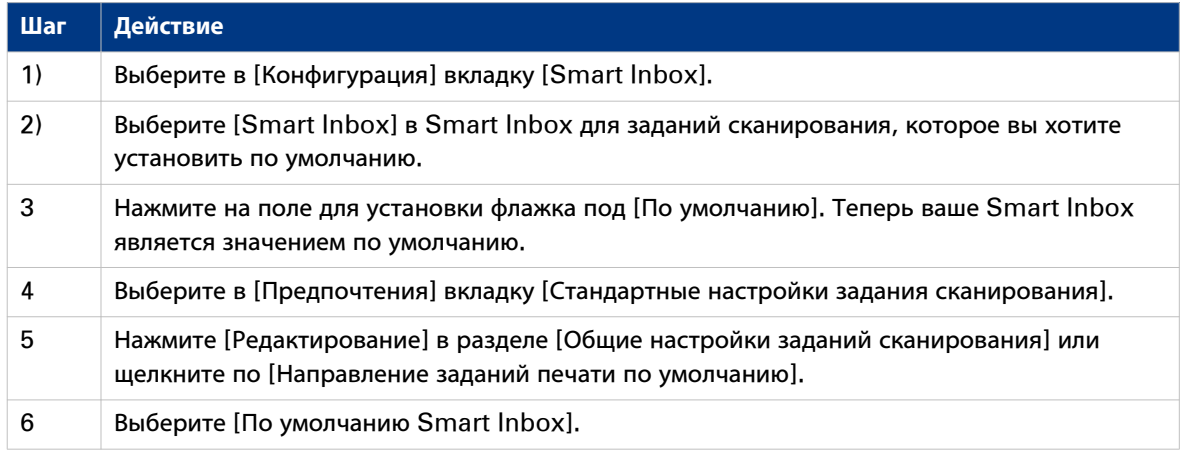

# **После завершения**

Теперь ваше предпочтительное назначение сканирования является значением по умолчанию. Все задания сканирования отправляются в это назначение, если не выполнены другие настройки.

# Устранение сбоев при создании удаленного назначения FTP (после отображения сообщения об ошибке)

Отображается сообщение об ошибке, указывающее на сбой при создании удаленного назначения FTP.

В соответствии с сообщением об ошибке выполните предложенные в следующей таблице проверки для определения проблемы.

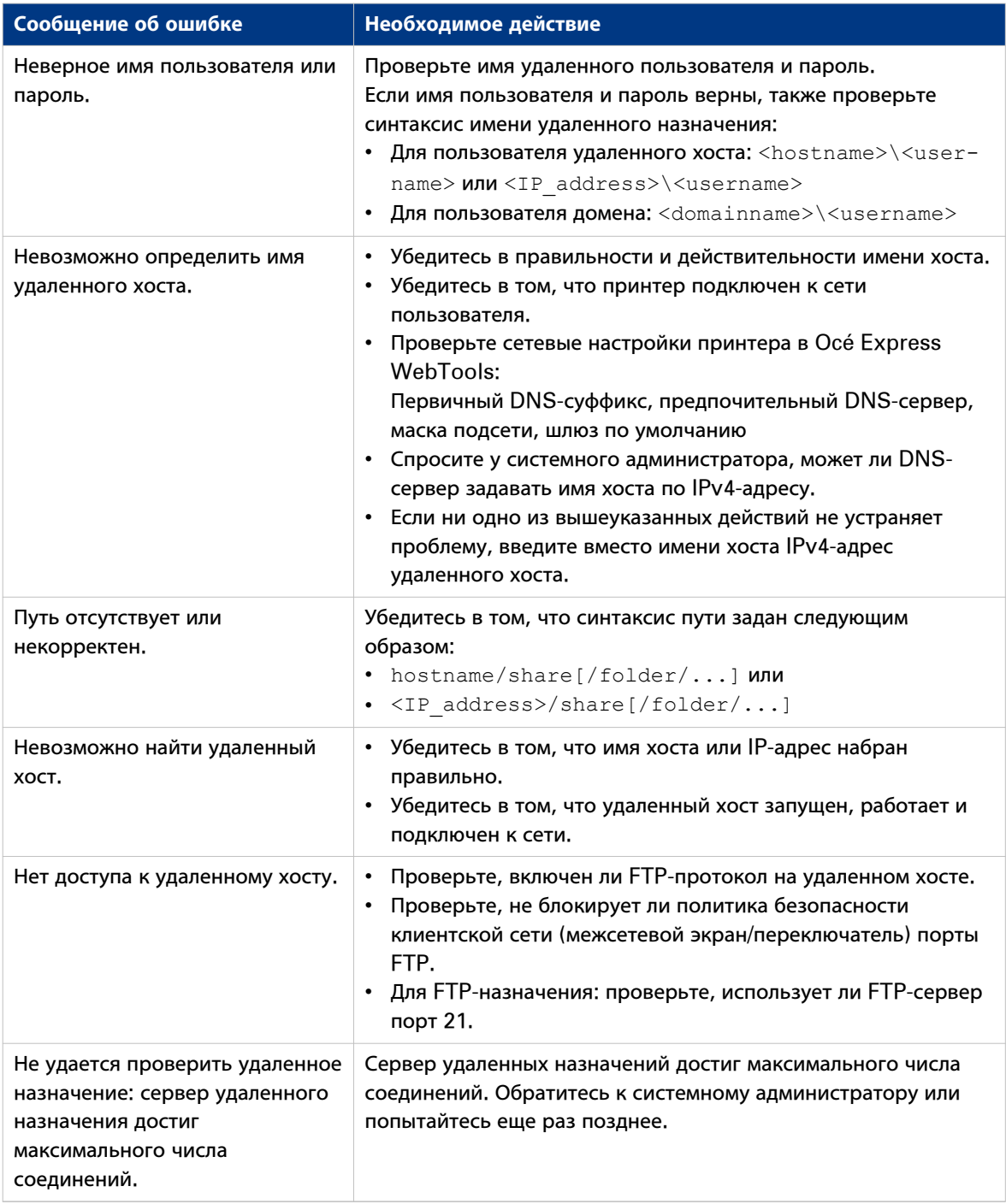

# Устранение сбоев при создании удаленного назначения FTP (после отображения сообщения об ошибке)

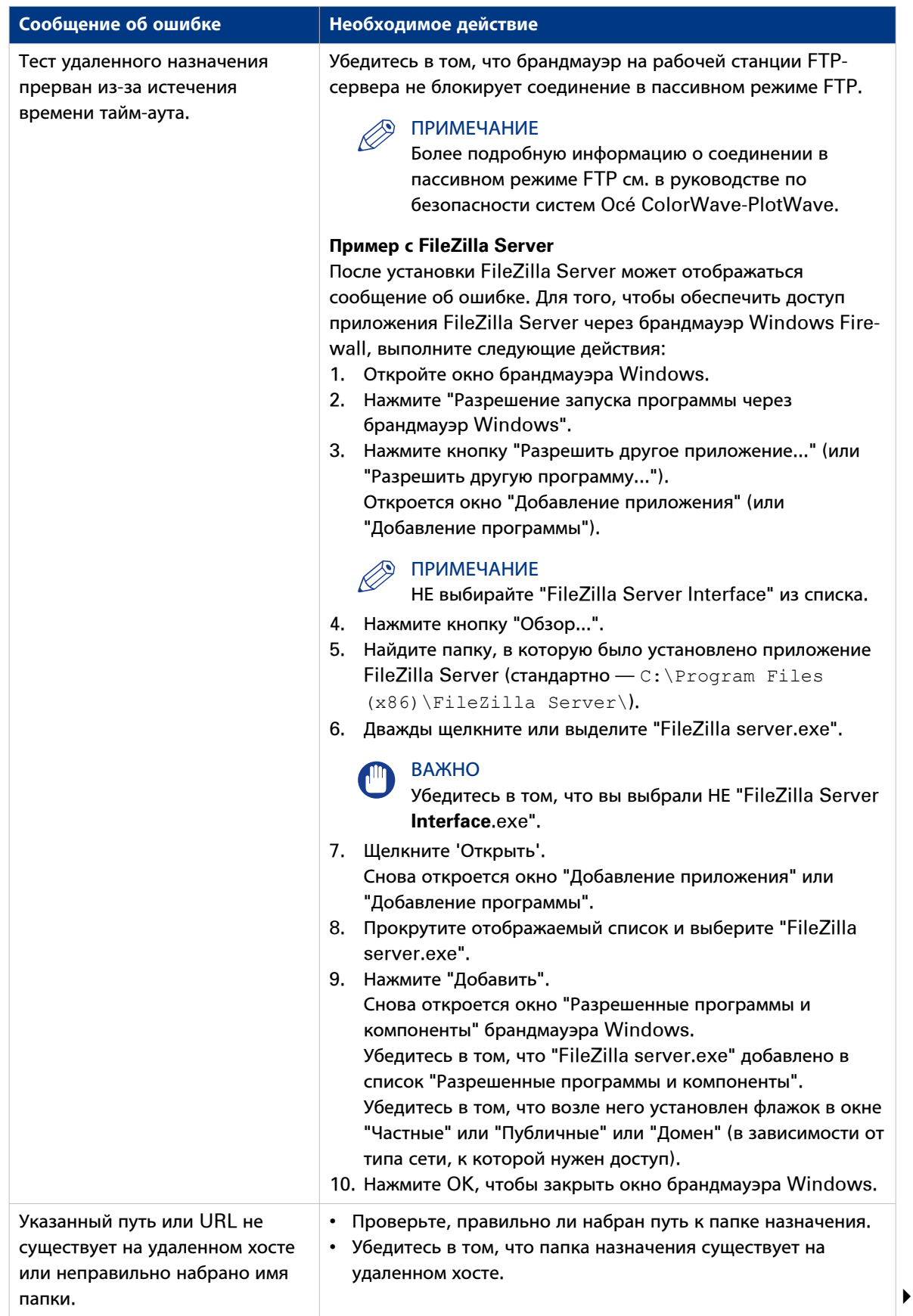
## **Устранение сбоев при создании удаленного назначения FTP (после отображения сообщения об ошибке)**

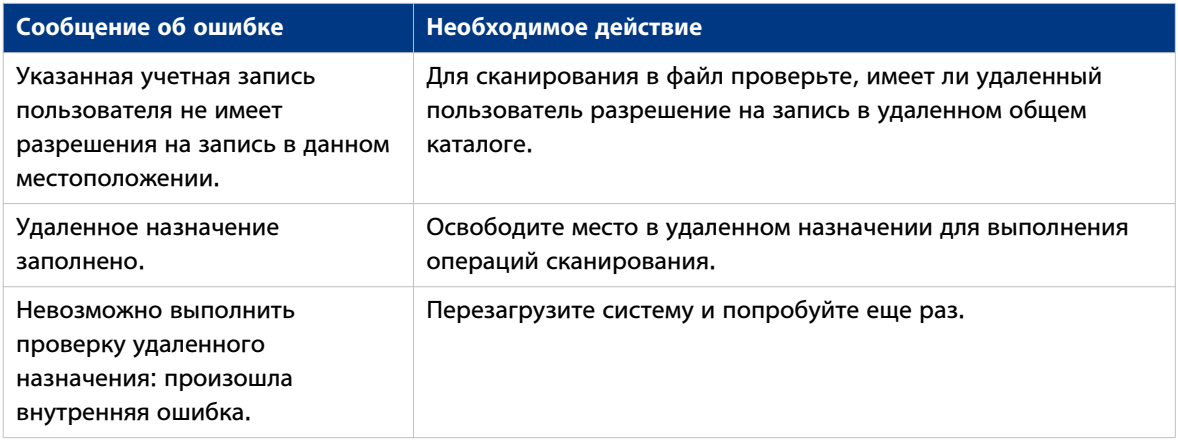

# Устранение сбоев при создании удаленного назначения SMB (после отображения сообщения об ошибке)

Отображается сообщение об ошибке, указывающее на сбой при создании удаленного назначения SMB.

В соответствии с сообщением об ошибке выполните предложенные в следующей таблице проверки для определения проблемы.

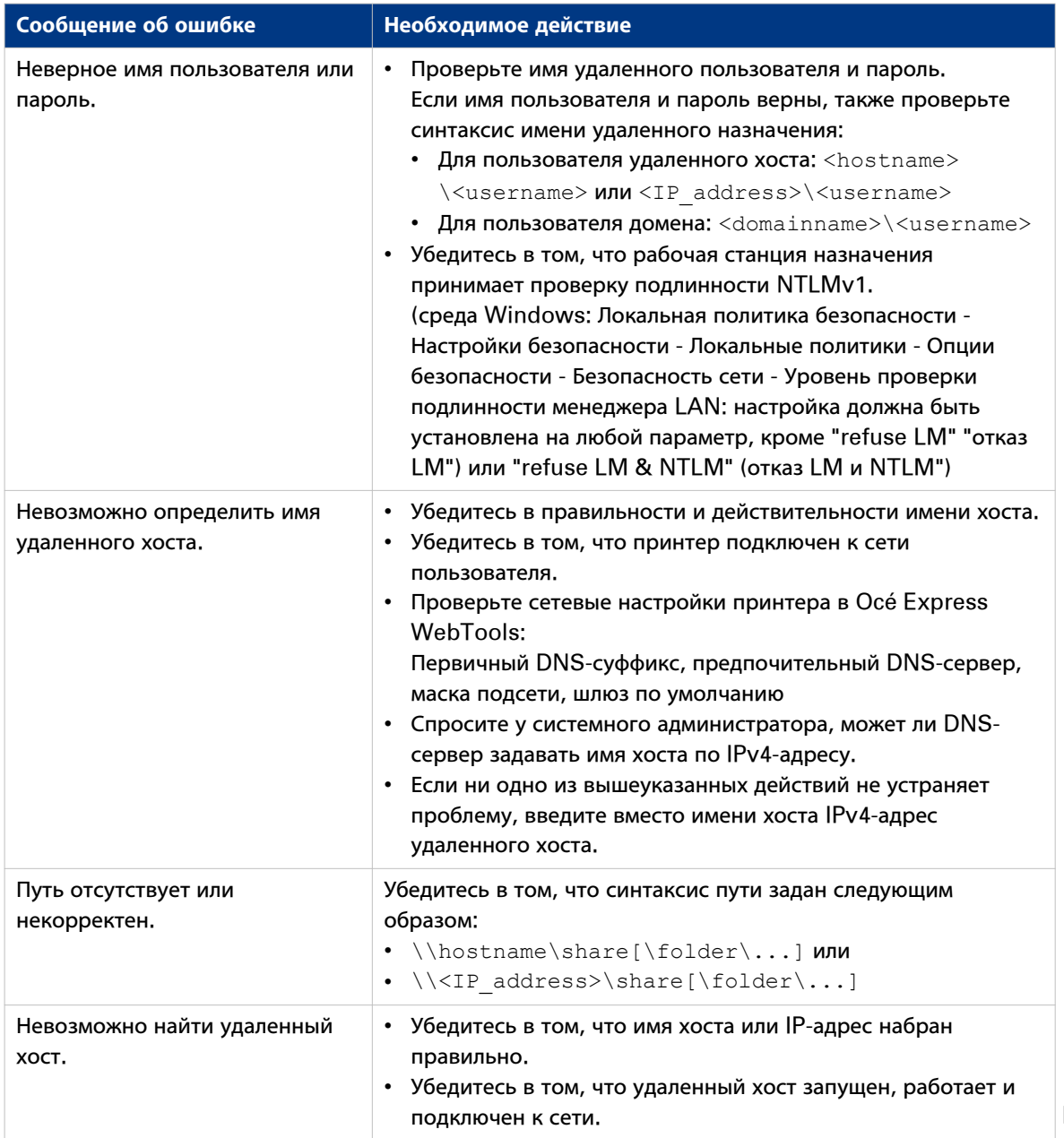

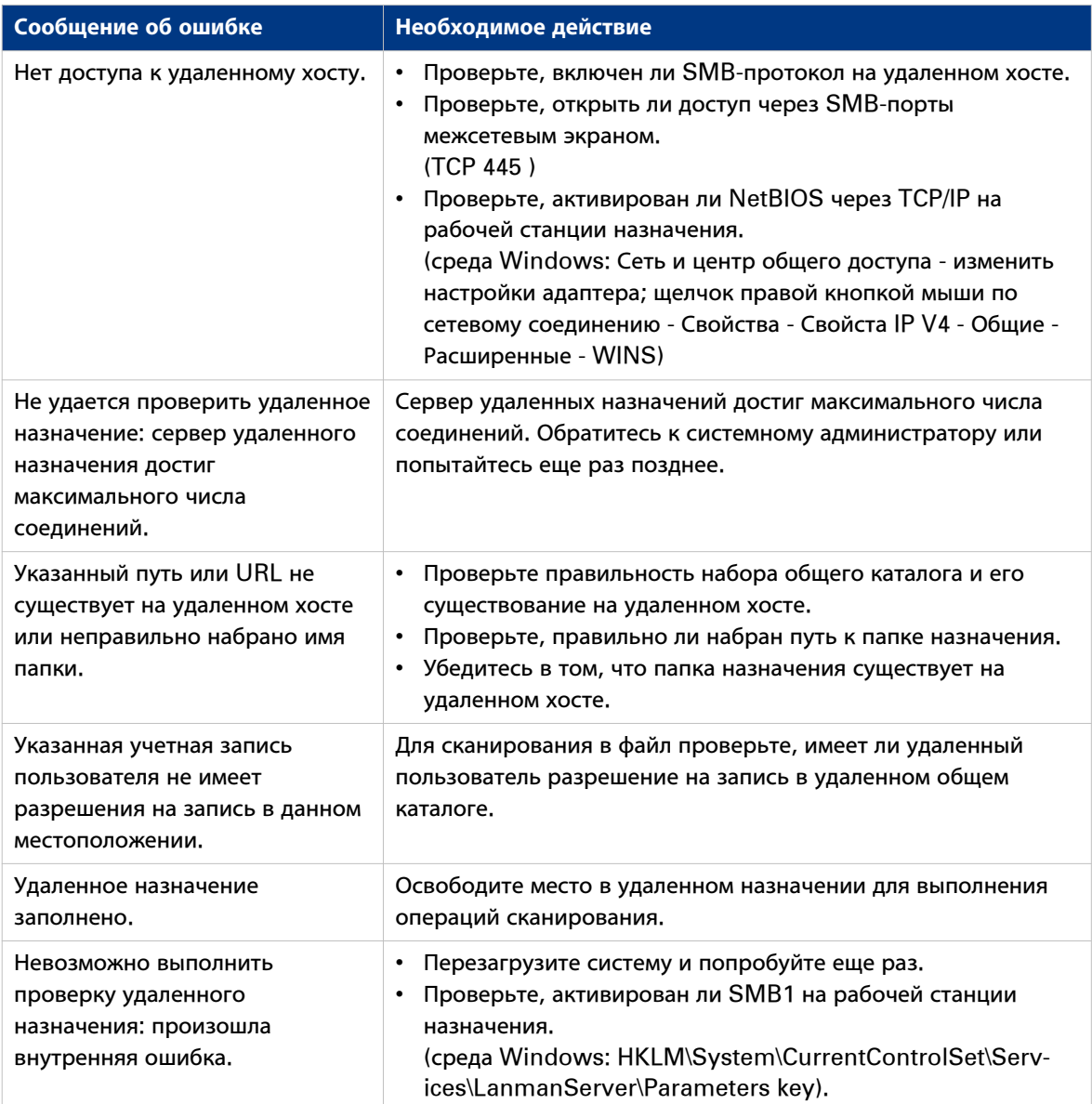

# Устранение сбоев при создании удаленного назначения WebDAV (после отображения сообщения об ошибке)

Отображается сообщение об ошибке, указывающее на сбой при создании удаленного назначения WebDAV.

В соответствии с сообщением об ошибке выполните предложенные в следующей таблице проверки для определения проблемы.

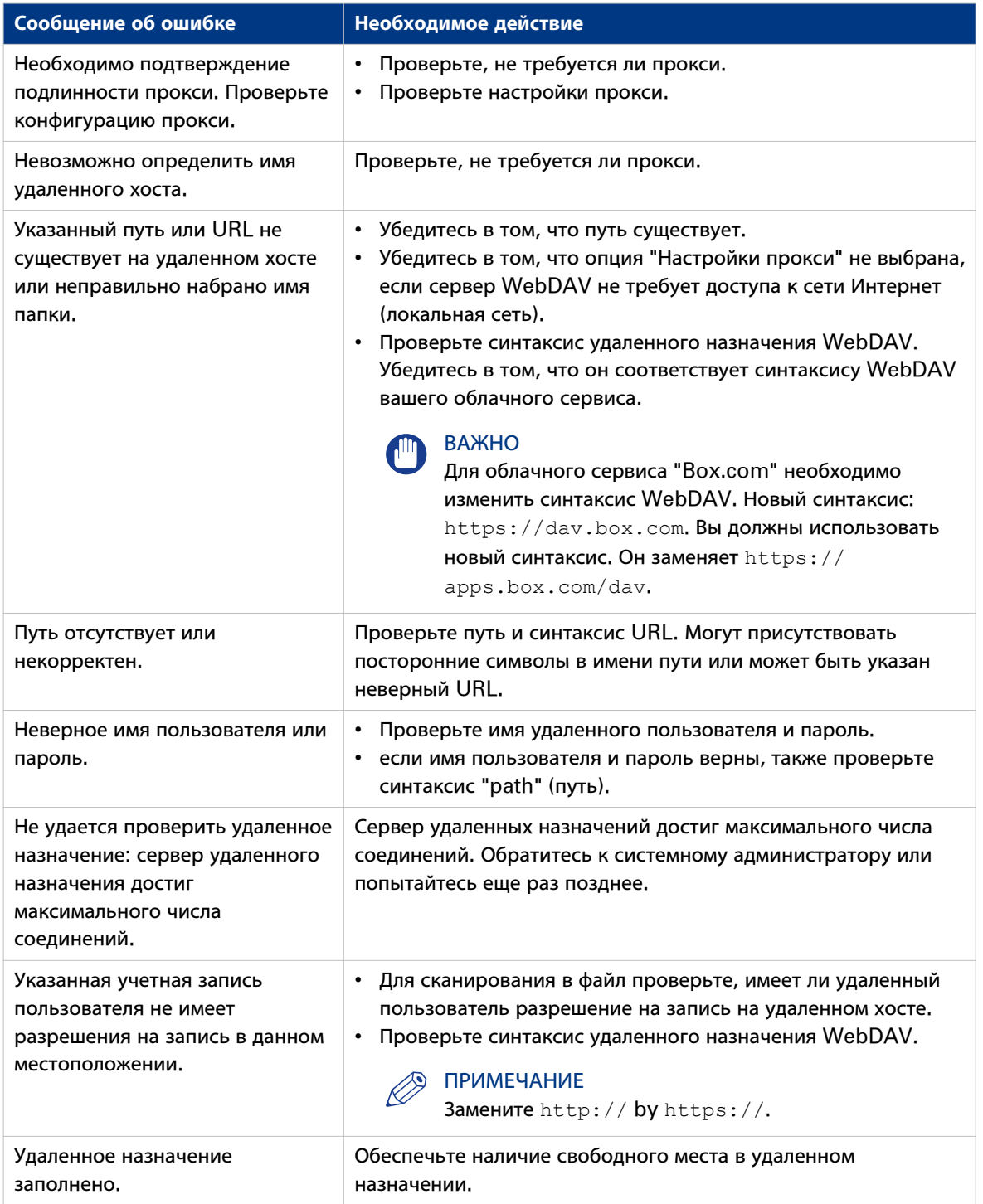

## Устранение сбоев при создании удаленного назначения WebDAV (после отображения сообщения об ошибке)

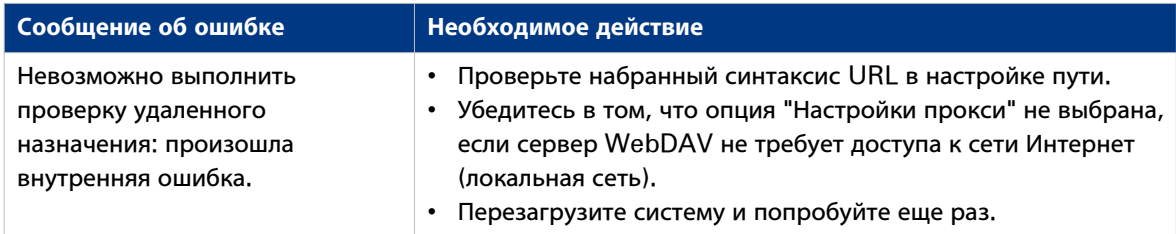

# Конфигурация настроек принтера

# Конфигурация региональных настроек

### Назначение

Региональные настройки задаются при установке принтера. Изменять исходную конфигурацию можно в [Региональные параметры].

Задайте региональные настройки для принтера в следующем порядке:

- [Первый язык] и [Второй язык] панели пользователя.
- [Единица измерения]
- [Часовой пояс]

Если вы изменили, сначала следует перезагрузить систему перед тем, как задавать.

- Гтекушие дата и время
- [Формат времени]

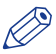

#### **ПРИМЕЧАНИЕ**

При каждом изменении [Единица измерения] контроллер переводит значения из мм в дюймы и наоборот. При многократном переключении между этими параметрами вследствие округления может возникнуть небольшая погрешность.

- 1. Откройте [Предпочтения]- вкладка [Стандартные настройки системы].
- 2. Нажмите [Редактирование] в разделе [Региональные параметры] или щелкните по настройке, которую необходимо отредактировать, например, [Первый язык].
- 3. Измените необходимые параметры. Можно выбрать одну из трех:
	- настройки, обычно используемые в США
	- или настройки, обычно используемые в остальном мире.
- 4. Нажмите [Ok] для подтверждения или [Отмена] для отмены введенных данных.

# **Настройка тайм-аута пользовательского сеанса**

#### **Введение**

Панель оператора может автоматически возвращаться к отображению начального окна и ее настройкам по умолчанию. Для того, чтобы сделать это, активируйте параметр [Тайм-аут сеанса оператора] и установите ограничение времени для пользовательской сессии. При деактивации этой настройки дисплей панели оператора автоматически к отображению исходного окна не возвращается.

#### **При выполнении**

Включите параметр и определите подходящий период тайм-аута, который не повлияет на производительность печати.

- 1. Откройте [Предпочтения] вкладка [Стандартные настройки системы].
- 2. Нажмите [Редактирование] в разделе [Характеристики печати] или щелкните по настройке [Таймаут сеанса оператора].
- 3. При включении параметра следует также ввести интервал времени. При отключении параметра интервал времени не регулируется.
- 4. Нажмите [Ok] для подтверждения или [Отмена] для отмены введенных данных.

# **Конфигурирование рабочего дня**

#### **Введение**

Вы можете задавать рабочий день принтера в Océ Express WebTools.

Сначала включите [Автоматическое вкл], чтобы обеспечить возможность автоматического выхода принтера из режима ожидания. Определите рабочие дни с помощью параметра [Первый рабочий день], например, "Понедельник" и параметра [Последний рабочий день], например, "Пятница". Задайте время выхода из режима ожидания и время отключения с помощью параметров [Время запуска] и [Время окончания рабочего дня], например, 6:30 и 19:00.

Таким образом, принтер включается и отключается автоматически в заданный день и время.

#### ПРИМЕЧАНИЕ

При использовании этой настройки невозможно деактивировать автоматическое отключение принтера. Принтер всегда будет отключаться один раз в течение двадцати четырех часов в соответвствии с правилами энергосбережения.

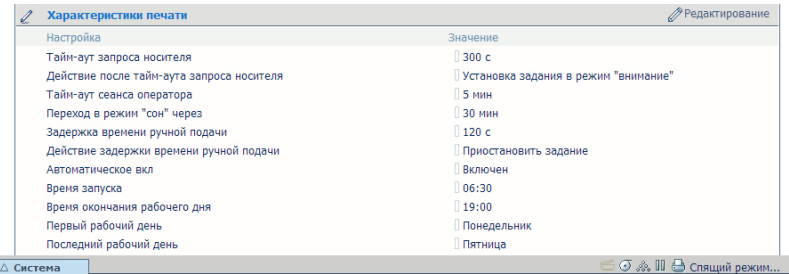

#### **Процедура**

- 1. Откройте [Предпочтения]- вкладка [Стандартные настройки системы].
- 2. Нажмите [Редактирование] в разделе [Характеристики печати] или щелкните по настройке [Автоматическое вкл].
- 3. Выберите [Включен] и щелкните на [Ok].
- 4. После активации этой настройки щелкните [См. все] в разделе [Свойства принтера].
- 5. Установите параметры [Время запуска], [Время окончания рабочего дня], [Первый рабочий день] и [Последний рабочий день] согласно вашим предпочтениям.
- 6. Нажмите [Ok] для подтверждения или [Отмена] для отмены введенных данных.

#### **Результат**

Принтер теперь выходит из режима ожидания автоматически и активен в течение заданного промежутка времени в заданные дни.

# **Настройка режима ожидания**

#### **Введение**

Принтер имеет два режима энергосбережения, которые можно использовать, если принтер не используется в течение определенного времени. Настройка таймера позволяет предотвратить излишнее потребление энергии. Принтер потребляет минимальное количество энергии, т.к. питание принтера отключено. Питание контроллера остается включенным. Принтеру потребуется некоторое время на прогрев при выходе из спящего режима.

#### **Процедура**

- 1. Откройте [Предпочтения] вкладка [Стандартные настройки системы].
- 2. Нажмите [Редактирование] в разделе [Характеристики печати] или щелкните по настройке [Переход в режим "сон" через].
- 3. Введите новое значение. По умолчанию установлено 30 минут.
- 4. Нажмите [Ok] для подтверждения или [Отмена] для отмены введенных данных.

# ПРИМЕЧАНИЕ

- В окне отображается минимальное и максимальное значение, которые можно выбрать.
- Когда принтер находится в спящем режиме, существует несколько способов активации системы: - отправить задание печати
	- нажмите кнопку вывода из режима ожидания на панели оператора
	- открыть отсек носителя
	- загрузите оригинал в сканер
	- подсоедините USB-накопитель

# **Конфигурация тайм-аута запроса носителя**

#### **Введение**

Если запрашиваемого носителя нет в принтере, на панели оператора принтера отображается сообщение с запросом носителя.

- Если параметр [Тайм-аут запроса носителя] отключен, запрос на загрузку носителя будет отображаться на панели оператора принтера до тех пор, пока он не будет выполнен.
- Когда настройка [Тайм-аут запроса носителя] отключена (по умолчанию), можно ввести значение времени задержки запроса носителя в секундах. Если на запрос на загрузку носителя нет реакции в течение тайм-аута запроса на загрузку носителя, настройка [Действие после тайм-аута запроса носителя] определяет, удалил принтер задание из очереди заданий или перевел задание в статус предупреждения.

- 1. Откройте [Предпочтения] вкладка [Стандартные настройки системы].
- 2. Нажмите [Редактирование] в разделе [Характеристики печати] или щелкните по настройке [Таймаут запроса носителя].
- 3. При включении параметра следует также ввести интервал времени. При отключении параметра интервал времени не регулируется.
- 4. Щелкните по настройке [Действие после тайм-аута запроса носителя].
- 5. Выберите [Установка задания в режим "внимание"] или [Удалить задание].
- 6. Нажмите [Ok] для подтверждения или [Отмена] для отмены введенных данных.

# **Настройка размеров носителя**

## **Введение**

Вы можете загружать носители различных размеров в принтер. В Océ Express WebTools вы можете указать размеры носителей, чтобы они могли распознаваться принтером.

## **Процедура**

- 1. Откройте [Поддержка] вкладка [Носитель].
- 2. Щелкните по настройке [Поддерживаемые форматы носителей]. Откроется новое окно.
- 3. Выберите серии носителей из списка. Для каждой из стандартной серий носителей активирован комплект размеров носителей.
- 4. Можно активировать или деактивировать размеры носителей для настройки в соответствии с имеющейся средой. Серии носителей после этого автоматически изменяются на серии носителей [Задается пользователем].

# ПРИМЕЧАНИЕ

• Размер уже загруженных в принтер носителей изменить невозможно.

5. Нажмите [Ok] для подтверждения или [Отмена] для отмены введенных данных.

# **Конфигурация настроек пера**

## **Введение**

Настройки пера задаются в приложении, используемом для создания чертежей. Если настройки пера в приложении не заданы, настройки пера по умолчанию можно сконфигурировать в Océ Express WebTools.

- 1. Откройте [Предпочтения] вкладка [Стандартные настройки заданий на печать].
- 2. Перейдите к списку номеров пера.
- 3. Щелкните на значении номера пера, которое хотите изменить. Откроется окно настроек пера. Вы можете задавать цвет, ширину и тип для данного пера.
- 4. Нажмите [Ok] для подтверждения или [Отмена] для отмены введенных данных.

# **Оптимизация качества и производительности печати**

# **Установка выравнивания прозрачности PDF**

#### **Введение**

В Océ Express WebTools можно выбирать настройку для выравнивания информации о прозрачности в документе PDF, прежде чем приступать к печати. Настройка используется только для документов PDF, содержащих информацию о прозрачности.

Можно выбрать следующие значения:

• [Качество]

Выберите это значение, если наиболее важным фактором является качество печати. Скорость обработки будет снижаться, и потребуется больше памяти.

• [Скорость]

Выберите это значение, если производительность обработки PDF более важна, чем качество печати. Большие и сложные файлы PDF обрабатываются быстрее, используется меньше памяти.

- 1. Откройте [Предпочтения] вкладка [Стандартные настройки заданий на печать].
- 2. Нажмите [Редактирование] в разделе [Настройки растеризации PDF] или щелкните по настройке [Обеспечение равномерной прозрачности].
- 3. Выберите [Качество] или [Скорость].
- 4. Щелкните [Ok] для подтверждения или [Отмена] для отмены ввода.

# **Установка коррекции стирания PDF**

## **Введение**

Настройка [Режим коррекции 'Стирание'] для PDF позволяет печатать документы PDF, содержащие сплошные черные зоны, которые закрывают некоторые части изображения. Если эта настройка активирована, документы PDF будут печататься правильно, но обработка файлов PDF будет выполняться медленнее.

- 1. Откройте [Предпочтения] вкладка [Стандартные настройки заданий на печать].
- 2. Нажмите [Редактирование] в разделе [Настройки растеризации PDF] или щелкните по настройке [Режим коррекции 'Стирание'].
- 3. Включение или выключение. Настройка активируется при установке флажка в окне.
- 4. Щелкните [Ok] для подтверждения или [Отмена] для отмены ввода.

# **Установка режима длинного чертежа**

## **Введение**

Если настройка [Режим длинного чертежа] активирована, можно печатать чертежи до восьми раз длиннее по сравнению с отключенной настройкой.

Для обеспечения возможности печати на принтере длинных распечаток можно снизить качество печати.

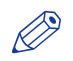

#### ПРИМЕЧАНИЕ

Настройка не применяется к файлам PDF или PostScript.

- 1. Откройте [Предпочтения] вкладка [Стандартные настройки заданий на печать].
- 2. Нажмите [Редактирование] в разделе [Общие настройки (не postscript) растеризации] или щелкните по настройке [Режим длинного чертежа].
- 3. Включение или выключение. Настройка активируется при установке флажка в окне.
- 4. Нажмите [Ok] для подтверждения или [Отмена] для отмены введенных данных.

# **Установка автоматического переключения рулонной подачи**

#### **Введение**

В Océ Express WebTools можно включить или отключить [Автоматическая смена рулона]. В случае включения функции и выбора конкретного рулона принтер автоматически продолжает печать на идентичном (по размеру и типу) рулоне. В случае отключения функции принтер останавливает печать и просит загрузить новый носитель.

- 1. Откройте [Предпочтения] вкладка [Стандартные настройки системы].
- 2. Нажмите [Редактирование] в разделе [Характеристики печати] или щелкните по настройке [Автоматическая смена рулона].
- 3. Выберите [Включен] или [Выключен]. Активируйте, если важным фактором является производительность печати.
- 4. Нажмите [Ok] для подтверждения или [Отмена] для отмены введенных данных.

# Установка порогового значения спула

#### Введение

Если память заданий заполнена, принтер не может принимать новые задания, следовательно, необходимо выполнить спулинг памяти. Задайте настройку [Пороговое значение спула] для определения емкости спулинга для ваши заданий.

Можно выбрать одно из следующих значений:

• [Низкое]

Выбирайте это значение, если большая часть заданий печати имеет небольшой размер, и вы хотите получить более высокое качество.

• [Нормальный]

Это стандартное значение. Выберите это значение, если вам необходимо выполнить как маленькие, так и большие задания печати.

• ГВысокий1

Выберите это значение, если большая часть заданий имеет большой размер, и вы хотите снизить риск прерывания передачи вследствие заполнения памяти заданий.

- 1. Откройте [Предпочтения] вкладка [Стандартные настройки системы].
- 2. Нажмите [Редактирование] в разделе [Характеристики печати] или щелкните по настройке [Пороговое значение спула].
- 3. Выберите [Низкое], [Нормальный] или [Высокий]. Выберите [Низкое], если производительность печати является важным фактором.
- 4. Нажмите [Ok] для подтверждения или [Отмена] для отмены введенных данных.

# **Установка режима поворота**

#### **Введение**

Если необходимо повернуть изображение, вы можете использовать настройки вращения. Настройка позволяет поворачивать изображение в соответствии с предварительно установленными значениями поворота, а также можно позволить принтеру осуществлять поворот автоматически.

Выберите одно из следующих значений:

- [Без вращения]
- [90°]
- [180°]
- [270°]
- [Автоматический поворот для книжной ориентации]
- [Автоматический поворот для альбомной ориентации]
- [Автоматический поворот книжная с дополнительным поворотом на 180°]
- [Автоматический поворот альбомная с дополнительным поворотом на 180°]
- [Автоматический поворот для экономии носителя]
- [Автоматический поворот альбомная для экономии носителя с дополнительным поворотом на 180°]

- 1. Откройте [Предпочтения] вкладка [Стандартные настройки заданий на печать].
- 2. Нажмите [Редактирование] в разделе [Компоновка] или щелкните по настройке [Поворот].
- 3. Выберите одно из значений. Выберите [Автоматический поворот для экономии носителя] или [Автоматический поворот альбомная для экономии носителя с дополнительным поворотом на 180°], если производительность печати является важным фактором.
- 4. Нажмите [Ok] для подтверждения или [Отмена] для отмены введенных данных.

# **Установка режима выравнивания**

#### **Введение**

При необходимости перемещения изображения на листе можно изменять режим позиционирования. С помощью режима позиционирования также можно оптимизировать производительность печати путем сокращения траектории перемещения печатной каретки. Можно, например, расположить изображение по верхнему правому краю листа.

Вы можете задать следующие параметры позиционирования:

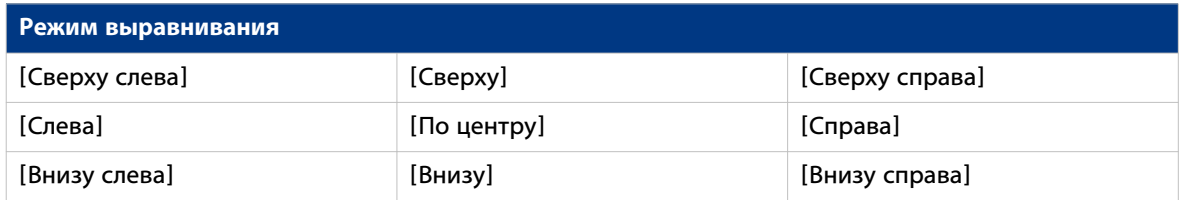

- 1. Откройте [Предпочтения] вкладка [Стандартные настройки заданий на печать].
- 2. Нажмите [Редактирование] в разделе [Стандартные настройки заданий на печать] или щелкните по настройке [Позиционирование].
- 3. Выберите правильное значение. Выберите [Сверху справа], если наиболее важным фактором является производительность печати.
- 4. Нажмите [Ok] для подтверждения или [Отмена] для отмены введенных данных.

# **Настройка скорости соединения и дуплексного режима**

## **Введение**

Используйте Océ Express WebTools для установки скорости передачи и дуплексного режима для сетевого адаптера.

### **Перед началом**

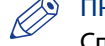

## ПРИМЕЧАНИЕ

Список значений, которые можно выбрать, зависит от типа сетевой карты.

- 1. Откройте [Конфигурация] вкладка [Подключаемость].
- 2. Нажмите [Редактирование] в разделе [Сетевой адаптер] или щелкните по настройке [Скорость соединения и дуплексный режим].
- 3. Выбор значения. [Автоматическое определение] является значением по умолчанию.
- 4. Нажмите [Ok] для подтверждения или [Отмена] для отмены введенных данных.

# **Настройка климат-контроля (опция)**

## **Введение**

У вас есть возможность установки климат-контроля в выдвижной отсек носителя вашего принтера. Климат-контроль регулирует температуру носителя и оптимизирует качество печати. Вы можете включать и отключать климат-контроль в Océ Express WebTools.

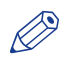

# ПРИМЕЧАНИЕ

По умолчанию климат-контроль включен.

- 1. Откройте [Предпочтения]- вкладка [Стандартные настройки системы].
- 2. Нажмите [Редактирование] в разделе [Характеристики печати] или щелкните по настройке [Функция климат-контроля].
- 3. Выберите [Включен] или [Выключен].
- 4. Нажмите [Ok] для подтверждения или [Отмена] для отмены введенных данных.

# **Конфигурирование мобильной печати и сканирования**

# **Océ Mobile WebTools**

#### **Введение**

Océ Mobile WebTools предоставляет в ваше распоряжение следующие функциональные возможности:

- Передача готового к печати файла на принтер с мобильного устройства.
- Сохранение отсканированного файла с принтера на мобильное устройство.
- Удаление отсканированного файла на принтере.

#### **Иллюстрация**

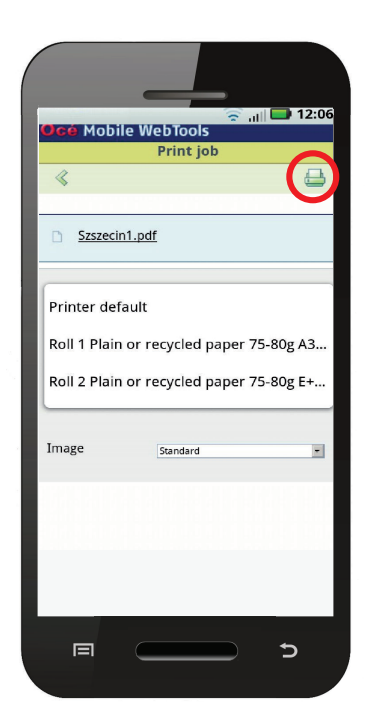

#### **Требования**

Océ Mobile WebTools можно использовать через браузер на мобильном устройстве.

Для обеспечения правильной работы необходимо выполнить следующие требования:

• Подключение принтера к сети Wi-Fi.

- Наличие мобильного устройства, с помощью которого можно осуществлять доступ к файловой системе и просматривать ее
- Совместимая операционная система для мобильных устройств.
- Совместимый мобильный веб-браузер.

#### Опционально:

- Мобильный файловый менеджер для печати сохраненного файла.
- Мобильное приложение для сканирования кода QR.

#### **Порядок использования функции**

При необходимости использования Océ Mobile WebTools:

- Системный администратор конфигурирует сеть и инфраструктуру Wi-Fi.
- Системный администратор вводит данные конфигурации через интерфейс контроллера принтера.

Используя эти данные, можно генерировать и печатать карту Quick Response.

Карта Quick Response содержит код QR, а также информацию о порядке подключения к Océ Mobile WebTools.

- Пользователь активирует Wi-Fi на мобильном устройстве и выполняет подключение к сети. Пользователь открывает Océ Mobile WebTools в веб-браузере устройства.
- С помощью Océ Mobile WebTools пользователь может печатать файл с мобильного устройства, а также сохранять отсканированный документ.

#### **Получите последнюю информацию по совместимости инфраструктуры и мобильного устройства**

См. руководство по подключению Océ PlotWave-ColorWave Systems Connectivity на странице веб-сайта, посвященной http://downloads.oce.com, с описанием требований к соединению или посетите раздел для получения дополнительной информации по соединению с мобильным устройством. http://www.canon.com/support/

# Конфигурация настроек Océ Express WebTools для подключения мобильных устройств

#### Введение

Для обеспечения возможности простого доступа к Océ Mobile WebTools для пользователей сначала необходимо сконфигурировать параметры. После ввода информации можно создать карту Quick Response для обеспечения простого доступа.

## **ПРИМЕЧАНИЕ**

- Для выполнения этой процедуры необходимо войти в систему в качестве основного оператора или системного администратора.
- После конфигурирования сети Wi-Fi подключите принтер к сети.

#### Процедура

- 1. Откройте [Конфигурация]- вкладка [Подключаемость].
- 2. Нажмите [Редактирование] в верхнем правом углу [Мобильное] раздела.
- 3. Задайте настройки. Эта информация также будет распечатана на карте Quick Response:

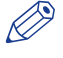

#### **ПРИМЕЧАНИЕ**

Введите информацию в соответствии с вашей IT-политикой. Запросите дополнительную информацию у вашего системного администратора.

#### Раздел "Мобильные устройства" в Осе Express WebTools

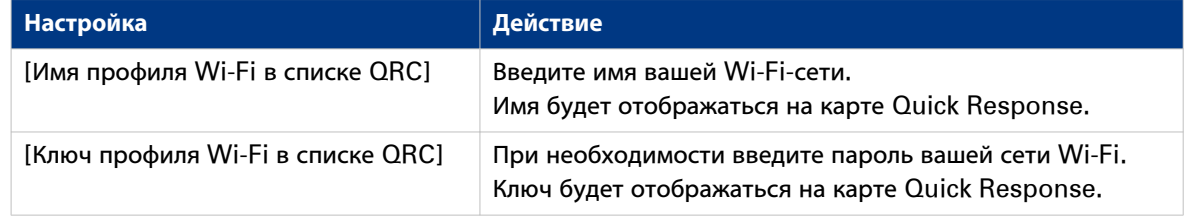

4. Нажмите [Ok] для подтверждения ваших настроек.

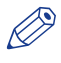

#### **ПРИМЕЧАНИЕ**

- Если принтер находится в доменной сети Windows, введите имя домена в Océ Express WebTools: - Откройте [Конфигурация]- вкладка [Подключаемость]
- Перейдите в раздел [Сетевой адаптер]. Введите имя домена в поле [Суффикс первичного DNS].

# Генерирование карты Quick Response

#### Введение

Для обеспечения возможности простого доступа к принтеру с мобильных устройств можно сгенерировать карту Quick Response, Карта Quick Response содержит всю информацию по установке подключения между мобильным устройством и принтером. В карте содержатся все ваши настройки и уникальный сгенерированный код QR. URL вашего принтера отображается, благодаря чему вы также можете получать доступ к Océ Mobile WebTools на вашем мобильном устройстве через веб-браузер.

Распечатайте карту Quick Response на отдельных карточках или на постере для обеспечения простого доступа к принтеру.

#### Перед началом

Сначала необходимо отредактировать настройки подключения в Océ Express WebTools. Только системный администратор или ключевой пользователь может редактировать информацию.

## **ПРИМЕЧАНИЕ**

Расположенная ниже иллюстрация является примером, вы не можете выполнять печать и использовать эту карту Quick Response для вашего принтера. Принтер генерирует уникальную карту Quick Response с вашим персональным кодом QR на базе ваших настроек.

#### Иллюстрация

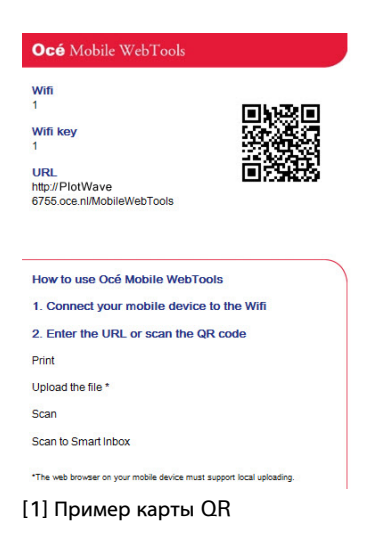

- 1. Откройте [Поддержка] вкладка [Информация о].
- 2. Шелкните мышью по *[Карта Quick Response]* в разделе [Загрузки].
- Откроется новое окно. Карта Quick Response автоматически генерируется и отображается в окне.
- 3. Генерирование карты Quick Response

# **Подключите мобильное устройство к Océ Mobile WebTools**

#### **Перед подсоединением:**

- Убедитесь в том, что система сконфигурирована.
- Не забудьте сгенерировать карту Quick Response.
- Убедитесь в том, что вы активировали подключение по Wi-Fi на вашем мобильном устройстве.

# ПРИМЕЧАНИЕ

- Для мобильных устройств iOS также можно ввести IP-адрес принтера в браузере iCab Mobile для получения доступа к более расширенным Océ Express WebTools.
- См. самую последнюю информацию по совместимости на веб-сайте Océ под вкладкой "Поддержка" (Support).
- Если соединение на вашем мобильном устройстве обрывается и не может быть установлено, обращайтесь к системному администратору.

#### **Подсоединение к Océ Mobile WebTools**

Подсоединение к Océ Mobile WebTools можно выполнить тремя способами. Выполните следующие шаги, чтобы установить соединение.

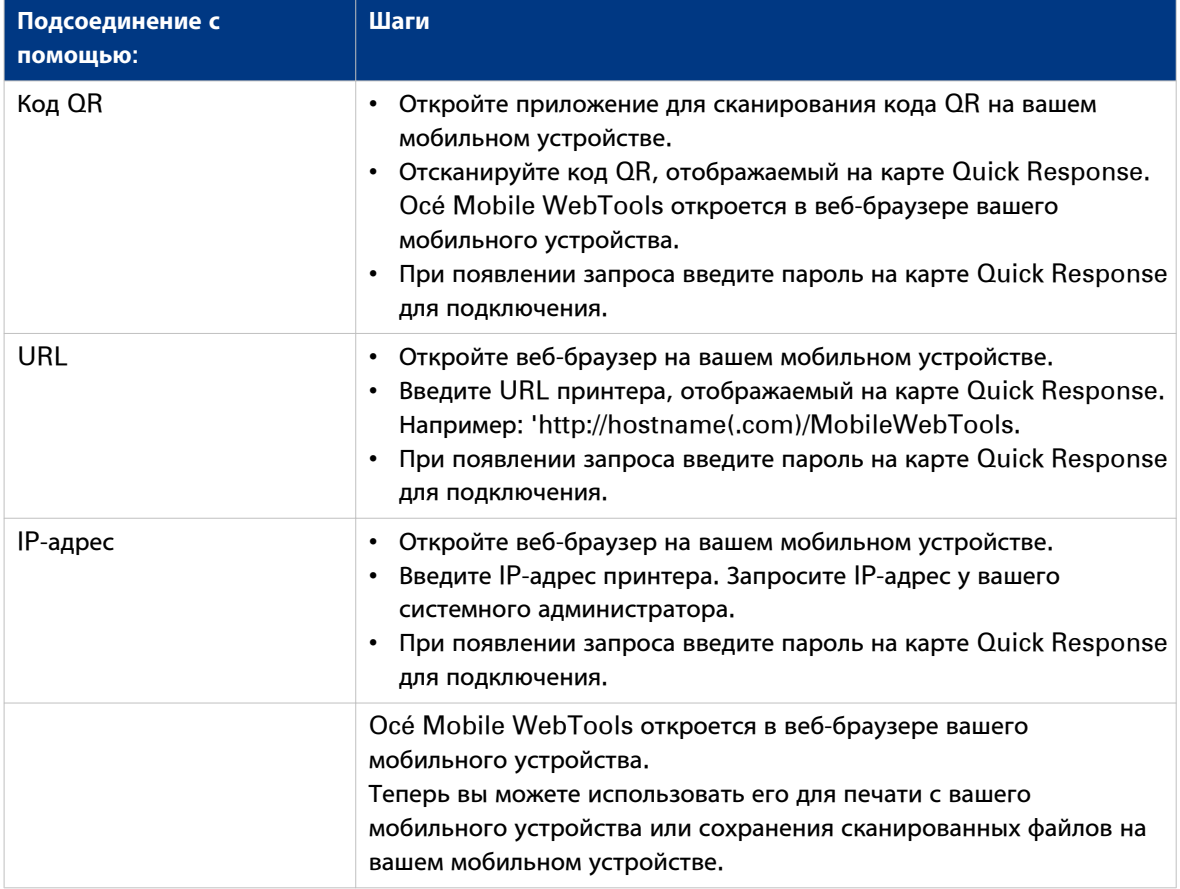

Глава 4 Использование системы печати

# **Что необходимо знать перед запуском выполнения печати**

#### **Определение**

Вы можете выполнять задание копирования, сканирования или печати любой сложности. Существуют три базовых уровня, на которых можно изменять настройки заданий, прежде чем запускать их выполнение:

- Уровень по умолчанию: простой
- Уровень предустановок: средний
- Уровень расширенных настроек: расширенный зависит от настроек

#### **Три уровня отправки заданий**

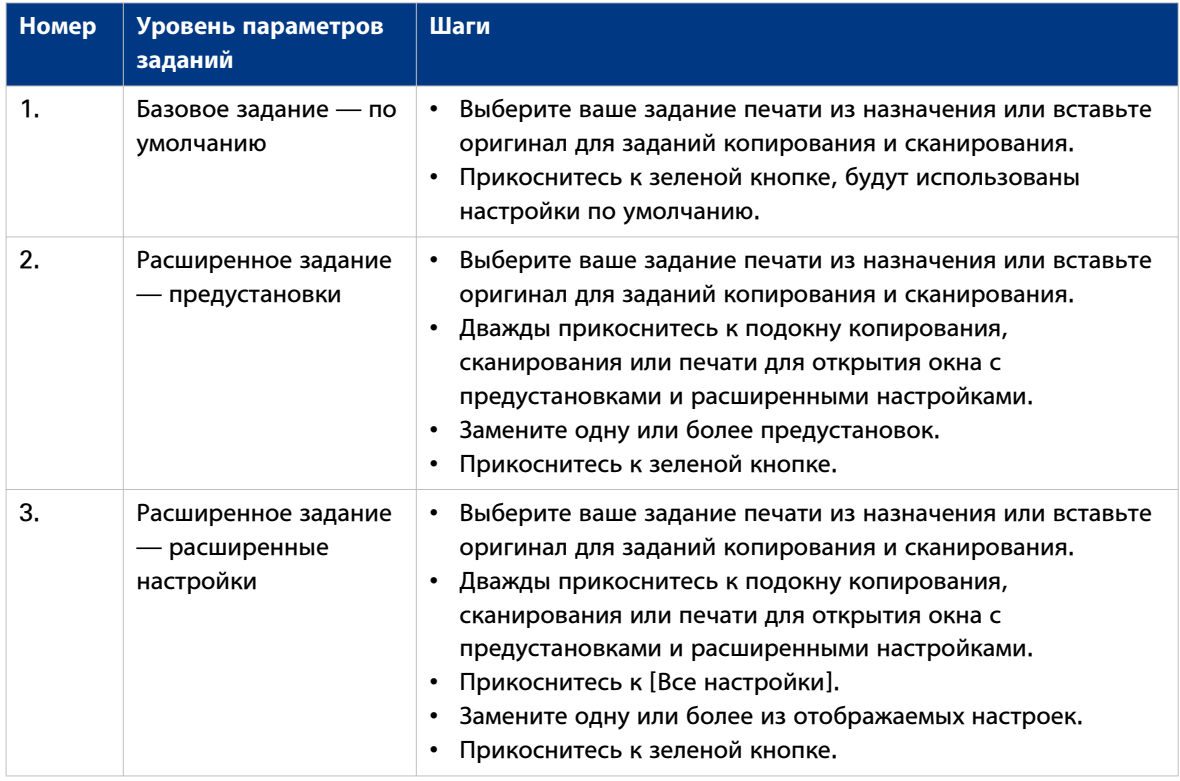

#### **Обратите внимание на следующее:**

- Значения, заданные в Océ Express WebTools, являются значениями по умолчанию для общего поведения системы. Можно задать ряд настроек заданий в драйверах принтера Océ или в инструментах отправки заданий печати . Настройки, заданные в драйверах принтера или инструментах отправки заданий печати, всегда имеют приоритет перед настройками по умолчанию в Océ Express WebTools.
- Убедитесь, что для задания загружен и определен правильный носитель.
- Убедитесь в том, что настройки задания определены правильно. Например, ориентация, поворот и тип носителя.

# **Порядок подачи оригинала**

#### **Введение**

Если необходимо выполнить копирование или сканирование, важно правильно подать оригинал в принтер.

# ВАЖНО

- Сканер не может выполнить сканирование оригинала, толщина которого превышает 0,8 мм, либо жестких оригиналов. Если вы используете несущий лист (доступен в качестве опции), убедитесь в том, что общая толщина документа и несущего листа не превышает 0,8 мм. Дополнительную информацию см. в [Использование несущего листа](#page-174-0) на стр. 175.
- Не вытягивайте оригинал из принтера, когда он уже подан в сканер. Для освобождения оригинала нажмите кнопку останова на панели оператора и прикоснитесь к [Выгрузка оригинала] под Smart Access.

## **Процедура**

1. Поместите оригинал лицевой стороной вверх по центру на стол подачи оригинала.

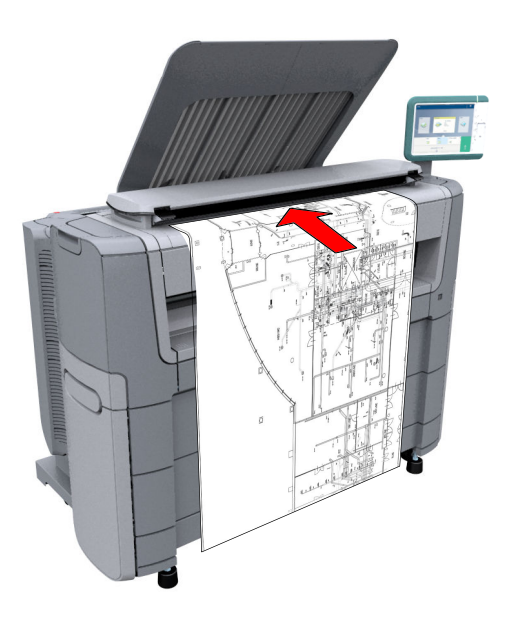

## 2. Сканер принимает оригинал.

Ширина оригинала автоматически определяется и отображается в Smart Access. Открывается окно просмотра процесса сканирования в режиме реального времени.

#### **Результат**

В зависимости от выбранного [Режим выпуска оригинала] в Océ Express WebTools сканер удерживает или отпускает оригинал после завершения процедуры сканирования. Прикоснитесь к [Выгрузка оригинала] под Smart Access для того, чтобы сканер отпустил документ.

После отпускания оригинала можно подавать следующий.

# **Порядок автоматической подачи оригинала**

#### **Введение**

При активации функции автоматической подачи нет необходимости использовать зеленую кнопку каждый раз при сканировании документа. Это позволяет повысить производительность. Сканер активируется автоматически и после процедуры сканирования выгружает оригинал.

## ПРИМЕЧАНИЕ

- Функция автоматической подачи деактивируется в случае выбора подокна печати или при переходе панели оператора к стартовому окну по истечении заданного отрезка времени.
- Можно изменять настройки задания копирования или сканирования перед загрузкой оригиналов.

- 1. Поместите первый оригинал лицевой стороной вверх по центру на стол подачи оригинала.
- 2. Сканер принимает оригинал.
- 3. Прикоснитесь два раза к зеленой кнопке. На зеленой кнопке отобразится сообщение [Автоматический].
- 4. Прикоснитесь к зеленой кнопке для запуска задания сканирования.
- 5. После отображения панели оператора сообщения [Вставьте оригинал] можно вставлять следующий оригинал.
- 6. Если необходимо отключить функцию автоматической подачи, прикоснитесь к зеленой кнопке. [Автоматический] исчезнет с зеленой кнопки.

# <span id="page-174-0"></span>**Использование несущего листа**

## **Введение**

Несущий лист помогает сканировать оригинал. Использование несущего листа зависит от состояния Вашего оригинала.

## **При выполнении**

Вы можете использовать несущий лист, если необходимо скопировать или отсканировать:

- оригинал формата меньше А4;
- хрупкий или поврежденный оригинал;
- сильно смятый оригинал;
- оригинал, к которому прикреплены кусочки бумаги.

# ВАЖНО

Осторожно обращайтесь с несущим листом, чтобы не поцарапать его или иным образом не повредить.

## ПРИМЕЧАНИЕ

- В случае использования несущего листа с цветными документами цвета могут слегка смещаться.
- Несущий лист является опцией и не входит в комплект поставки машины. Вы можете заказать его на веб-сайте Océ.

## **Процедура**

- 1. Откройте несущий лист и вставьте оригинал. Отпечатанная сторона оригинала должна быть видна через прозрачный защитный лист.
- 2. Уложите несущий лист лицевой стороной оригинала вверх по центру на стол подачи оригиналов.

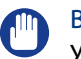

## ВАЖНО

Убедитесь в том, что первой в сканер подается запаянная сторона несущего листа.

- 3. Подайте в сканер несущий лист с оригиналом. Сканер определит ширину несущего листа в качестве ширины оригинала. Сканер принимает несущий лист с оригиналом.
- 4. Копия или скан, выполненные с оригинала.

# **Задания печати — Инструменты отправки заданий**

# **Используйте Océ Publisher Express для отправки задания печати**

## **Введение**

Océ Publisher Express — это приложение отправки заданий, встроенное в Océ Express WebTools.

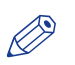

#### ПРИМЕЧАНИЕ

При использовании Océ Publisher Express для передачи задания печати максимальный размер задания составляет 2 гигабайта.

## **Иллюстрация**

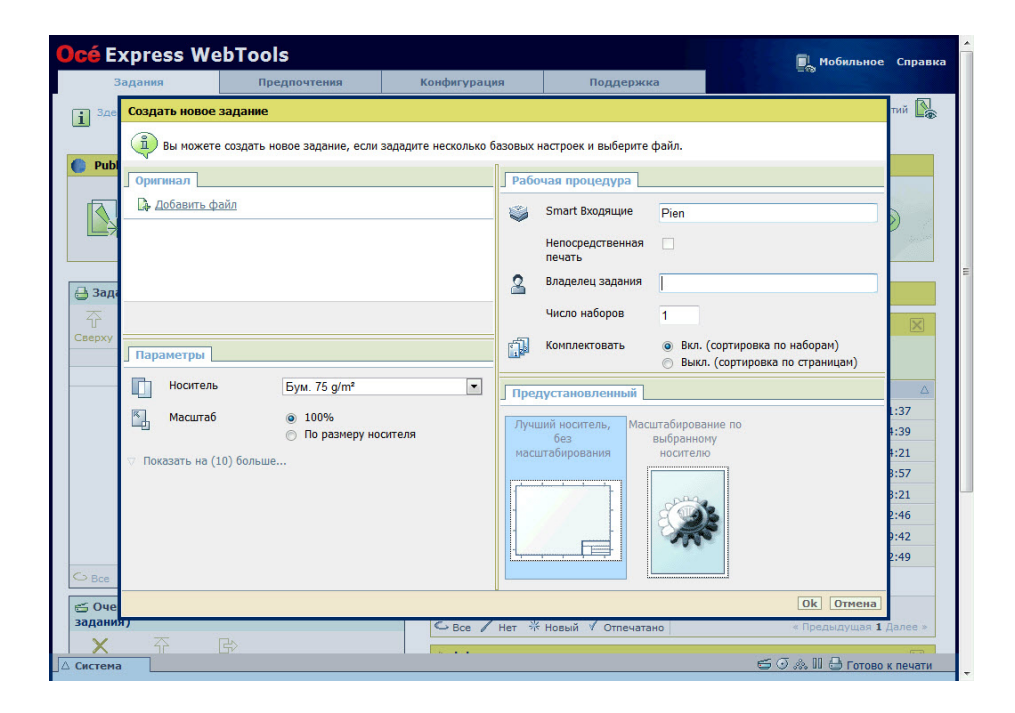

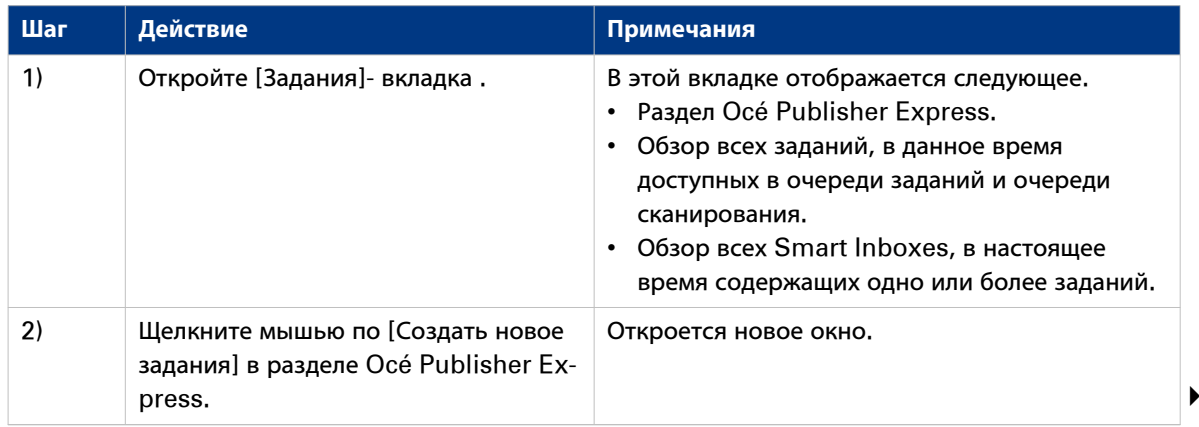

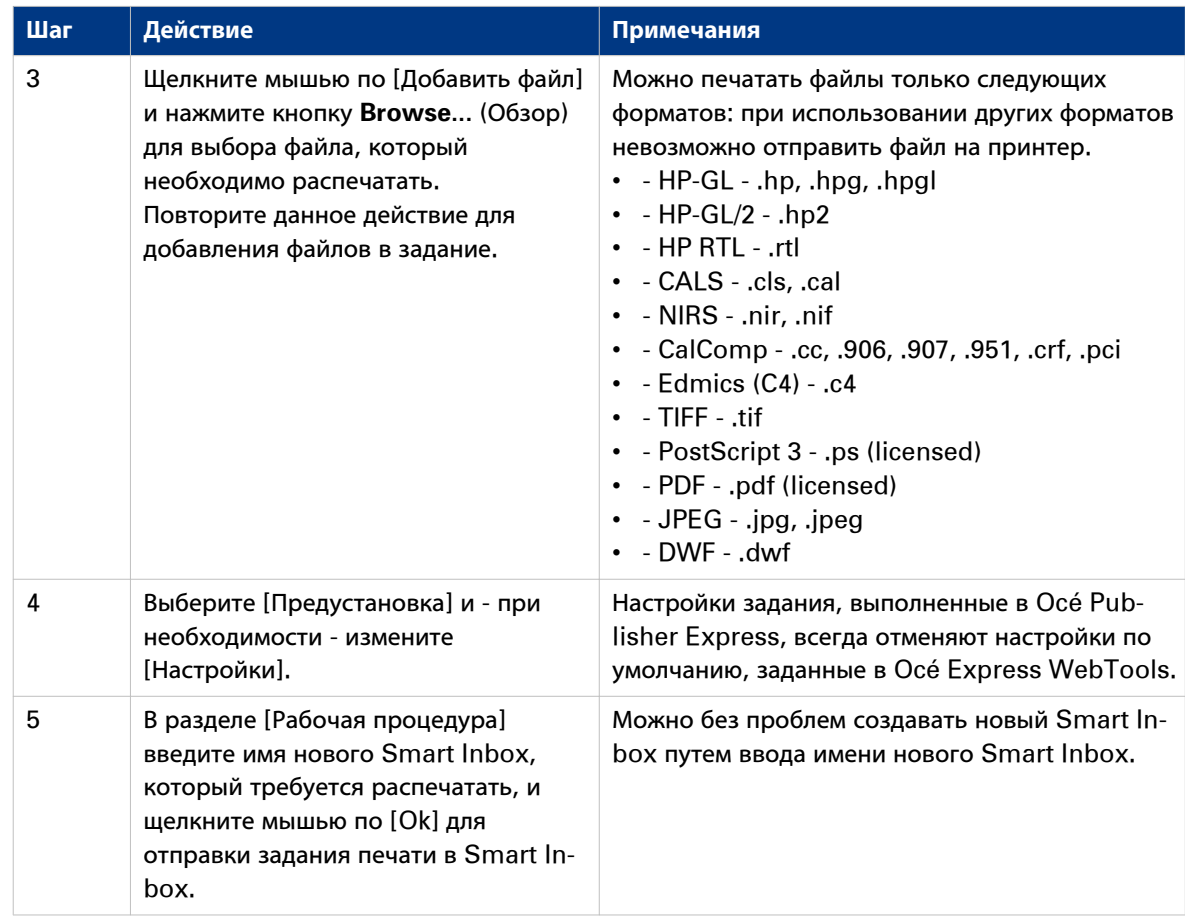

# **Использование Smart Inbox для отправки задания печати**

### **Введение**

Если вы уже добавили задание в Smart Inbox в Océ Express WebTools, вы можете выполнить печать этого задания через Smart Inbox.

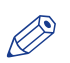

#### ПРИМЕЧАНИЕ

Дополнительную информацию по созданию Smart Inbox см. в [Создание и открытие Smart Inbox](#page-100-0) [для заданий печати \(раздел Smart Inbox\)](#page-100-0) на стр. 101 и [Создание и открытие Smart Inbox для](#page-102-0) [заданий сканирования](#page-102-0) на стр. 103

- 1. Выберите вкладку [Задания] в Océ Express WebTools.
- 2. Щелкните "Открыть Smart Inbox".
- 3. Щелкните по белому полю и выберите соответствующий Smart Inbox.
- 4. Выберите задание и нажмите [Печатать]. Задание копируется в очередь.

# **Используйте Océ Publisher Select для отправки задания печати**

#### **Определение**

Océ Publisher Select является клиентским приложением, позволяющим создавать, просматривать задания, а также интуитивно управлять ими.

## **Océ Publisher Select**

Программное обеспечение учитывает намерения пользователя.

После того как задание создано, система:

- Предоставляет возможность загрузки файлов для печати с рабочей станции или из сети
- Автоматически печатает документы из "Горячей папки"
- Анализирует каждый добавленный к заданию файл.
- Автоматически применяет стандартные настройки печати, заданные в шаблоне.
- Автоматически выбирает носитель для использования в соответствии с выбранным шаблоном.
- Автоматически выбирает оптимальную конфигурацию настроек в соответствии с [Свойства изображения] и возможностями принтера (например, для фальцевания).
- Может автоматически определять положение легенды на документе.
- Немедленно и интерактивно отображает [Просмотр печати] ожидаемого выходного документа (включая расположение наверху сложенного пакета, если фальцевание включено).
- Предоставляет возможность настраивать каждый параметр [Основные] и [Дополнительные] документа перед его печатью.
- Позволяет добавлять страницу заголовка к каждому комплекту документов.
- Позволяет создавать и печатать печати на документах.
- Предоставляет возможность сохранять задания (включая данные их конфигурации), чтобы архивировать или перепечатывать их.
- Предоставляет возможность ведения учета.
- Передает задания во Входящие.
- Позволяет следить за статусом заданий.

Значения, заданные в Océ Publisher Select, отменяют значения по умолчанию, заданные на принтере.

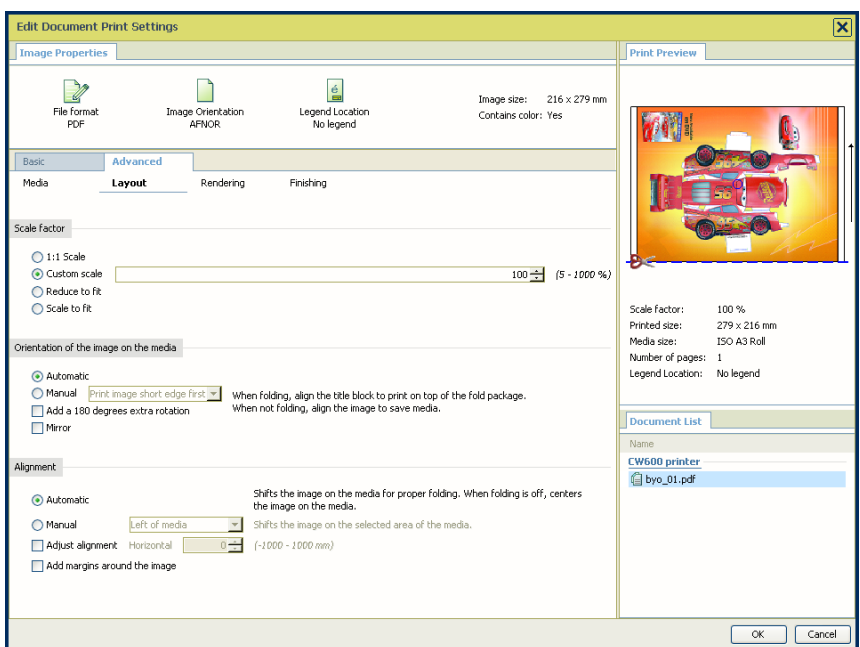

# **Используйте Océ Publisher Select для отправки задания печати**

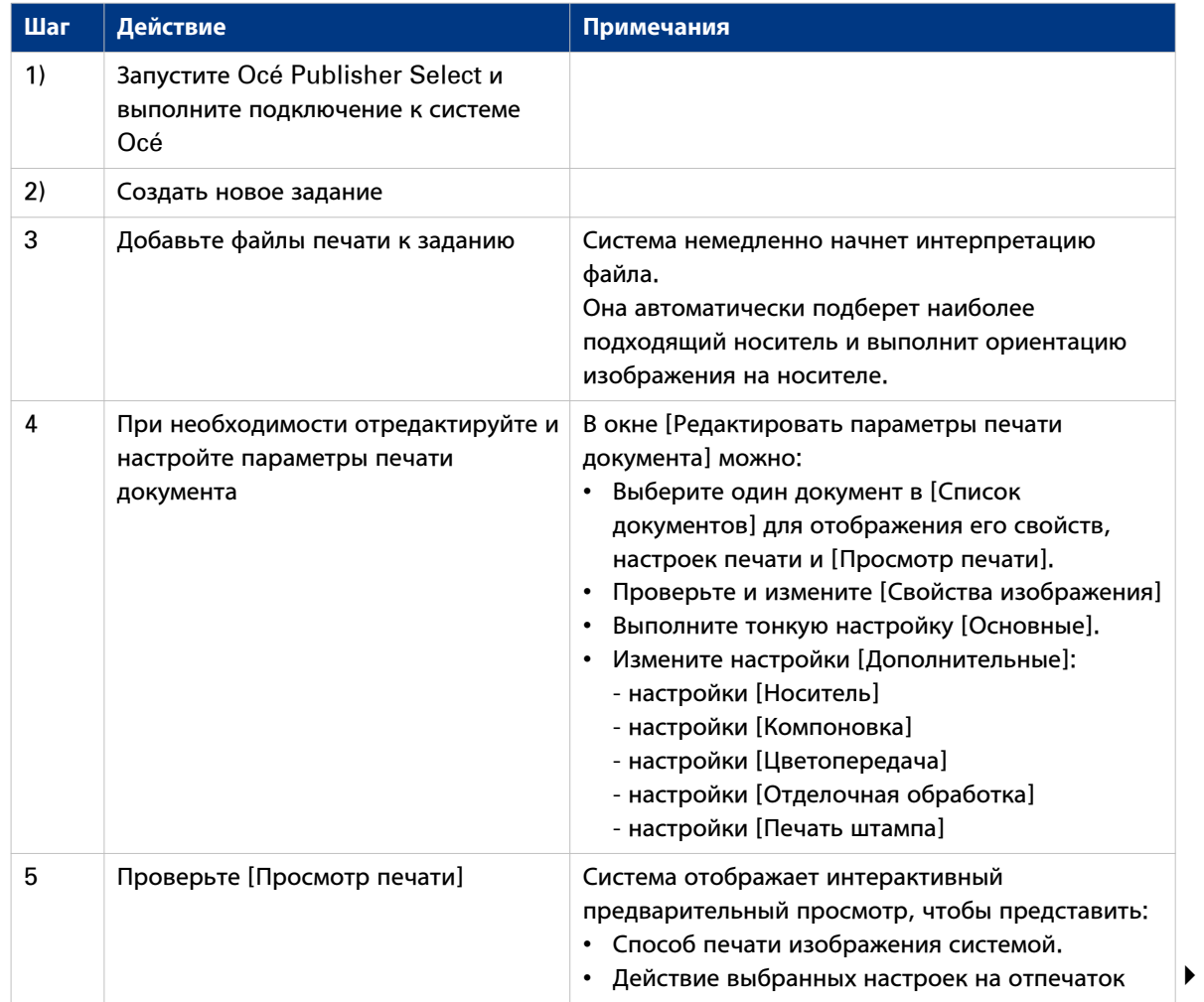
#### **Используйте Océ Publisher Select для отправки задания печати**

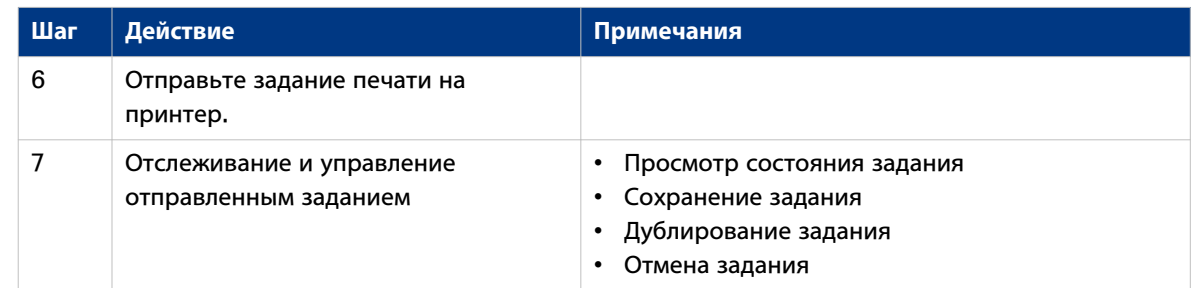

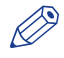

## ПРИМЕЧАНИЕ

Вы можете загрузить самую последнюю версию Océ Publisher Select с веб-сайта Océ.

## <span id="page-181-0"></span>**Использование Océ Wide format Printer Driver for Microsoft® Windows® для отправки задания печати**

#### **Введение**

Océ предоставляет Océ Wide format Printer Driver for Microsoft® Windows®, который позволяет отправлять задания печати на принтер.

Данный драйвер является смешанным растрово-векторным драйвером HP-GL/2, с помощью которого можно выполнять печать из любого приложения в операционной системе Windows на принтере Océ.

#### **Иллюстрация**

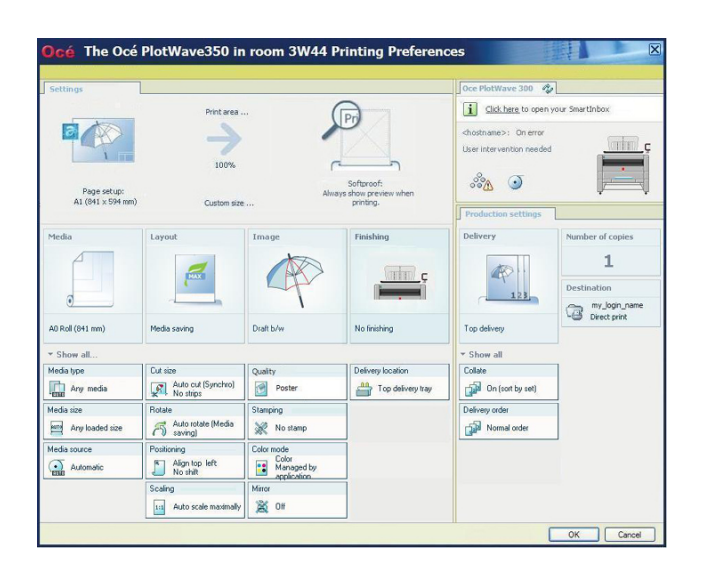

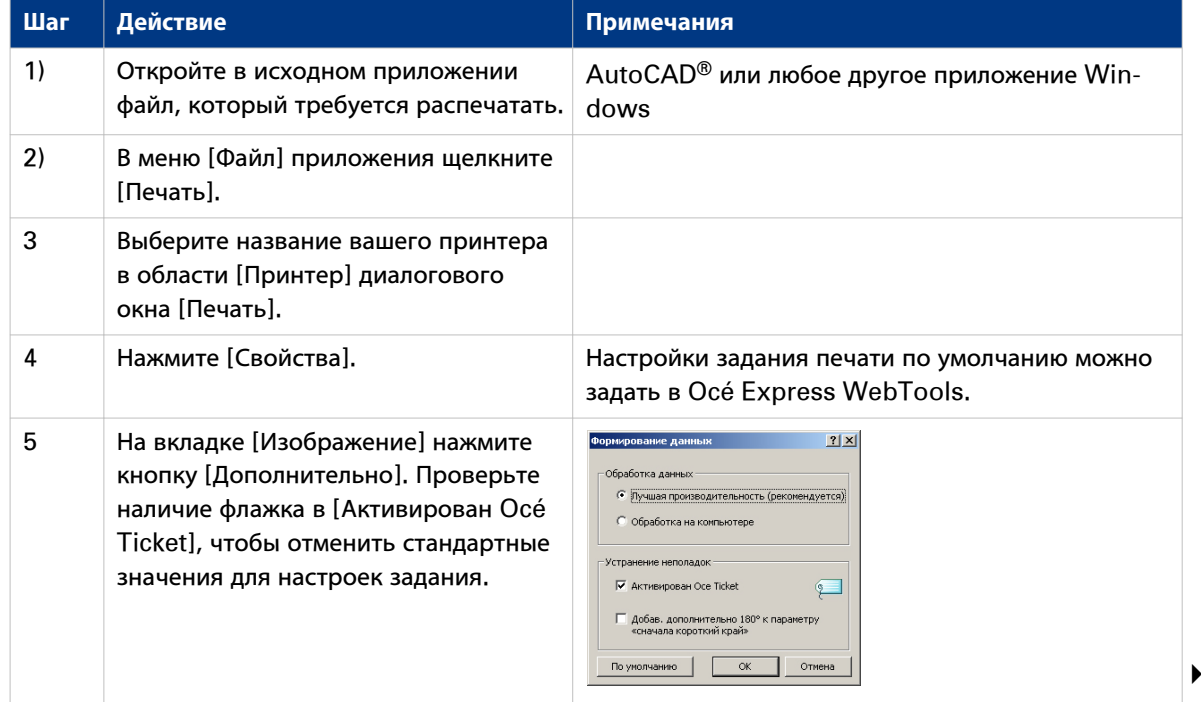

#### **Использование Océ Wide format Printer Driver for Microsoft® Windows® для отправки задания печати**

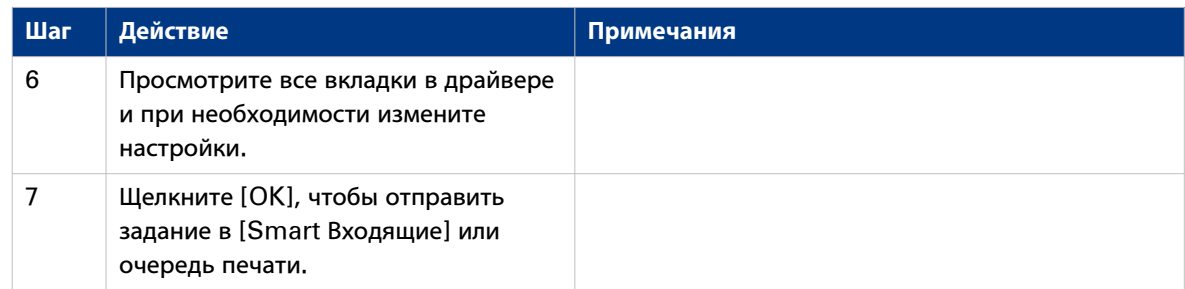

## <span id="page-183-0"></span>**Использование Océ PostScript® 3 Driver для отправки задания печати**

#### **Введение**

Océ предоставляет Océ PostScript® 3 Driver, который позволяет отправлять задания печати на принтер.

#### $\oslash$ ПРИМЕЧАНИЕ

Для печати файлов PostScript на принтере требуется лицензия.

#### **Иллюстрация**

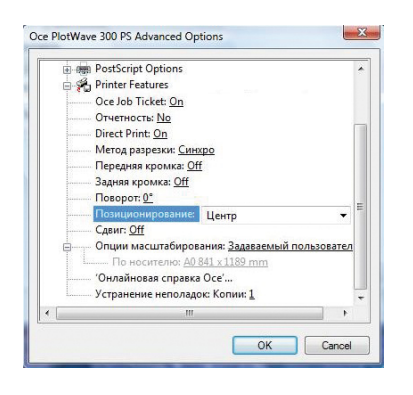

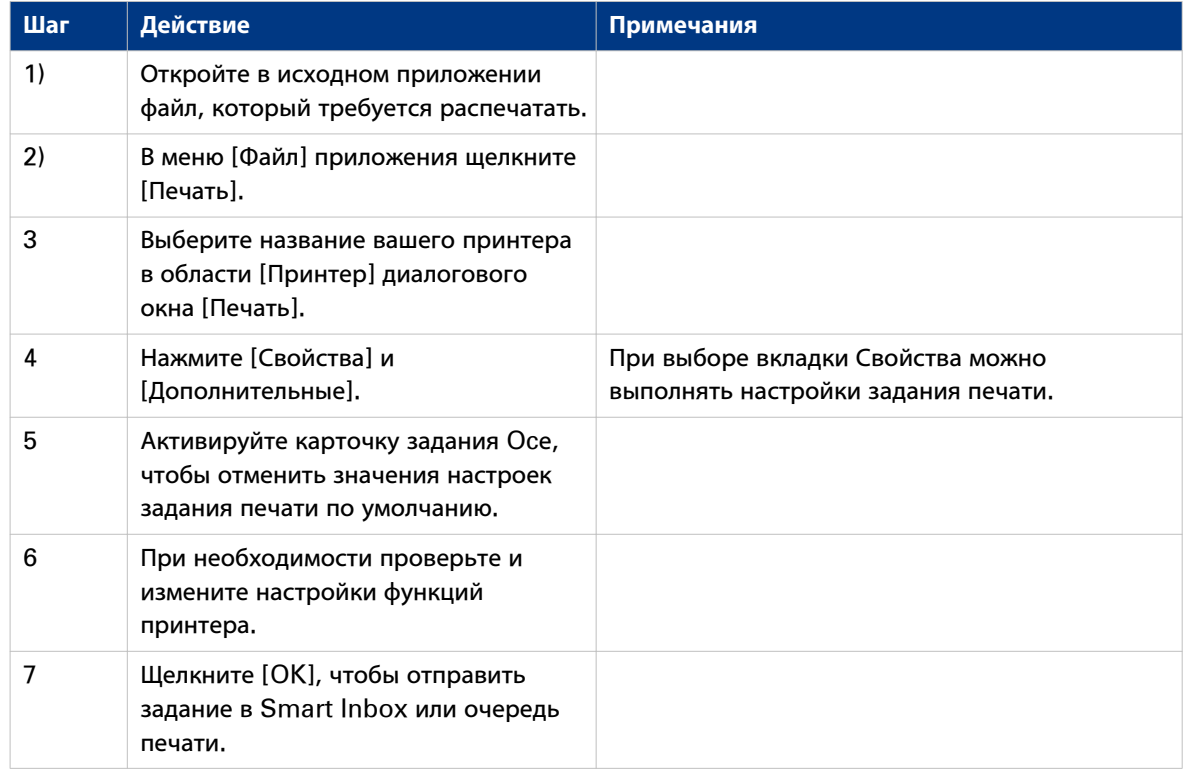

## <span id="page-184-0"></span>**Используйте Océ Publisher Mobile для отправки задания печати**

#### **Введение**

Océ Publisher Mobile представляет собой приложение, которое обеспечивает возможность простой печати схем из системы Océ через ваш iPhone, iPad или устройство на базе ОС Android.

Поддерживаются все системы Océ TCS, TDS, ColorWave и PlotWave. Пользователь может выполнять чертежи во всех форматах PDF\*, PLT (HPGL1/2), TIFF, JPEG и DWF\*.

#### **Перед началом**

Загрузите Océ Publisher Mobile из Play Store для Android-устройств или из App Store для устройств на базе iOS.

#### **Иллюстрация**

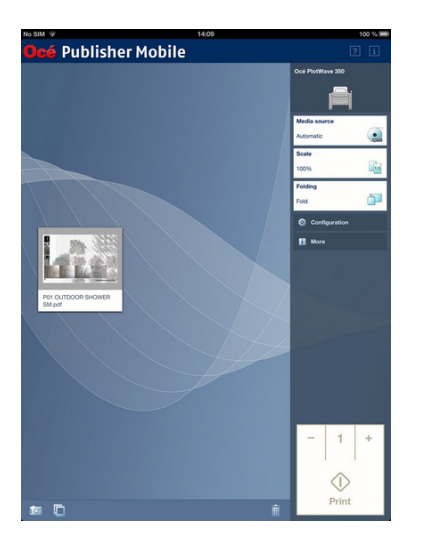

#### Добавление принтера в Océ Publisher Mobile

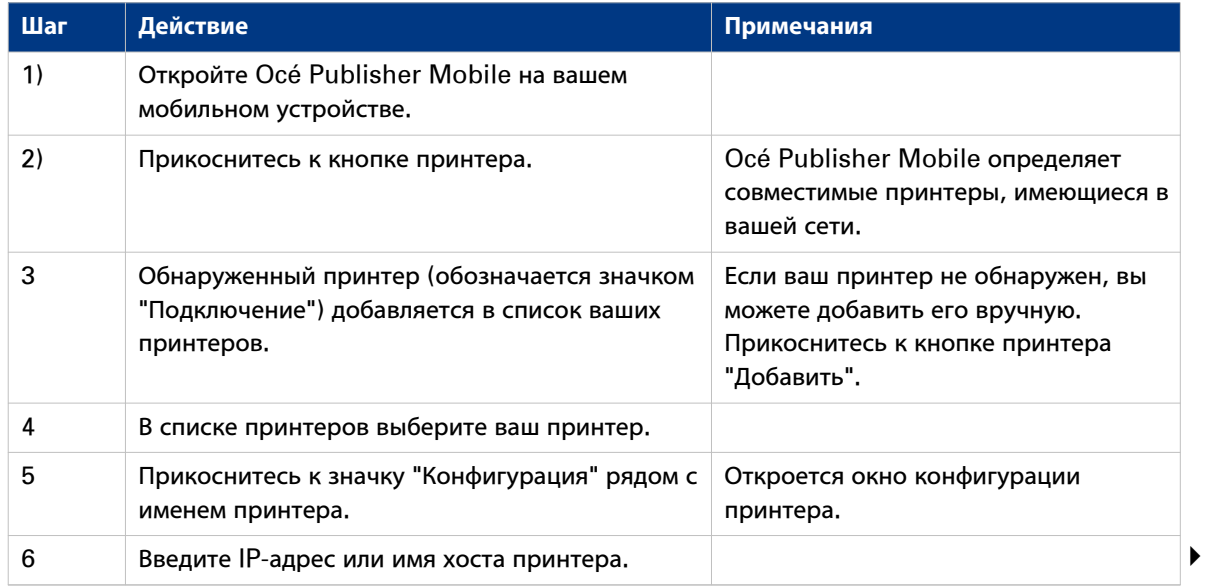

#### **Используйте Océ Publisher Mobile для отправки задания печати**

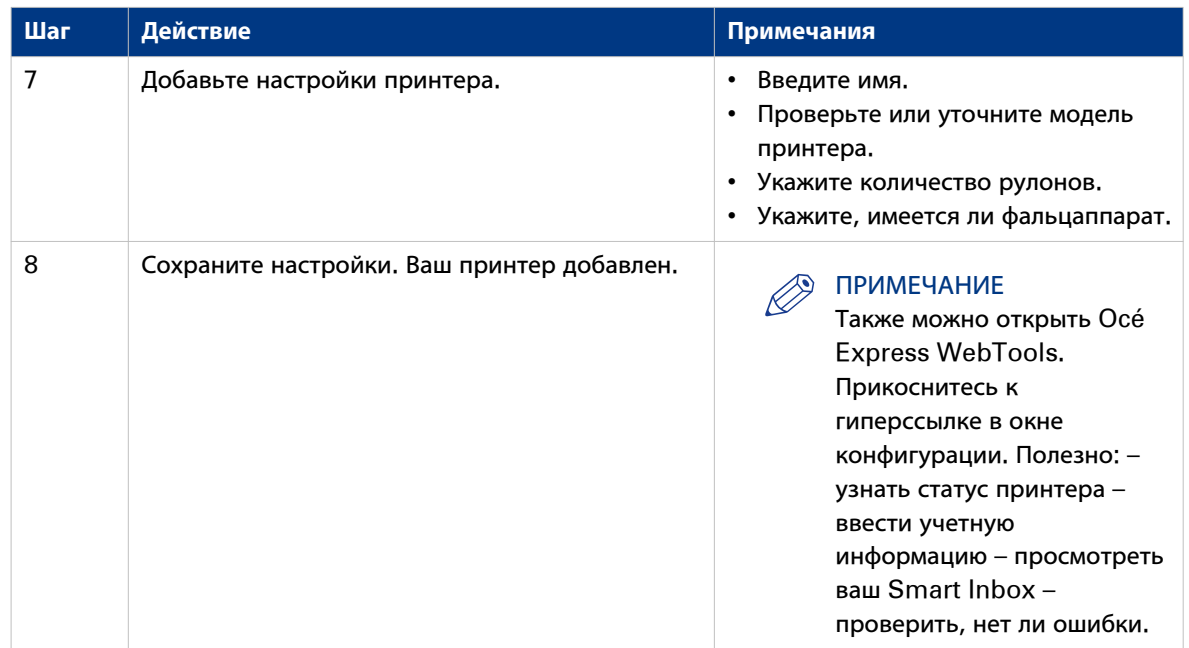

Отправьте задание печати из Océ Publisher Mobile

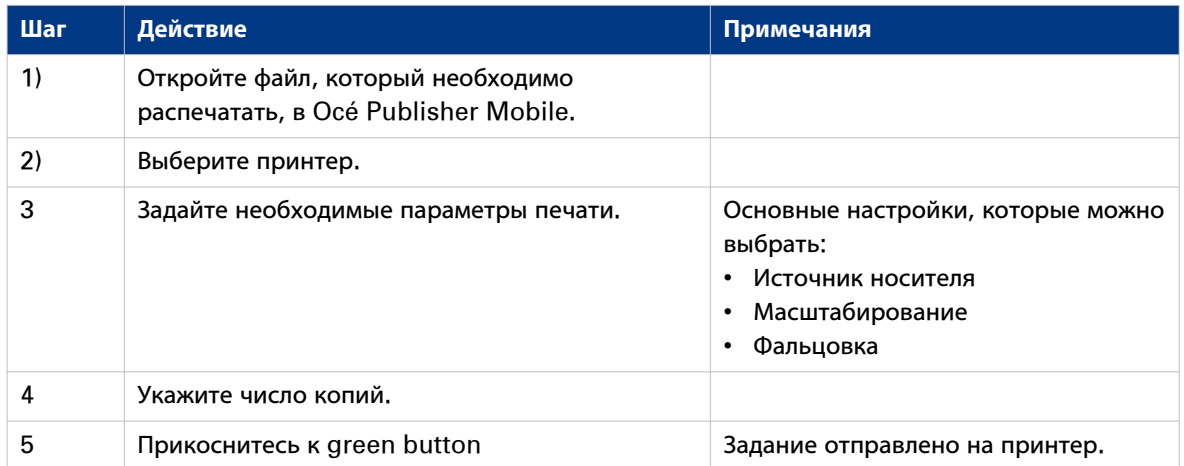

## <span id="page-186-0"></span>**Печать с мобильного устройства**

#### **Введение**

При наличии доступа к Océ Mobile WebTools вы можете распечатать файл с вашего мобильного устройства на принтере.

## ПРИМЕЧАНИЕ

- Вы можете перемещаться в хранилище файлов на вашем мобильном устройстве. При необходимости установите приложение-файловый менеджер. Более подробную информацию см. на веб-сайте Océ.
- Убедитесь в наличии активного соединения.
- Если системе необходима дополнительная информация, задание печати отправляется на Smart Inbox под именем [Мобильное] в Océ Express WebTools. Оно не распечатывается. Выполните подключение к Océ Express WebTools с рабочей станции. Введите учетные данные для выполнения печати задания.

#### **Иллюстрация**

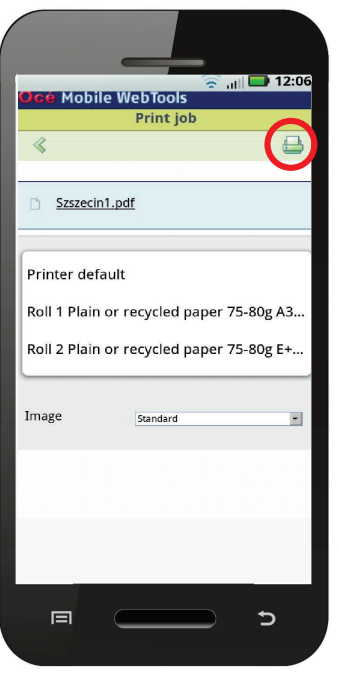

#### **Процедура**

- 1. Перейдите в раздел [Печать] и выберите [Новое задание]. Откроется окно [Задание печати].
- 2. Щелкните [Выберите файл].
- 3. Перейдите к файлу, который необходимо распечатать, и нажмите "Открыть".
- 4. Задайте настройки для задания печати и нажмите ОК.
- 5. После задания настроек нажмите значок принтера в верхнем правом углу. Задание отправлено на принтер.

#### **Результат**

Ваш документ будет распечатан. Ваше задание печати отображается на панели оператора и в очереди заданий Océ Express WebTools в процессе печати.

## <span id="page-188-0"></span>**Использование FTP для отправки задания на печать**

#### **Введение**

Принтер поддерживает печать через FTP.

При отправке задания печати через FTP предпочтение отдается стандартным настройкам Océ Express WebTools.

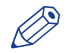

## ПРИМЕЧАНИЕ

- Необходимо активировать печать через FTP в Océ Express WebTools.
- Более подробную информацию по созданию удаленного назначения через FTP на панели оператора см. в [Создание удаленного назначения](#page-136-0) на стр. 137.

#### **Перед началом работы**

Найдите сетевые настройки и IP-адрес вашего принтера на панели оператора принтера.

Прикоснитесь к ярлыку системы и выберите [Сетевые настройки] в списке. Откроется мастер с необходимой информацией.

#### **Подача задания печати через FTP**

Печать файлов через FTP осуществляется следующими способами.

- С помощью командной строки
- Введите адрес **ftp://**<имя хоста или IP-адрес> **/заданий** в браузере Вашей рабочей станции.
- С помощью FTP-приложения
- Из веб-браузера

Принтер имеет специальный каталог для заданий, поступающих через FTP. Удаление или изменение данного каталога невозможно. Он создается при установке и защищается. Наиболее удобный способ для печати файлов через FTP — перетащить файлы или скопировать и вставить файлы в папку [Задания] на FTP-сайте контроллера принтера. Документы в папке печатаются на вашем принтере.

#### **Веб-браузеры, поддерживающие подачу заданий через FTP**

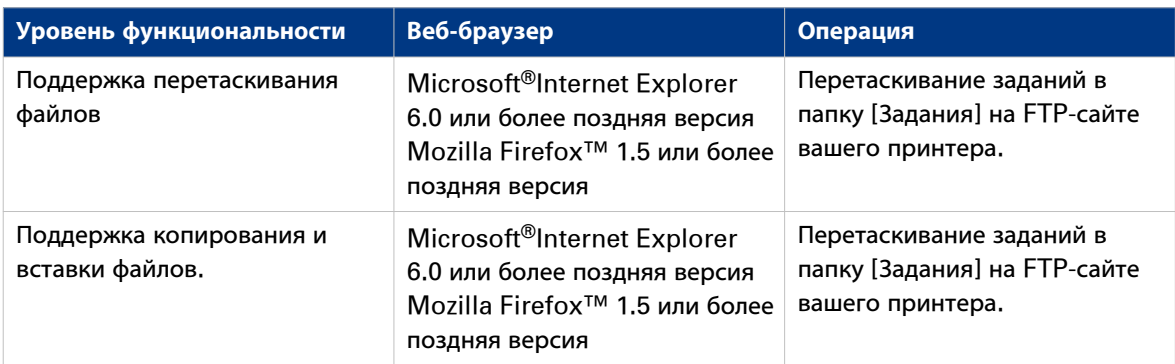

## <span id="page-189-0"></span>**Использование LPR для отправки задания на печать**

#### **Введение**

Принтер поддерживает печать через LPR.

При отправке задания печати через LPR предпочтение отдается настройкам Océ Express WebTools по умолчанию.

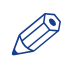

#### ПРИМЕЧАНИЕ

Необходимо активировать печать через LPR в Océ Express WebTools.

#### **Подача задания печати через LPR**

После команды-подсказки наберите следующую командную строку: **lpr -S** <имя хоста или IP-адрес> **-P** <имя очереди печати> <имя файла>.

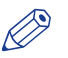

#### ПРИМЕЧАНИЕ

Для <имени очереди печати> можно использоваться любое имя, например, **задания**.

### <span id="page-190-0"></span>**Использование облака для отправки задания печати**

#### **Введение**

Облако может рассматриваться как виртуальный сетевой диск, который можно использовать для отправки файлов, а также для хранения файлов и предоставления совместного доступа к ним.

Существуют общие облачные приложения, например, SharePoint, или приложения, работающие через HTTP URL, но компании также могут использовать собственные частные внутренние облака.

#### **Перед началом**

Создайте удаленное назначение через [WebDAV] в Océ Express WebTools, чтобы установить соединение принтера с облаком. Дополнительную информацию см. в разделе [Создание удаленного](#page-136-0) назначения [на стр. 137.](#page-136-0)

#### **Иллюстрация**

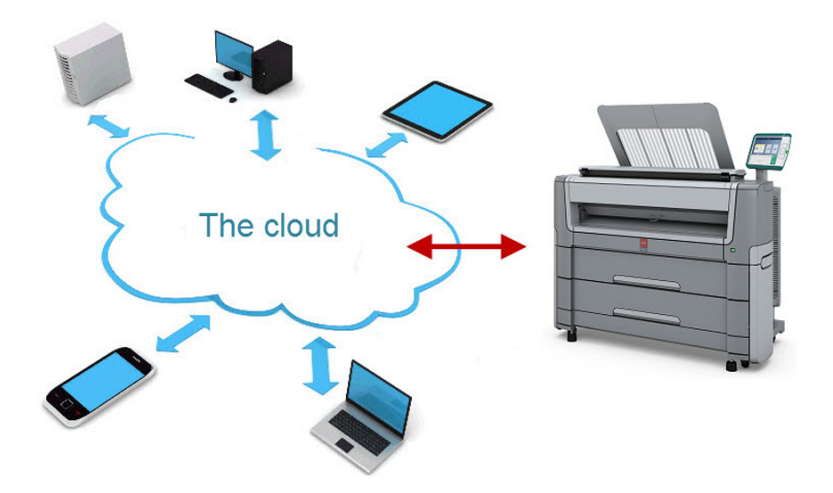

#### **Процедура**

- 1. Откройте ваше облачное приложение на мобильном устройстве.
- 2. В зависимости от используемого приложения:
	- добавьте и сохраните файл, который необходимо распечатать, или
	- отправьте файл на принтер.

## **Устранение неполадок при передаче заданий печати**

#### **Введение**

Поиск проблем и их решений для устранения неполадок передачи заданий печати.

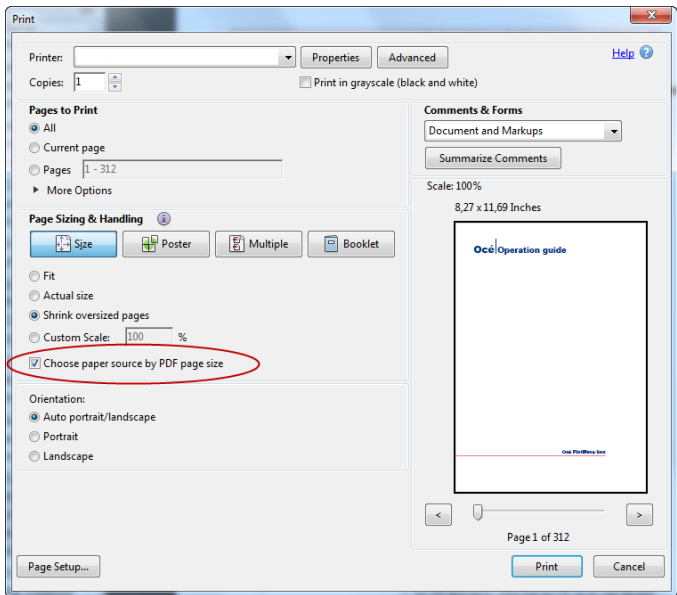

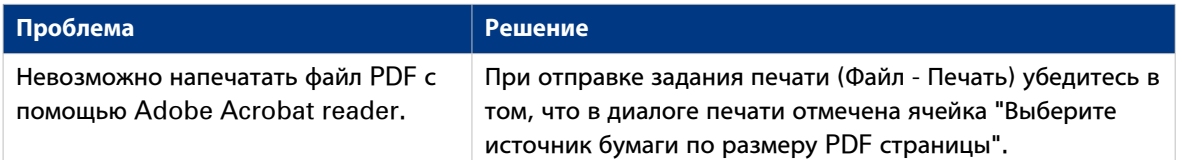

## **Базовые задания печати — По умолчанию**

### **Выполнение задания печати по умолчанию**

#### **Введение**

Если вам необходимо выполнить задание печати и вы не выполняете никаких настроек, будут использованы предустановки по умолчанию. Вы используете только Smart Access для запуска выполнения задания.

Вы можете просматривать предустановки, которые используются в разделе "Настройки задания" для вашего задания.

#### **Перед началом**

Отправьте задание через одно из приложений отправки заданий:

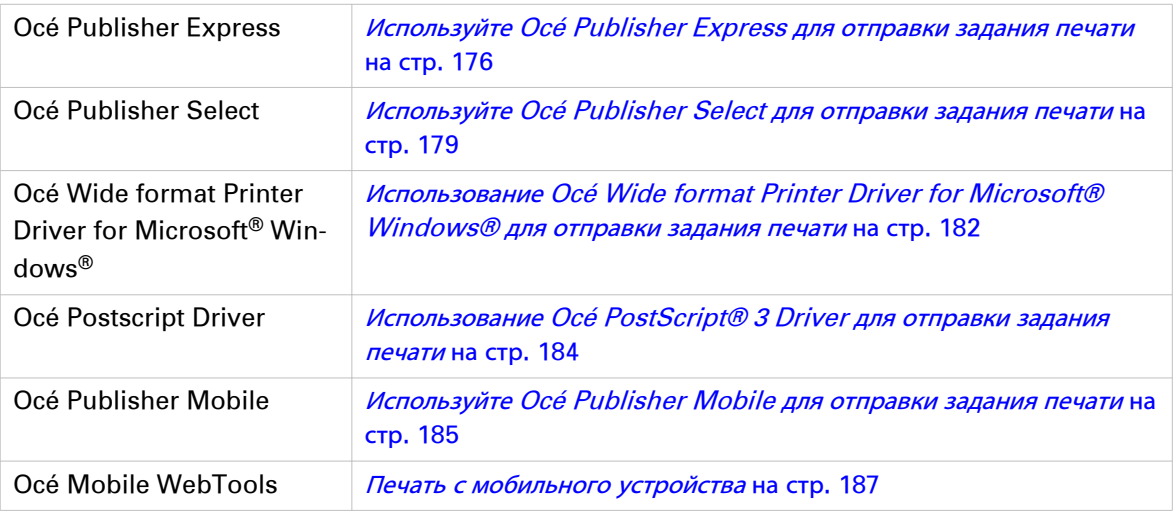

#### Или отправьте задание через

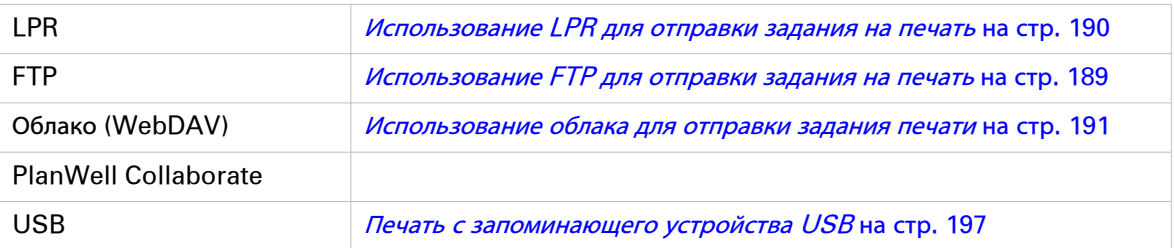

#### ПРИМЕЧАНИЕ

Следующая процедура применяется, если вы не выполнили настройки для активации прямой печати. При прямой печати задание будет распечатано немедленно. Дополнительную информацию см. в разделе [Непосредственная печать](#page-194-0) на стр. 195.

#### **Процедура**

- 1. После отправки задания на принтер прикоснитесь к подокну Печать на панели оператора, чтобы открыть список назначений.
- 2. Выберите назначение вашего задания. По умолчанию общий Smart Inbox.

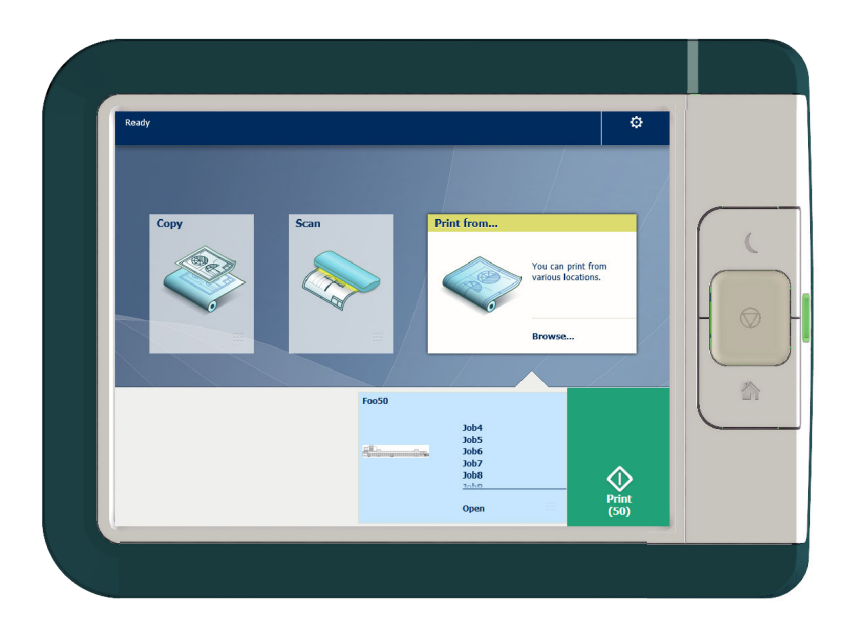

Задания отображаются в списке в новом окне.

- 3. Выберите ваше задание из списка.
- 4. Прикоснитесь к зеленой кнопке рядом с настройками задания.

## <span id="page-194-0"></span>**Непосредственная печать**

#### **Введение**

При необходимости выполнения задания печати по умолчанию:

- Вы можете использовать прямую печать. При выполнении задания печати с использованием прямой печати задание печати немедленно отправляется в очередь.
- Вы можете выполнять печать без использования функции прямой печати. Если вы выполняете печать без использования функции прямой печати, вам необходимо запускать выполнение задания локально на принтере.

#### **Э ПРИМЕЧАНИЕ**

- Если [Предпочтения] [Стандартные настройки системы] -[Управление заданиями] [Переназначение адреса заданий печати] установлено на [Только в Smart Inbox], вы не сможете использовать функцию прямой печати и вам понадобится запустить выполнение задания печати на принтере. Если вы хотите выполнить печать с использованием функции прямой печати, измените эту настройку в Océ Express WebTools.
- Более подробную информацию по отправке задания печати через Océ Publisher Express см. в [Используйте Océ Publisher Express для отправки задания печати](#page-175-0) на стр. 176.

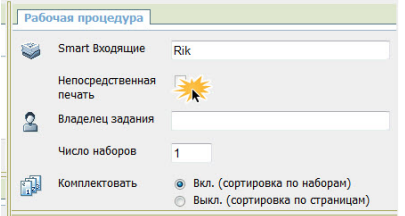

#### **Выполнение задания печати с использованием функции прямой печати**

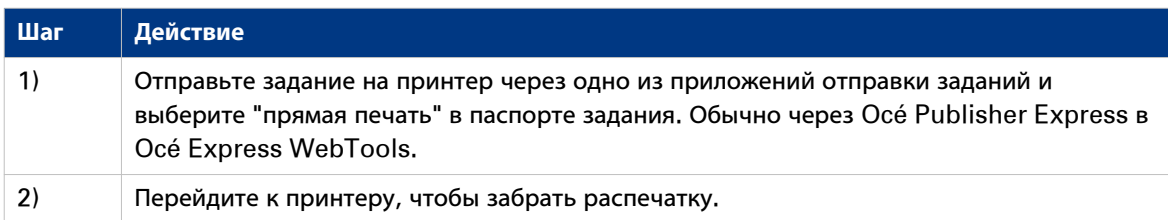

#### **Выполнение задания печати без использования функции прямой печати**

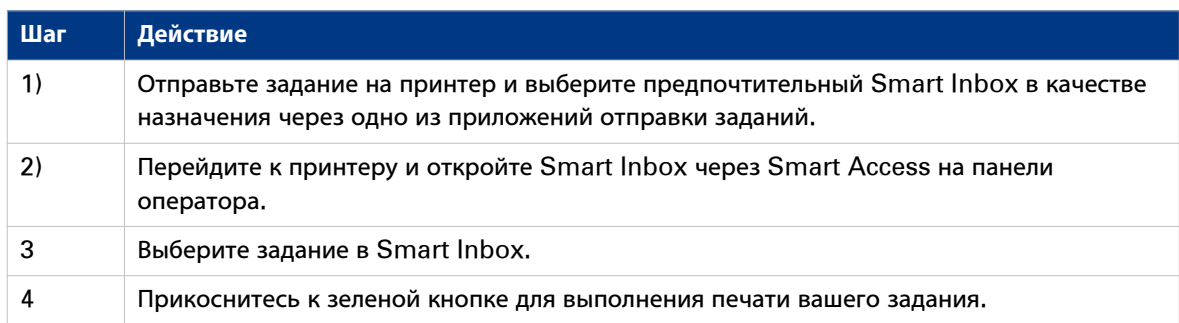

#### **Результат**

Заберите распечатанный документ из принтера.

## <span id="page-196-0"></span>**Печать с устройства USB**

#### **Введение**

С помощью USB-носителя можно выполнять задания печати и сканирования на принтере.

### **Процедура**

- 1. Вставьте устройство USB в USB-порт на мультисенсорной панели оператора.
- 2. Подокно Печать автоматически активируется на панели оператора, назначение USB активно.
- 3. Прикоснитесь к назначению USB в Smart Access печати.

Откроется окно со списком папок и файлов, имеющихся на устройстве USB. Пролистайте список и найдите правильный файл.

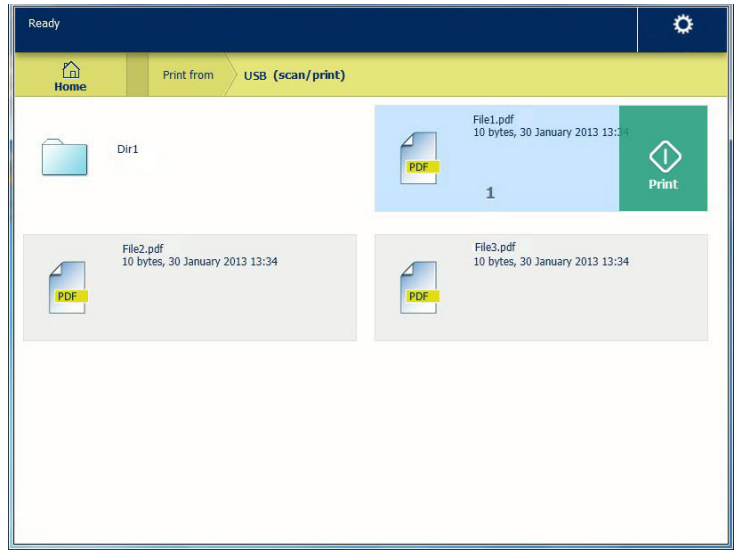

4. Прикоснитесь к зеленой кнопке для запуска задания. Если нужно применить больше настроек, прикоснитесь к имени и настройка задания. После этого откроется окно предустановки и можно производить соответствующие настройки.

#### **Результат**

Принтер начнет печать документа с устройства USB.

## **Расширенные задания печати — По умолчанию**

## **Предустановки печати на панели оператора**

#### **Введение**

Принтер использует для печати предустановки по умолчанию и задания сканирования, если не заданы другие настройки. Предустановки печати разделены на четыре категории:

- [Носитель]
- [Компоновка]
- [Изображение]
- [Финишная обработка]

Можно изменить предустановки для всех четырех категорий в Océ Express WebTools. Дополнительную информацию по см.:

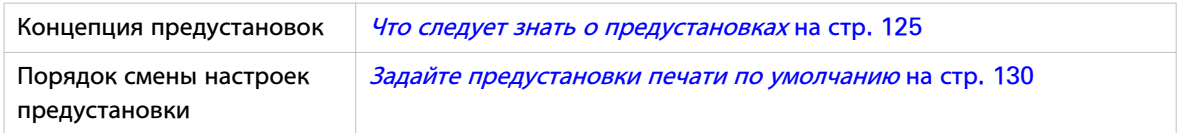

## **Расширенные задания печати — Расширенные настройки**

## **Расширенные настройки для заданий печати**

#### **Введение**

После прикосновения к подокну [Печатать] на мультисенсорной панели оператора можно задавать собственные настройки.

Кроме подокон предустановок, вы можете выбирать расширенные настройки в [Все настройки]. Эти настройки используются для расширенных заданий печати. В следующей таблице представлен обзор и краткое описание доступных настроек на принтере. Подробное описание каждой настройки представлено в Océ Express WebTools.

#### **Категория предустановки: [Носитель]**

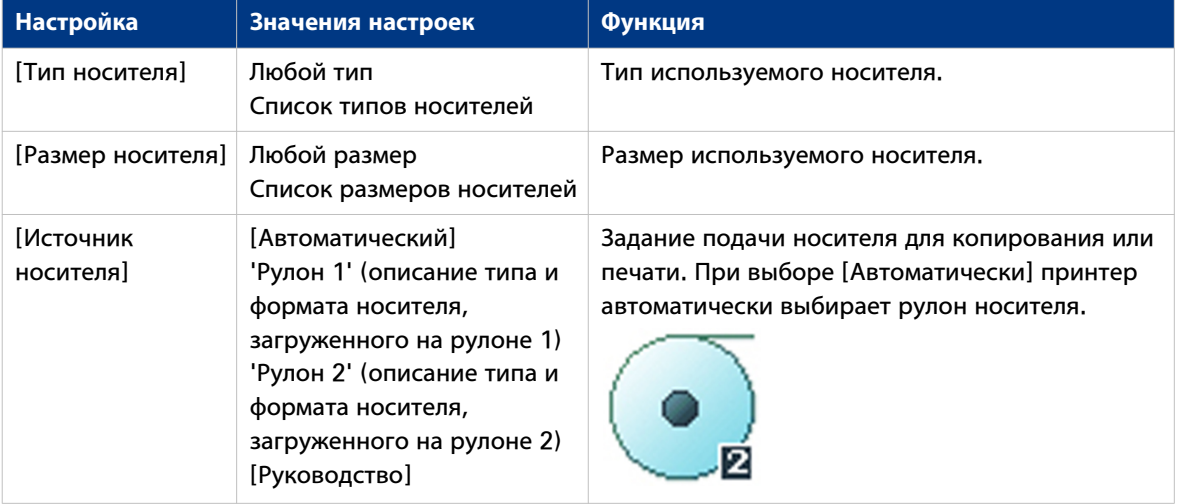

### **Категория предустановки: [Компоновка]**

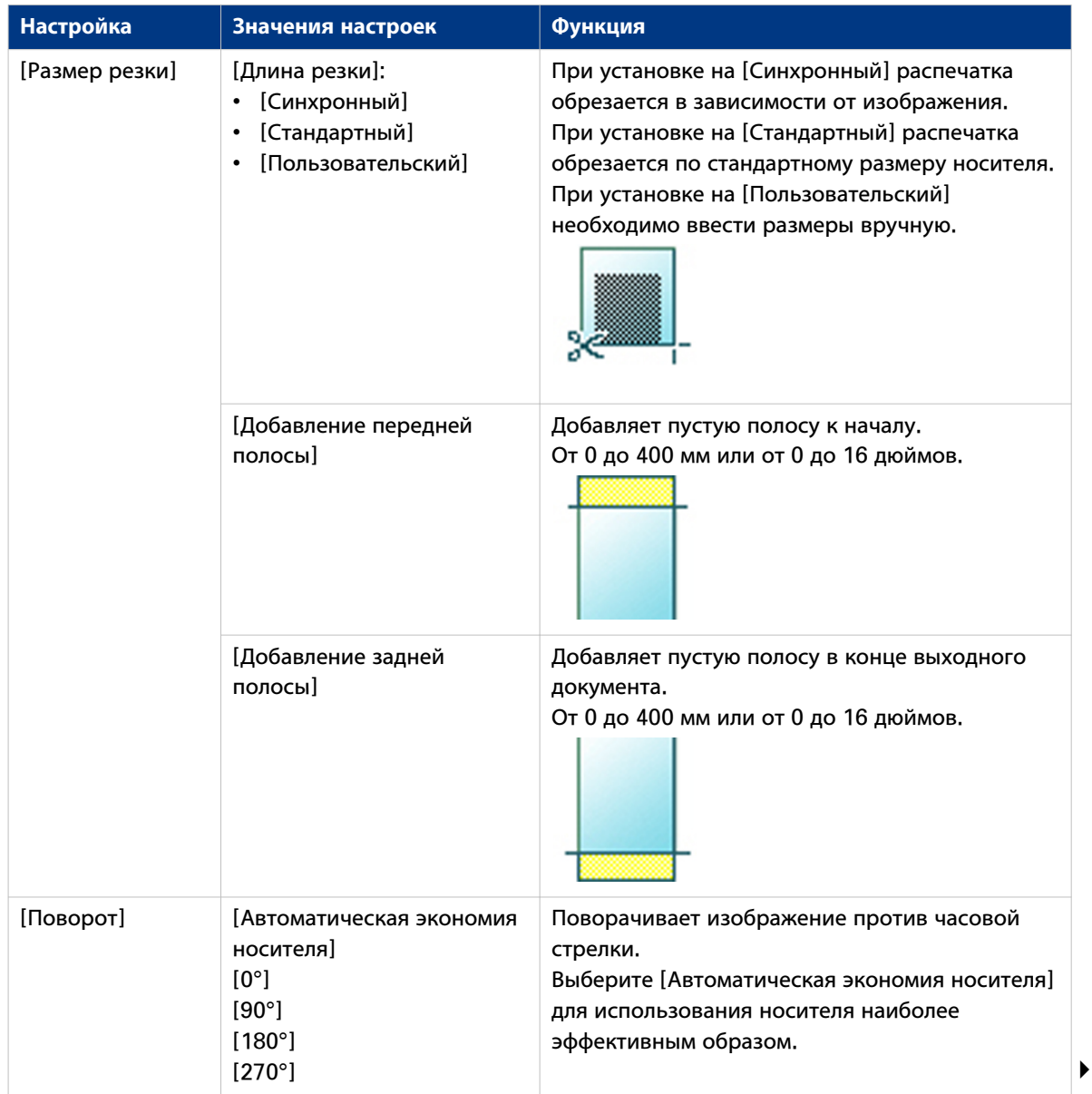

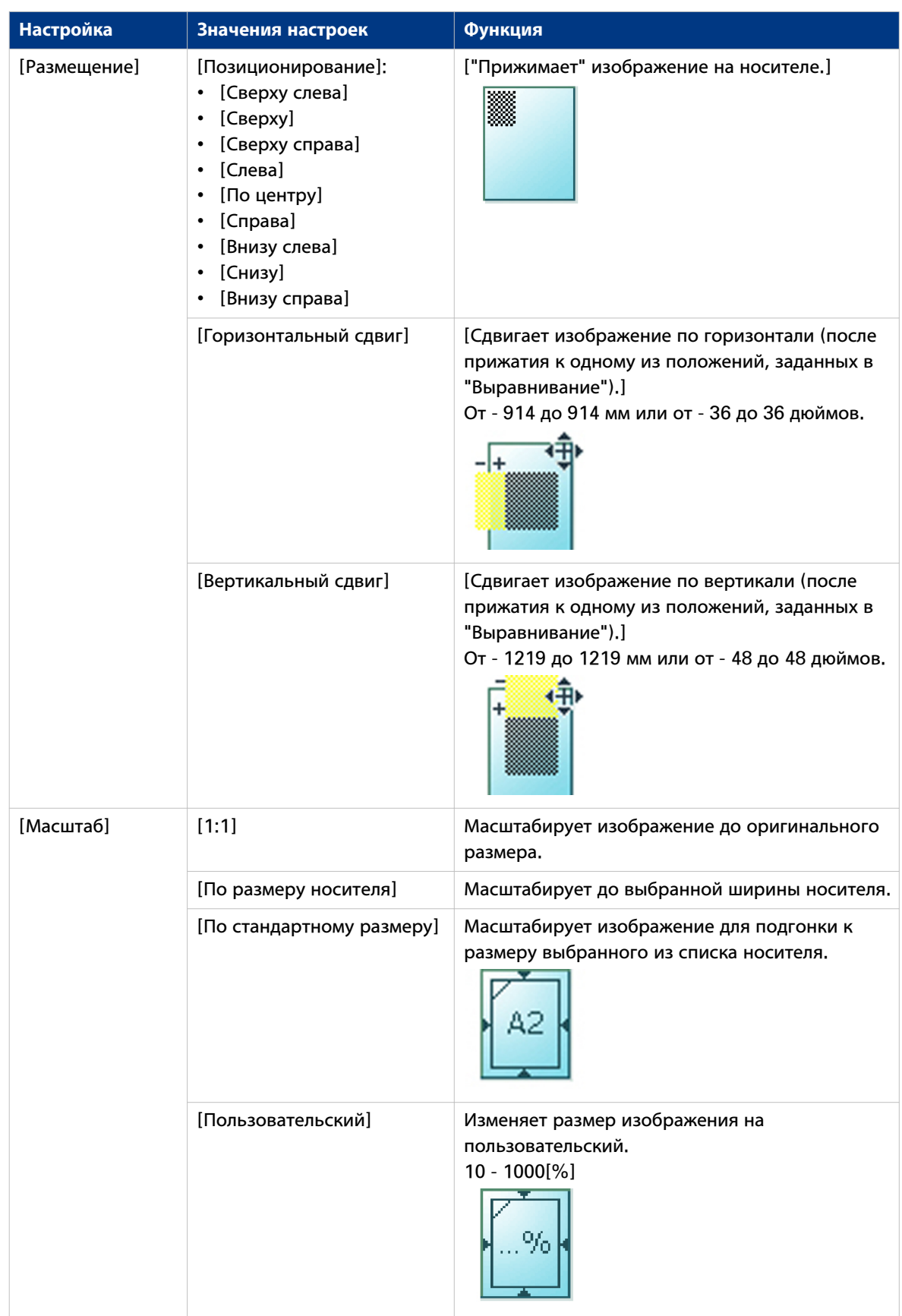

### **Категория предустановки: [Изображение]**

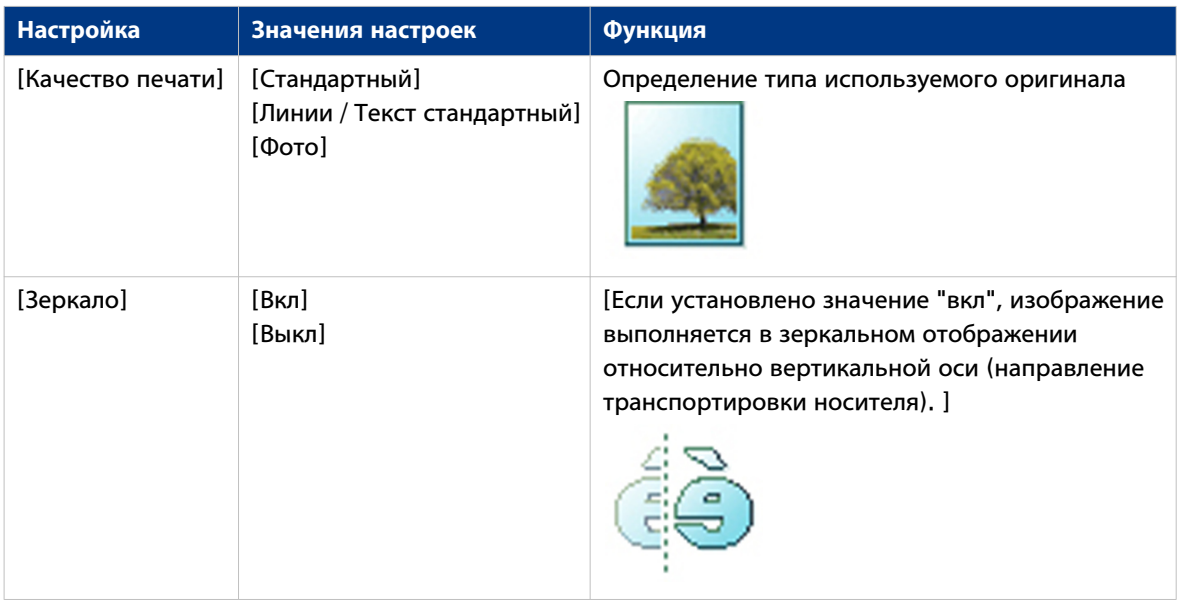

### **Категория предустановки: [Финишная обработка]**

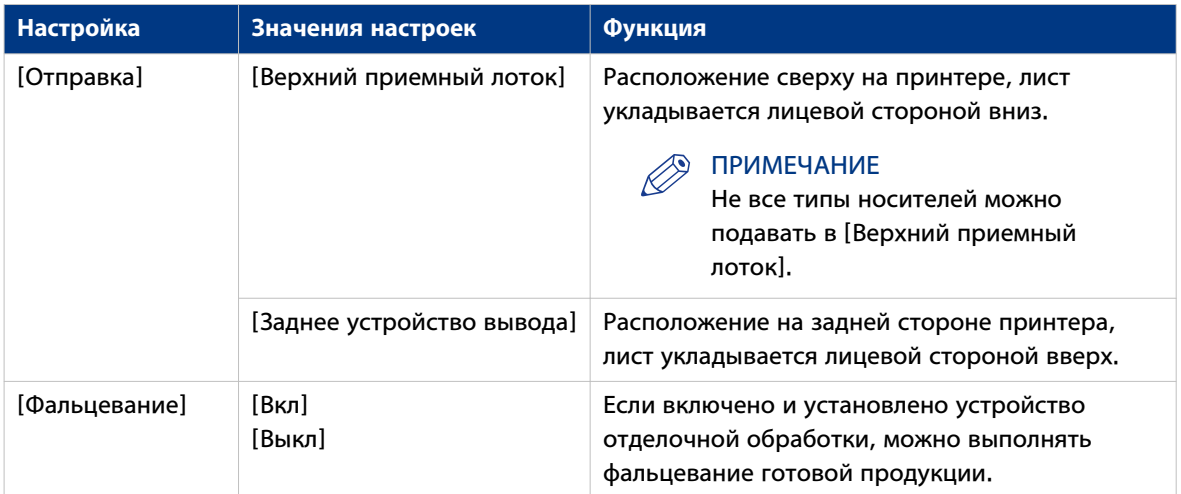

## <span id="page-202-0"></span>**Базовые задания копирования — По умолчанию**

## **Рекомендуемые настройки для заданий копирования**

#### **Введение**

Задание копирования по умолчанию состоит выполняется в два этапа: подайте оригинал лицевой стороной вверх и прикоснитесь к зеленой кнопке.

Если вы изменили предустановки или расширенные настройки, это расширенное задание копирования.

#### **Рекомендуемые настройки для заданий копирования**

Лучше предварительно задать рекомендованные настройки для часто выполняемых заданий копирования.

В расположенной ниже таблице приведены рекомендованные настройки для конкретных заданий копирования. В большинстве случаев рекомендованные настройки обеспечивают наилучший результат.

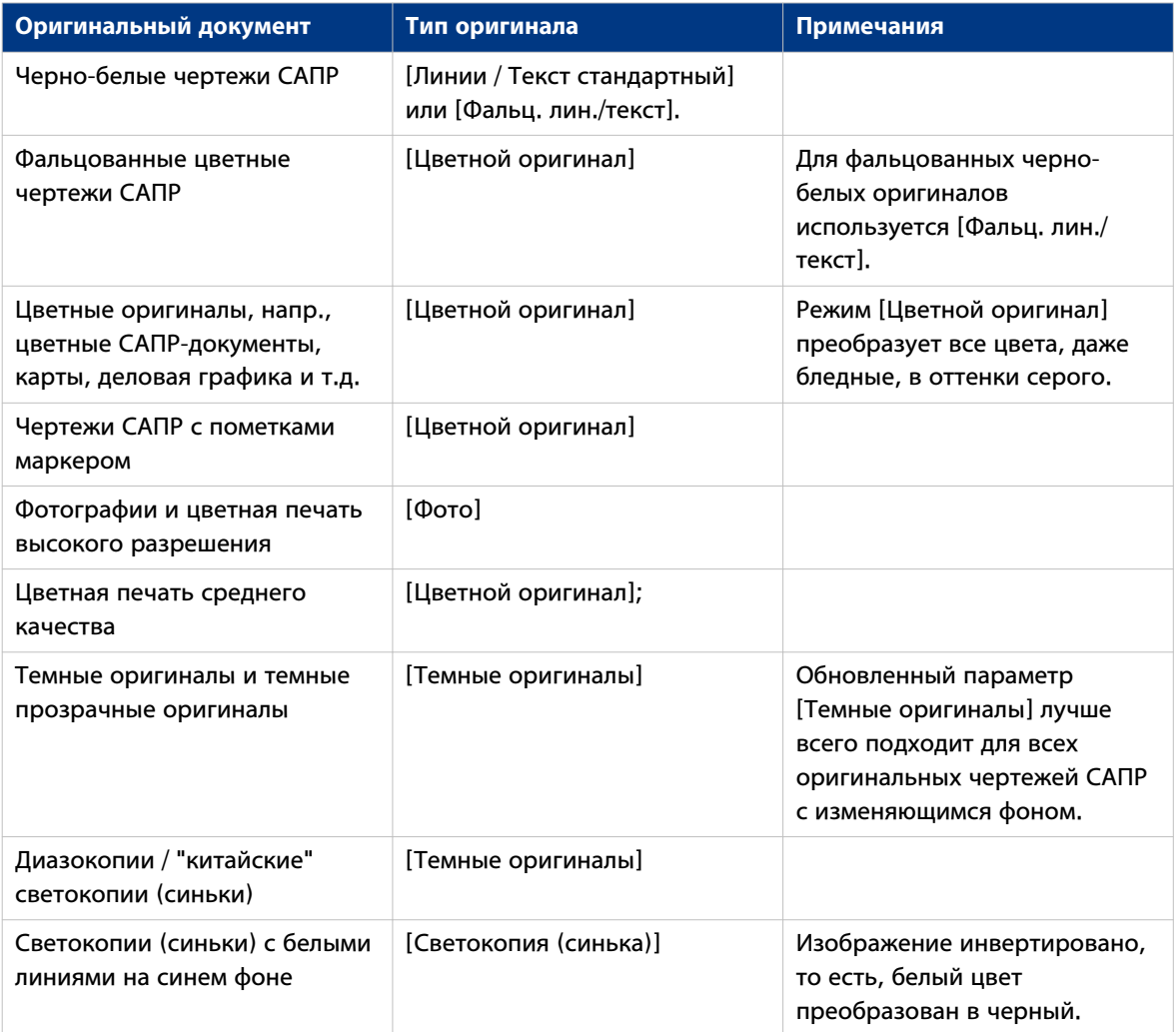

# ПРИМЕЧАНИЕ

Для выделения цвета на черно-белом оригинале выберите из списка тип оригинала и активируйте [Выделение цветом]. Активируйте [Выделение цветом] на панели оператора в [Все настройки] - [Изображение] - [Выделение цветом].

### **Выполнение задания копирования по умолчанию**

#### **Введение**

Если вам необходимо скопировать оригинал и вы не выполняете никаких настроек, будут использованы предустановки по умолчанию. Вы используете только Smart Access для отправки задания.

Вы можете просматривать предустановки, которые используются в разделе "Настройки задания" для вашего задания.

#### **Процедура**

1. Поместите оригинал лицевой стороной вверх по центру на стол подачи оригинала. Подокно Копирование с копией Smart Access автоматически выбирается на панели оператора.

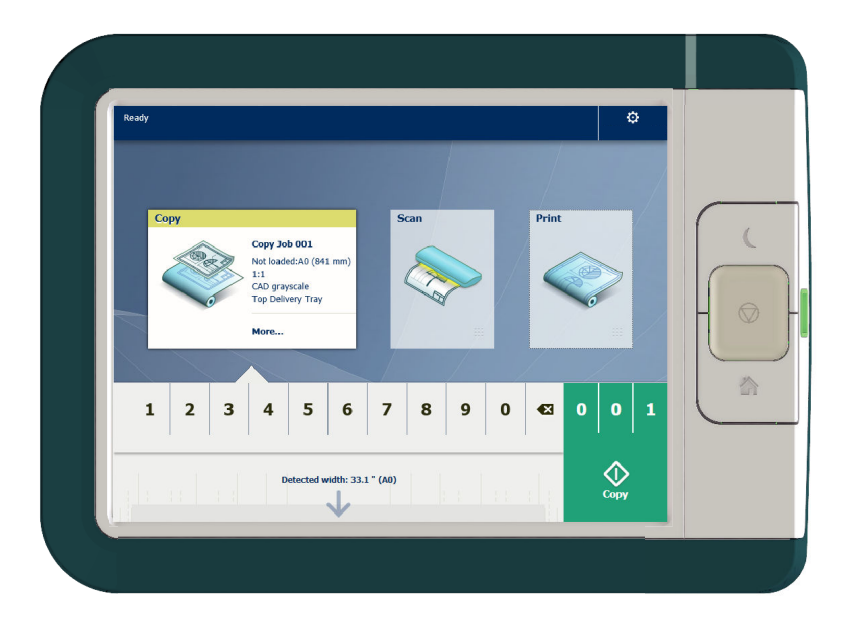

2. Выберите число копий и прикоснитесь к зеленой кнопке.

#### ПРИМЕЧАНИЕ

Прикоснитесь к [Выгрузка оригинала] под Smart Access для выгрузки оригинала из сканера.

## **Расширенные задания копирования — Предустановки**

### **Предустановки копирования на панели оператора**

#### **Введение**

Принтер использует для печати предустановки по умолчанию и задания сканирования, если не заданы другие настройки. Предустановки копирования разделены на четыре категории:

- [Носитель]
- [Компоновка]
- [Изображение]
- [Финишная обработка]

Можно изменить предустановки для всех четырех категорий в Océ Express WebTools. Дополнительную информацию по см.:

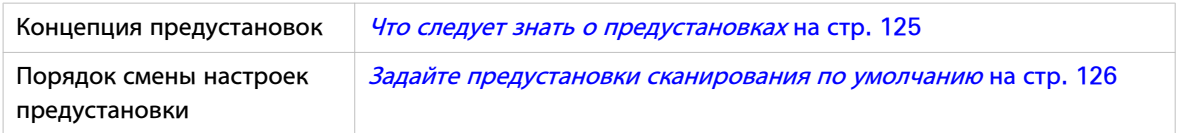

## **Копирование с уменьшением размера в два раза**

#### **Введение**

Если необходимо уменьшить копию оригинала в 2 раза, можно выбрать предустановку на панели оператора.

#### **Процедура**

- 1. Поместите оригинал лицевой стороной вверх по центру на стол подачи оригинала.
- 2. Прикоснитесь к подокну Копирование. Открывается окно со списком предустановок.
- 3. Прикоснитесь к предустановке [Компоновка].

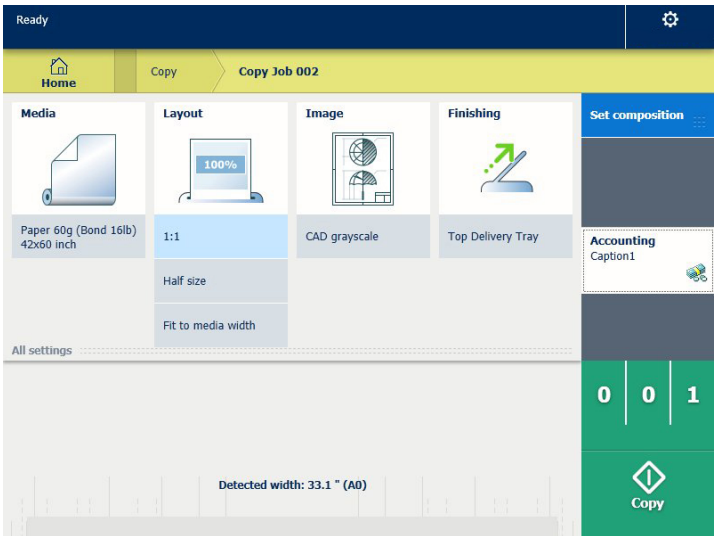

- 4. Прикоснитесь к [Половинный размер].
- 5. Задайте число копий и прикоснитесь к зеленой кнопке.

#### **Результат**

Принтер выполняет копирование с уменьшением размера в 2 раза.

### **Копирование по комплектам**

#### **Введение**

Для создания множества наборов копий можно использовать опцию [Создать набор].

#### **Процедура**

- 1. Поместите оригинал лицевой стороной вверх по центру на стол подачи оригинала.
- 2. Прикоснитесь к подокну Копирование. Открывается окно со списком предустановок.
- 3. В области заданий справа прикоснитесь к [Создать набор]. Зеленая кнопка изменяет цвет и отображает [Добавить].
- 4. Прикоснитесь к зеленой кнопке для запуска сканирования.
- 5. После выгрузки оригинала из принтера вставьте следующий оригинал.
- 6. Прикоснитесь к зеленой кнопке. Скан добавлен в набор. Повторяйте этот шаг до тех пор, пока комплект не будет собран.
- 7. Прикоснитесь к подокну [Завершить комплект] для завершения комплекта.

#### **Результат**

Принтер выполняет копирование комплекта оригиналов.

## **Расширенные задания копирования — Расширенные настройки**

## **Расширенные настройки для заданий копирования**

#### **Введение**

После прикосновения к подокну [Копия] на мультисенсорной панели оператора можно задавать собственные настройки.

Кроме подокон предустановок, вы можете выбирать расширенные настройки в [Все настройки]. Данные настройки используются для расширенных заданий копирования. В следующей таблице представлен обзор и краткое описание доступных настроек на принтере. Подробное описание каждой настройки представлено в Océ Express WebTools.

#### **Категория предустановки: [Носитель]**

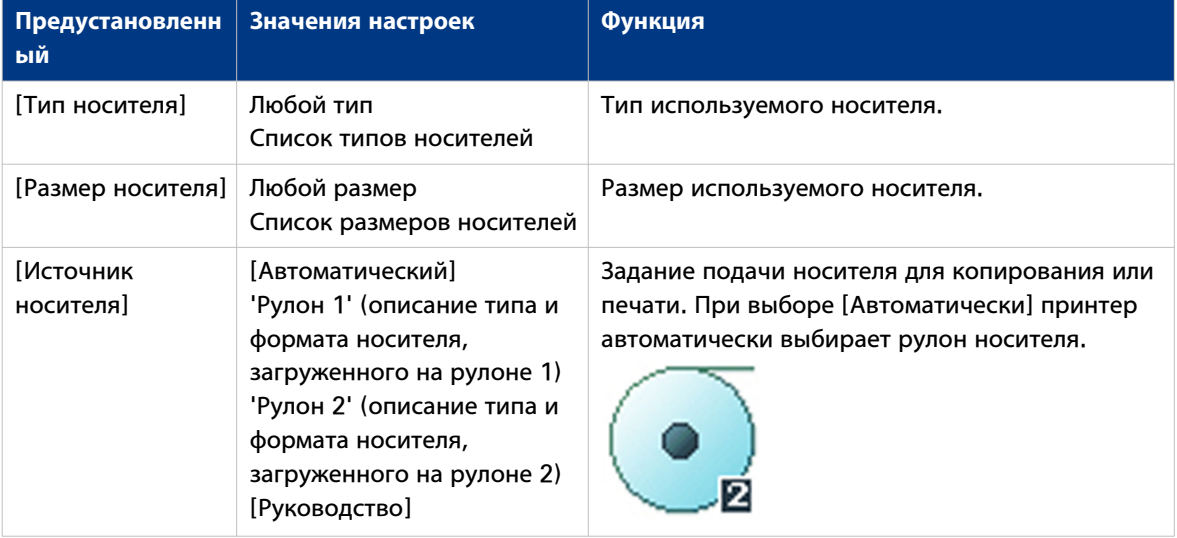

### <span id="page-209-0"></span>**Категория предустановки:[Компоновка]**

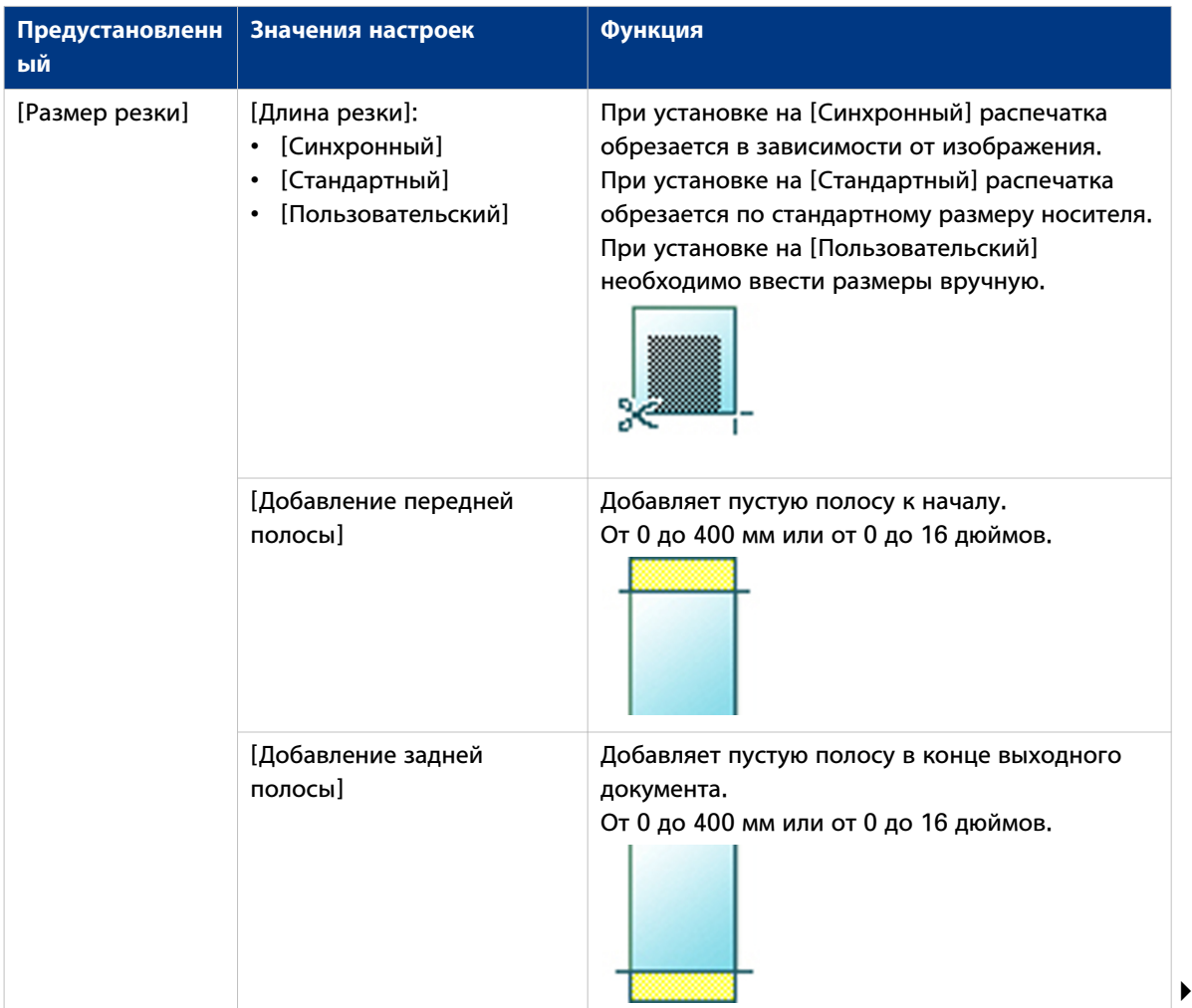

#### **Расширенные настройки для заданий копирования**

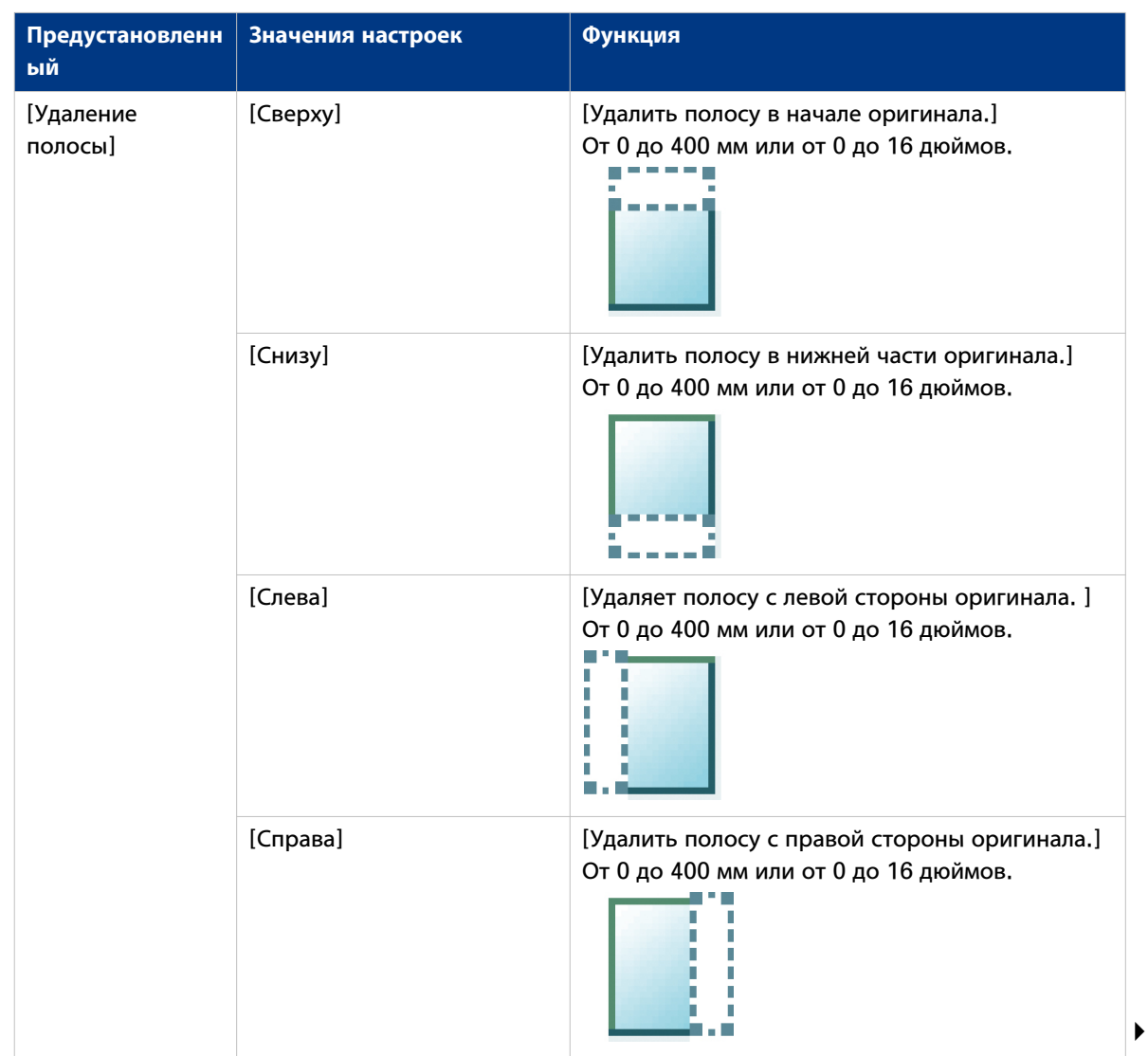

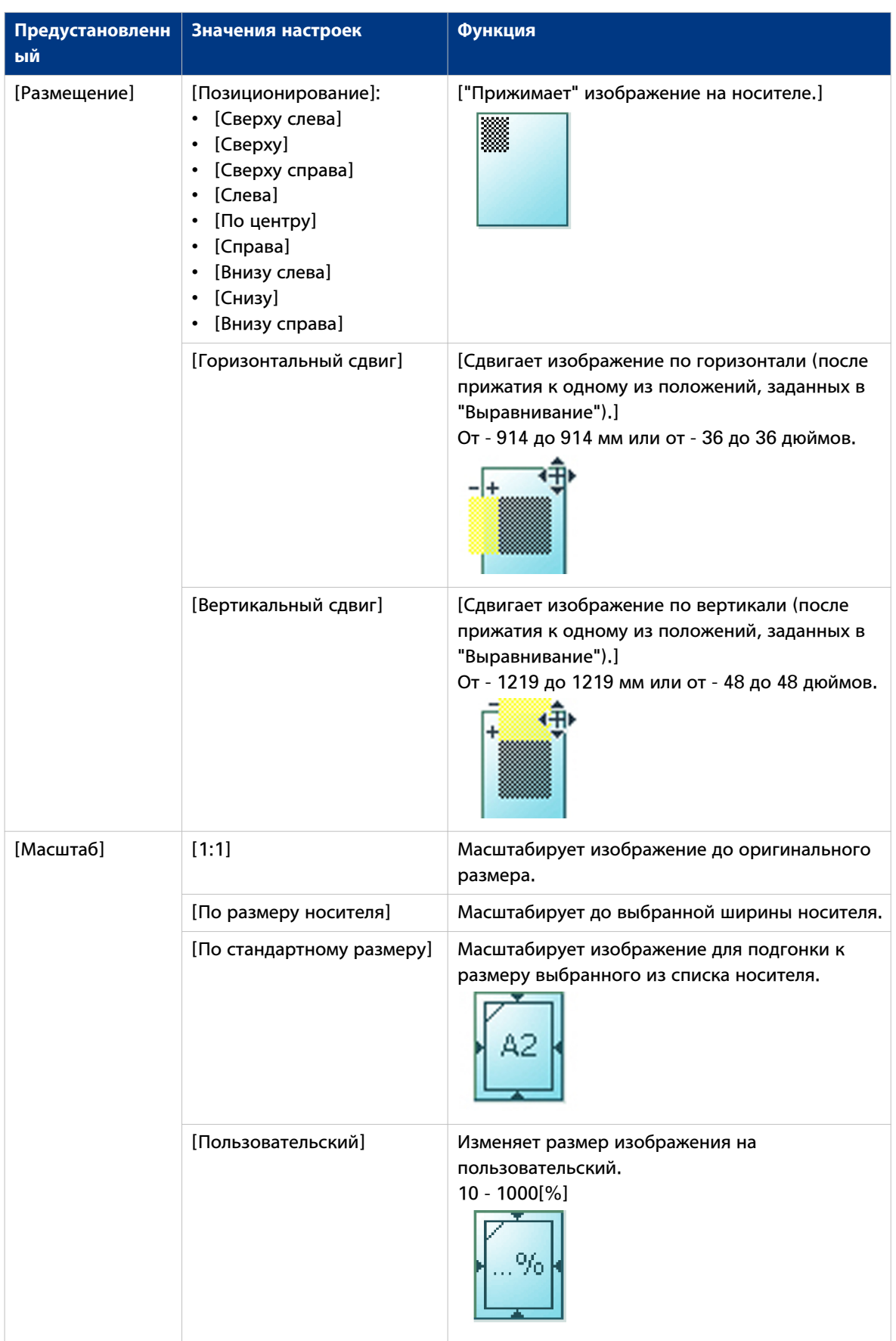

## **Категория предустановки: [Изображение]**

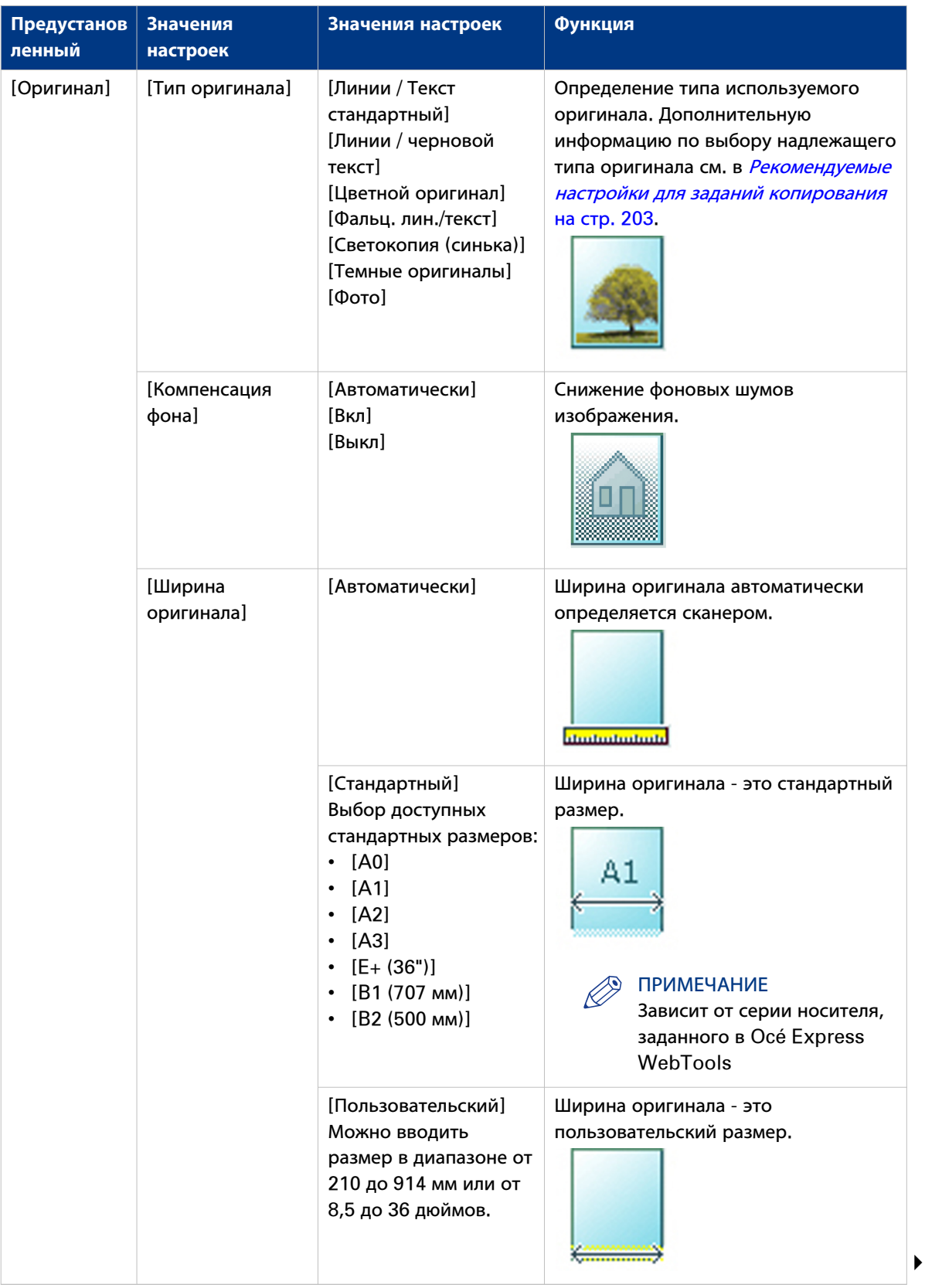

#### **Расширенные настройки для заданий копирования**

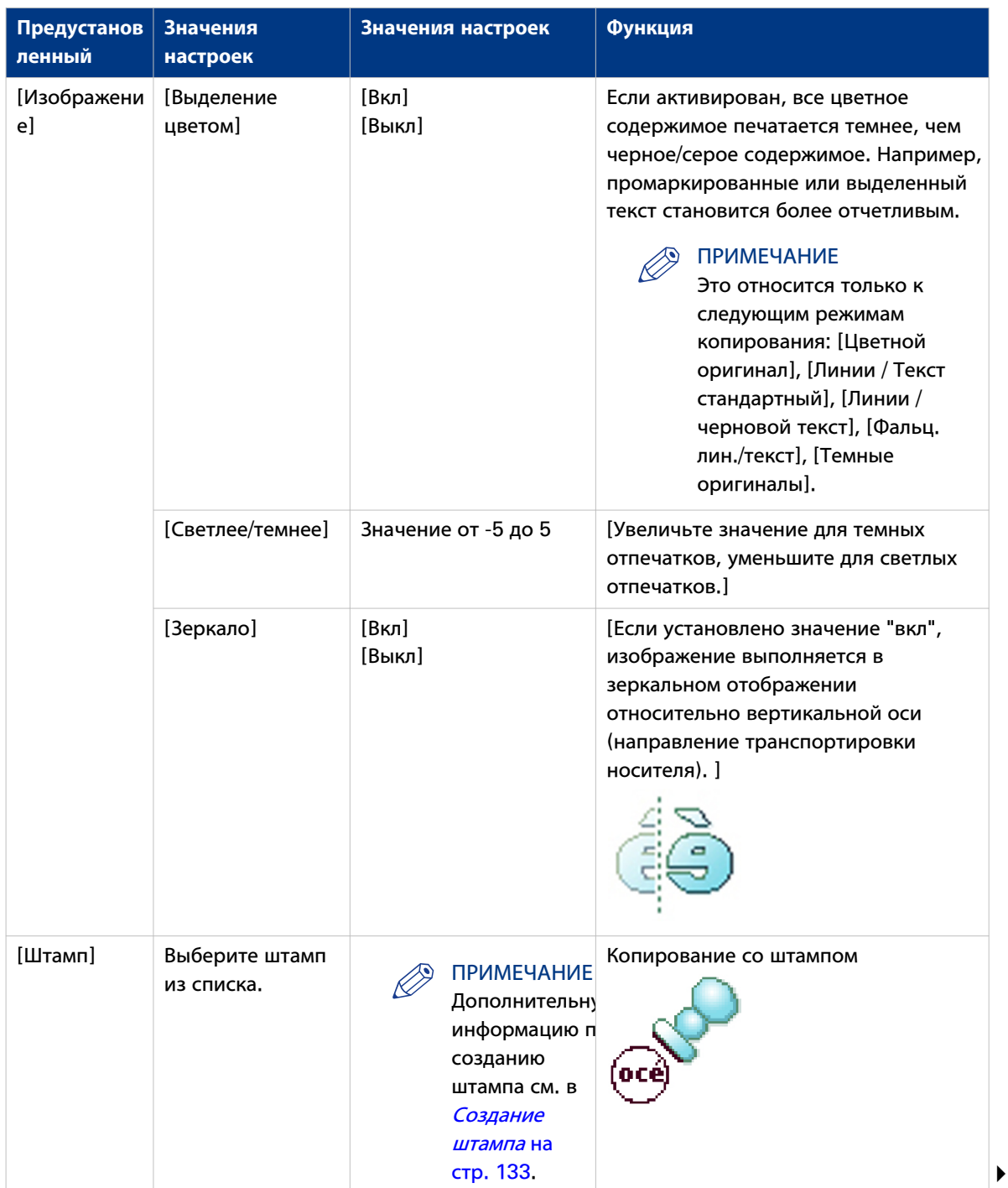

#### **Расширенные настройки для заданий копирования**

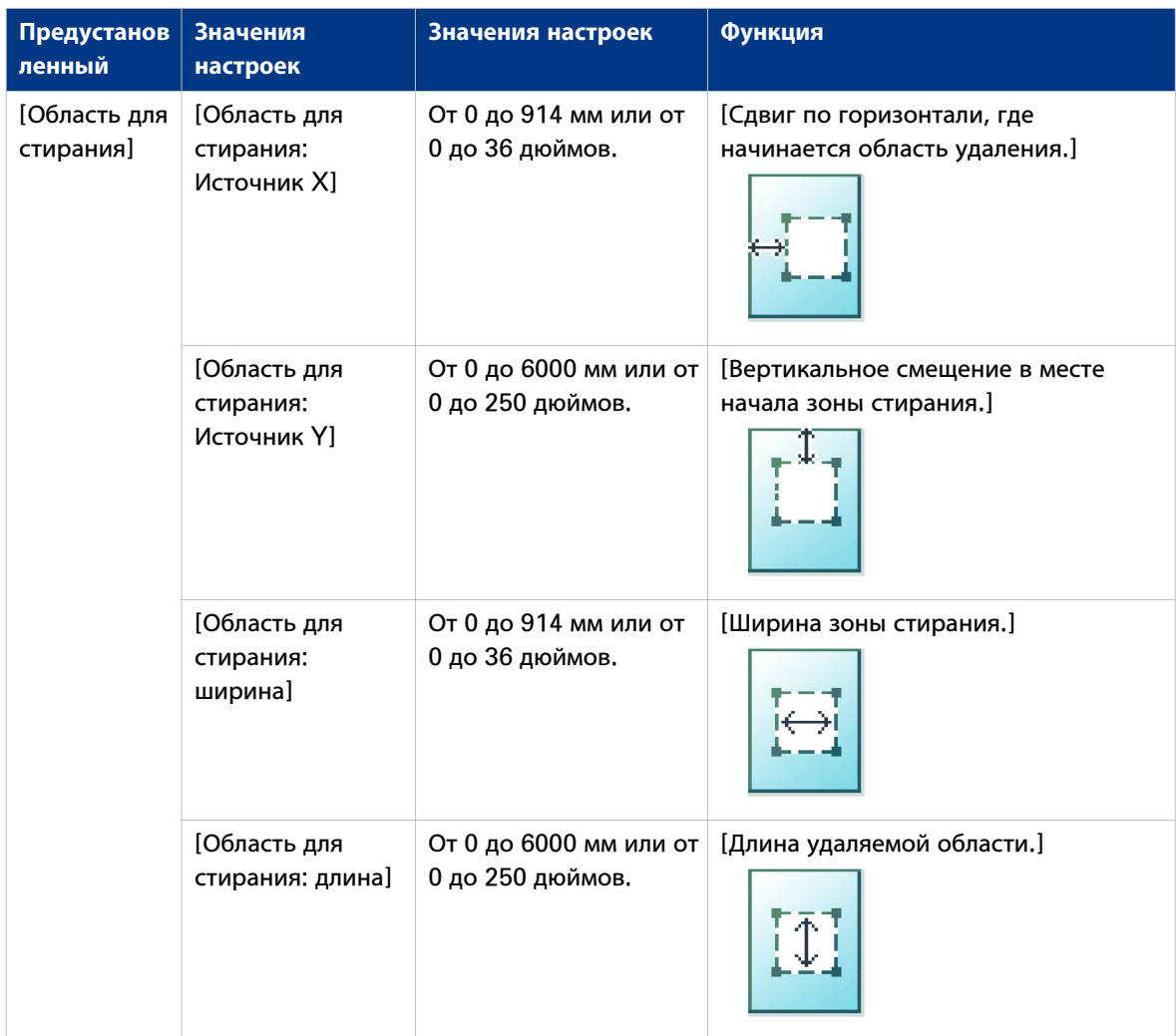

## **Категория предустановки: [Финишная обработка]**

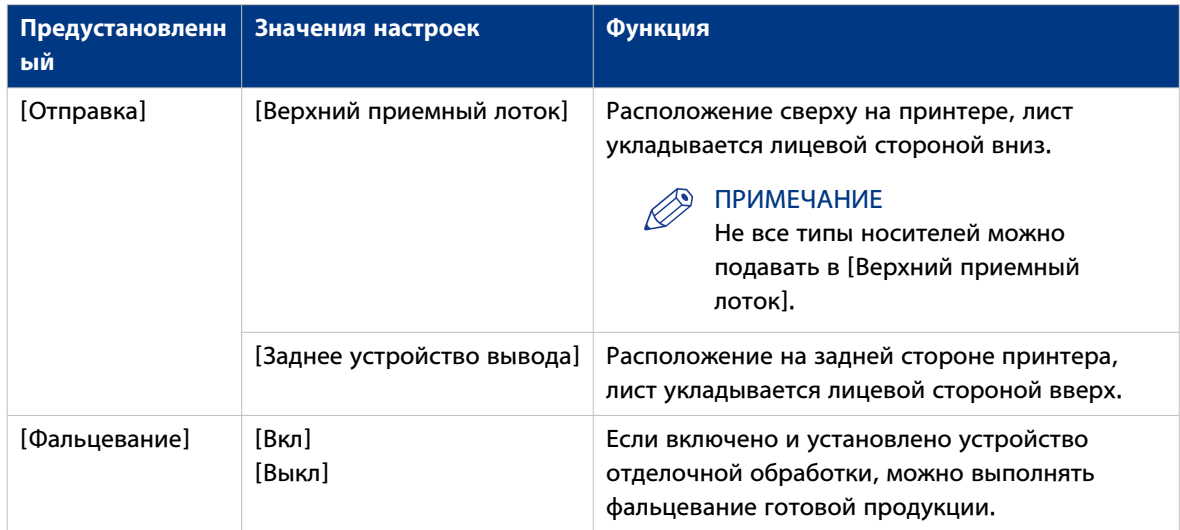

### **Создание копии и добавление полосы**

#### **Введение**

При выполнении копирования можно добавлять полосу к документу.

Воспользуйтесь [Размер резки] для копирования оригинала без полосы и добавления полосы к копии. Можно добавить полосу в верхней или нижней части копии.

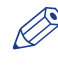

#### ПРИМЕЧАНИЕ

Дополнительную информацию по настройкам размера резки см. в [Категория](#page-209-0) [предустановки:Компоновка](#page-209-0) на стр. 210.

#### **Иллюстрация**

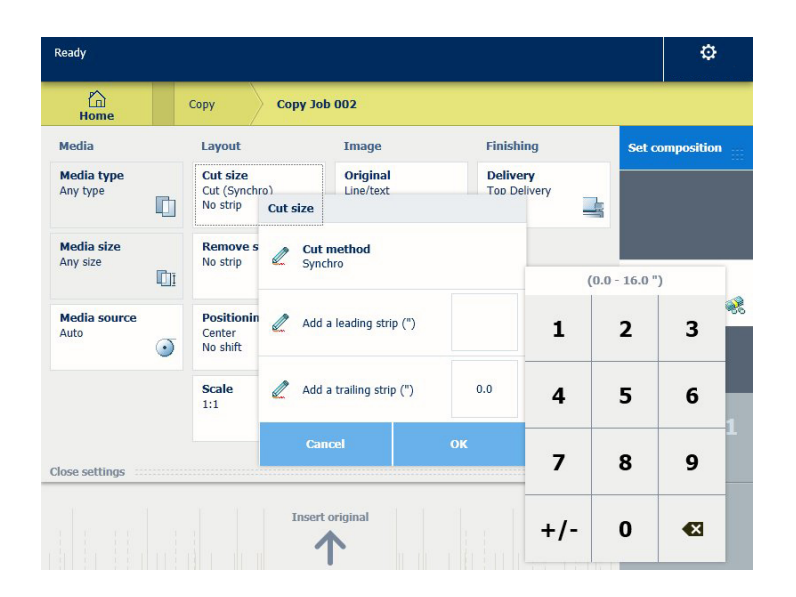

#### **Процедура**

- 1. Поместите оригинал лицевой стороной вверх по центру на стол подачи оригинала.
- 2. Прикоснитесь к подокну Копирование. Открывается окно со списком предустановок.
- 3. Прикоснитесь к [Все настройки]. Откроется список настроек.
- 4. Прикоснитесь к [Размер резки] в предустановке [Компоновка].

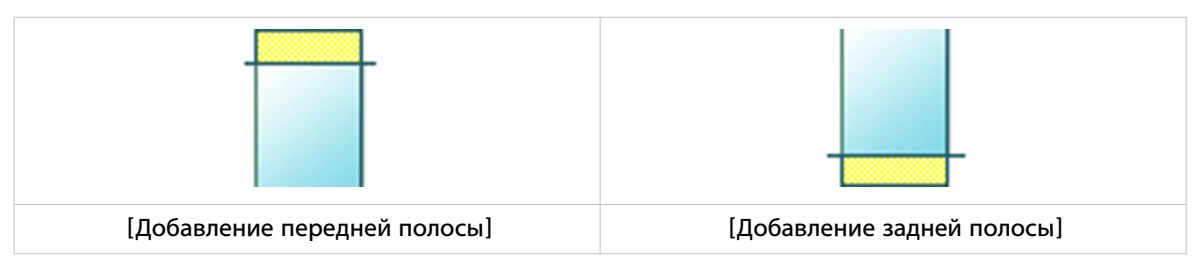

- 5. Прикоснитесь к [Добавление передней полосы] или [Добавление задней полосы] и задайте значения.
- 6. Задайте настройки и прикоснитесь к [OK].
- 7. Задайте число копий и прикоснитесь к зеленой кнопке.
#### **Результат**

Документ печатается с полосой, добавленной в начале или в конце документа.

## **Создание копии и удаление полосы**

#### **Введение**

Если на оригинале имеется полоса, ее можно удалить на копии.

Используйте опцию на панели оператора для копирования оригинала с полосой и удалите полосу с копии. Можно удалять полосу сверху, снизу, слева или справа на оригинале.

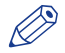

#### ПРИМЕЧАНИЕ

- Дополнительную информацию по настройкам размера резки см. в [Категория](#page-209-0) [предустановки:Компоновка](#page-209-0) на стр. 210.
- Можно использовать данную настройку для копирования только определенной области оригинала. Дополнительную информацию см. в [Создание копии определенной области](#page-218-0) оригинала [на стр. 219.](#page-218-0)

- 1. Поместите оригинал лицевой стороной вверх по центру на стол подачи оригинала.
- 2. Прикоснитесь к подокну Копирование. Открывается окно со списком предустановок.
- 3. Прикоснитесь к [Все настройки]. Откроется список настроек.

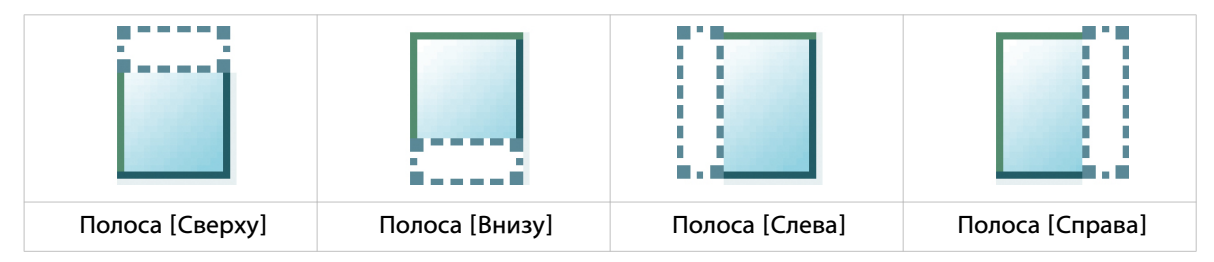

- 4. Прикоснитесь к [Удаление полосы] в предустановке [Компоновка].
- 5. Выберите [Сверху], [Снизу], [Слева] или [Справа] и задайте значения.
- 6. Задайте настройки и прикоснитесь к [OK].
- 7. Задайте число копий и прикоснитесь к зеленой кнопке.

## <span id="page-218-0"></span>**Создание копии определенной области оригинала**

#### **Введение**

Можно выполнять копию определенной области оригинала. Используйте опцию [Удаление полосы] для копирования определенной области.

#### ПРИМЕЧАНИЕ

Дополнительную информацию по настройкам размера резки см. в [Категория](#page-209-0) [предустановки:Компоновка](#page-209-0) на стр. 210.

#### **Процедура**

.

- 1. Поместите оригинал лицевой стороной вверх по центру на стол подачи оригинала.
- 2. Прикоснитесь к подокну Копирование. Открывается окно со списком предустановок.
- 3. Прикоснитесь к [Все настройки]. Откроется список настроек.
- 4. Прикоснитесь к [Удаление полосы] в предустановке [Компоновка].

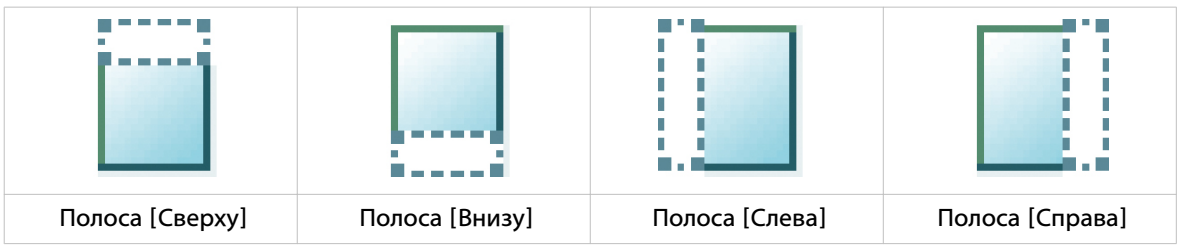

- 5. Выберите [Сверху], [Внизу], [Слева] или [Справа] и задайте значения для конкретной области.
- 6. Задайте настройки и прикоснитесь к [OK].
- 7. Прикоснитесь к [Размещение], а затем к [Позиционирование].
- 8. Выберите [По центру] из списка и прикоснитесь к [OK].
- 9. Задайте число копий и прикоснитесь к зеленой кнопке.

## **Создание копии и удаление определенной области оригинала**

#### **Введение**

Можно выполнять копию и удалять определенную область оригинала. Можно использовать две настройки: [Область для стирания: ширина] и [Область для стирания: длина] для задания размеров удаляемой области. Можно использовать две настройки: [Область для стирания: Источник X] и [Область для стирания: Источник Y] для задания относительного положения удаляемой области на листе.

- 1. Поместите оригинал лицевой стороной вверх по центру на стол подачи оригинала.
- 2. Прикоснитесь к подокну Копирование. Открывается окно со списком предустановок.
- 3. Прикоснитесь к [Все настройки]. Откроется список настроек.
- 4. Прикоснитесь к [Область для стирания] в предустановке [Изображение].

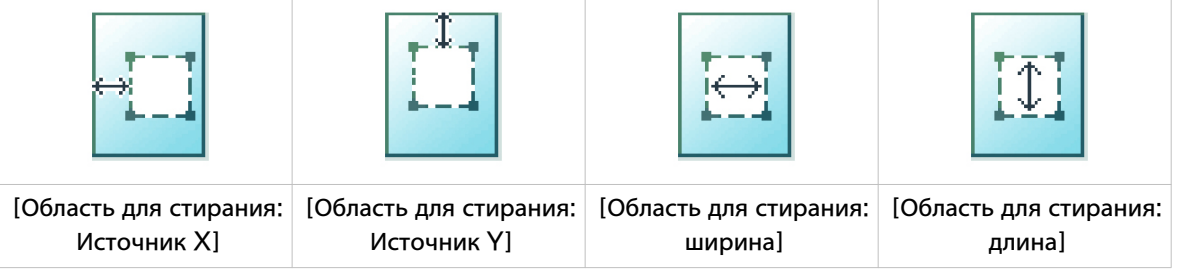

- 5. Выберите [Область для стирания: Источник X], [Область для стирания: Источник Y], [Область для стирания: ширина] или [Область для стирания: длина] и задайте значения для определенной области.
- 6. Задайте настройки и прикоснитесь к [OK].
- 7. Задайте число копий и прикоснитесь к зеленой кнопке.

### **Выполнение копирования и масштабирование до другого размера**

#### **Введение**

Если необходимо выполнить масштабирование копии до другого размера, можно выполнить изменения в расширенных настройках. В пользовательских настройках можно задавать любой процент масштабирования в диапазоне 10 – 1000%.

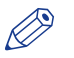

#### ПРИМЕЧАНИЕ

Дополнительную информацию по другим режимам масштабирования см. в [Категория](#page-209-0) [предустановки:Компоновка](#page-209-0) на стр. 210.

- 1. Поместите оригинал лицевой стороной вверх по центру на стол подачи оригинала.
- 2. Прикоснитесь к подокну Копирование. Открывается окно со списком предустановок.
- 3. Прикоснитесь к [Все настройки]. Откроется список настроек.
- 4. Прикоснитесь к [Масштаб] в предустановке [Компоновка].
- 5. Прикоснитесь к [Масштаб] в новом окне и выберите [Пользовательский].
- 6. В [Пользовательский] выберите любое процентной отношение в диапазоне 10 1000%.
- 7. После выполнения настроек прикоснитесь к [OK].
- 8. Введите число копий и прикоснитесь к зеленой кнопке.

#### **Копирование темного оригинала**

#### **Введение**

Сложно сделать хорошую черно-белую копию с темного оригинала. Оригиналы с темным фоном, например диапозитивы, могу давать нечеткие копии. В системе Océ PlotWave 500 есть особая настройка [Темные оригиналы], которая подавляет темный фон и позволяет делать высококачественные копии с темных оригиналов.

#### **Перед началом**

Используйте режим темного оригинала только для оригиналов, которые имеют темный или голубоватый фон.

- 1. Поместите оригинал лицевой стороной вверх по центру на стол подачи оригинала.
- 2. Прикоснитесь к подокну Копирование. Открывается окно со списком предустановок.
- 3. Прикоснитесь к [Все настройки]. Откроется список настроек.
- 4. Прикоснитесь к [Оригинал] в предустановке [Изображение].
- 5. Прикоснитесь к [Тип оригинала].
- 6. Выберите [Темные оригиналы] и нажмите [OK].
- 7. Задайте число копий и прикоснитесь к зеленой кнопке.

### **Сделайте копию оригинала, используя выделенные цвета**

#### **Введение**

При наличии оригинала с усиленными или выделенными цветами может быть сложно сделать хорошую черно-белую копию. Система печати Océ PlotWave 500 имеет особую настройку [Выделение цветом], с помощью которой подчеркиваются цветовые акценты оригинала при монохромной передаче. Черно-белая копия обладает теми же характерными особенностями что и цветной оригинал.

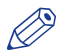

#### ПРИМЕЧАНИЕ

Настройка [Выделение цветом] применяется только в следующих режимах копирования: [Цветной оригинал], [Линии / Текст стандартный], [Линии / черновой текст], [Фальц. лин./текст], [Темные оригиналы].

- 1. Поместите оригинал лицевой стороной вверх по центру на стол подачи оригинала.
- 2. Прикоснитесь к подокну Копирование. Открывается окно со списком предустановок.
- 3. Прикоснитесь к [Все настройки]. Откроется список настроек.
- 4. Прикоснитесь к [Изображение] в предустановке [Изображение].
- 5. Прикоснитесь к [Выделение цветом].
- 6. Выберите [Вкл] и нажмите [OK].
- 7. Задайте число копий и прикоснитесь к зеленой кнопке.

### **Копия на листовом носителе**

#### **Введение**

Вы можете выполнять копирование на отрезной листовой носитель, если необходимый тип или размер носителя отсутствует на рулоне принтера.

#### **Процедура**

1. Поместите оригинал лицевой стороной вверх по центру на стол подачи оригинала.

#### ПРИМЕЧАНИЕ

Страница должна располагаться в портретной ориентации.

- 2. Прикоснитесь к подокну Копирование. Открывается окно со списком предустановок.
- 3. Прикоснитесь к [Все настройки]. Откроется список настроек.
- 4. Прикоснитесь к [Источник носителя] в предустановке [Носитель].
- 5. Прикоснитесь к [Источник носителя] в новом окне.
- 6. Выберите [Руководство] из списка настроек.
- 7. Задайте число копий и прикоснитесь к зеленой кнопке.
- 8. Дождитесь запроса носителя.

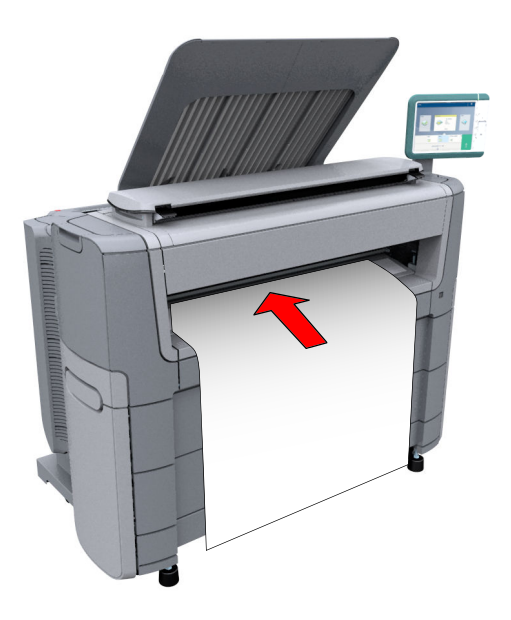

9. Поместите листовой носитель в листах на устройство ручной подачи принтера.

#### ПРИМЕЧАНИЕ

Воспользуйтесь указанием формата носителя на устройстве ручной подачи носителя, чтобы правильно выровнять листовой носитель. Если используется B1 формат носителя (707 mm), следует выровнять отрезной листовой носитель с отступом A1.

### **Выполнение копии со штампом**

#### **Введение**

Штамп — это метка, которую можно разместить на каждой копии.

#### **Перед началом**

Для активации функции штампа необходимо сначала создать штамп в Océ Express WebTools. Дополнительную информацию по выполнению данной процедуры см. в [Создание штампа](#page-132-0) на [стр. 133](#page-132-0)

- 1. Поместите оригинал лицевой стороной вверх по центру на стол подачи оригинала.
- 2. Прикоснитесь к подокну Копирование. Открывается окно со списком предустановок.
- 3. Прикоснитесь к [Все настройки]. Откроется список настроек.
- 4. Прикоснитесь к [Штамп] в предустановке [Изображение].
- 5. Выберите штамп и прикоснитесь к [OK].
- 6. Задайте число копий и прикоснитесь к зеленой кнопке.

## <span id="page-225-0"></span>**Базовые задания сканирования — По умолчанию**

## **Рекомендованные настройки для заданий сканирования**

#### **Введение**

Задание сканирования по умолчанию выполняется в три этапа: подайте оригинал лицевой стороной вверх, выберите назначение в Smart Access сканирования и прикоснитесь к зеленой кнопке.

Если вы изменили предустановки или расширенные настройки, это расширенное задание сканирования.

#### **Рекомендованные настройки для сканирования в режиме оттенков серого или в черно-белом режиме**

Лучше предварительно задать рекомендованные настройки для часто выполняемых заданий сканирования.

В расположенной ниже таблице приведены рекомендованные настройки для конкретных заданий сканирования в файл. В большинстве случаев рекомендованные настройки обеспечивают наилучший результат.

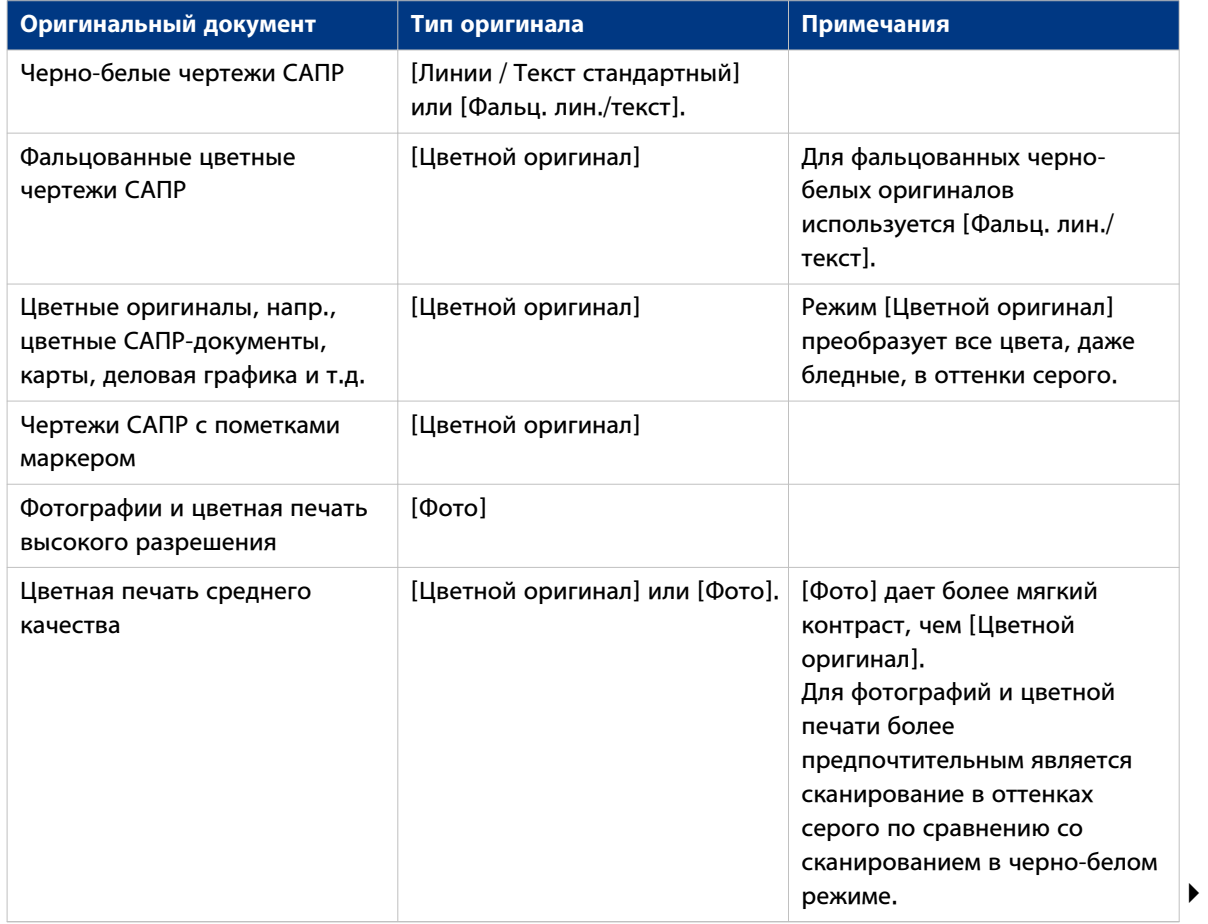

#### **Рекомендованные настройки для заданий сканирования**

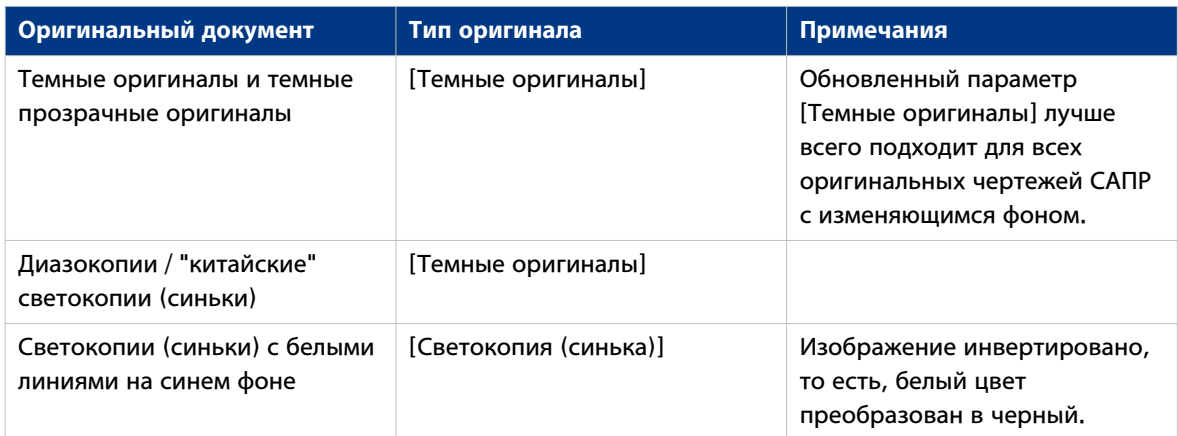

## ПРИМЕЧАНИЕ

Для выделения цвета на черно-белом оригинале выберите из списка тип оригинала и активируйте [Выделение цветом]. Активируйте [Выделение цветом] на панели оператора в [Все настройки] - [Изображение] - [Выделение цветом].

#### **Рекомендованные настройки для сканирования в цветной файл**

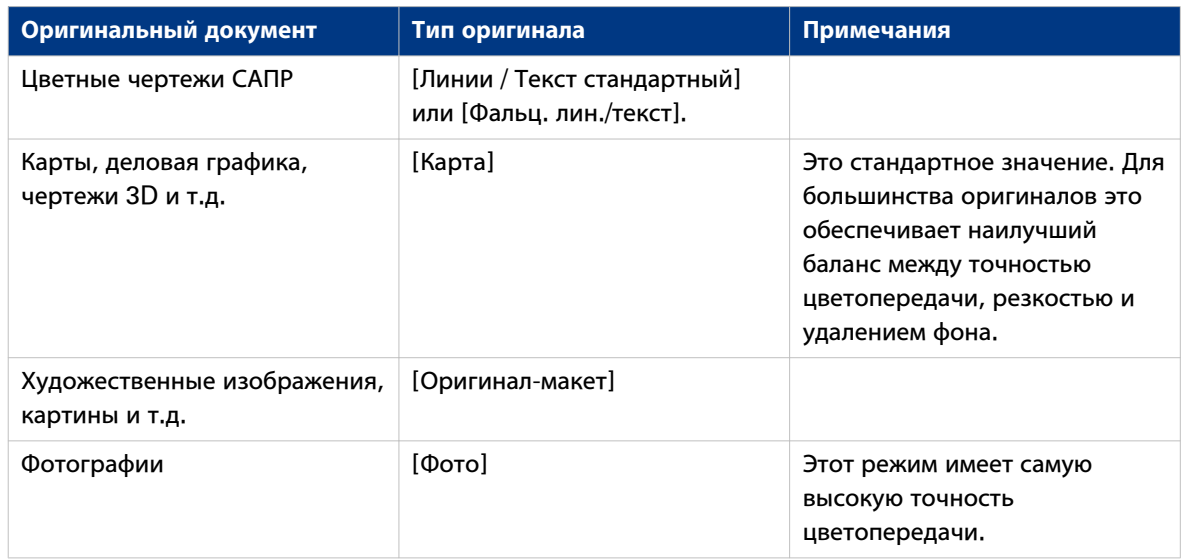

### **Выполнение задания сканирования по умолчанию**

#### **Введение**

Если вам необходимо отсканировать оригинал и вы не выполняете никаких настроек, будут использованы предустановки по умолчанию. Вы используете только Smart Access для отправки задания.

Вы можете просматривать предустановки, которые используются в разделе "Настройки задания" для вашего задания.

#### **Процедура**

- 1. Поместите оригинал лицевой стороной вверх по центру на стол подачи оригинала.
- 2. Выберите подокно Сканирование на панели оператора. Отобразится Smart Access сканирования.

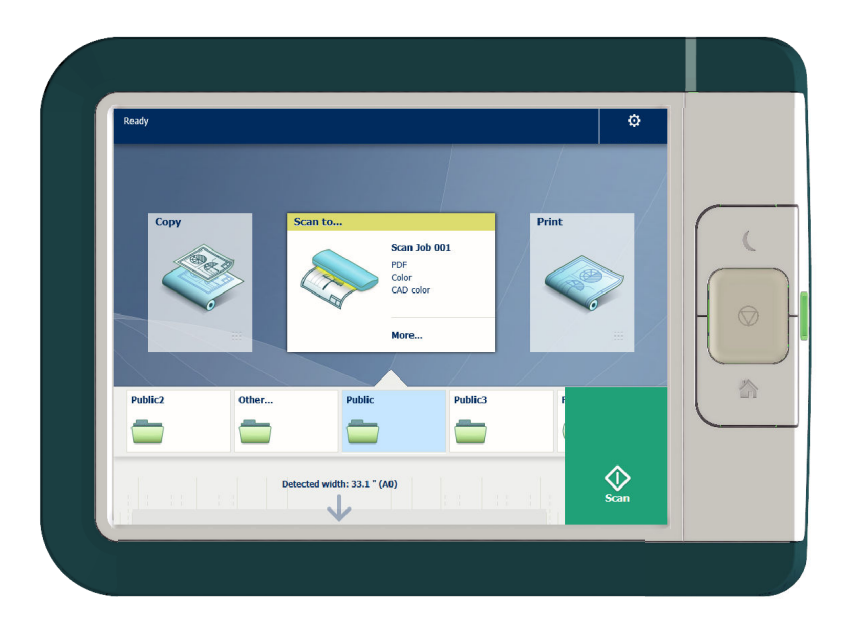

3. Выберите предпочтительное назначение в Smart Access и прикоснитесь к зеленой кнопке. Если вы не выбрали назначение, файл отправляется в общий Smart Inbox.

#### ПРИМЕЧАНИЕ

Прикоснитесь к [Выгрузка оригинала] под Smart Access для выгрузки оригинала из сканера.

#### **Результат**

Выполняется сканирование в файл, результат отправляется в ваше предпочтительное назначение. По умолчанию файл находится в общем Smart Inbox в Océ Express WebTools.

Вы также можете просмотреть задание в назначении на панели оператора. Откройте его для просмотра или печати файла.

## **Расширенные задания сканирования — Назначения и предустановки**

## **Предустановки сканирования на панели оператора**

#### **Введение**

Принтер использует для печати предустановки по умолчанию и задания сканирования, если не заданы другие настройки. Предустановки сканирования разделены на три категории:

- [Тип файла]
- [Цветовой режим]
- [Изображение]

Можно изменить предустановки для всех четырех категорий в Océ Express WebTools. Дополнительную информацию по см.:

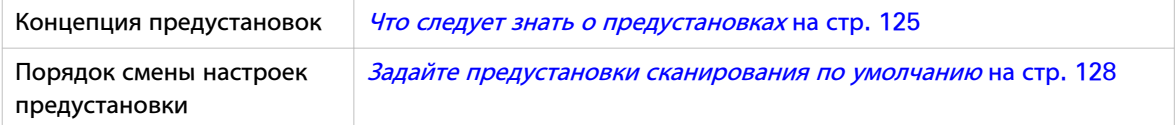

## **Сканирование фотографий в формат JPEG**

#### **Введение**

Если необходимо выполнить сканирование в формат JPEG, можно выбрать предустановку на панели оператора.

#### **Процедура**

- 1. Поместите оригинал лицевой стороной вверх по центру на стол подачи оригинала.
- 2. Прикоснитесь к подокну Сканирование на панели оператора и выберите предпочтительное назначение в Smart Access сканирования.
	- Если вы не выбрали назначение, файл отправляется в общий Smart Inbox.
- 3. Прикоснитесь к подокну сканирования. Открывается окно со списком предустановок.
- 4. Прикоснитесь к предустановке [Тип файла].
- 5. Выберите [JPEG].
- 6. Прикоснитесь к предустановке [Изображение].

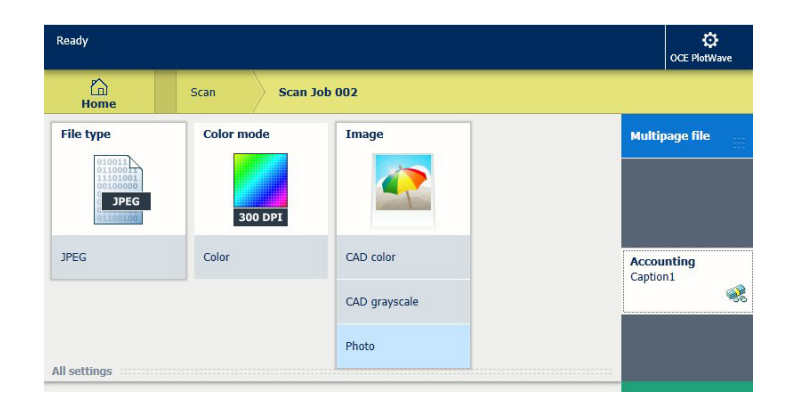

- 7. Выберите [Фото].
- 8. Прикоснитесь к зеленой кнопке.

#### **Результат**

Выполняется сканирование в файл JPEG, результат отправляется в ваше предпочтительное назначение. По умолчанию файл находится в общем Smart Inbox в Océ Express WebTools.

## **Цветное сканирование САПР в формат TIFF**

#### **Введение**

Если необходимо выполнить сканирование цветного САПР в формат TIFF, можно выбрать предустановку на панели оператора.

#### **Процедура**

- 1. Поместите оригинал лицевой стороной вверх по центру на стол подачи оригинала.
- 2. Прикоснитесь к подокну Сканирование на панели оператора и выберите предпочтительное назначение в Smart Access сканирования.
- Если вы не выбрали назначение, файл отправляется в общий Smart Inbox.
- 3. Прикоснитесь к подокну сканирования. Открывается окно со списком предустановок.
- 4. Прикоснитесь к предустановке [Тип файла].

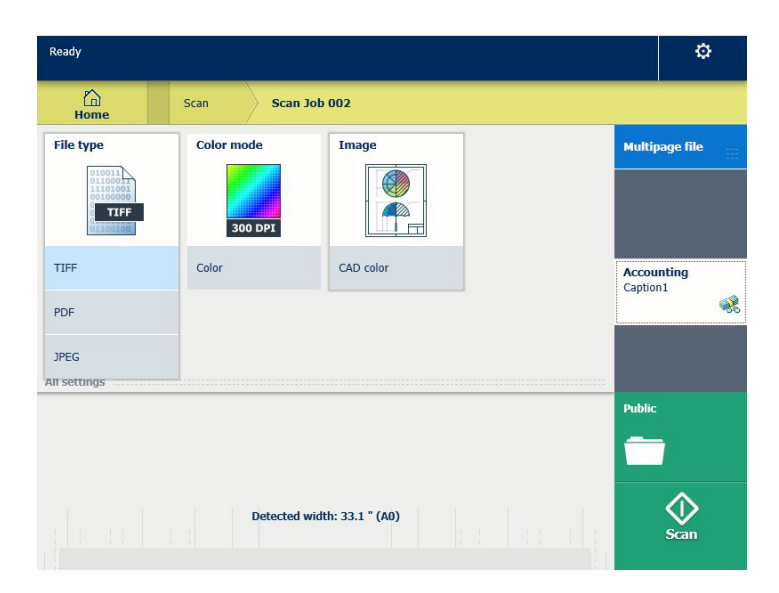

- 5. Выберите [TIFF].
- 6. Прикоснитесь к предустановке [Изображение].
- 7. Выберите [Цвет CAD].
- 8. Прикоснитесь к зеленой кнопке.

#### **Результат**

Выполняется сканирование в файл TIFF, результат отправляется в ваше предпочтительное назначение. По умолчанию файл находится в общем Smart Inbox в Océ Express WebTools.

## **Сканирование на USB-носитель**

#### **Введение**

После подсоединения устройства USB к панели оператора можно выполнять сканирование на USB.

#### **Перед началом**

Прежде чем выполнять сканирование на USB, убедитесь в том, что активированы соответствующие функции. Дополнительную информацию см. в [Включение или выключение USB-накопителя](#page-134-0) на [стр. 135.](#page-134-0)

#### **Процедура**

- 1. Поместите оригинал лицевой стороной вверх по центру на стол подачи оригинала.
- 2. Вставьте запоминающее устройство USB в USB-порт на панели оператора.
- 3. Подокно Сканирование и назначение USB выбираются автоматически на мультисенсорной панели оператора.

Прикоснитесь к подокну еще раз, если необходимо изменить настройки.

4. Прикоснитесь к зеленой кнопке для запуска задания сканирования.

#### ПРИМЕЧАНИЕ

Подождите, пока индикатор USB-порта не прекратит мигать, прежде чем извлекать устройство USB.

#### **Результат**

Выполняется сканирование в файл, результат отправляется на устройство USB. Вы можете получить файл с устройства USB

## **Сканирование в удаленное назначение**

#### **Введение**

Если вам необходимо отсканировать оригинал и вы не выполняете никаких настроек, будут использованы предустановки по умолчанию. Вы используете только Smart Access для отправки задания.

В Smart Access можно выбрать назначение, в которое необходимо выполнить сканирование.

При работе с принтером Océ PlotWave 500 можно выбирать следующие типы удаленных назначений:

- [FTP]
- [SMB]
- [WebDAV], также называемое облаком
- [PlanWell® Collaborate]

#### **Перед началом**

Прежде чем выбирать предпочтительное назначение, сначала необходимо создать назначение в Océ Express WebTools. Дополнительную информацию см. в [Создание удаленного назначения](#page-136-0) на [стр. 137](#page-136-0). При создании назначений в Océ Express WebTools они становятся видимыми в Smart Access на панели оператора.

Если вы не создали удаленные назначения в Océ Express WebTools, никаких других назначений, кроме общего Smart Inbox, на панели оператора отображаться не будет.

#### **Процедура**

- 1. Поместите оригинал лицевой стороной вверх по центру на стол подачи оригинала.
- 2. Выберите подокно Сканирование на панели оператора. Отобразится Smart Access сканирования.

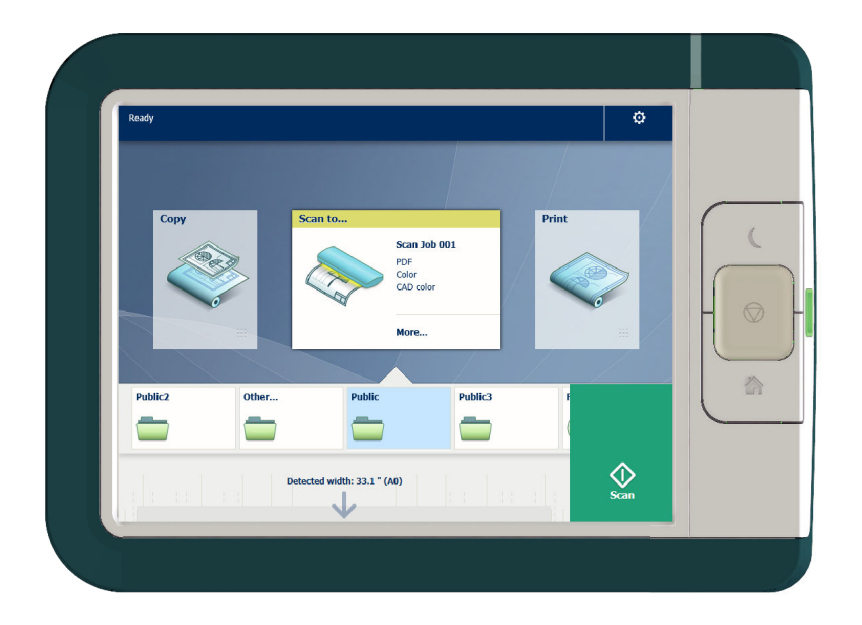

3. Выберите предпочтительное назначение в Smart Access. После отображения запроса войдите в систему, используя свои регистрационные данные.

Прикоснитесь к подокну еще раз, если необходимо изменить настройки.

4. Прикоснитесь к зеленой кнопке.

#### **Результат**

Выполняется сканирование в файл, результат отправляется в предпочтительное назначение. Откройте ваше назначение для получения доступа к файлу.

## **Выполните сканирование в Smart Inbox и получите файл в Océ Express WebTools**

#### **Введение**

Если выполняется сканирование документа на принтере, общий Smart Inbox является назначением по умолчанию, в которое выполняется сканирование. Также можно выбрать другой Smart Inbox в качестве назначения в Smart Access панели оператора.

#### **Перед началом**

Можно создать собственные Smart Inboxes в Océ Express WebTools. После создания Smart Inboxes в Océ Express WebTools они становятся видимыми в Smart Access на панели оператора принтера. Дополнительную информацию по выполнению данной процедуры см. в [Создание и](#page-102-0) [открытие Smart Inbox для заданий сканирования](#page-102-0) на стр. 103

Если вы не создали Smart Inboxes в Océ Express WebTools, только общий Smart Inbox будет отображаться в качестве назначения.

#### **Процедура**

- 1. Поместите оригинал лицевой стороной вверх по центру на стол подачи оригинала.
- 2. Выберите подокно Сканирование на панели оператора. Отобразится Smart Access сканирования.
- 3. Выберите предпочтительный Smart Inbox в Smart Access. Прикоснитесь к подокну еще раз, если необходимо изменить настройки.
- 4. Прикоснитесь к зеленой кнопке.
- 5. Выберите задание сканирования в Smart Access для предварительного просмотра вашего задания.
- 6. Откройте Océ Express WebTools.
- 7. Выберите вкладку Задания.
- 8. Откройте Smart Inbox на правой стороне.
	- Если Smart Inbox не отображается, щелкните по свободному месту [Открыть Smart Inbox] и выберите имя Smart Inbox.
- 9. В Smart Inbox выберите задание.
- 10. На изображенной выше панели выберите [Послать в...] для отправки задания по назначению, в котором его необходимо сохранить.

Или выберите [Сохранить] для сохранения задания на локальном устройстве.

## **Сохраните сканированный документ на ваше мобильное устройство.**

#### **Введение**

После получения доступа к Océ Mobile WebTools вы можете сканировать документ с принтера и сохранить его на ваше мобильное устройство.

#### **Перед началом**

Убедитесь в наличии активного соединения.

#### **Процедура**

- 1. Прикоснитесь к подокну сканирования.
- 2. Выберите Smart Inbox в качестве назначения в Smart Access.
- 3. Выполните сканирование документа. Отсканированный файл отправляется в заданный пользователем раздел Smart Inbox в Océ Express WebTools и в Océ Mobile WebTools.
- 4. Откройте Océ Mobile WebTools на вашем мобильном устройстве.
- 5. Войдите в заданный пользователем раздел Smart Inbox . Здесь отображается отсканированный файл.

Заданный пользователем раздел Smart Inbox автоматически обновляется в течение нескольких секунд.

- 6. Выберите файл и нажмите значок "Сохранить".
- 7. Перейдите в папку на вашем мобильном устройстве и нажмите "Ok".

#### ПРИМЕЧАНИЕ

Сохраненное назначение или папка иногда задается браузером на вашем мобильном устройстве. Браузеры некоторых мобильных устройств иногда изменяют название или расширение файла при его сохранении.

#### **Результат**

Файл сохранен на ваше мобильное устройство.

Нажмите значок "Удалить", если необходимо удалить файл из папки inbox на принтере.

### **Изменение имени задания сканирования на панели пользователя**

#### **Введение**

Вы можете выполнить настройки для имени при сканировании в файл в Océ Express WebTools во вкладке [Предпочтения] - [Стандартные настройки задания сканирования], кроме того, можно изменить имя задания сканирования на панели пользователя.

#### **Э ПРИМЕЧАНИЕ**

- Введенное имя используется и для следующего сканирования. Невозможно изменить имя после начала сканирования или после завершения сканирования.
- Изменение имени возможно только в меню сканирования, и больше нигде. Если изменить имя невозможно, то оно отображается серым цветом.

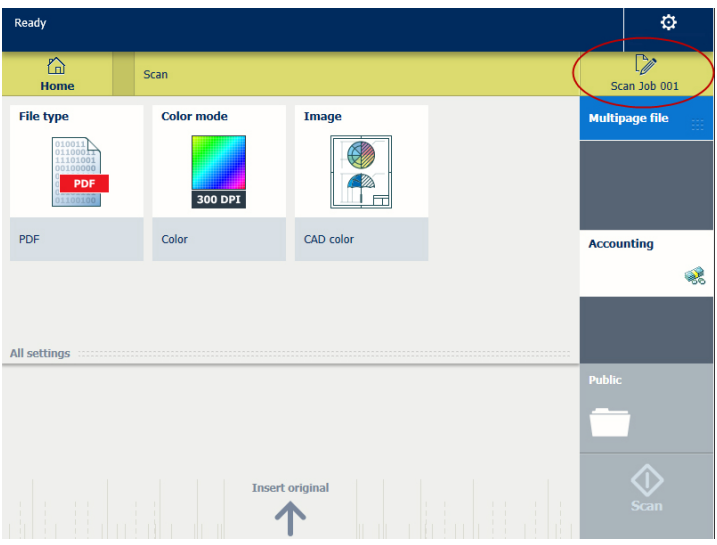

#### **Процедура**

- 1. Прикоснитесь к подокну Сканирование на панели оператора. Открывается окно со списком предустановок.
- 2. Прикоснитесь к имени файла задания в правом углу под иконкой меню Система. Отображается клавиатура с введенным текущим именем файла.
- 3. Для удаления этого имени используйте клавишу стирания и введите предпочтительное для вас имя.

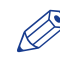

#### **<sup>®</sup> ПРИМЕЧАНИЕ**

Не забывайте, что расширение файла вставляется автоматически, т.е. вводить расширение в конце файла не требуется.

4. Для подтверждения нажмите "ОК". Теперь для следующего задания сканирования будет использоваться введенное вами имя.

## **Расширенные задания сканирования — Расширенные настройки**

## **Доступные настройки для заданий сканирования**

#### **Введение**

После прикосновения к подокну Сканирование на мультисенсорной панели оператора можно задавать собственные настройки.

Кроме подокон предустановок, вы можете выбирать расширенные настройки в [Все настройки]. Данные настройки используются для расширенных заданий копирования. В следующей таблице представлен обзор и краткое описание доступных настроек на принтере. Подробное описание каждой настройки представлено в Océ Express WebTools.

## ПРИМЕЧАНИЕ

Значения для режима сжатия и изменения организации в зависимости от выбранного цветового режима и типа файла. В некоторых ситуациях и для некоторых типов файлов можно задавать настройки сжатия и организации. Дополнительную информацию по этой теме см. в [Тип файла](#page-243-0) на [стр. 244](#page-243-0).

#### **Предустановка: [Тип файла]**

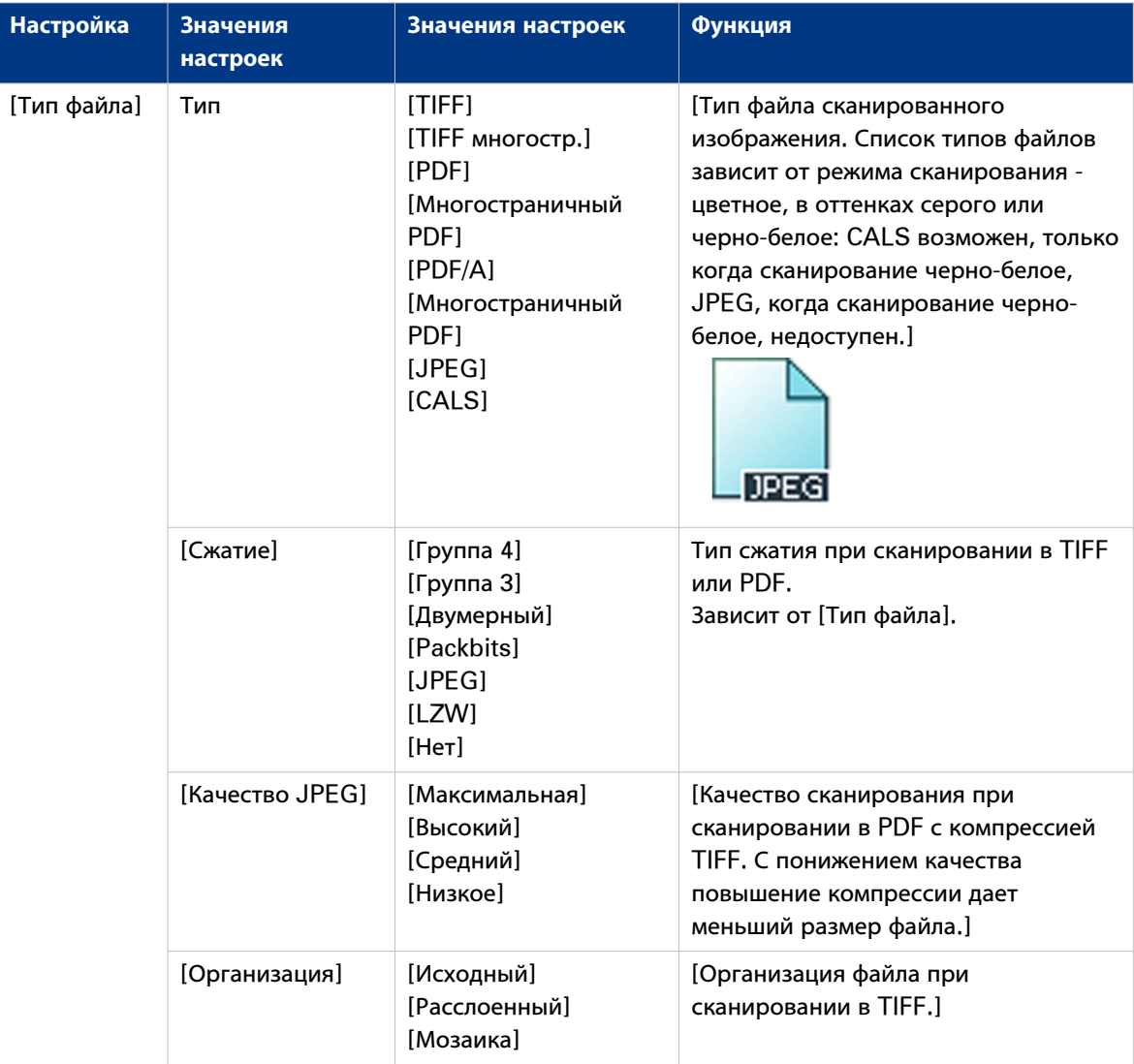

#### **Предустановка: [Цветовой режим]**

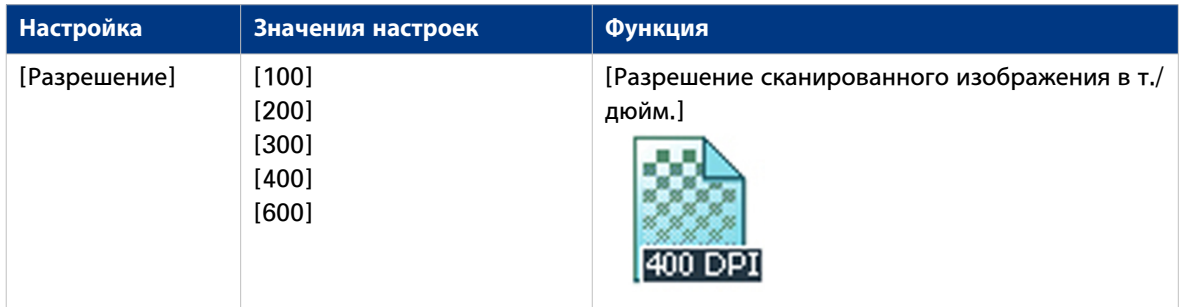

4

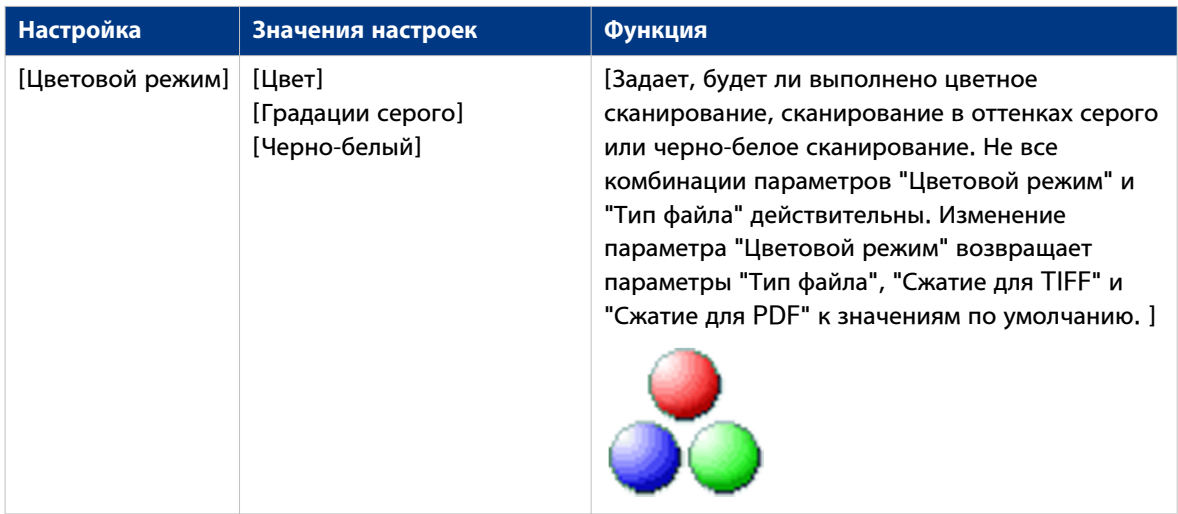

## **Предустановка: [Изображение]**

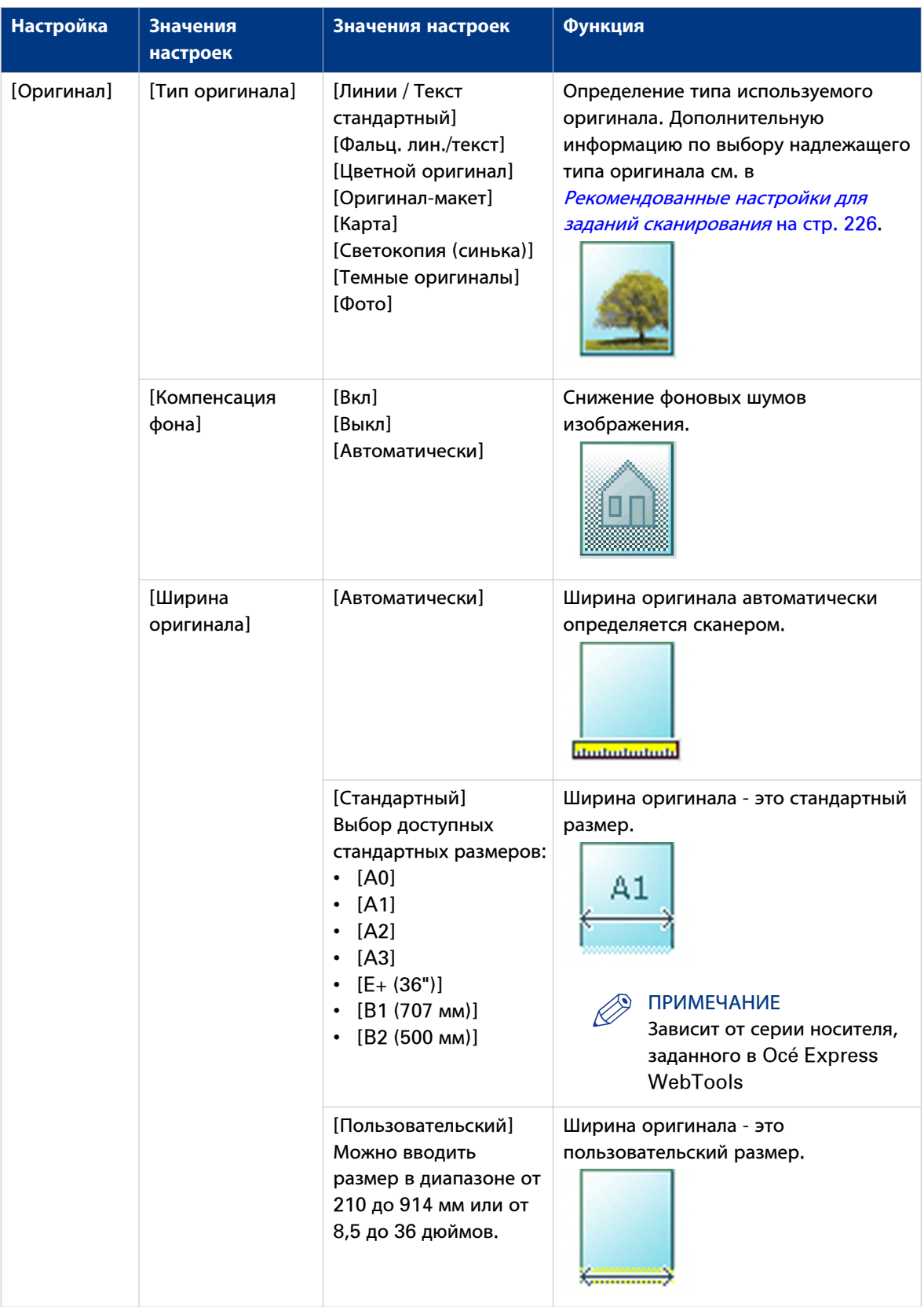

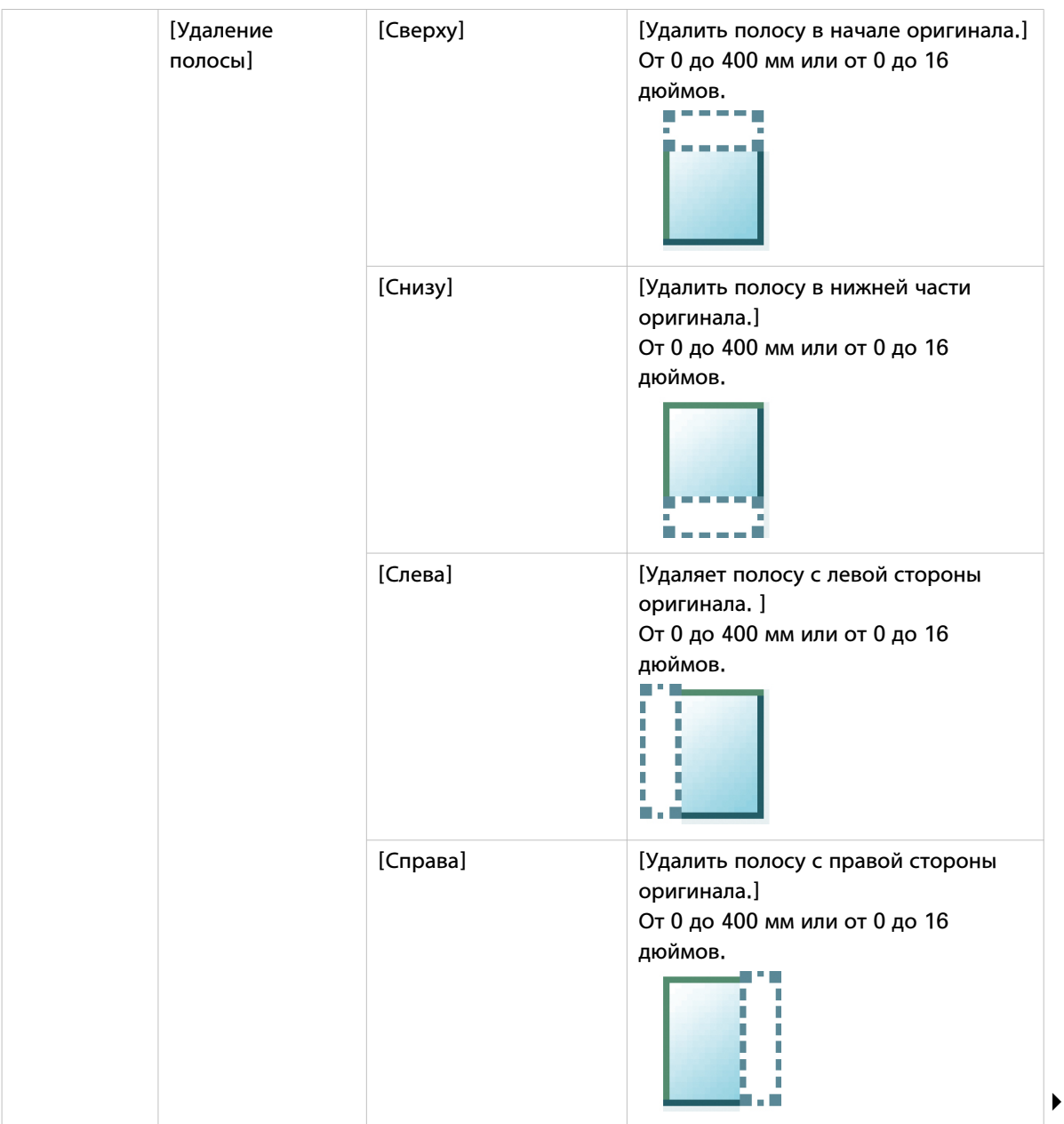

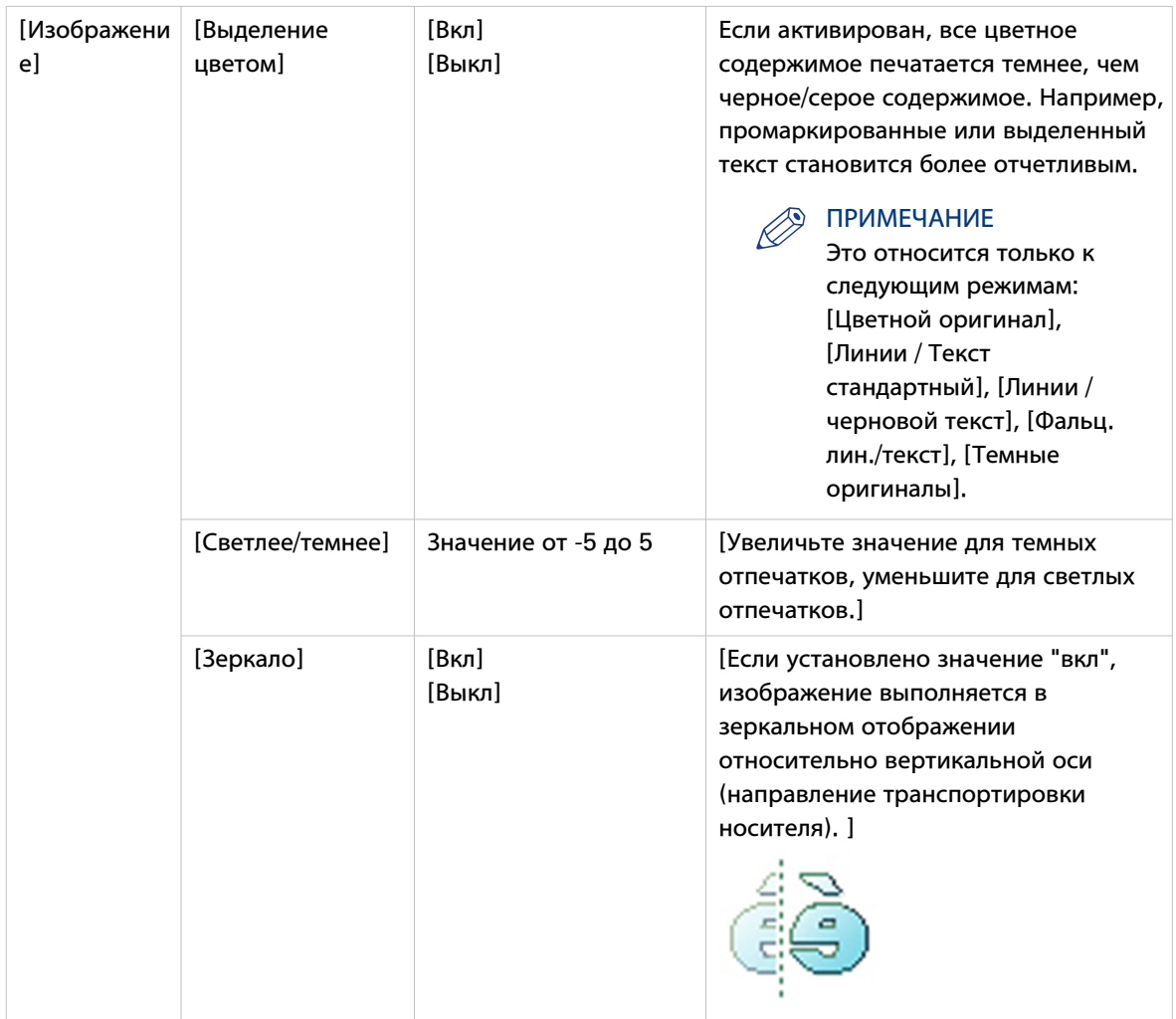

## <span id="page-243-0"></span>**Тип файла**

В зависимости от цветового режима и типа выбранного файла изменяются значения для режима сжатия и организации. Для некоторых типов файлов и некоторых ситуаций не всегда можно установить настройки сжатия и организации. Расположенный ниже список поможет задать правильный тип файла и режим цвета, а также покажет, какие настройки сжатия и организации возможны.

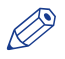

#### ПРИМЕЧАНИЕ

На панели оператора вы можете задать значение автоматического сжатия. Контроллер определяет наиболее подходящий метод сжатия для выбранного типа файла.

Значение автоматического сжатия можно найти на панели оператора в подокне сканирования. Прикоснитесь к [Все настройки] и выберите [Тип файла]. Установите автоматическое сжатие в:

- [Сжатие PDF] (если выбран PDF)
- [Сжатие PDF/A] (если выбран PDF/А)
- [Сжатие TIFF] (если выбран TIFF)

#### **Цветовой режим: Цветной**

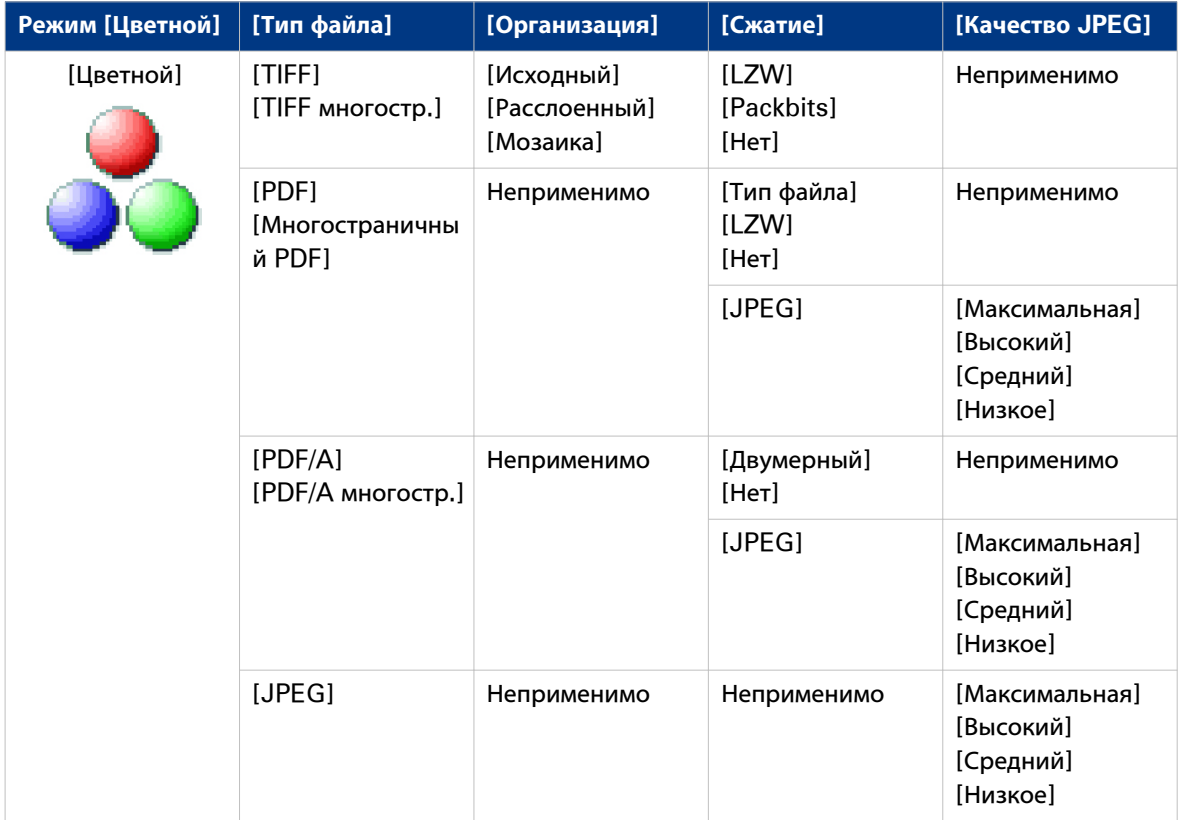

## **Цветовой режим: Оттенки серого**

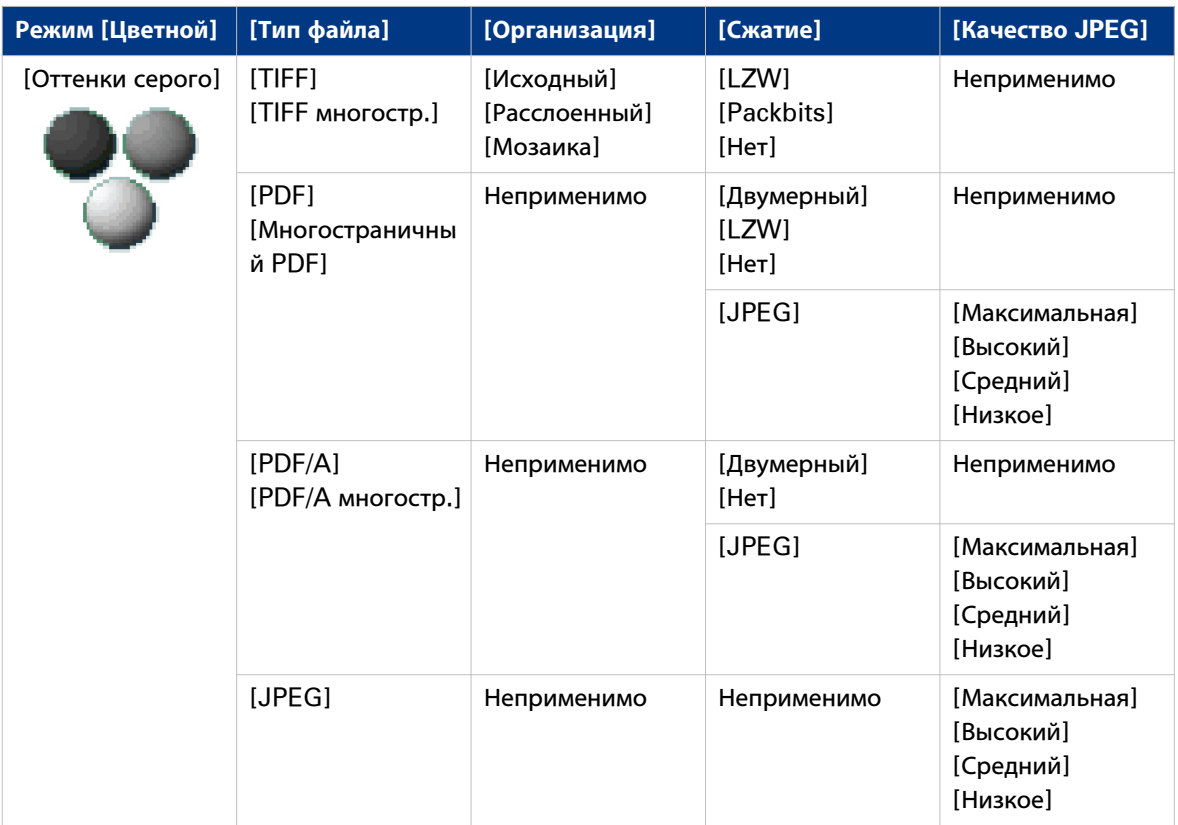

### **Цветовой режим: черно-белый**

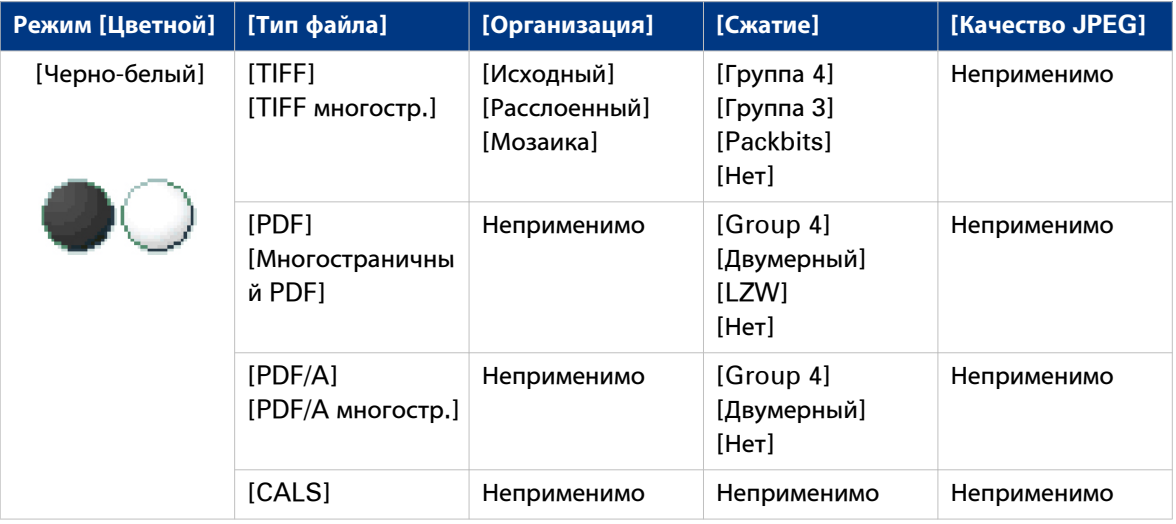

## **Сканирование и удаление полосы**

#### **Введение**

Если на оригинале имеется полоса, ее можно удалить со сканированного файла.

Используйте опцию [Удаление полосы] на панели оператора для сканирования оригинала с полосой и удаления полосы из файла. Можно удалять полосу сверху, снизу, слева или справа на оригинале.

#### **Процедура**

- 1. Поместите оригинал лицевой стороной вверх по центру на стол подачи оригинала.
- 2. Прикоснитесь к подокну Сканирование на панели оператора и выберите предпочтительное назначение в Smart Access сканирования.
	- Если вы не выбрали назначение, файл отправляется в общий Smart Inbox.
- 3. Прикоснитесь к подокну сканирования. Открывается окно со списком предустановок.
- 4. Прикоснитесь к [Все настройки]. Откроется список настроек.
- 5. Прикоснитесь к [Удаление полосы] в предустановке [Изображение].

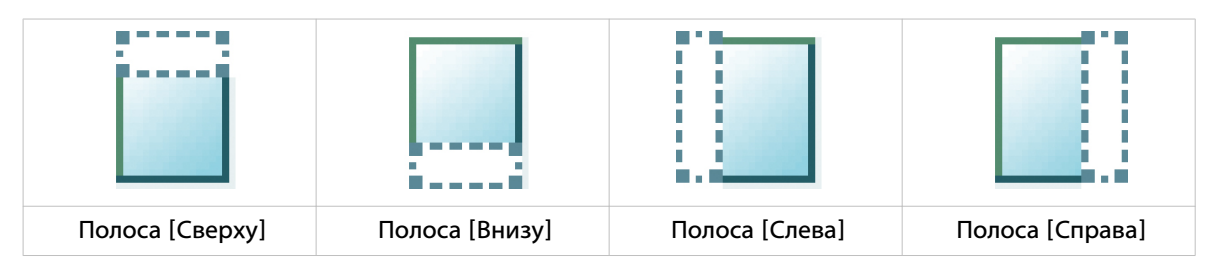

- 6. Выберите [Сверху], [Внизу], [Слева] или [Справа] и задайте значения.
- 7. Задайте настройки и прикоснитесь к [OK].
- 8. Прикоснитесь к зеленой кнопке.

#### **Результат**

Принтер сканирует оригинал в файл без заданной полосы. Файл отправляется в предпочтительное назначение. По умолчанию файл находится в общем Smart Inbox в Océ Express WebTools.

## **Пауза, возобновление или останов активного задания**

#### **Введение**

Если необходимо приостановить, возобновить или остановите активное задание, это можно сделать несколькими способами.

#### **Пауза или возобновление активного задания печати**

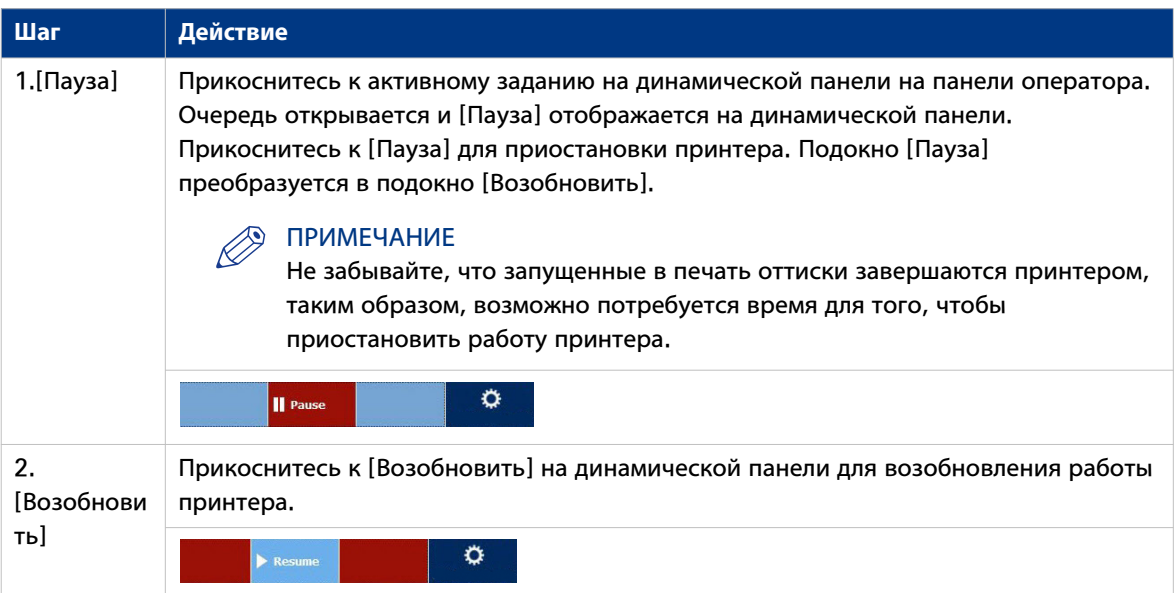

#### **Останов и удаление активного задания на панели оператора**

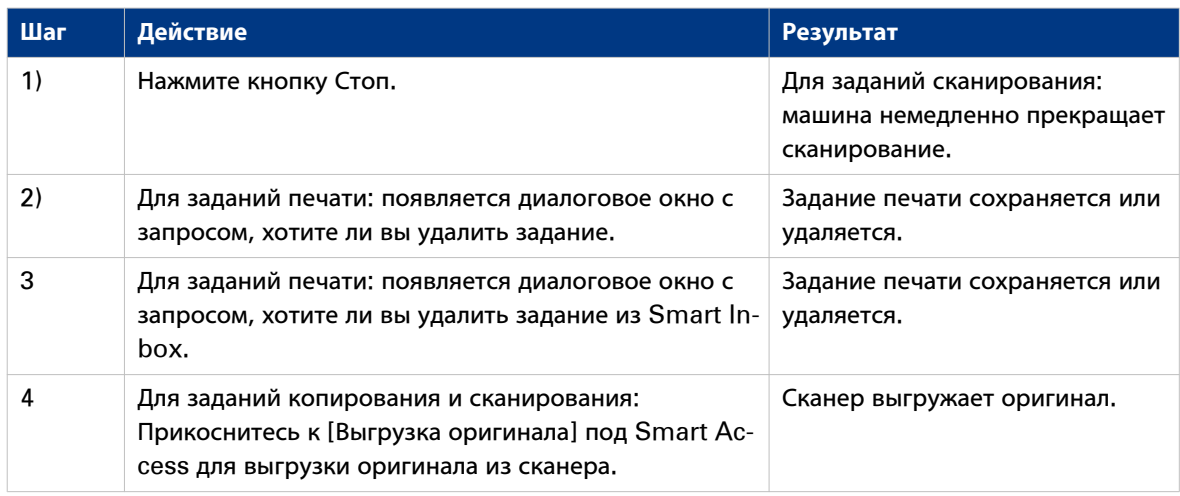

#### **Останов и удаление активного задания в Océ Express WebTools**

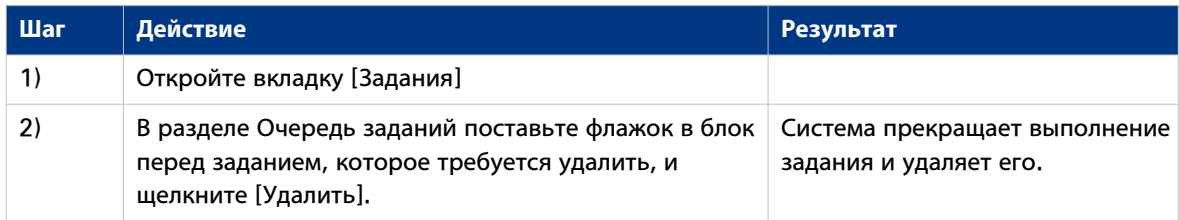

## **Очистка системы**

#### **При выполнении**

На панели оператора принтера можно удалить все задания печати и копирования из системы.

#### **Процедура**

- 1. Прикоснитесь к значку системы на динамической панели. Откроется новое окно.
- 2. В списке в нижнем правом углу экрана выберите [Очистить систему]. Откроется мастер.

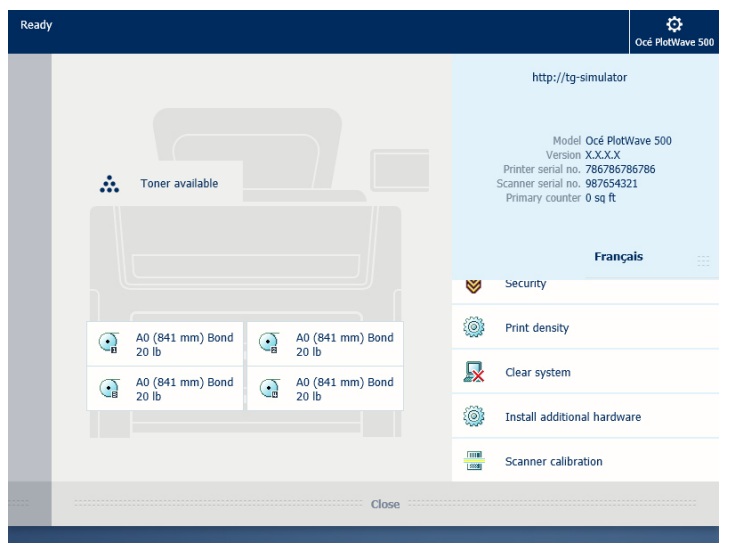

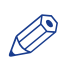

#### ПРИМЕЧАНИЕ

Убедитесь в том, что вы сохранили всю информацию. Все задания печати и копирования будут удалены.

3. Следуйте указаниям мастера и завершите процедуру.

#### **Результат**

После выполнения всех шагов система будет перезагружена и все задания печати и копирования будут удалены.

# Глава 5 Обслуживание системы печати

## **Обновление системы**

## **Обновление программного обеспечения**

Вы можете обновить ПО системы по запросу техподдержки или Вашего местного представителя. Установите исправления системной безопасности по мере ее появления на ["http://](http://downloads.oce.com) [downloads.oce.com"](http://downloads.oce.com). Вы можете выполнить обновление через панель оператора или чрез Осе Express WebTools.

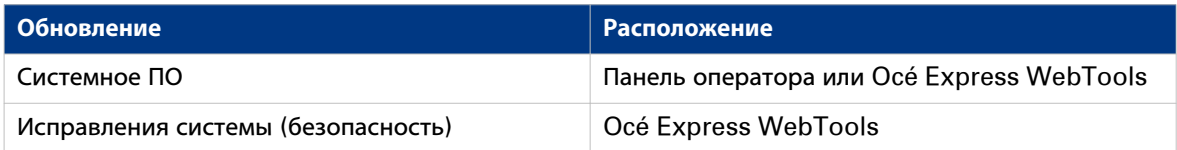

## **Обновление системного программного обеспечения на панели оператора**

#### **Введение**

Вы можете обновить системное ПО на панели оператора с помощью устройства USB, которое содержит новую версию программного обеспечения.

#### **Перед началом**

Убедитесь, что два файла обновления  $[*/\cos\omega]$  и  $[*/\sin\omega]$  присутствуют в папке [USB: \Packages] на устройстве USB.

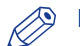

#### **ЭЭ** ПРИМЕЧАНИЕ

- Процесс обновления удаляет все задания в системе.
- В процессе обновления система недоступна примерно в течение 20 минут.
- Обновление содержит полный пакет обновлений операционной системы. В результате все установленные сторонние приложения будут удалены. После обновления следует переустановить все требуемые сторонние приложения.

#### **Процедура**

- 1. Прикоснитесь к значку Меню системы на панели оператора. Откроется меню системы.
- 2. Нажмите [Обновление системы] в меню системы.
- 3. Войдите в систему с правами системного администратора или ключевого пользователя. Откроется мастер обновления.
- 4. Вставьте устройство USB в USB-порт на панели оператора.
- 5. Следуйте инструкциям мастера установки. В процессе обновления система недоступна. После обновления принтер перезагрузится.
- 6. Перед перезагрузкой принтера извлеките устройство USB.

#### **После завершения**

Проверить текущую версию ПО можно в меню системы - [Обновление системы] на панели оператора или в [Поддержка] - вкладка [Обновить] в Océ Express WebTools.

## **Обновите системное программное обеспечение в Océ Express WebTools**

#### **Введение**

Вы можете обновить систему через Océ Express WebTools. Вы можете найти эти настройки во вкладке [Поддержка] - [Обновить].

Вкладка [Обновить] предоставляет следующие возможности:

- **обновление** системного программного обеспечения
- **инсталляция** исправлений системы (безопасность)
- проверка наличия актуальной версии ПО
- проверьте статус выполнения последнего выполненного исправления ('Успешно' или 'Сбой')

#### **Перед началом**

Для обновления ПО системы получите два пакета обновлений у вашего локального представителя.

#### ПРИМЕЧАНИЕ

- Если пакет обновления системы больше 2 Гб и вы используете Internet Explorer, вам следует использовать Internet Explorer версии 9 ли выше.
- Не перезапускайте принтер во время выполнения процедуры загрузки и обновления.

- 1. Выберите вкладку [Поддержка] [Обновить].
- 2. Нажмите кнопку [Обновить] для обновления текущего ПО системы.
- 3. Откройте [Пакет свободного программного обеспечения (\*\_os.sup)] и [Пакет программного обеспечения (\*\_sw.sup)]. Выберите файлы и нажмите "Открыть".
- 4. Нажмите [Ok] для подтверждения или [Отмена] для отмены введенных данных.
- 5. Теперь можно выполнить обновление ПО. Появится предупреждающее сообщение. Нажмите [Ok] для подтверждения или [Отмена] для отмены введенных данных.
- 6. Начнется процесс обновления. В конце процесса контроллер перезагрузится.
	- Нажмите [Ok], чтобы открыть Océ Express WebTools.
- 7. В случае успешного обновления отобразится соответствующее сообщение.
# **Установка исправлений системы в Océ Express WebTools**

## **Введение**

Вы можете устанавливать исправления операционной системы (безопасность) в Océ Express WebTools.

### **Перед началом**

Загрузите исправления системы из ["http://downloads.oce.com"](http://downloads.oce.com).

## **ПРИМЕЧАНИЕ**

- Если пакет обновления системы больше 2 Гб и вы используете Internet Explorer, вам следует использовать Internet Explorer версии 9 ли выше.
- Не перезапускайте принтер во время выполнения процедуры загрузки и обновления.

# **Процедура**

- 1. Выберите вкладку [Поддержка] [Обновить].
- 2. Нажмите кнопку [Установка] для установки исправления операционной системы.
- 3. Откройте папку с файлом исправления [Пакет программ (\*.oce)]. Выберите файл и нажмите "Открыть".
- 4. Нажмите [Ok] для подтверждения или [Отмена] для отмены введенных данных.
- 5. Теперь можно устанавливать исправления. Появится предупреждающее сообщение. Нажмите [Ok] для подтверждения или [Отмена] для отмены введенных данных.
- 6. Начнется установка. В конце процесса контроллер перезагрузится. Нажмите [Ok], чтобы открыть Océ Express WebTools.
- 7. В случае успешной установки отобразится соответствующее сообщение.

# **Замена носителя**

# **Отсек носителя**

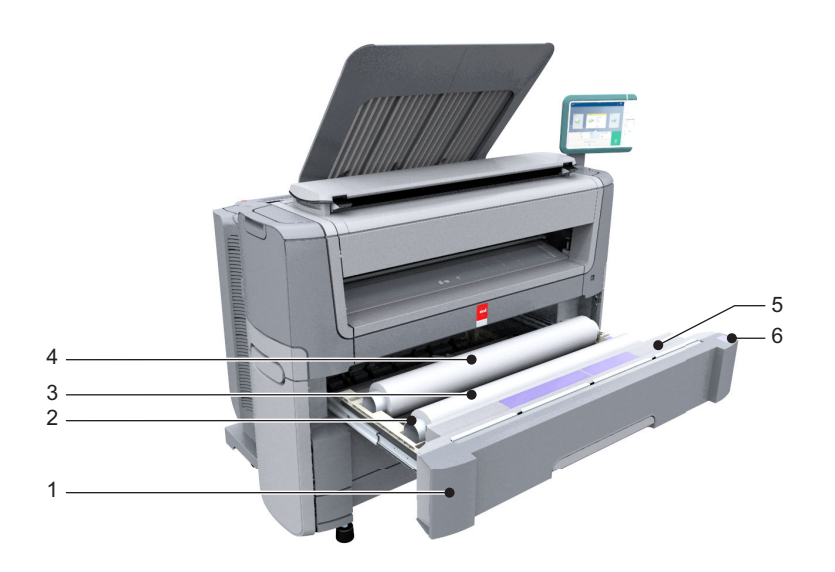

# **Компонент - таблица функций**

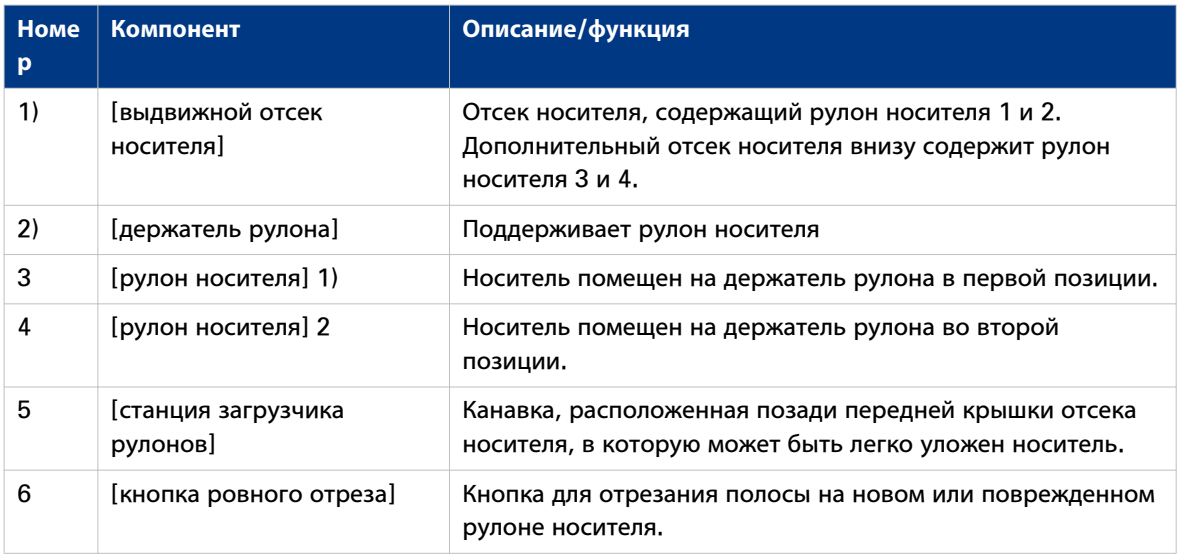

# **Извлечение рулона носителя**

# ВАЖНО

- Осторожно обращайтесь с рулоном носителя. Помятый рулон носителя может повредить принтер.
- В процессе печати не выдвигайте ящик для носителя.

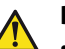

# **ВНИМАНИЕ**

- **Берегите пальцы во время работы с рулонами.**
	- **Если требуется извлечь рулон носителя А0 из положения 2, согните колени, как показано ниже, чтобы уменьшить нагрузку на спину.**

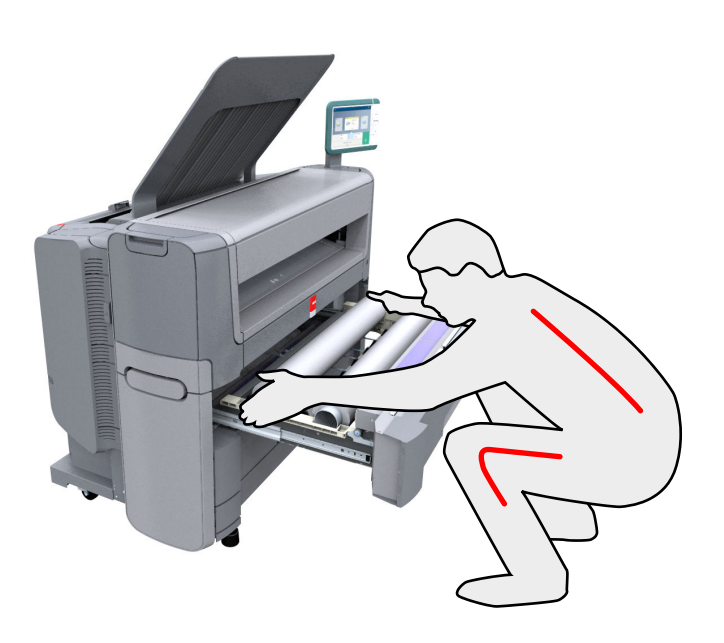

# **Процедура**

1. Энергично потяните отсек носителя, чтобы открыть его.

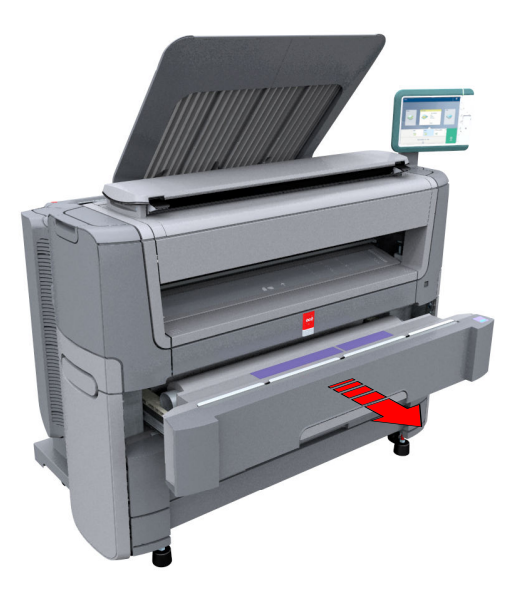

2. Проверните носитель назад вручную, чтобы извлечь его из металлической направляющей.

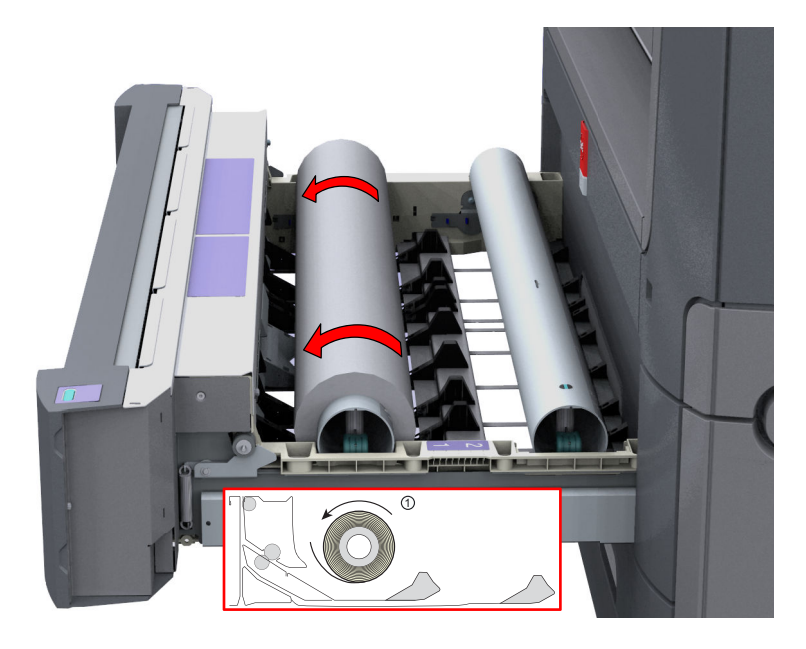

3. После этого обеими руками (как показано) поднимите держатель рулона с рулоном носителя и положите его на станцию загрузки рулонов.

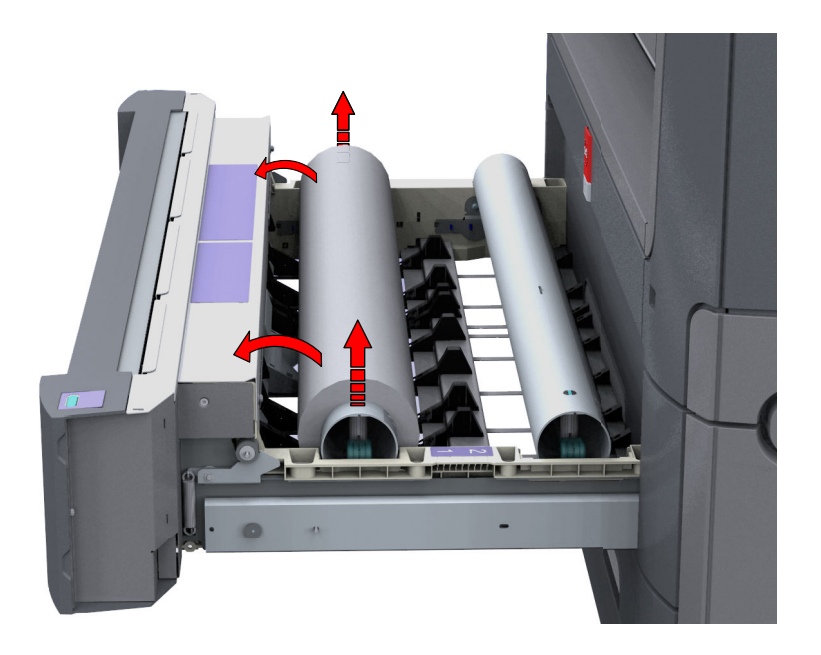

4. Потяните на себя ручку блокирующего механизма держателя рулона и извлеките держатель рулона из сердечника рулона.

Установите пустой держатель рулона обратно в ящик (как показано на иллюстрациях)

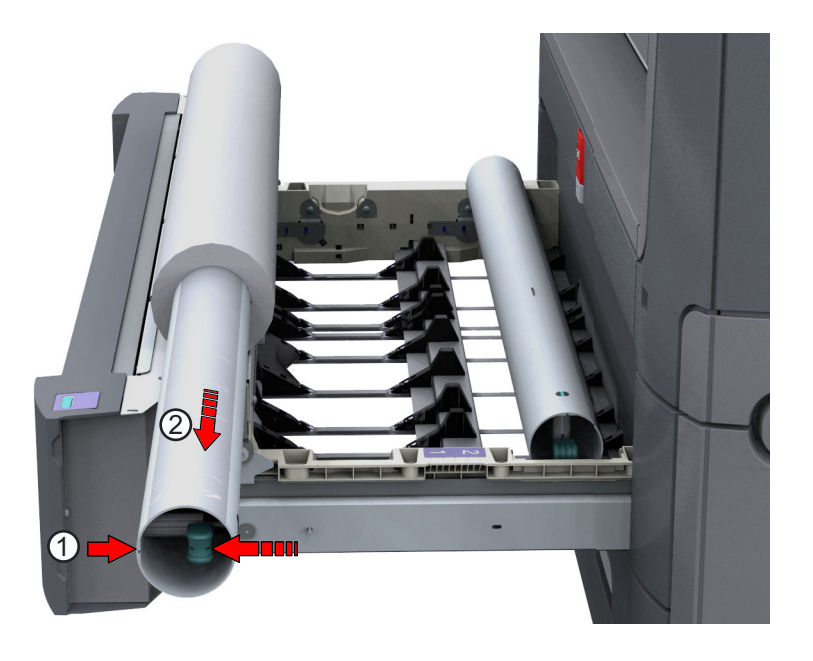

5. Снимите рулонодержатель со станции загрузки рулонов. Поместите его в безопасное место, чтобы исключить риск его падения или откатывания.

# **Распакуйте рулон носителя**

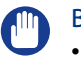

ВАЖНО

- Осторожно обращайтесь с рулоном носителя. Помятый рулон носителя может повредить принтер.
- Просмотрите список , чтобы найти соответствующее имя носителя, которое следует выбрать.
- Всегда внимательно записывайте название и тип носителя внутри рулона после распаковки рулона с носителем. В этом случае в вашем распоряжении будет иметься правильная информация при замене еще не закончившегося рулона, если вы захотите использовать его позднее.

## **Процедура**

1. Положите коробку с носителем на стол и откройте.

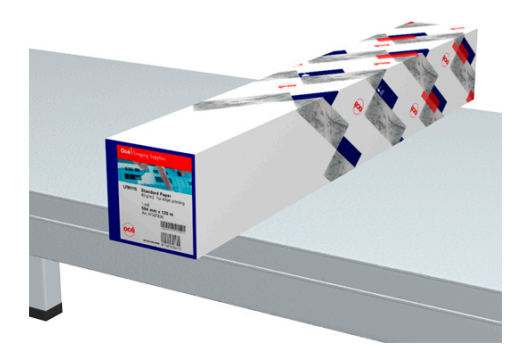

2. Снимите пробку с рулона.

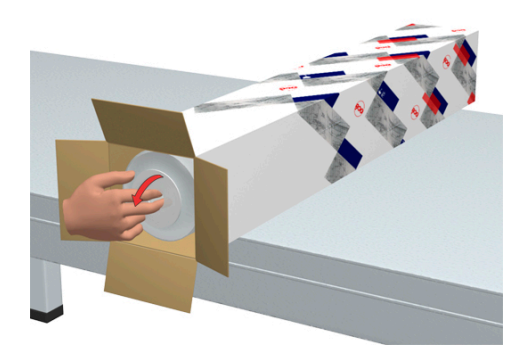

3. Осторожно извлеките рулон из коробки.

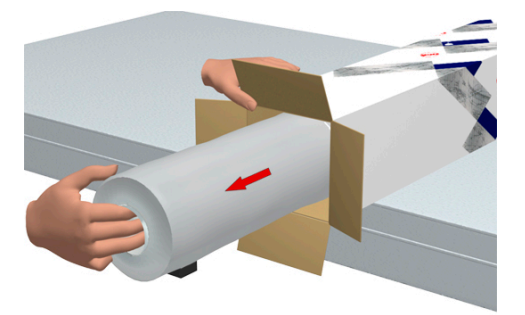

4. Снимите вторую пробку и пластик, в который обернут носитель.

# **Загрузка рулона носителя (устройство 1)**

## **Введение**

Вы можете загрузить ваш носитель в переднюю часть ящика в положение 1 или в заднюю часть ящика в позицию 2. Загрузите носитель для позиции 1 и 2 одинаково для обоих ящиков.

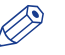

#### ПРИМЕЧАНИЕ

- Чтобы уменьшить нагрузку на спину, рекомендуется загружать рулоны носителя форматов А0 или Е в положение 1, а рулоны А2 или С — в положение 2.
- Чтобы повысить производительность, рекомендуется загружать наиболее часто используемый носитель в верхний ящик.

# **ВНИМАНИЕ**

**Берегите пальцы во время работы с рулонами.**

## **Процедура**

1. Приложив определенное усилие, вытяните выдвижной отсек носителя.

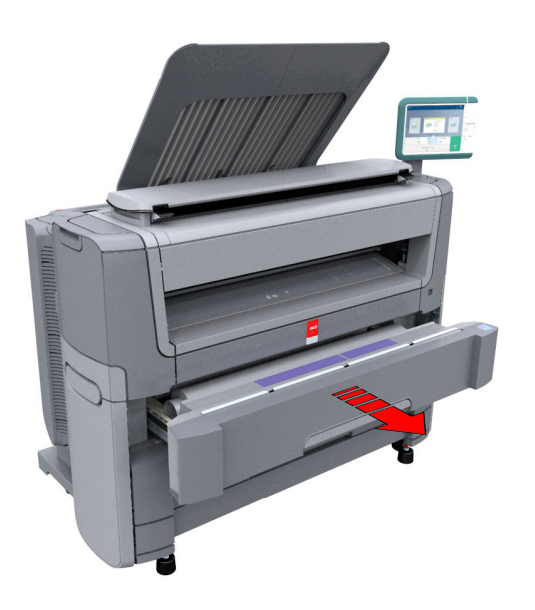

- 2. Временно положите рулон носителя на станцию загрузки носителей.
- 3. Потяните на себя ручку фиксатора (1) держателя рулона. Задвиньте держатель (2) рулона справа в сердечник нового рулона носителя.

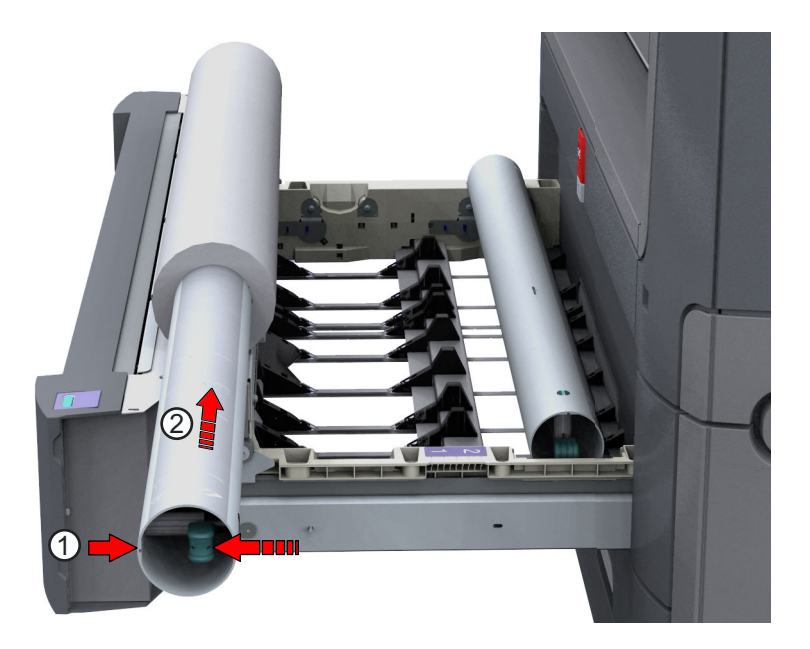

4. Выровняйте край рулона **по центру индикатора соответствующего размера** на держателе рулонов и отпустите рукоятку блокирующего механизма.

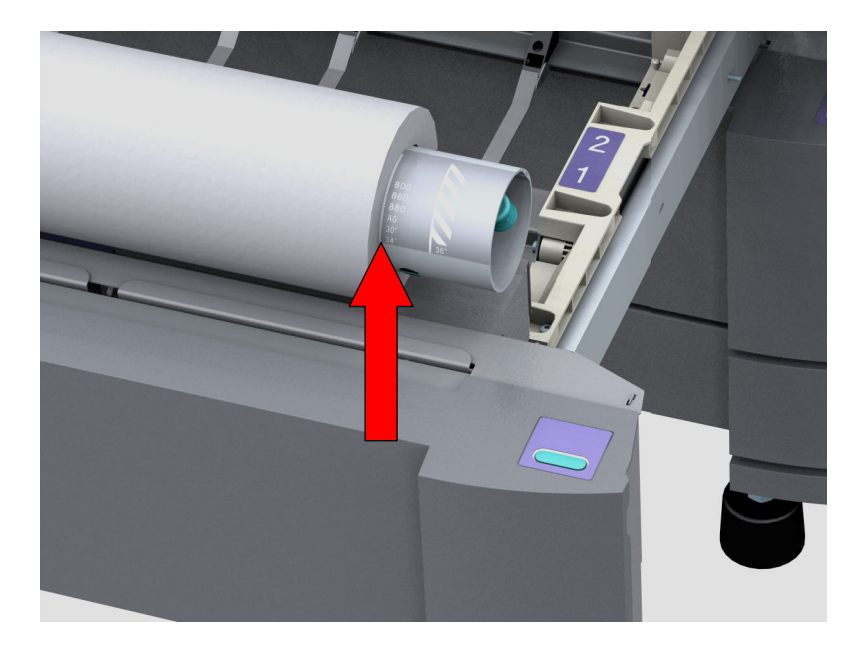

5. Снимите с нового рулона ленты. Обеими руками (как показано) установите рулон в выдвижной ящик.

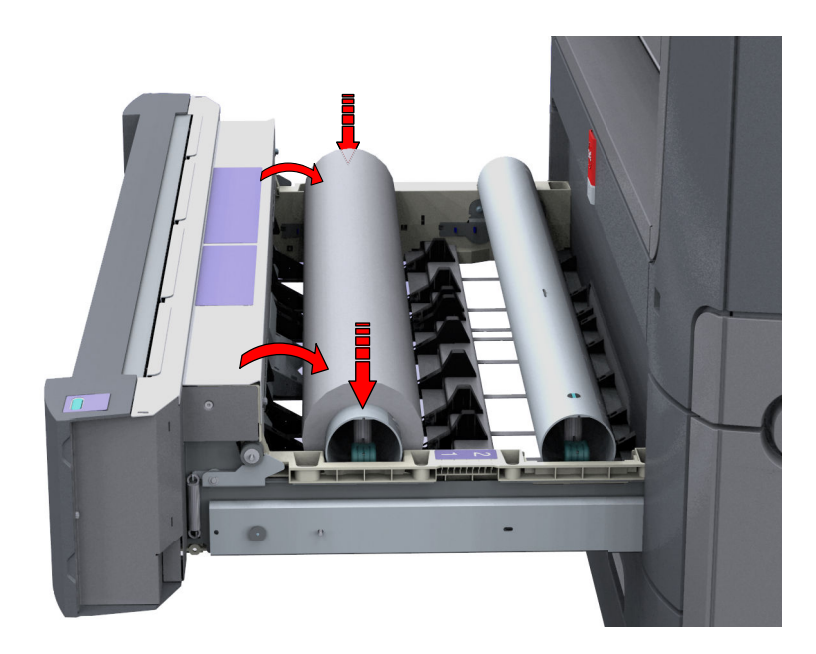

6. Обеими руками поверните рулон в обратном направлении (1), чтобы носитель прошел через металлическую направляющую.

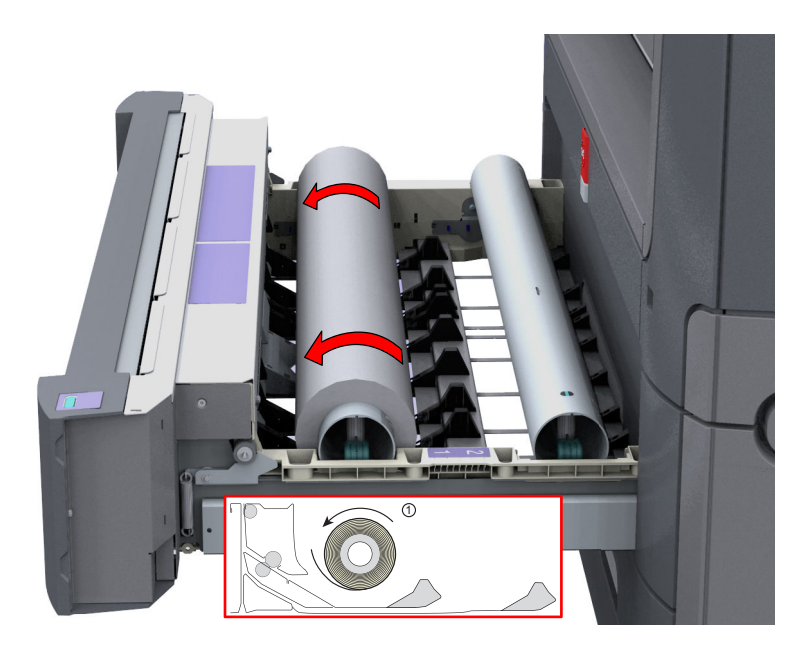

7. Обеими руками пропустите носитель под металлической направляющей (2), пока носитель не начнет подаваться автоматически.

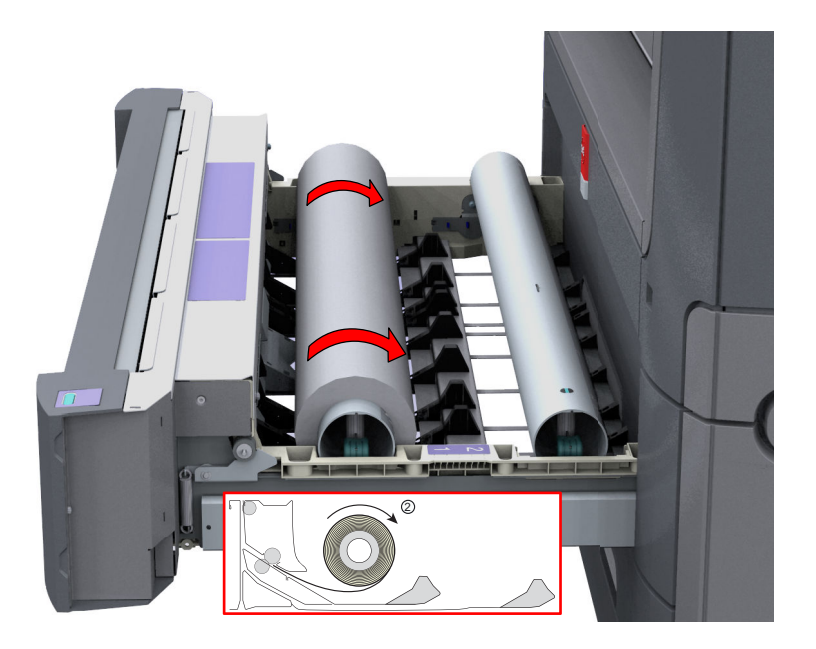

8. При необходимости нажмите кнопку ровного отреза, чтобы подрезать полосу нового рулона носителя. Нажмите один раз, чтобы отмотать примерно 20 см, или удерживайте кнопку и отпустите ее, когда полоса достигнет нужной длины.

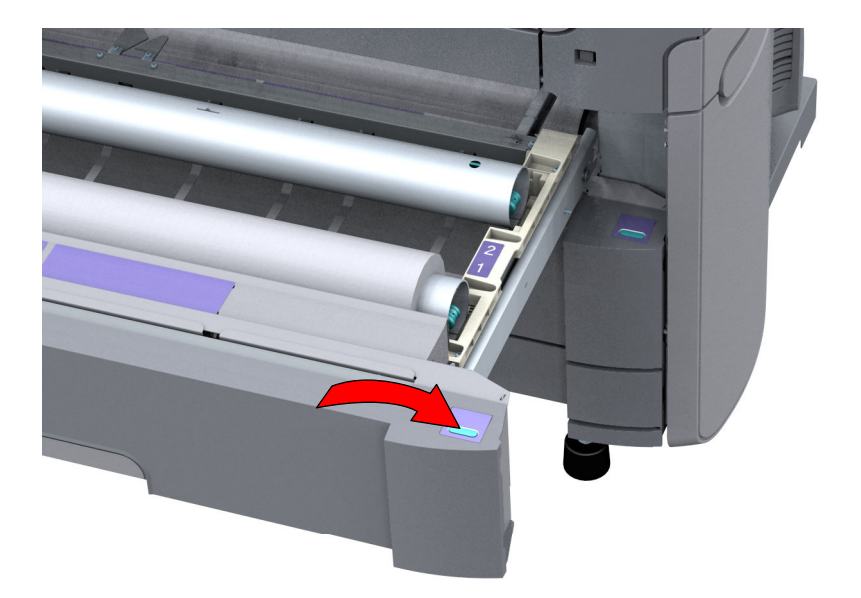

9. Закройте ящик для рулонов.

#### $\oslash$ ПРИМЕЧАНИЕ

Не открывайте отсек носителя во время загрузки.

10. На панели оператора отобразится сообщение об обнаружении нового носителя. Следуйте указаниям мастера, чтобы задать корректный тип и размер носителя, если они не определяются автоматически.

# **Загрузка рулона носителя (устройство 2)**

#### **Введение**

Вы можете загрузить ваш носитель в переднюю часть ящика в положение 1 или в заднюю часть ящика в позицию 2. Загрузите носитель для позиции 1 и 2 одинаково для обоих ящиков.

# ПРИМЕЧАНИЕ

- Чтобы уменьшить нагрузку на спину, рекомендуется загружать рулоны носителя форматов А0 или Е в положение 1, а рулоны А2 или С — в положение 2.
- Чтобы повысить производительность, рекомендуется загружать наиболее часто используемый носитель в верхний ящик.

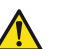

# **ВНИМАНИЕ**

- **Берегите пальцы во время работы с рулонами.**
	- **Если требуется загрузить рулон носителя А0 в положение 2, согните колени, как показано ниже, чтобы уменьшить нагрузку на спину.**

## **Процедура**

1. Приложив определенное усилие, вытяните выдвижной отсек носителя.

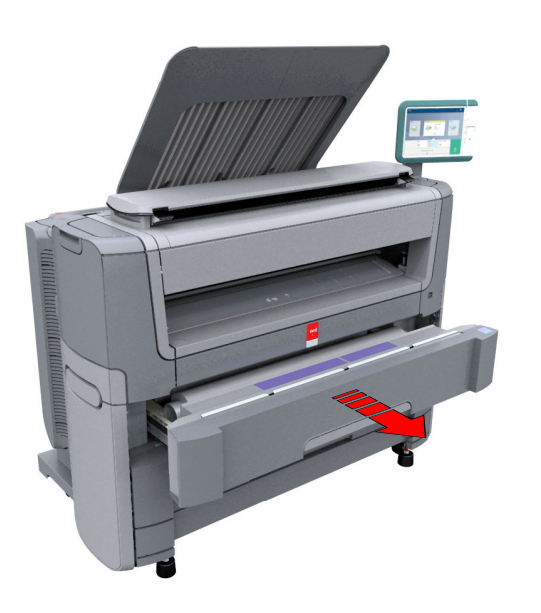

- 2. Временно положите рулон носителя на станцию загрузки носителей.
- 3. Потяните на себя ручку фиксатора (1) держателя рулона. Задвиньте держатель рулона справа в сердечник нового рулона носителя.

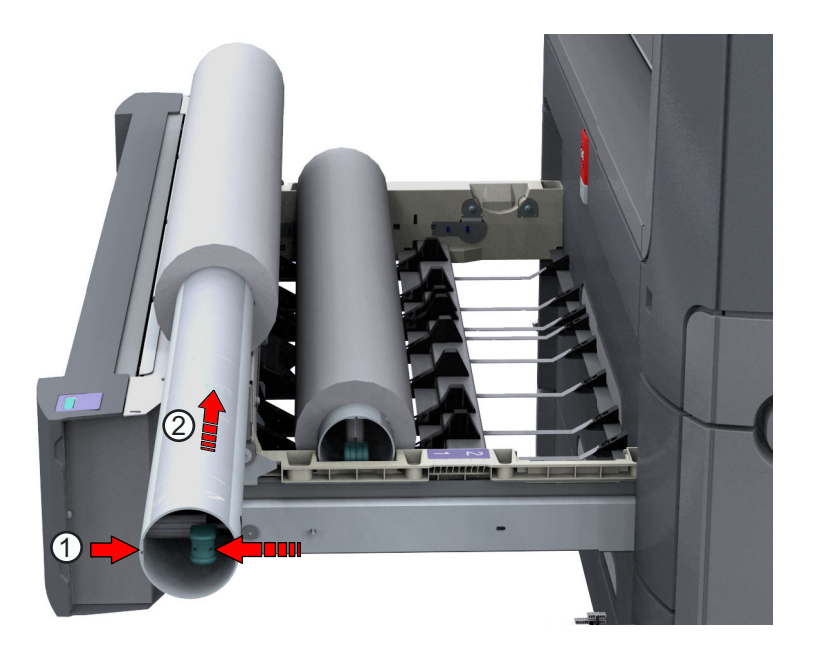

4. Выровняйте край рулона **по центру индикатора соответствующего размера** на держателе рулонов и отпустите рукоятку блокирующего механизма.

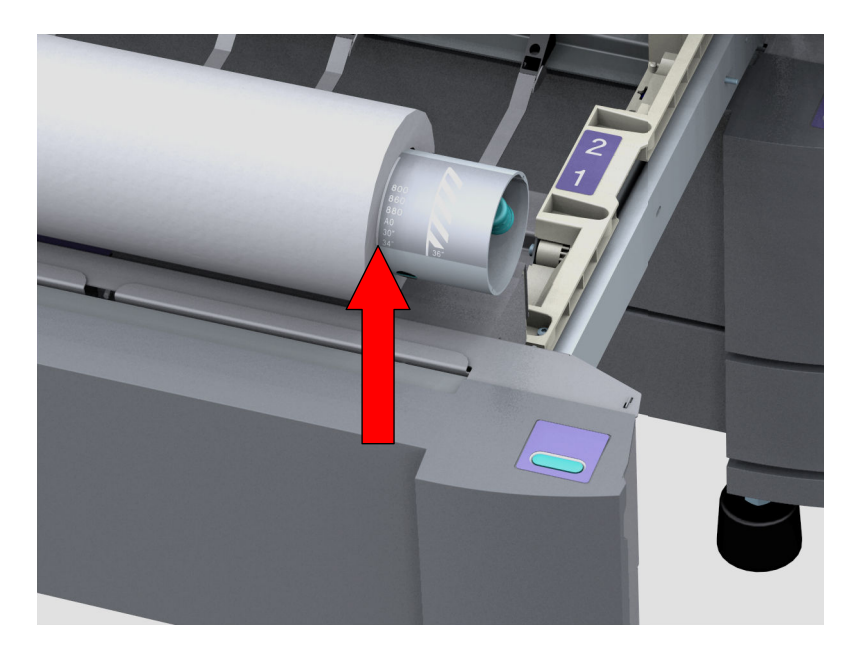

5. Снимите с нового рулона ленты. Обеими руками (как показано) установите рулон в выдвижной ящик.

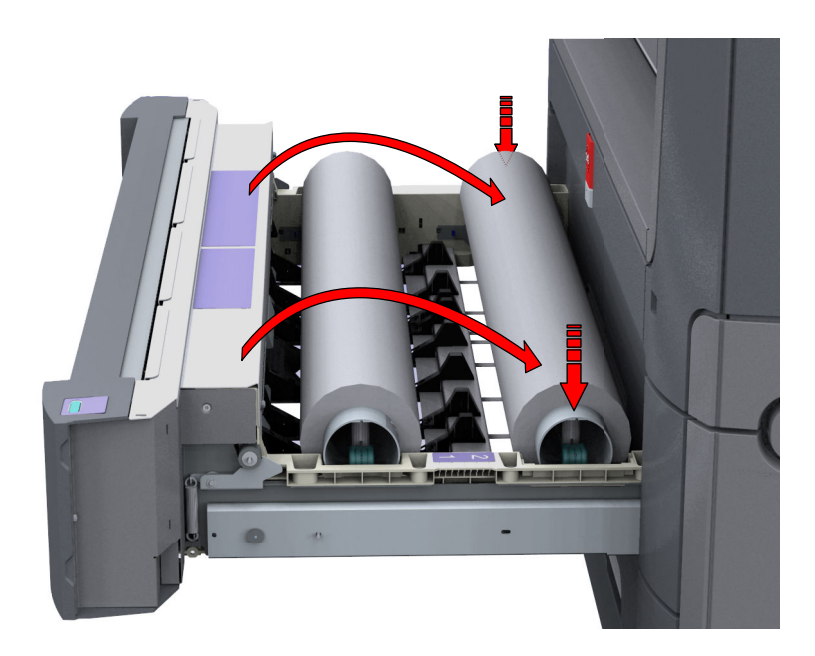

6. Обеими руками поверните рулон в обратном направлении (1), чтобы носитель прошел через металлическую направляющую.

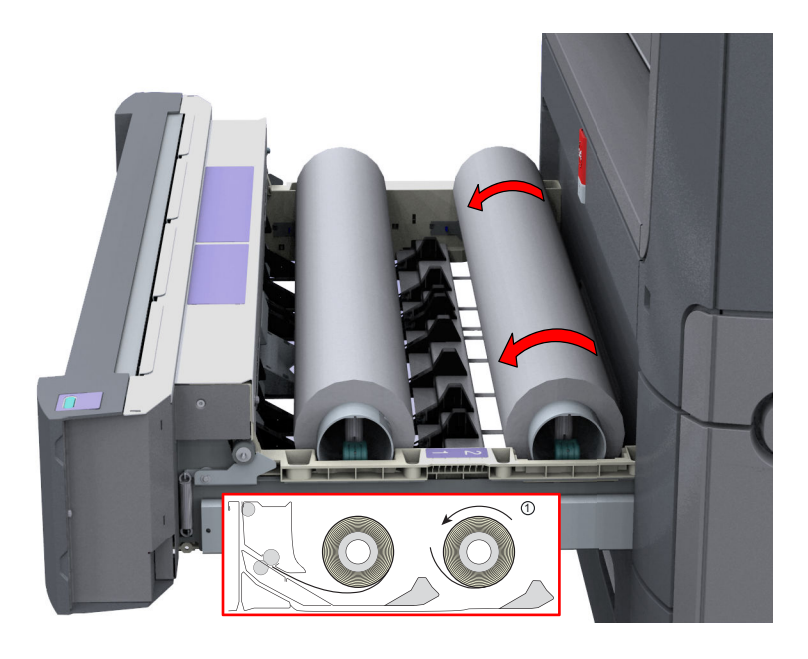

7. Обеими руками пропустите носитель под металлической направляющей (2), пока носитель не начнет подаваться автоматически.

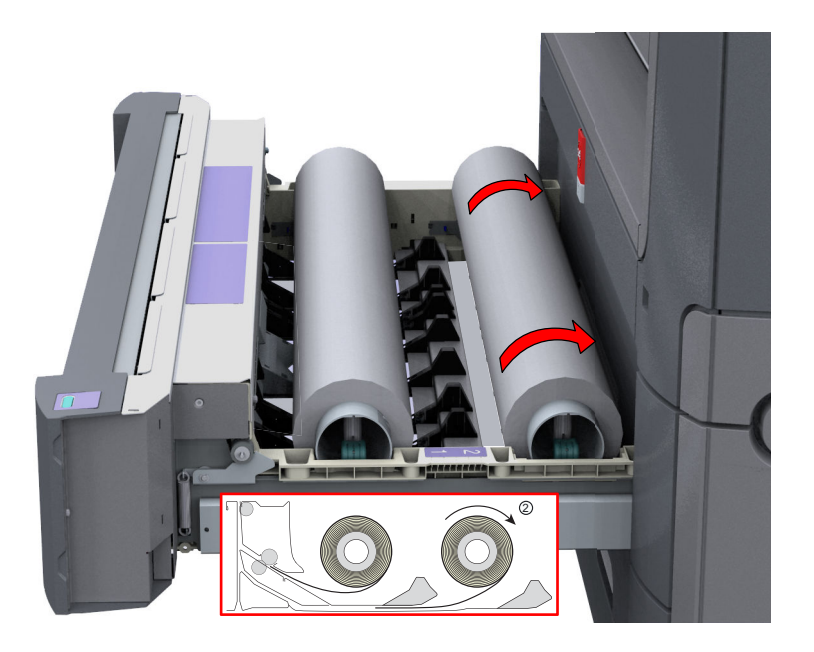

8. При необходимости нажмите кнопку ровного отреза, чтобы подрезать полосу нового рулона носителя. Нажмите один раз, чтобы отмотать примерно 20 см, или удерживайте кнопку и отпустите ее, когда полоса достигнет нужной длины.

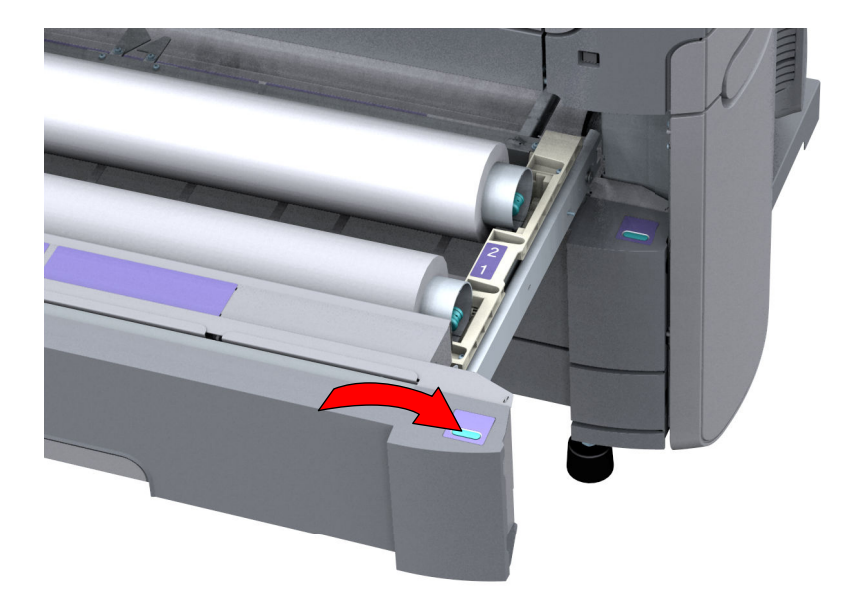

9. Закройте ящик для рулонов.

#### $\oslash$ ПРИМЕЧАНИЕ

Не открывайте отсек носителя во время загрузки.

10. На панели оператора отобразится сообщение об обнаружении нового носителя. Следуйте указаниям мастера, чтобы задать корректный тип и размер носителя, если они не определяются автоматически.

# **Изменение типа и формата носителя**

## **Введение**

При загрузке нового типа носителя система автоматически распознает новый носитель и может попросить ввести правильный тип и формат носителя. Когда тип или формат носителя, заданные в системе, неверны, вы можете изменить эти настройки.

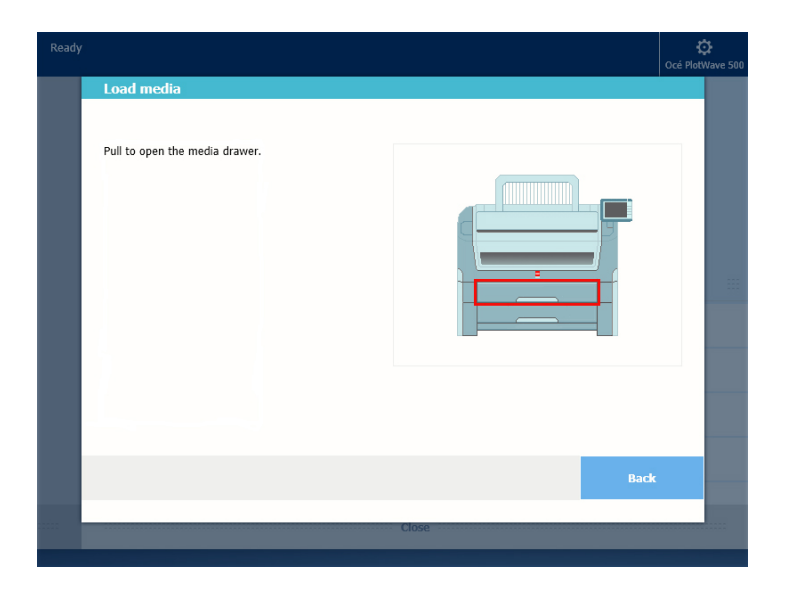

# **Процедура**

- 1. При загрузке нового носителя открывается окно.
- 2. Выберите нужный тип носителя из списка носителей и нажмите Ok.
- 3. Выберите нужный формат носителя из списка носителей и нажмите Ok. Принтер отображает строку с именем правильного носителя на изображении принтера под системным меню.

# **Типы носителей**

#### **Введение**

Для обеспечения лучшего качества и производительности, оборудование Осе должно работать с соответствующими носителями. Полный список носителей (включая обычную или вторичную бумагу, прозрачную бумагу, цветную бумагу и различные полиэфирные пленки) можно получить у местного представителя компании Océ.

Вы можете выбирать имена носителей с помощью следующих устройств:

- мультисенсорная панель оператора
- Océ Express WebTools
- Océ Wide format Printer Driver 2 for Microsoft® Windows®
- Océ PostScript® Driver
- Océ Publisher Express

#### **Типы носителей и вес**

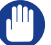

# ВАЖНО

Не храните бумагу в помещениях с высокой температурой и влажностью. Рекомендованные характеристики окружающей среды для обеспечения оптимального качества печати: температура не выше 27 градусов Цельсия или 80 градусов Фаренгейта, а относительная влажность — от 30 до 60%. Также не допускайте попадания на нее пыли и прямых солнечных лучей. Во избежание поглощения влаги оборачивайте неиспользуемую бумагу пластиковой пленкой.

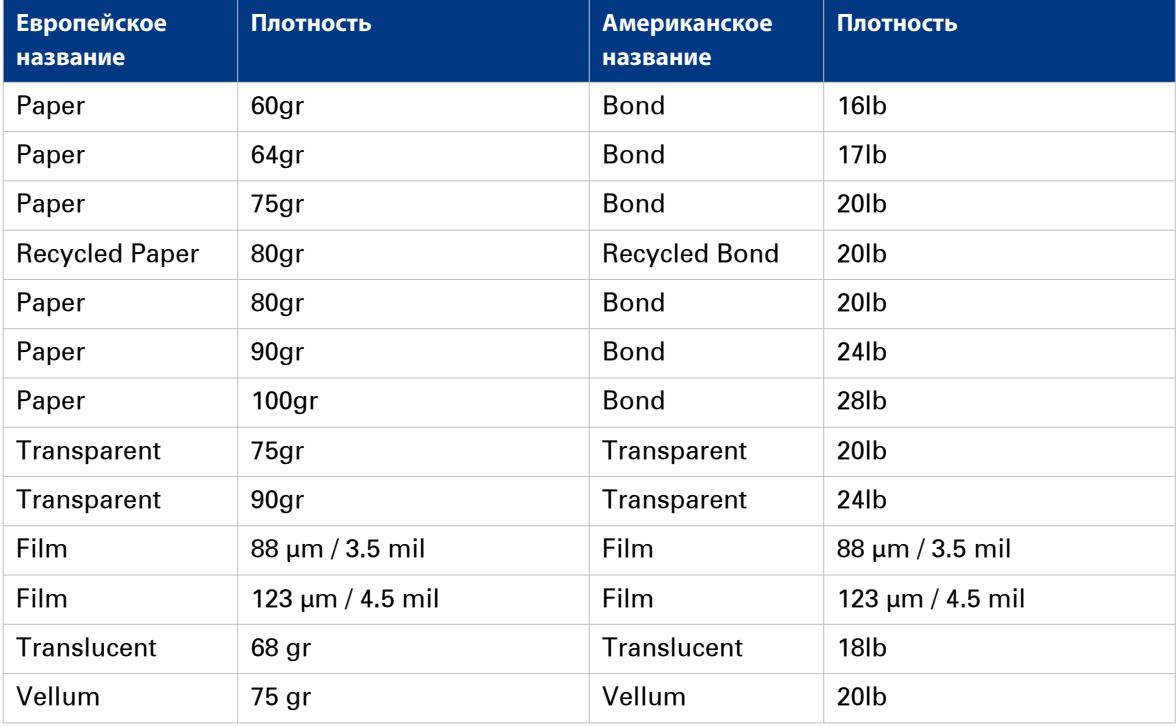

# ПРИМЕЧАНИЕ

Самая последняя информация находится на веб-сайте компании.

# **Размер рулона**

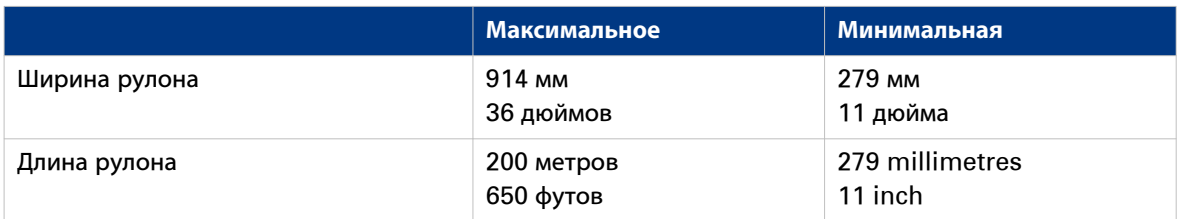

# **Форматы носителей**

#### **Введение**

Для обеспечения лучшего качества и производительности, оборудование Осе должно работать с соответствующими носителями. Осе рекомендует использовать одобренные носители. Полный список носителей (включая обычную или вторичную бумагу, прозрачную бумагу, цветную бумагу и различные полиэфирные пленки) можно получить у местного представителя компании Océ.

# ВАЖНО

Не храните бумагу в помещениях с высокой температурой и влажностью. Рекомендованные характеристики окружающей среды для обеспечения оптимального качества печати: температура не выше 27 градусов Цельсия или 80 градусов Фаренгейта, а относительная влажность — от 30 до 60%. Также не допускайте попадания на нее пыли и прямых солнечных лучей. Во избежание поглощения влаги оборачивайте неиспользуемую бумагу пластиковой пленкой.

#### **Форматы носителей**

#### **спектр ISO A (DIN)**

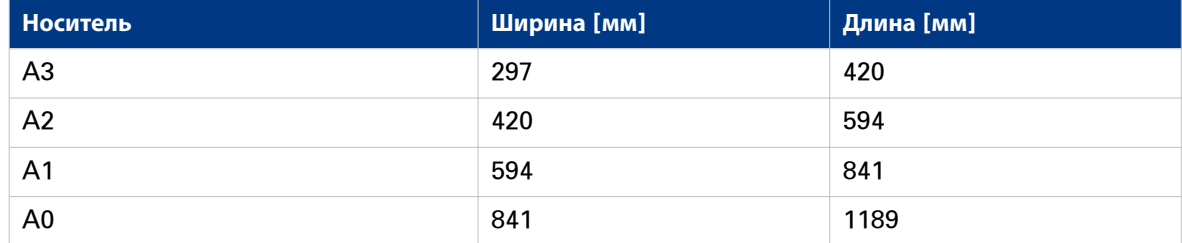

#### **спектр ISO В (DIN)**

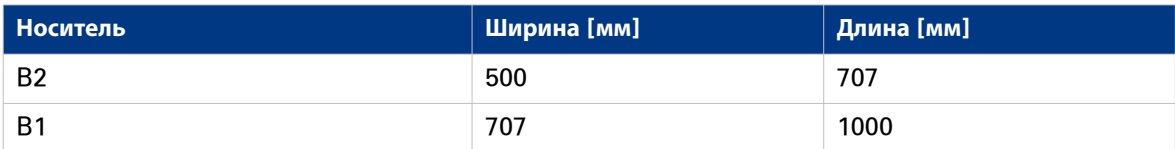

### **спектр Carto B**

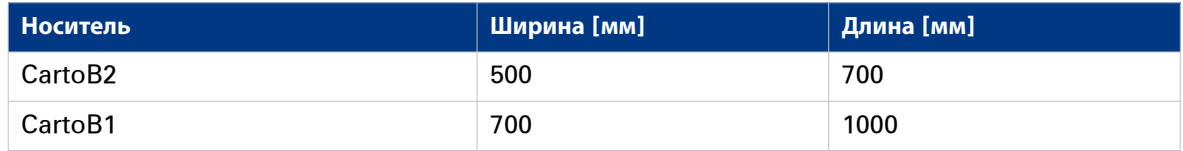

#### **спектр ANSI**

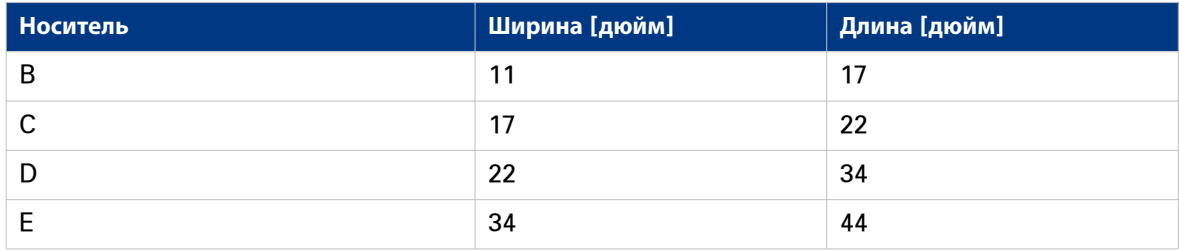

**Интервал ARCH**

## **Форматы носителей**

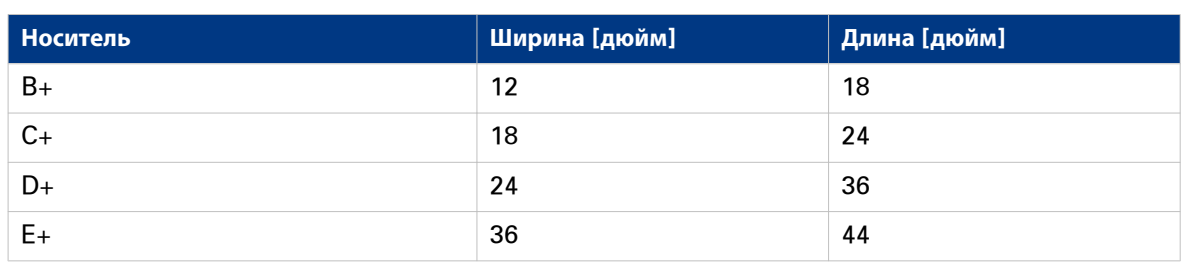

# **Интервал ARCH1**

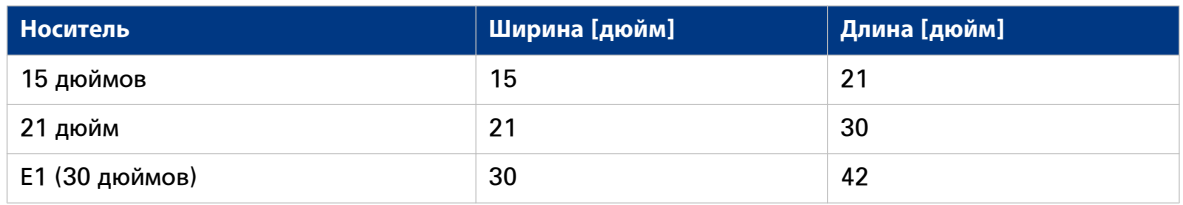

# **Интервал для Японии**

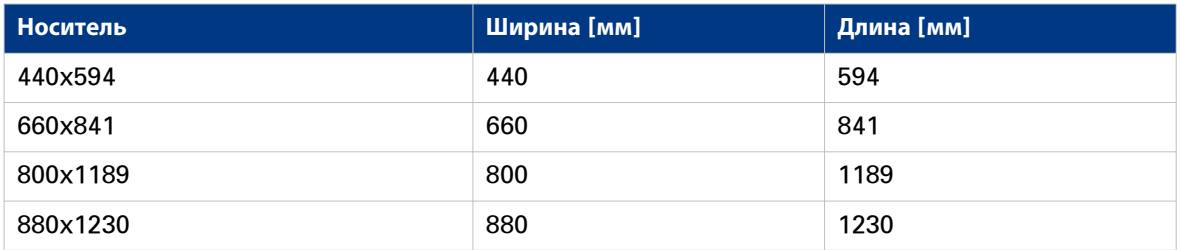

# **Заправка тонера**

# **Заправка тонера**

#### **Введение**

При полностью отключенной системе подачи тонера можно легко заправить тонера.

#### **При выполнении**

Если на панели принтера появляется сообщение "Низкий уровень тонера", необходимо произвести заправку тонера. Сообщение будет отображаться на экране до тех пор, пока Вы заправите тонер. В нормальных условиях принтер перед прекращением печати завершает текущее задание.

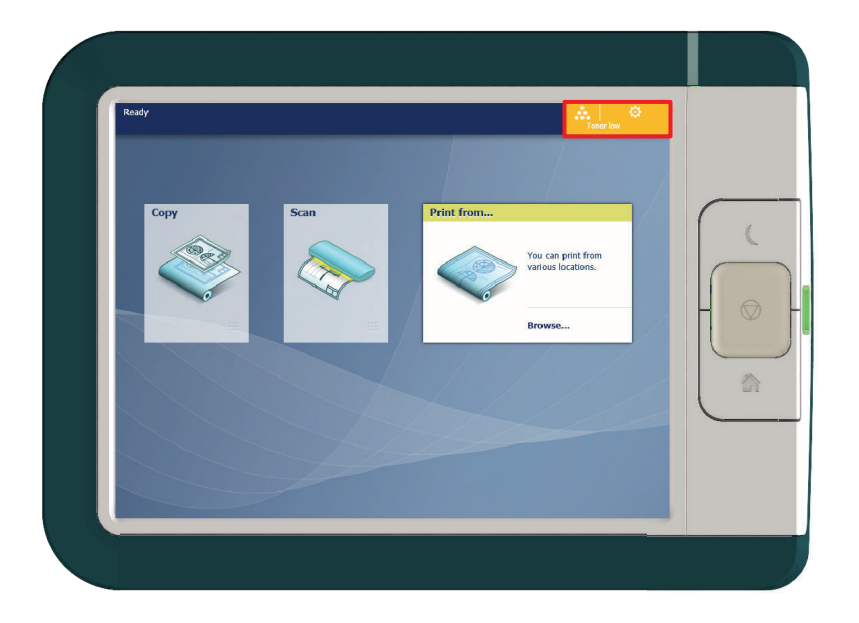

#### **Перед началом**

- Во время печати заправить тонер невозможно. Дождитесь окончания печати или отмените задание.
- При заправке тонера можно оставить принтер включенным.
- Убедитесь в том, что тонер подходит для Océ PlotWave 500.
- За один раз разрешается заправлять только одну бутылку тонера. Если заправить более одной бутылки, отсек будет залит и тонер будет переливаться через край.
- После каждой второй заправки тонера также необходимо заменять контейнер остаточного тонера. Более подробную информацию см. в разделе [Замена контейнера остаточного тонера](#page-275-0) на [стр. 276.](#page-275-0)

# **Процедура**

1. Откройте отсек для тонера.

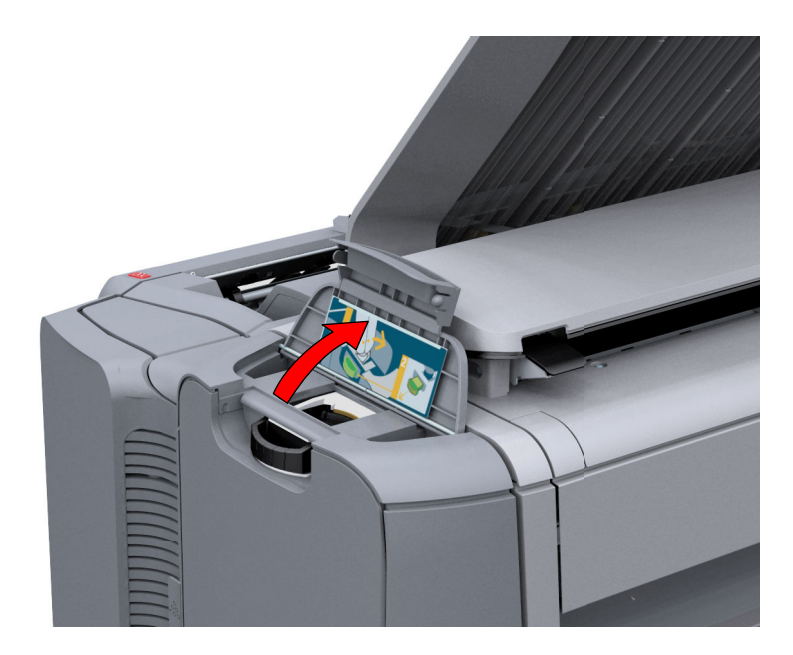

- 2. Тщательно взболтайте бутылку с тонером. Оставьте бутылку закрытой.
- 3. Поместите бутылку на заправочное отверстие блока тонера.

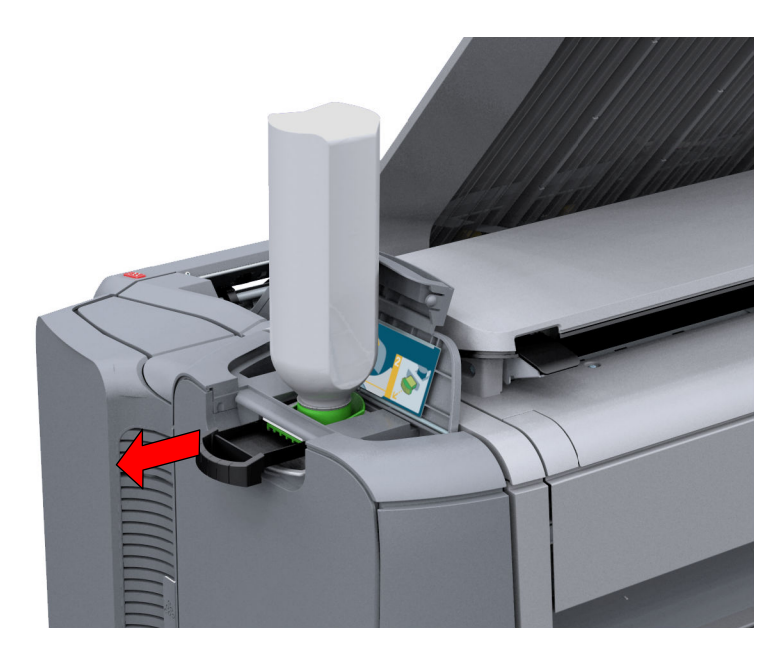

4. Потяните ползун на себя, чтобы одновременно открыть бутылку и заправочное отверстие блока тонера.

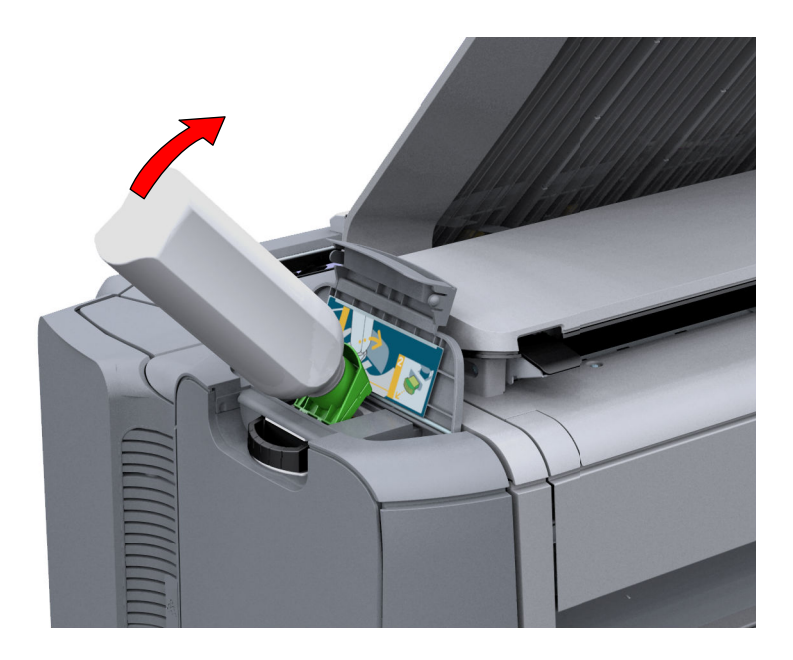

- 5. Слегка покачайте бутылку с тонером (из стороны в сторону), чтобы тонер вытек из бутылки.
- 6. После опустошения бутылки верните ползун блока с тонером в исходное положение, чтобы закрыть заправочное отверстие и бутылку с тонером. Извлеките бутылку из отверстия.

# <span id="page-275-0"></span>**Замените контейнер с остатками тонера**

# **Введение**

При заправке тонера также необходимо заменять контейнер остаточного тонера.

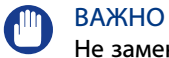

Не заменяйте контейнер во время процесса печати. Контейнер можно заменять при включенном принтере.

# **Процедура**

1. Откройте отсек для тонера.

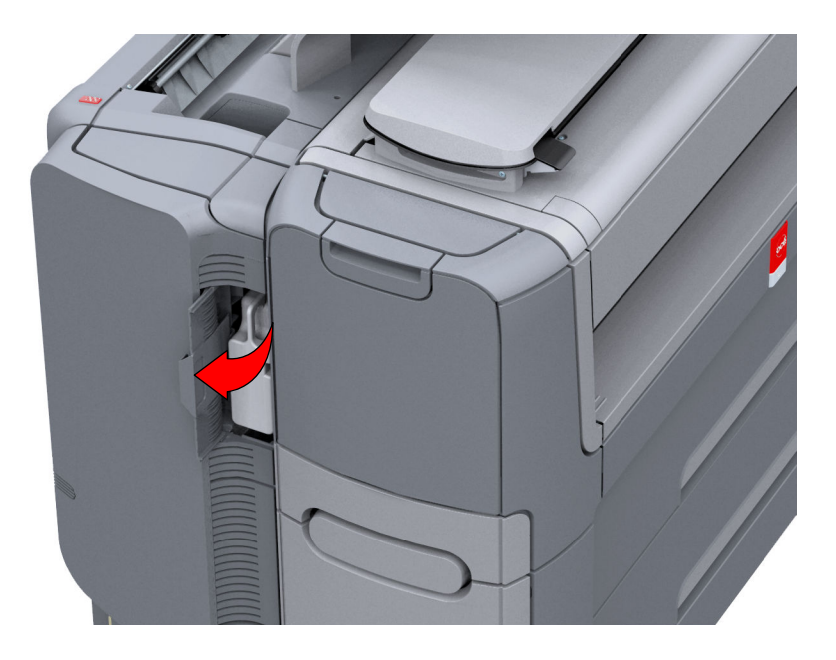

2. Снимите заполненный контейнер остаточного тонера.

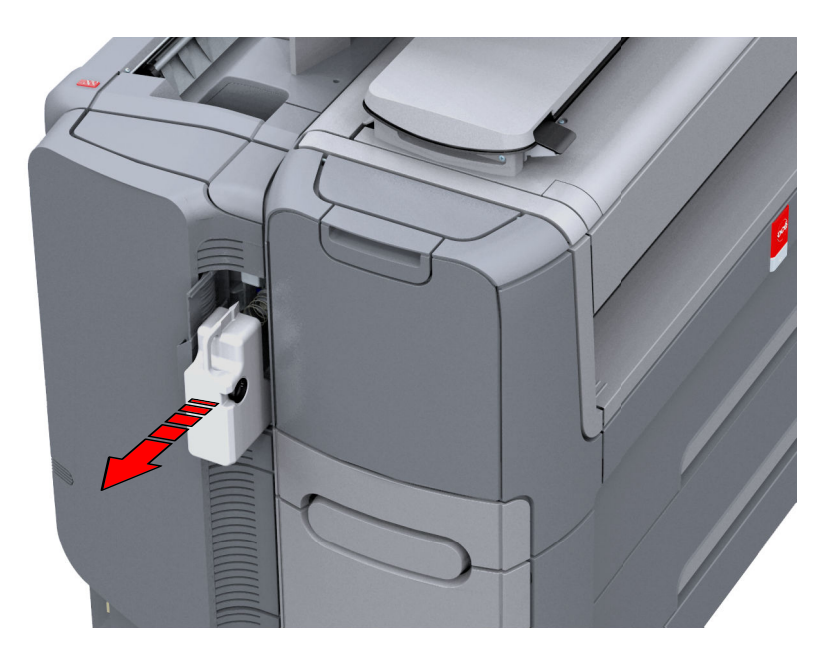

# ПРИМЕЧАНИЕ

Контейнер с остатками тонера можно утилизировать обычным способом.

- 3. Вставьте пустой контейнер остаточного тонера.
- 4. Закройте отсек остаточного тонера.

# **Обслуживание сканера .**

# **Сканер**

# **Введение**

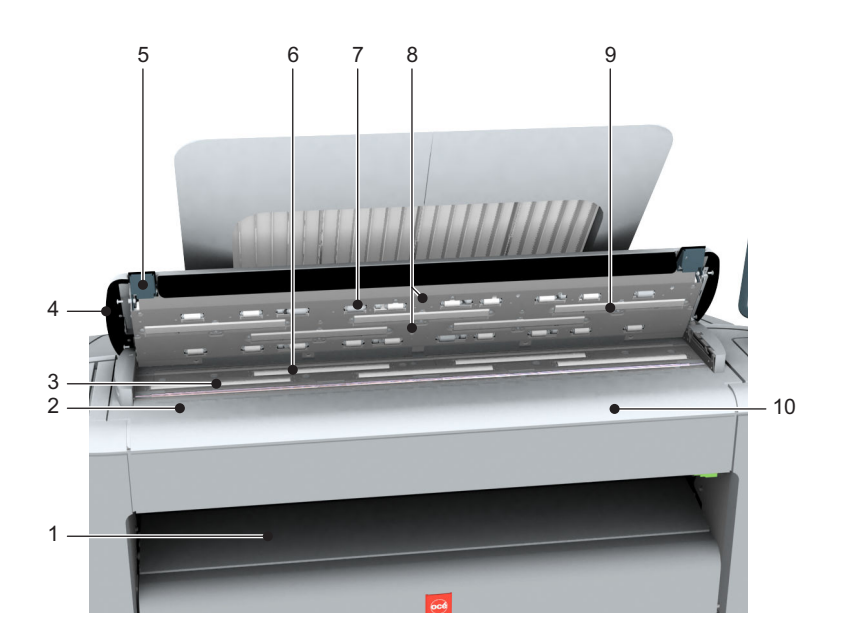

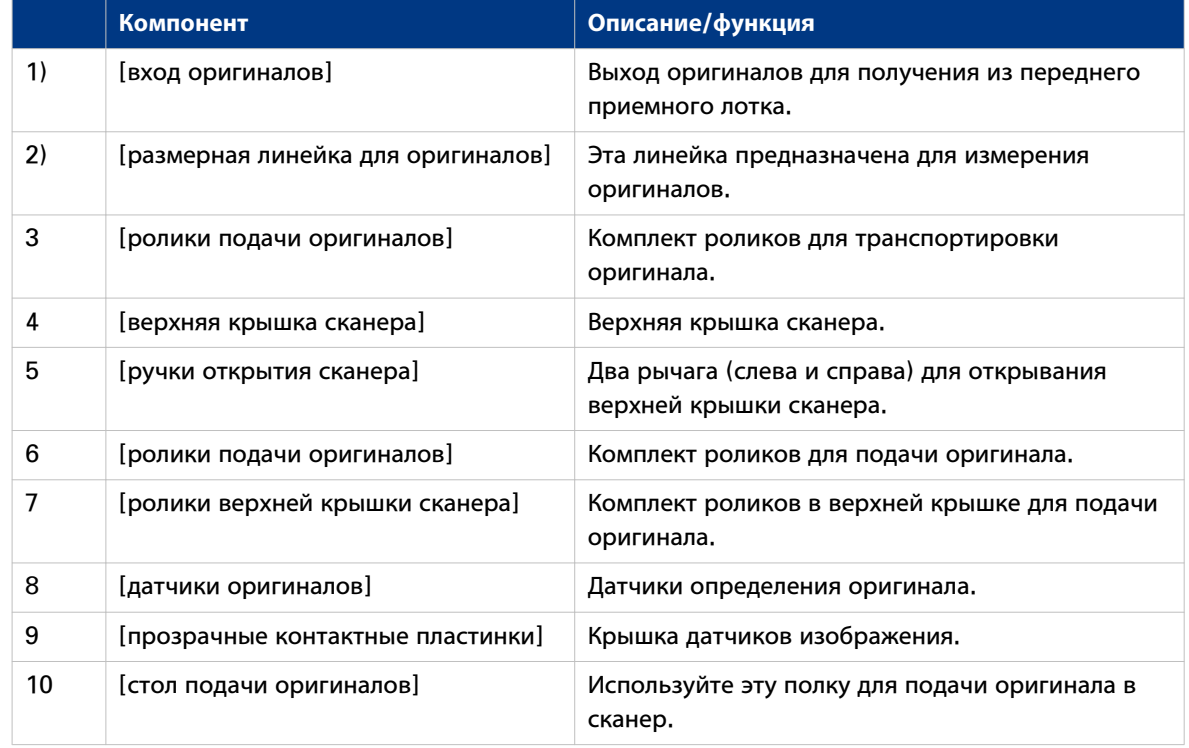

# <span id="page-278-0"></span>**Чистка сканера**

# **Введение**

Чистите время от времени сканер, чтобы не пострадало качество копирования и сканирования.

## **При выполнении**

Чистите когда:

- прозрачные контактные пластины грязные и поврежденные
- оригинальные ролики загрязнены, а вы используете прозрачные оригиналы.

# **Процедура**

1. Обеими руками надавите вверх левый и правый рычаги открывания сканера, чтобы полностью открыть верхнюю крышку сканера.

Блокирующий механизм не позволяет верхней крышке сканера закрыться.

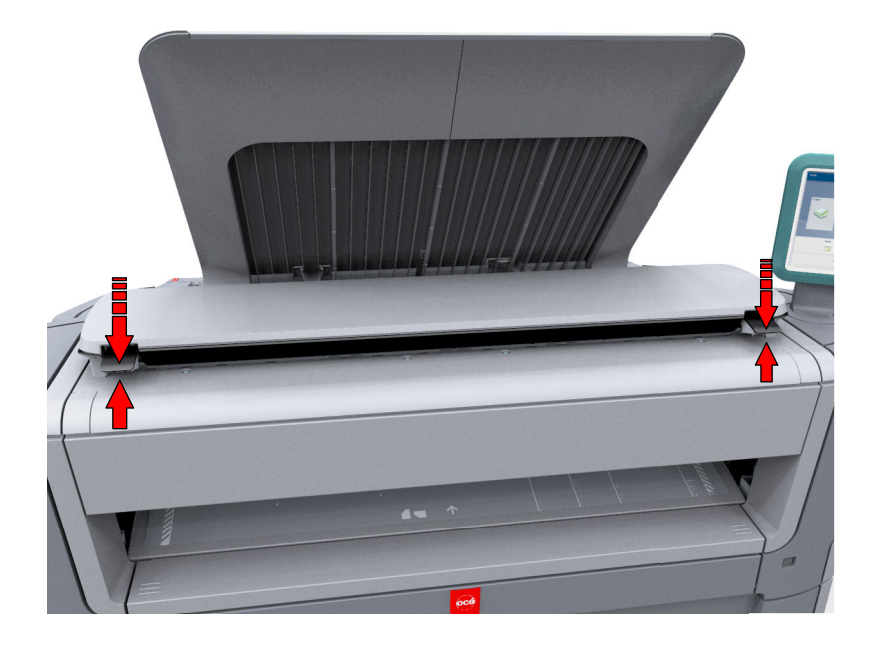

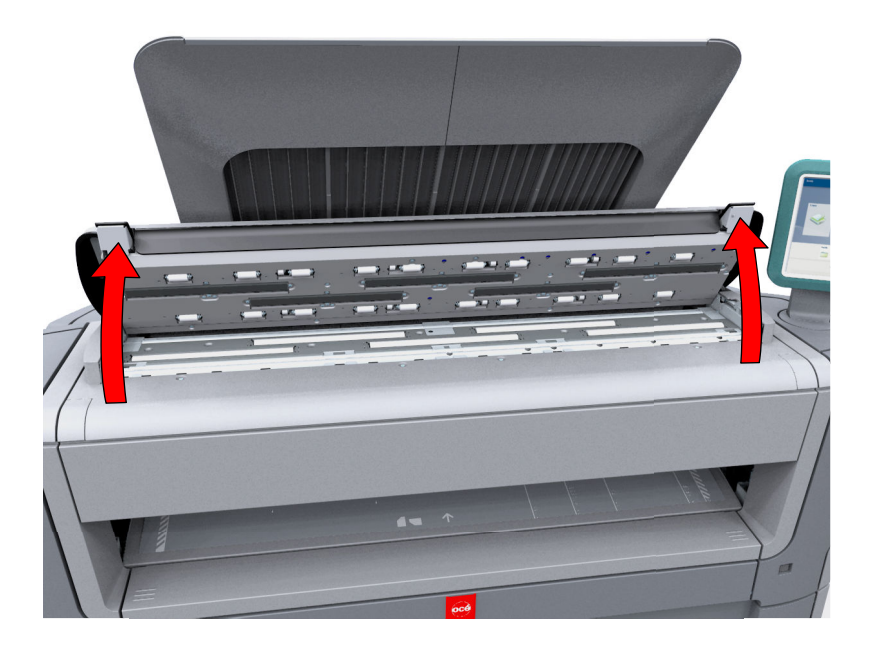

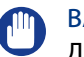

#### ВАЖНО

- Для чистки сканера используйте мягкие безворсовые салфетки из набора по уходу за сканером.
- 2. Используйте мягкие безворсовые салфетки, смоченные водой. Тщательно отжав их, потрите следующие части сканера.
	- Система печати [ролики подачи оригиналов] Для чистки ролики следует поворачивать.
	- Система печати [прозрачные контактные пластинки] Протрите все загрязненные участки.

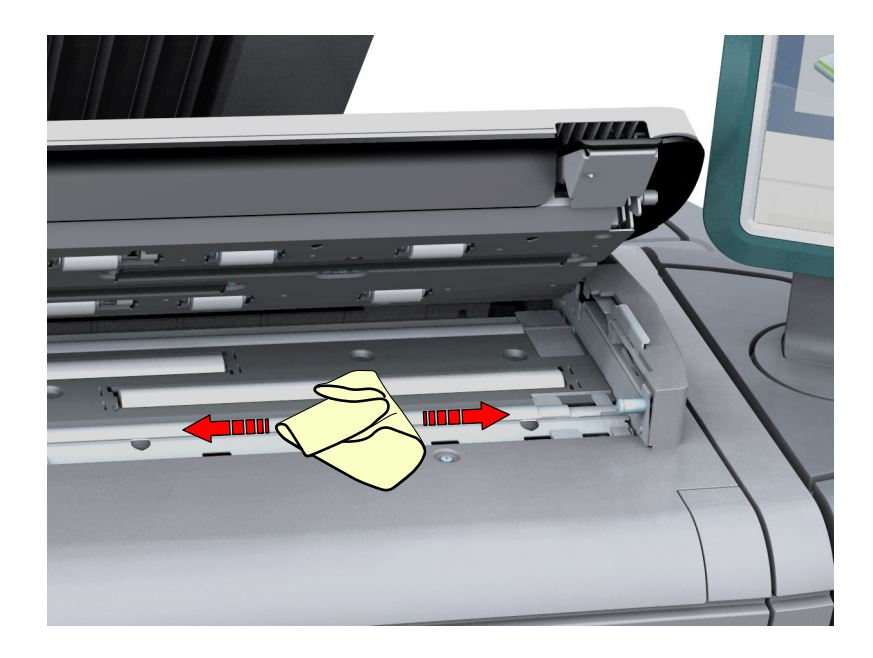

3. Еще раз протрите все очищенные части мягкой сухой салфеткой.

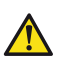

**ВНИМАНИЕ**

**Следите за тем, чтобы пальцы не попали под верхнюю крышку сканера.**

4. Осторожно надавите на верхнюю крышку сканера вниз обеими руками, чтобы закрыть ее.

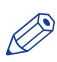

# ПРИМЕЧАНИЕ

Убедитесь в том, что левый и правый рычаги открывания сканера зафиксированы на своих местах.

# **Калибровка сканера**

#### **Введение**

При неудовлетворительном качестве сканирования или копирования можно произвести калибровку сканера. Мастер калибровки применяется для калибровки сканера.

#### **Перед началом**

Перед калибровкой почистите сканер. Загрязнения на компонентах сканера могут стать причиной снижения качества копирования и сканирования. Более подробную информацию см. в разделе [Чистка сканера](#page-278-0) на стр. 279.

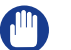

## ВАЖНО

- Осторожно обращайтесь с калибровочным листом.
- Не касайтесь пальцами черного участка на калибровочном листе.
- Перед использованием калибровочного листа протрите его, чтобы удалить пыль.

#### **Процедура**

- 1. Выберите меню Система.
- 2. В списке меню [Калибровка сканера] в нижней правой части дисплея расположено подокно .
- 3. Нажмите [Калибровка сканера].
- 4. Войдите в систему в качестве основного оператора или опытного пользователя. Откроется мастер.
- 5. Следуйте инструкциям мастера.

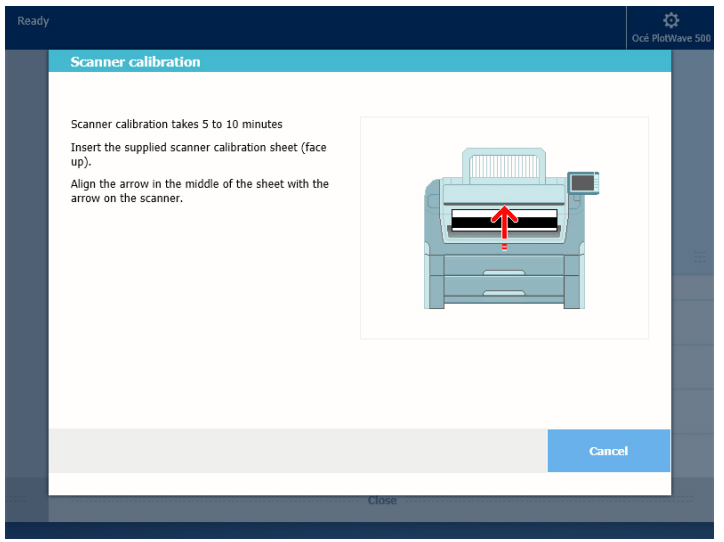

- 6. Вставьте калибровочный лист сканера в соответствии с указаниями мастера.
- 7. Прикоснитесь к зеленой кнопке, чтобы запустить калибровку сканера.

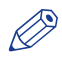

#### ПРИМЕЧАНИЕ

[Калибровка сканера продолжается 5-10 минут.]

Глава 6 Управление лицензиями

# **Введение в управление лицензиями**

## **Введение**

Для некоторых приложений, которые используются принтером, необходимо активировать лицензию. Лицензия всегда необходима для Océ PlotWave 500. Лицензии можно активировать в Océ Express WebTools.

Далее описывается процедура выполнения активации.

## **Процедура**

- 1. Просмотр текущих активных лицензий. Можно создать список новых необходимых настроек и список номеров лицензий. Системе Oce нужен список новых настроек и номеров лицензий для создания нового файла лицензий.
- 2. Узнайте серийный номер машины. Для создания нового файла лицензии компании Océ необходим серийный номер вашей системы Océ.
- 3. Отправьте в компанию Océ список новых опций, список номеров лицензий и серийный номер. Oce создаст и предоставит один или несколько новых файлов лицензий.
- 4. При необходимости создайте резервную копию текущих активных лицензий. Для этого необходимо сохранить текущие активные лицензии.

#### 5. Активация лицензий.

- Для активации лицензии необходимо выполнить следующие шаги.
- 1. Укажите файл лицензии.
- 2. Просмотрите новые активные лицензии
- 3. Примите условия лицензионного соглашения для конечного пользователя.
- 4. Завершите задание активации лицензии.
- 5. Перезагрузка системы Осе

# **Проверка лицензий**

## **О лицензиях**

Раздел лицензий в Océ Express WebTools позволяет управлять лицензиями, которые активированы на вашей системе. Для активации определенных функций на вашем принтере необходима лицензия.

## **Просмотр информации о лицензии**

Откройте [Поддержка] - вкладка [Лицензии] в Océ Express WebTools для просмотра всех доступных лицензий.

Информацию о лицензии можно просмотреть в следующих целях:

- Проверка активных лицензий: статус, тип и срок действия.
- Проверка срока действия лицензии.
- Просмотр всех параметров, доступных для вашей системы .
- Создание списка новых нужных вам опций.
- Создание списка номеров лицензий.

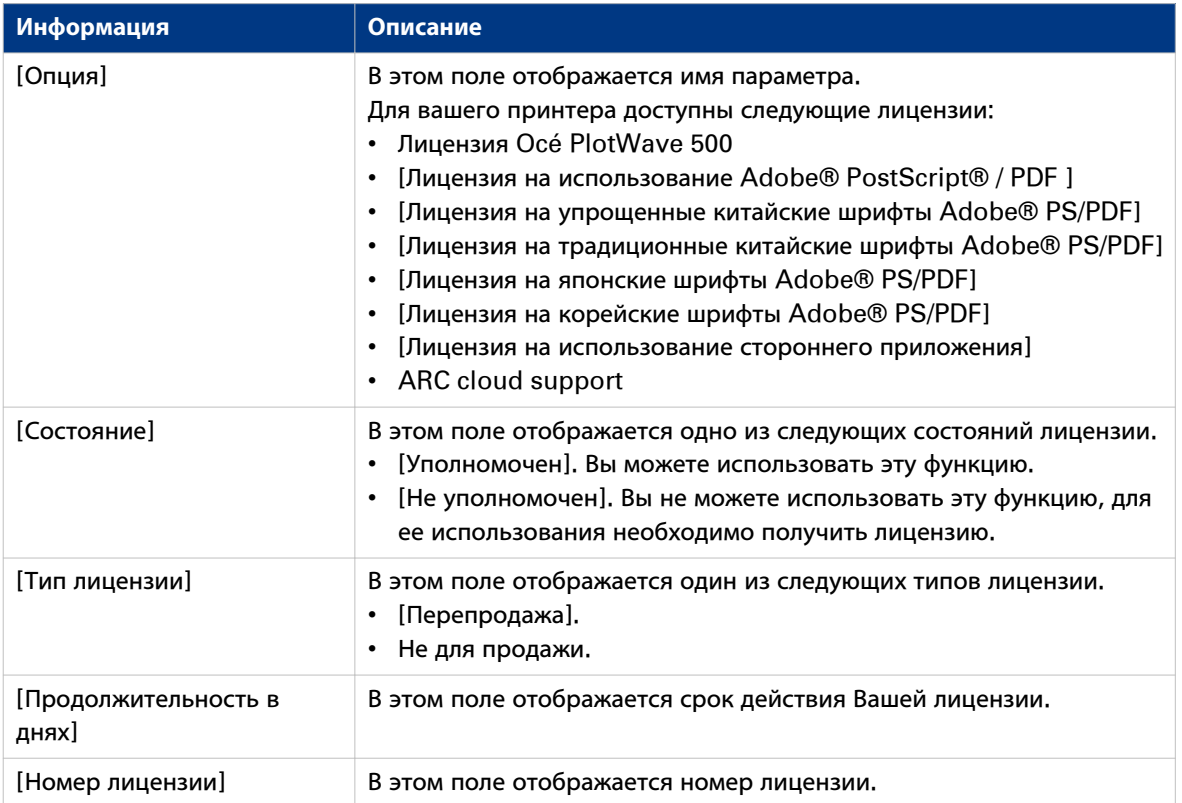

# **Сохранение текущих активных лицензий**

### **Введение**

Можно записать все текущие активные лицензии разных типов в один файл.

#### **При выполнении**

Собрать все текущие активные лицензии перед запуском задания активации лицензии или сохранить текущую ситуацию в отношении лицензий.

## **Процедура**

#### $\oslash$ ПРИМЕЧАНИЕ

Для выполнения этой процедуры необходимо войти в систему в качестве системного администратора или опытного пользователя.

- 1. Откройте [Поддержка] вкладка [Лицензии].
- 2. Нажмите кнопку [Сохранить]. Откроется окно [Сохранить лицензии].
- 3. Выберите директорию и введите новое имя файла, в котором вы хотите сохранить лицензии.
- 4. Нажмите кнопку [Сохранить] для резервного копирования текущих активных лицензий.

## **Результат**

Все текущие активные лицензии сохраняются в одном файле.

# **Получение файла новой лицензии**

### **Введение**

Приложения и дополнительные функции Océ защищены от несанкционированного использования. Для использования различных приложений необходимо активировать лицензию. Во вкладке [Лицензии] в Océ Express WebTools вы можете передавать новые файлы лицензий.

## ПРИМЕЧАНИЕ

После загрузки лицензии необходимо перезапустить систему для активации файла лицензии.

## **Процедура**

- 1. Откройте [Поддержка] вкладка [Лицензии], чтобы открыть страницу информации о лицензиях.
- 2. Запишите лицензионную информацию.
- 3. Узнайте серийный номер машины и запишите его.
- 4. Отправьте серийный номер и лицензионную информацию представителю Océ вместе со списком необходимых опций.
- 5. После получения файла лицензии сохраните его в сети.

# **Загрузка новой лицензии**

# ВАЖНО

Перед активацией нового файла лицензии рекомендуется сохранить информацию о текущих активных файлах лицензий. Для сохранения информации о текущих файлах лицензий используйте кнопку [Сохранить].

## **Процедура**

- 1. Откройте [Поддержка] вкладка [Лицензии], чтобы открыть страницу информации о лицензиях.
- 2. Щелкните [Активировать], чтобы открыть окно браузера для поиска файла лицензии в сети.
- 3. Выберите в сети файл лицензии.
- 4. Нажмите "Далее", прочитайте описание шага и нажмите "Далее".
- 5. После отображения пользовательского соглашения прокрутите вниз до упора и установите флажок в боксе перед "Я согласен".

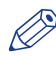

# ПРИМЕЧАНИЕ

Если вы не установите флажок в боксе соглашения, лицензия не будет установлена.

- 6. Нажмите "Далее".
- 7. Чтобы начать активацию файла лицензии, нажмите Ok. После завершения процесса отобразится сообщение.
- 8. Для активации изменений перезагрузите систему.

### **Результат**

- При обновлении истекшей лицензии предыдущий файл лицензии перезаписывается новым.
- При загрузке новой лицензии состояние лицензии при обзоре изменяется с [Не уполномочен] на [Уполномочен].
Глава 7 Управление отчетностью

# **Обзор Océ Account Center**

### **Введение**

Используйте Océ Account Center для управления учетной информацией заданий печати, копирования и сканирования в файл для ваших устройств Océ.

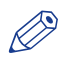

#### ПРИМЕЧАНИЕ

Для данного приложения имеется отдельное руководство пользователя. Зайдите на ["http://](http://downloads.oce.com)  $downloads.oce. comm$ ", выберите ваш принтер и найдите руководство в списке.

### **Определение**

Océ Account Center состоит из следующих двух программных модулей:

• Océ Account Console.

Océ Account Console выполняется на ПК, работающем в качестве сервера. Доступ к приложению Océ Account Console защищен паролем, и получить его может только уполномоченный персонал.

Администратор использует Océ Account Console для создания диалога по учетной информации. Администратор публикует диалог учетной информации для Océ Express WebTools, панели оператора и других приложений.

Бухгалтер использует Océ Account Console для получения и экспорта данных журнала регистрации.

Бухгалтер использует данные журналов регистрации для бухгалтерии.

• Océ Account Logic.

ПО Océ Account Logic является частью Océ Express WebTools.

ПО позволяет оператору вводить учетную информацию по заданиям копирования, печати и сканирования.

### **Роли и задачи пользователей в Oce Account center**

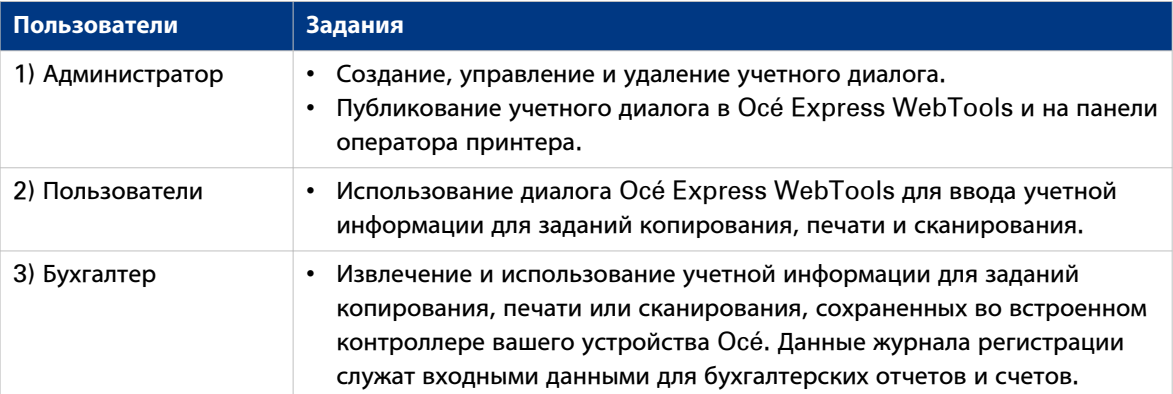

# **Océ Account Console ®**

## **Введение в Océ Account Console**

### **Определение**

Océ Account Console установлена на рабочей станции администратора. Доступ к Océ Account Console защищен паролем и зарезервирован за администратором.

### **Назначение**

Océ Account Console имеет следующие функции:

- Управление, просмотр и публикация диалога учетной информации для Océ Account Logic.
- Извлечение и экспорт файлов журнала.
- Управление устройствами.

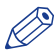

# ПРИМЕЧАНИЕ

Для данного приложения имеется отдельное руководство пользователя.

### **Иллюстрация**

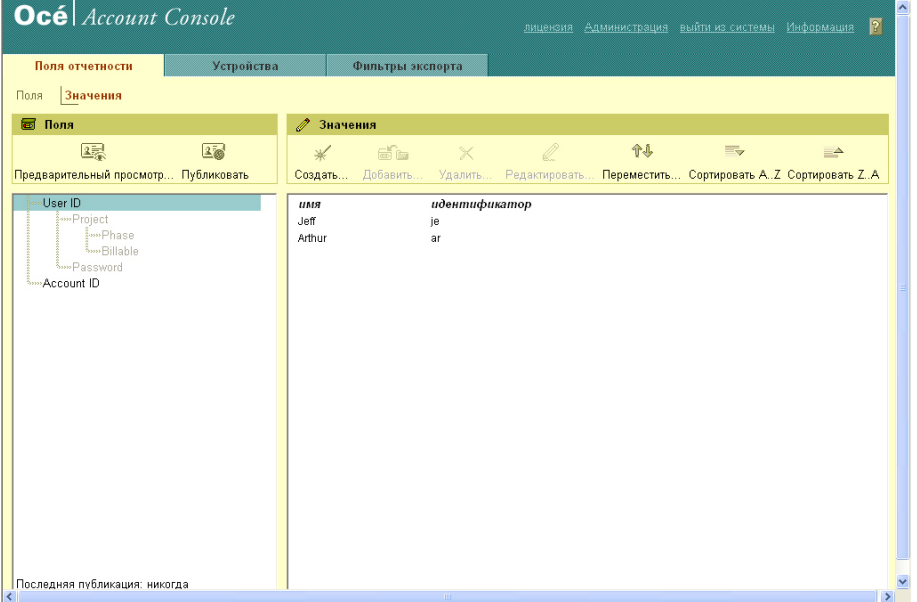

## **Сводка Océ Account Console**

### **Основные компоненты Océ Account Console**

Администратор использует Océ Account Console для выполнения некоторых заданий по обслуживанию и конфигурации.

Основные функциональные области Océ Account Console описываются в таблице ниже.

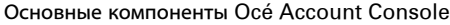

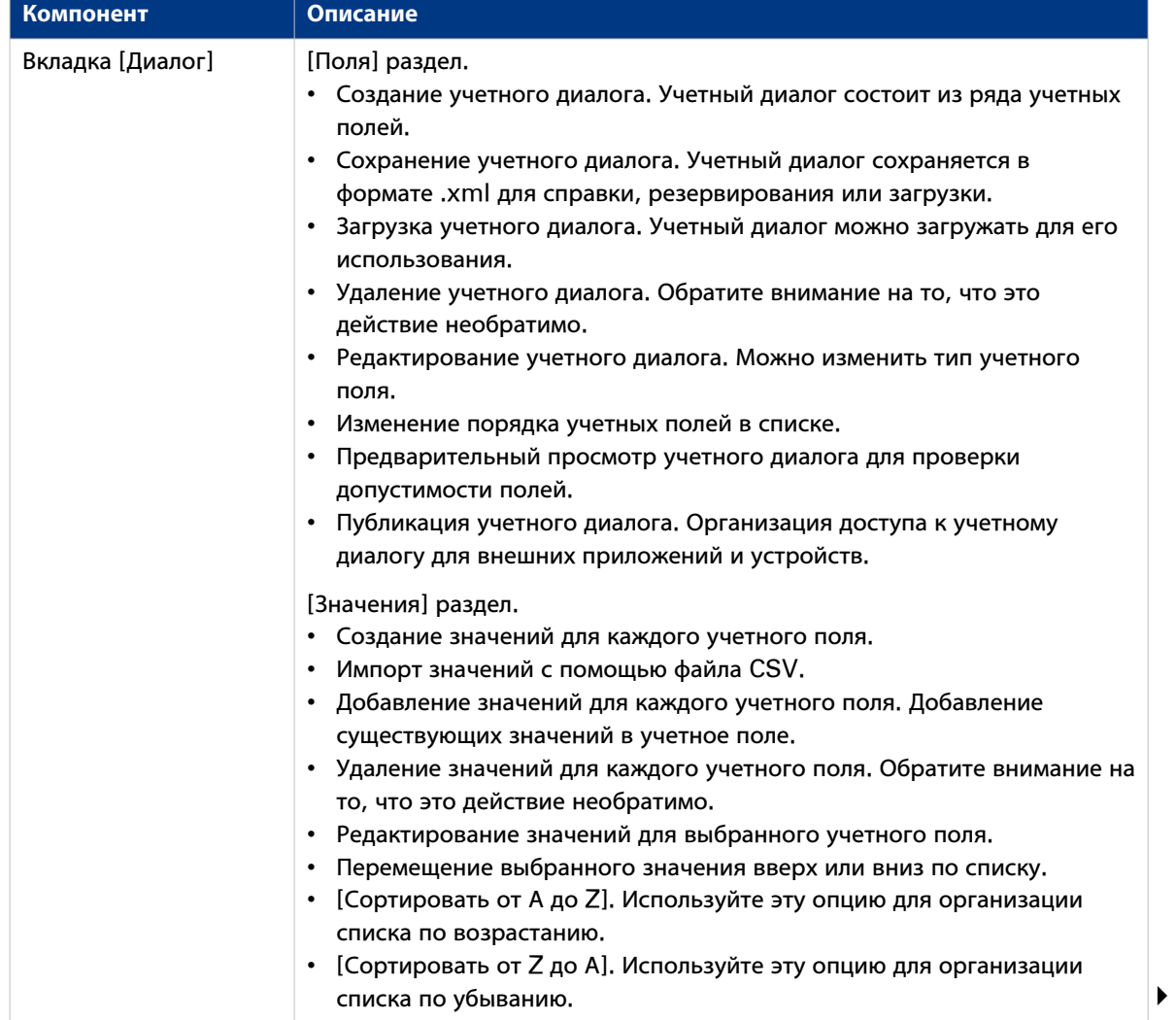

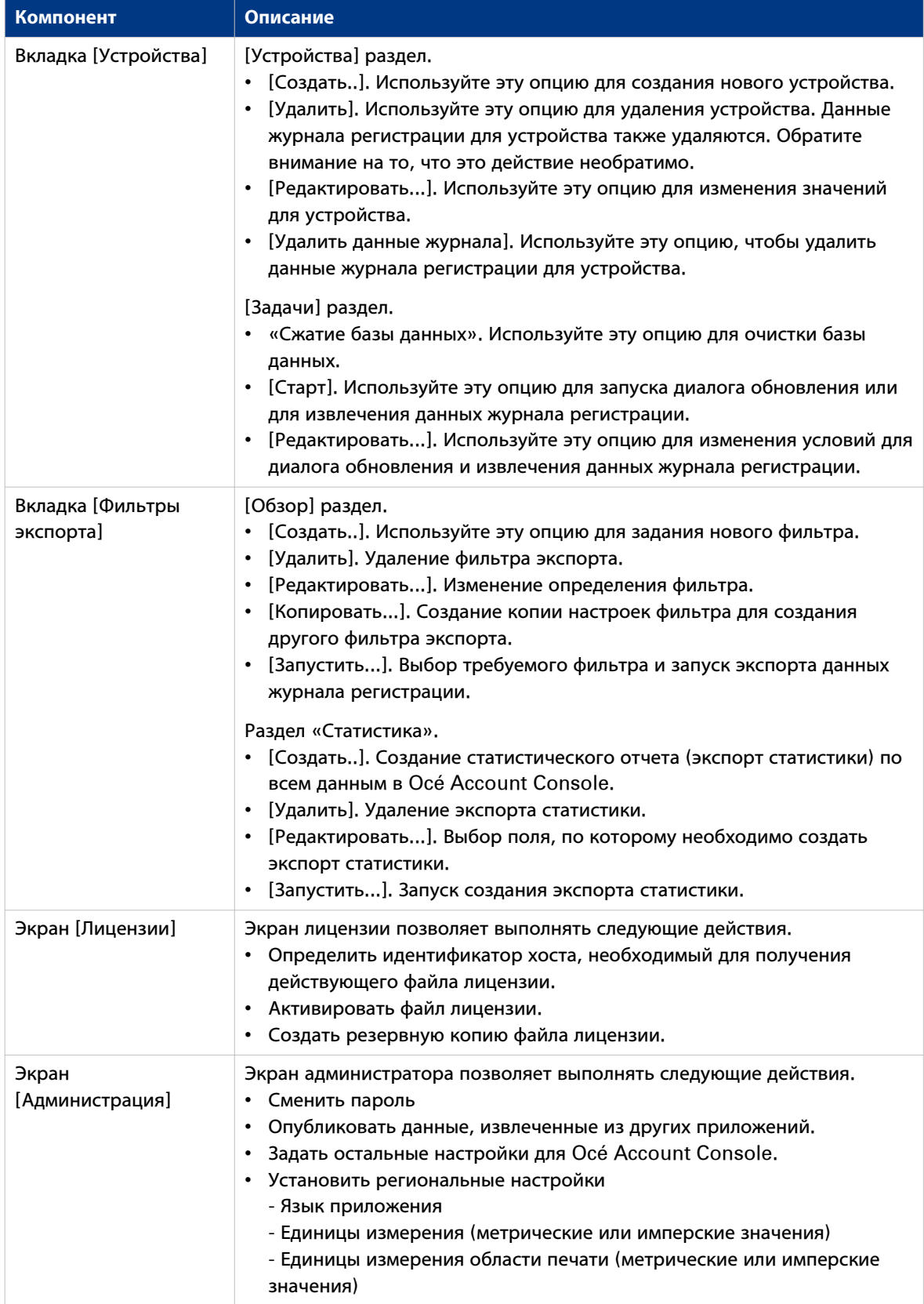

# **Включение управления отчетностью в Océ Express WebTools**

### **Introduction**

Для включения управление отчетностью можно задать значения в Océ Express WebTools

### **Определение**

Требования к учетной информации определяются и контролируются администратором.

#### **Установка настроек 'Системы учета и регистрации'**

Откройте вкладку [Предпочтения] - [Стандартные настройки системы] и в [Управление заданиями] активируйте [Принудительный ввод учетных данных для заданий печати]. Затем задайте настройки для отчетности в [Учетный журнал].

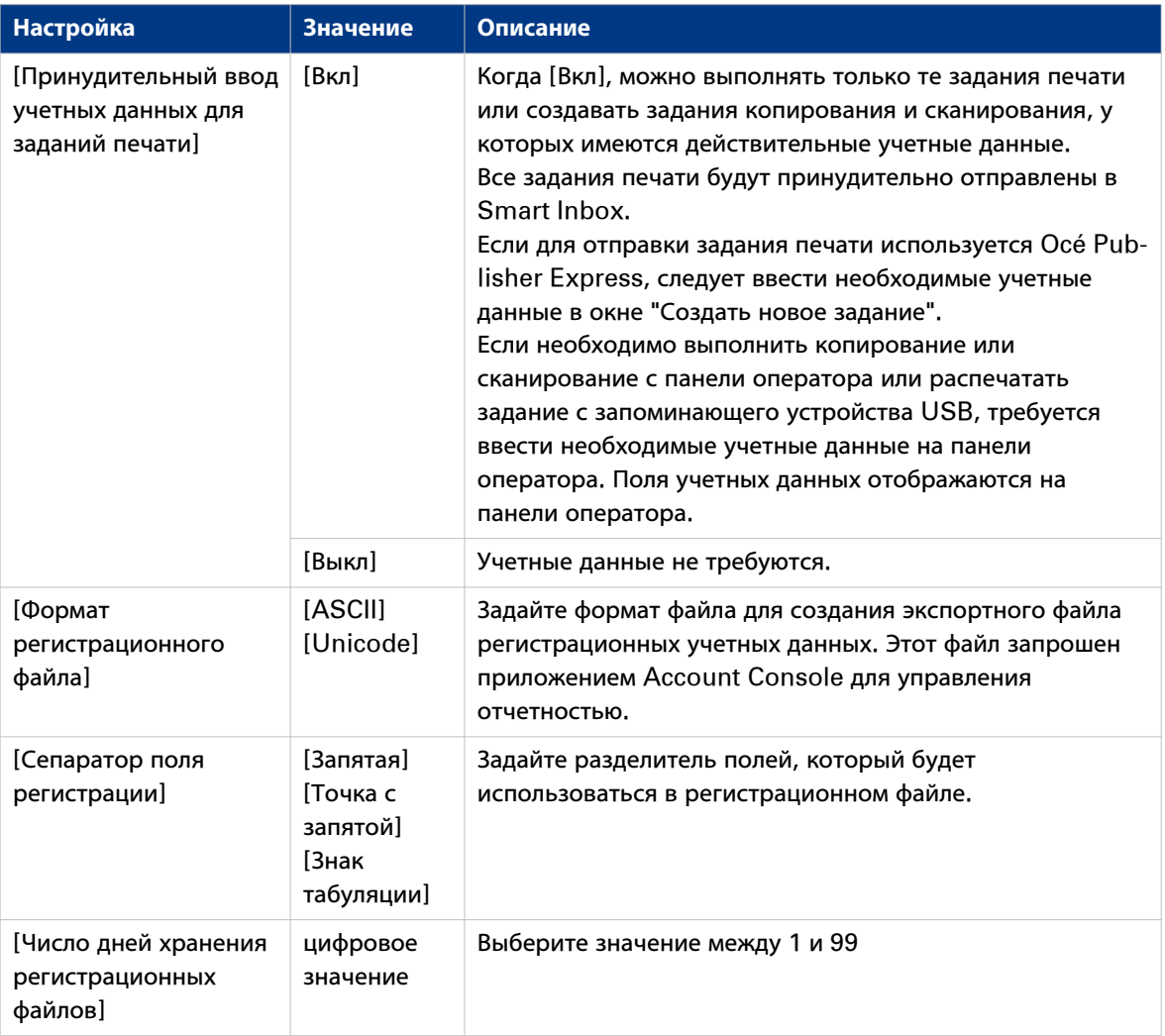

### **Учетные данные отсутствуют**

В случае отсутствия требуемых учетных данных отображается значок в Smart Inbox перед заданием. Для ввода отсутствующих учетных данных выберите задание и щелкните [Редактировать].

### **Процесс отчетности**

### **Введение**

После того как администратор сконфигурирует настройки, отчетность может быть интегрирована в рабочий процесс.

### **Процедура**

- 1. Задайте диалог отчетности и опубликуйте его.
- 2. Добавьте Océ PlotWave 500 к устройствам в Océ Account Console и сконфигурируйте задачи.

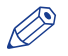

# ПРИМЕЧАНИЕ

Попробуйте получать данные журнала событий ежедневно, когда принтер включен.

- 3. Запустите диалог обновления задач для Océ PlotWave 500, чтобы принтер распознал диалог.
- 4. Включите отчетность в Océ Express WebTools.

### **Рабочий процесс на принтере**

### **Процедура**

- 1. Создайте задание копирования, сканирования или печати.
- 2. Нажмите зеленую клавишу для запуска задания. Откроется диалоговое окно с предложением ввести необходимую учетную информацию. Если пользователь не введет информацию, он не сможет завершить задание.

Глава 8 Устранение неполадок

# **Решение проблем с заданиями печати**

### **Процедура**

- 1. Если при выполнении задания возникла проблема, цвет строки очереди задания в Océ Express WebTools меняется с зеленого на красный. В разделе системного монитора Océ Express WebTools появляется сообщение: [Требуется вмешательство пользователя.]. Задание, в котором имеются проблемы, остается в очереди в качестве активного, но отображается полужирным шрифтом.
- 2. На панели оператора появляется подробная информация о проблеме. Эта информация поможет решить проблему.

## ПРИМЕЧАНИЕ

В случае замятия носителя можно проверить следующее:

- Правильно ли загружен носитель?
- Правильный ли носитель используется? Дополнительную информацию см. в .
- Удалены ли все фрагменты носителя из тракта протяжки?

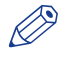

### ПРИМЕЧАНИЕ

Если возникла проблема, которую Вы решить не можете, запомните код ошибки на панели оператора и обращайтесь за помощью в сервисную службу.

### **Устранение замятия оригинала в сканере**

### **Введение**

Если в сканере происходит замятие оригинала, на панели оператора появляется сообщение [Замин оригинала в сканере]. В этом случае необходимо удалить оригинал из сканера. Следуйте указаниям мастера по устранению замятия на панели пользователя.

При частом замятии оригинала:

- Проверьте, правильный ли тип оригинала используется.
- Проверьте, используется ли несущий лист.
- Перед загрузкой оригинала проверьте, не поврежден ли он.

### **Процедура**

1. Обеими руками надавите вверх левый и правый рычаги открывания сканера, чтобы полностью открыть верхнюю крышку сканера.

Блокирующий механизм не позволяет верхней крышке сканера закрыться.

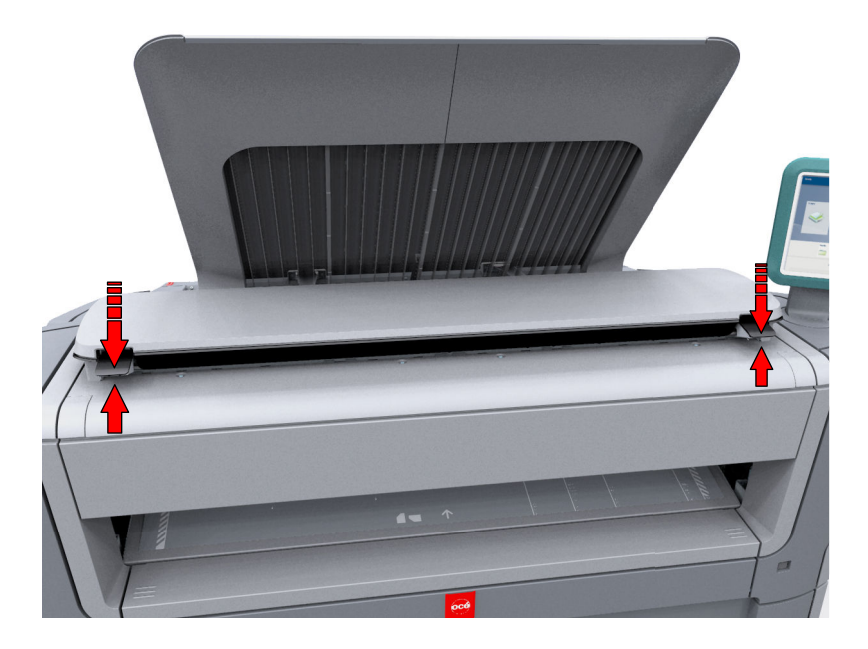

#### 2. Извлеките оригинал.

- Извлеките оригинал из сканера или спереди из выхода оригиналов.
- 3. Осторожно надавите на верхнюю крышку сканера вниз обеими руками, чтобы закрыть ее.

### ПРИМЕЧАНИЕ

Убедитесь в том, что левый и правый рычаги открывания сканера зафиксированы на своих местах.

4. Разгладьте оригинал и загрузите его.

# <span id="page-299-0"></span>**Устранение замятия носителя на участке термозакрепления**

### **Введение**

В случае замятия носителя на участке термозакрепления действуйте с осторожностью.

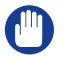

### ВАЖНО

При нормальном режиме эксплуатации аппарат термозакрепления должен оставаться в закрытом положении. Открывайте его только для удаления застрявшей бумаги.

### **Процедура**

- 1. Подождите немного, чтобы дать остыть участку термозакрепления.
- 2. Используйте рукоятку для устранения замятия носителя, чтобы открыть верхнюю заднюю крышку.

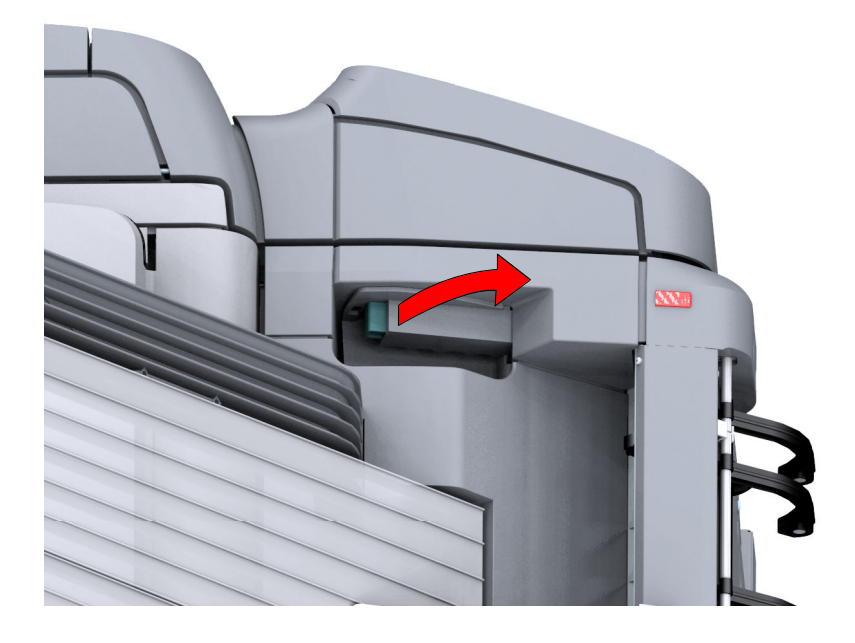

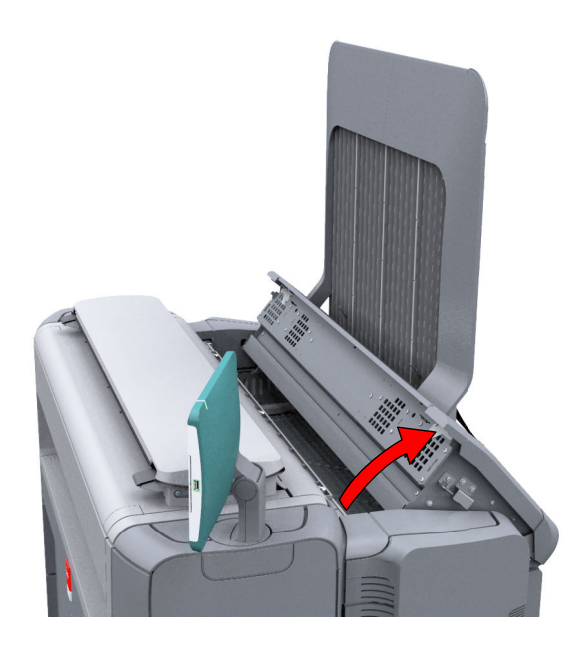

- 3. Удалите с участка термозакрепления застрявший материал.
- 4. Нажмите на зеленую кнопку на рукоятке для устранения замятия носителя и закройте верхнюю заднюю крышку.

# ПРИМЕЧАНИЕ

Проверьте, закрыта ли верхняя задняя крышка надлежащим образом: должен быть слышен щелчок.

# **Устранение застревания носителя на участке термозакрепления.**

### **Введение**

Если замятие носителя происходит на участке ручной подачи носителя, следуйте указаниям мастера на панели оператора и выполните следующие действия:

### **Процедура**

1. Откройте нижнюю переднюю крышку.

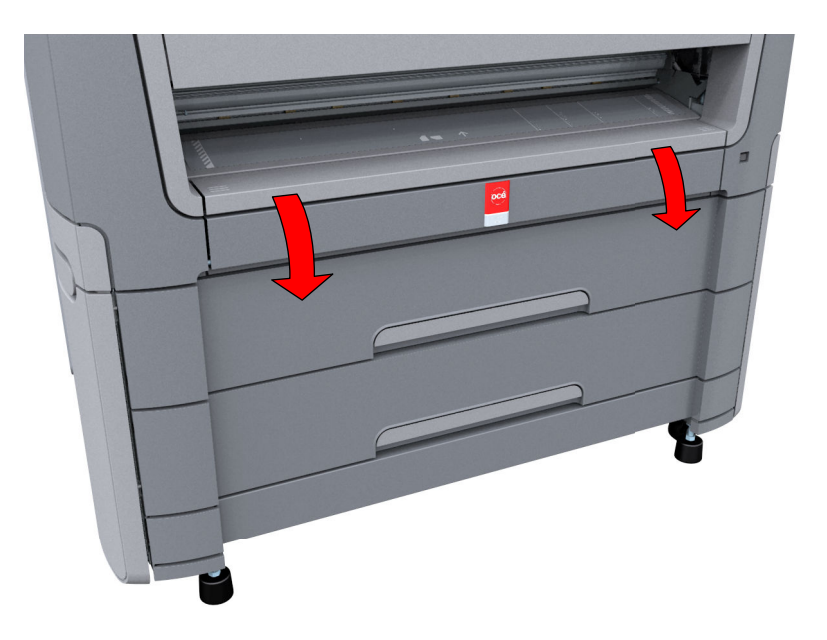

2. Опустите устройство ручной подачи носителя, нажав ручки слева и справа.

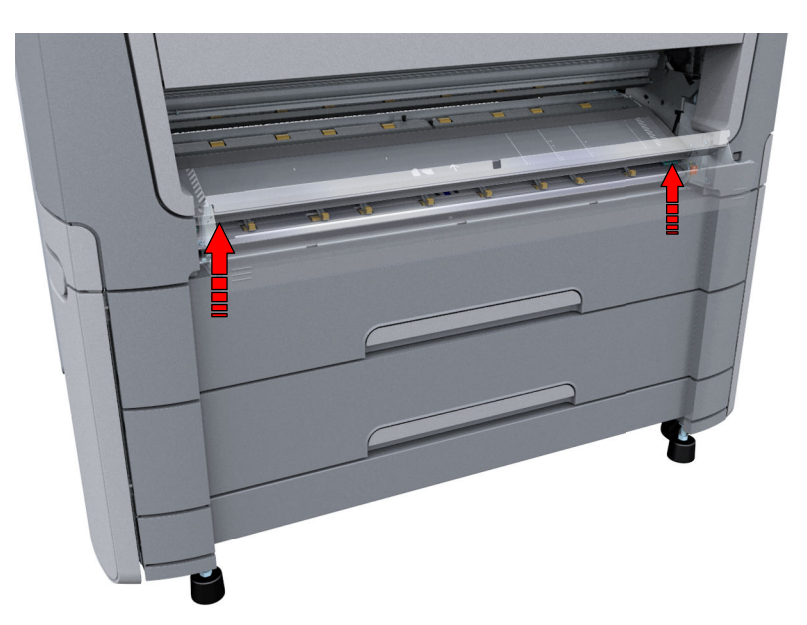

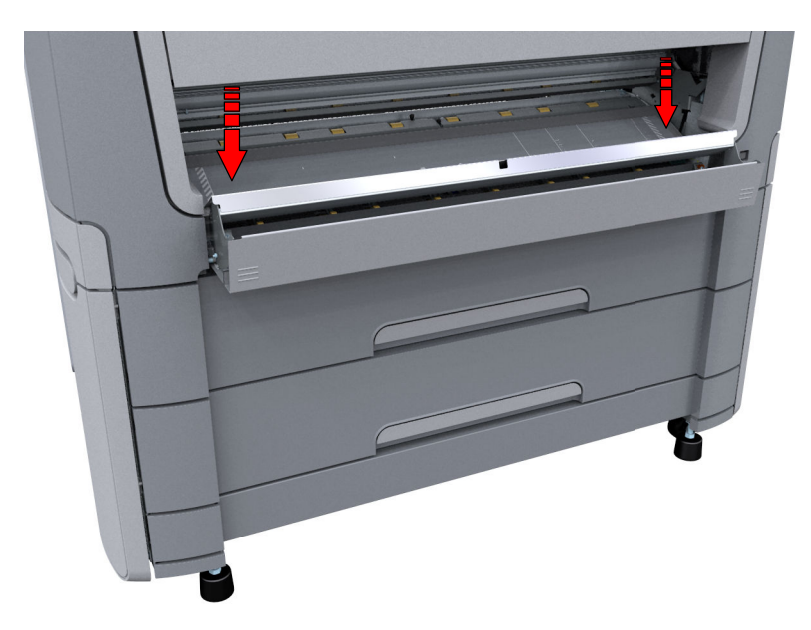

3. Уберите застрявшую носитель.

# ПРИМЕЧАНИЕ

Если удалить материал не удается, откройте заднюю верхнюю крышку с помощью рукоятки для устранения замятия носителя, чтобы получить доступ к замятому материалу. Для получения подробной информации см. [Устранение замятия носителя на участке термозакрепления](#page-299-0) на [стр. 300](#page-299-0)).

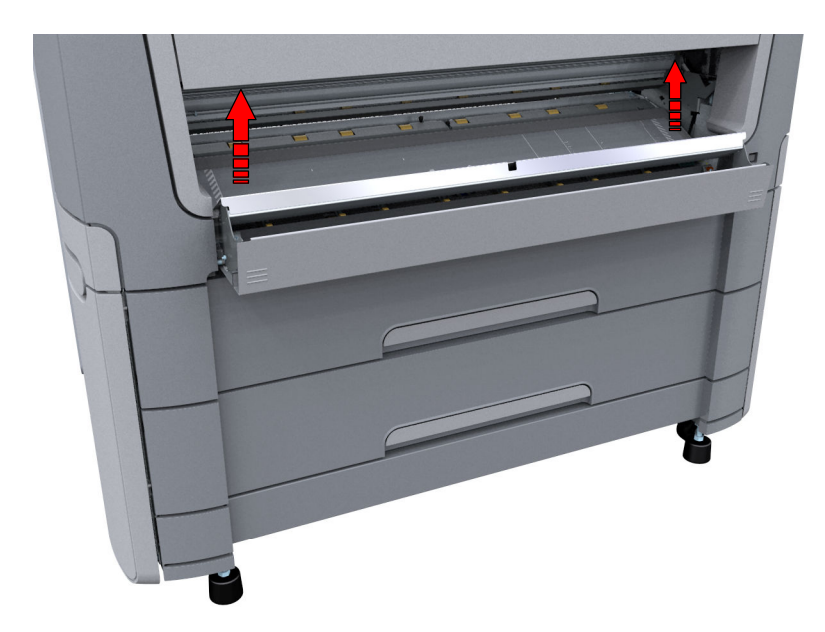

4. Потяните вверх устройство ручной подачи носителя.

5. Закройте нижнюю переднюю крышку.

# **Устранение застревания носителя на участке подачи рулонов.**

### **Введение**

Если замятие носителя происходит на участке подачи носителя с рулона, следуйте указаниям мастера помощи на панели оператора и выполните следующие действия:

### **Процедура**

1. Энергично потяните отсек носителя, чтобы открыть его.

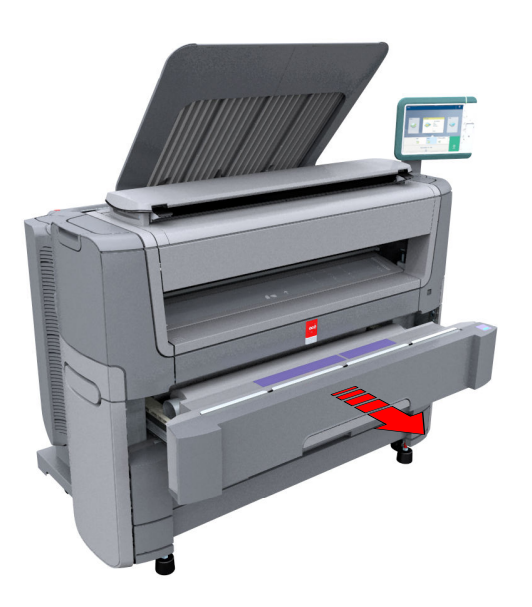

- 2. Удалите из тракта протяжки бумаги застрявший материал и, если необходимо, вытащите назад бумагу и снова намотайте ее на рулон.
- 3. При необходимости вновь загрузите рулон и нажмите [кнопка ровного отреза], чтобы подравнять его.
- 4. Закройте ящик для рулонов.

## **Используйте автоматический выключатель**

### **Введение**

Автоматический выключатель используется для защиты от утечек тока в цепи. Утечки возникают после удара молнии, а также из-за устойчивого короткого замыкания. Когда принтер не подключен к источнику питания (при этом все силовые кабели подключены и машина включена), можно проверить автоматический выключатель.

### **Процедура**

1. Откройте верхний ящик для носителя.

Убедитесь, что ящик полностью извлечен таким образом, что можно видеть заднюю стенку внутренней части принтера. На правой стороне задней панели можно увидеть автоматический выключатель.

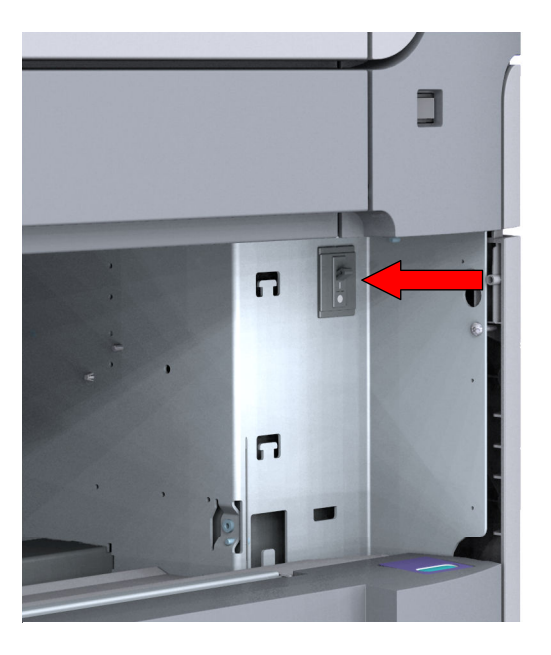

2. Щелкните выключателем.

### **После завершения**

Если при использовании автоматический выключатель не работает и проблема не решается, обратитесь в сервисную службу за технической поддержкой.

# **Отключите сетевой кабель и кабель питания**

### **Процедура**

- ВАЖНО  $\mathbf{u}_1$ 
	- Проверьте, что выключатель питания (A) в положении "Выкл" (off).
	- 1. Отсоедините кабель сети передачи данных от сетевого разъема на задней части принтера (C).

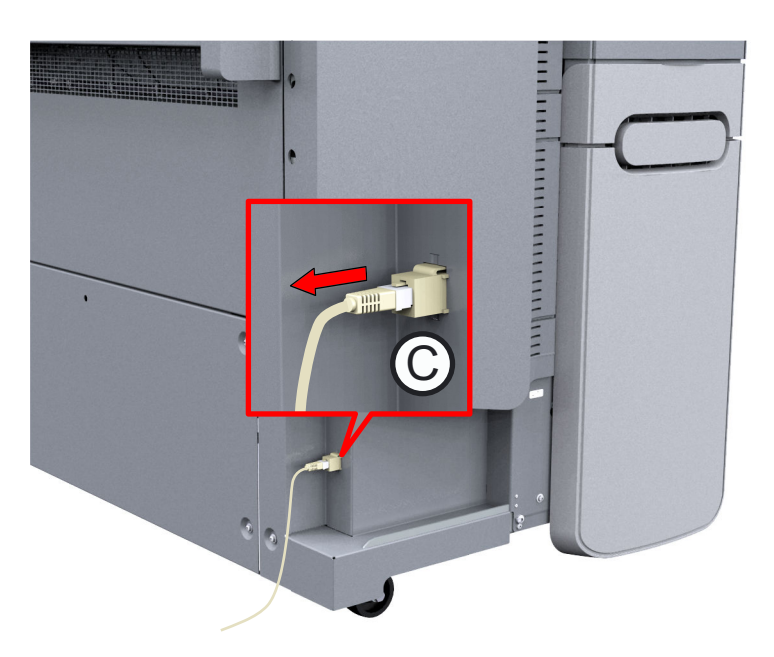

- 2. Выключите кабель питания из сетевой розетки.
- 3. Отключите другой конец кабеля питания из гнезда питания сзади принтера (B) (слева).

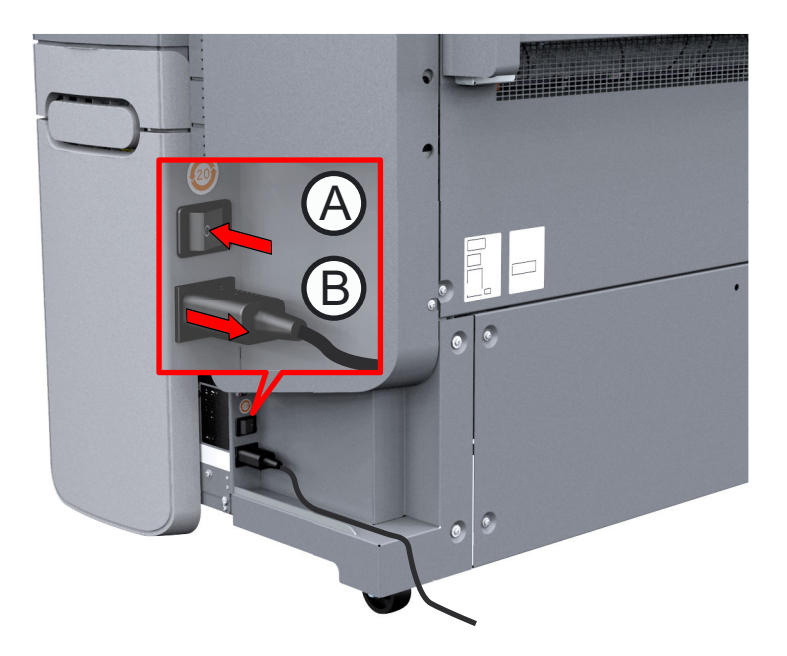

# **Сообщения о событиях**

### **Введение**

Открыть список событий можно щелчком по [Просмотр событий] во вкладке Задания.

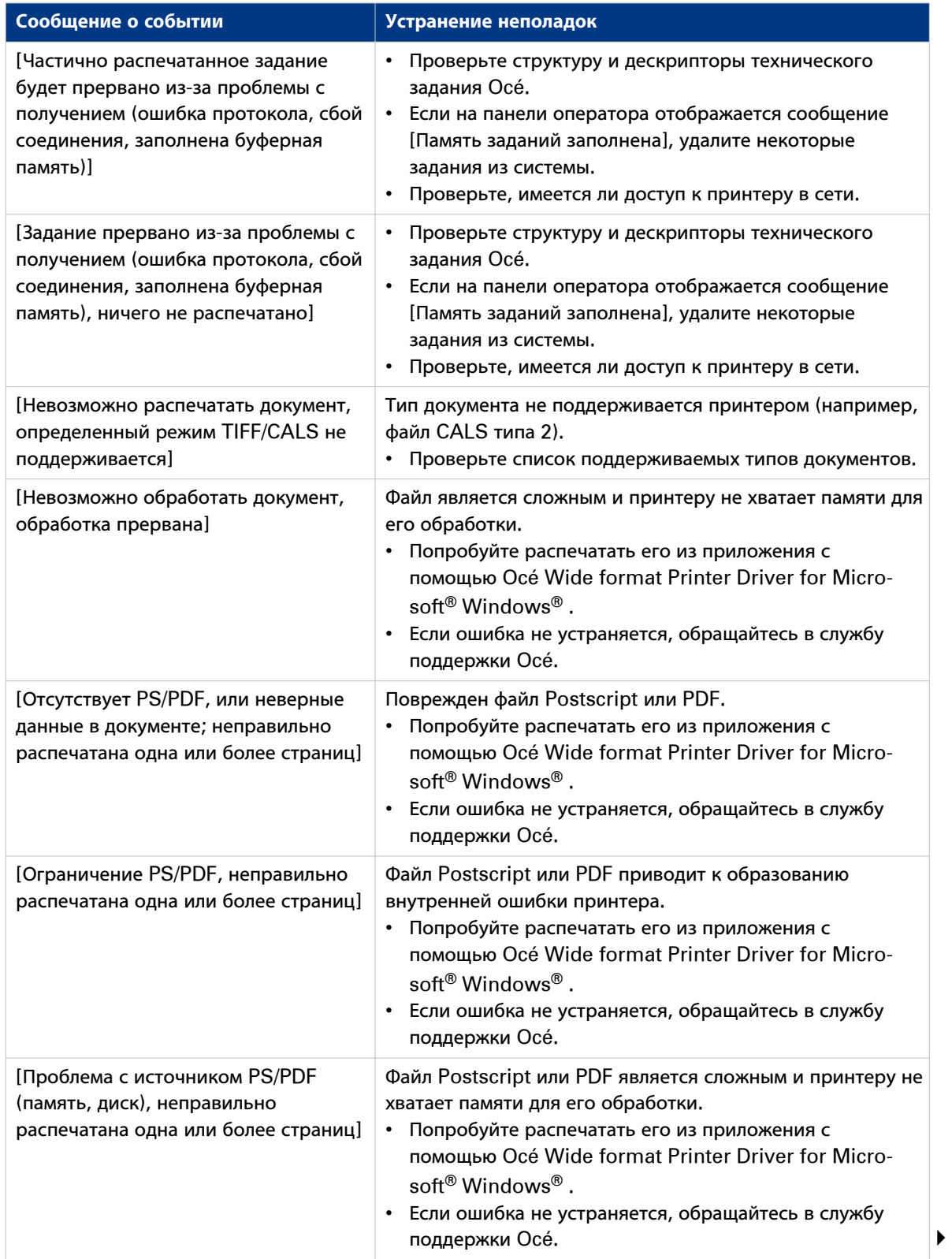

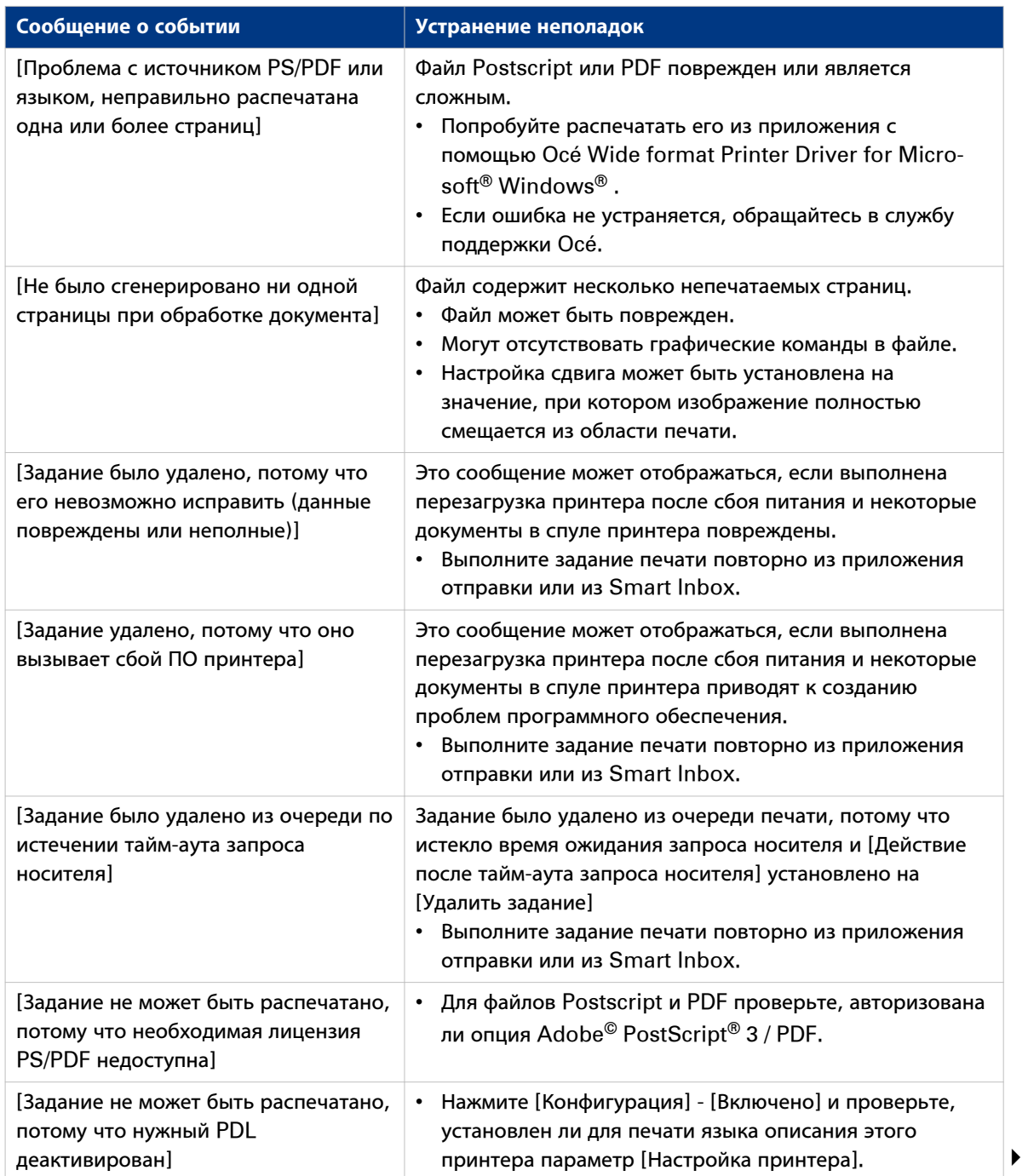

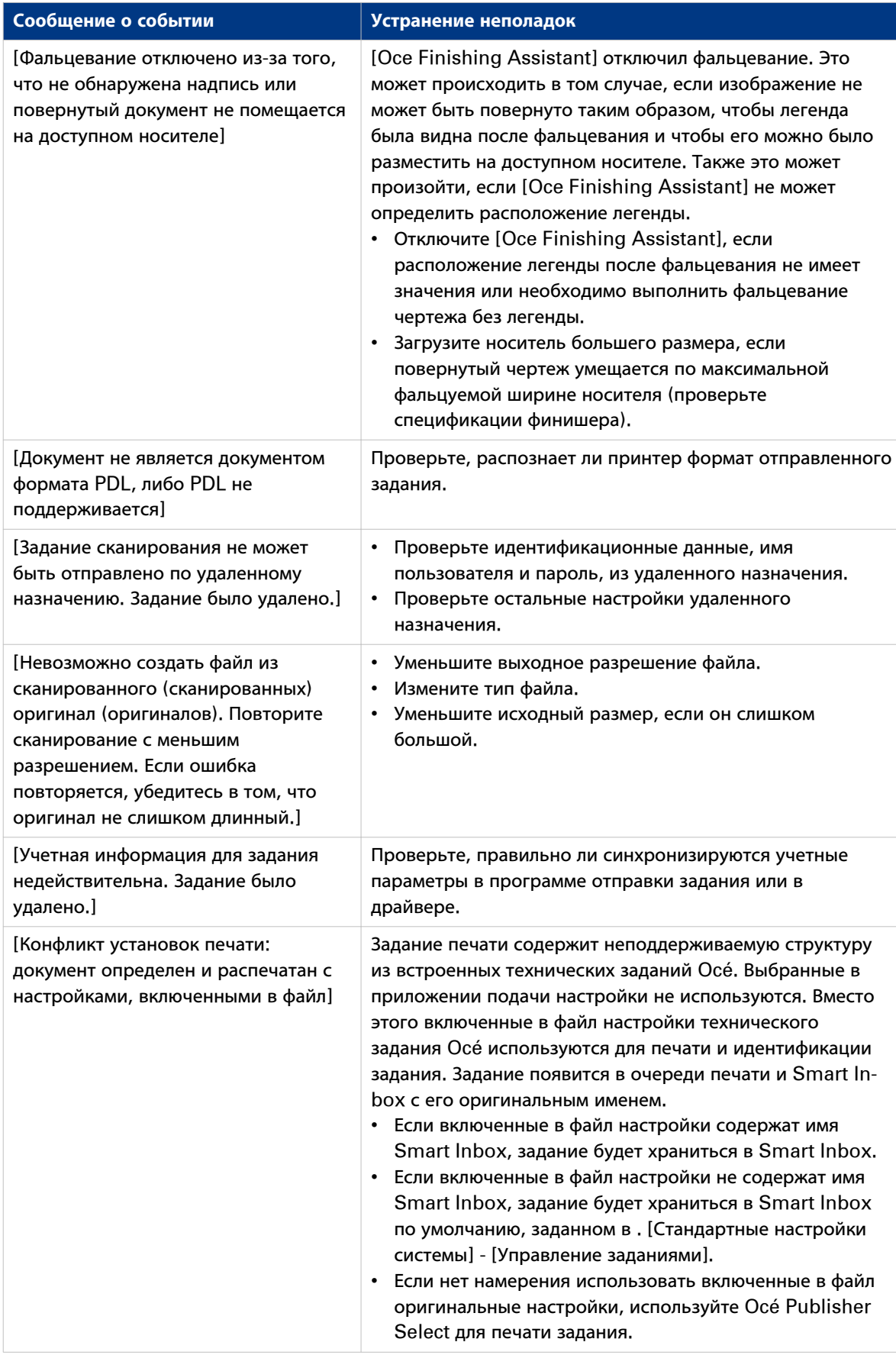

# **Выполнение демонстрационной распечатки**

### **При выполнении**

Можно выполнить распечатку для проверки корректности работы принтера.

### **Процедура**

- 1. Прикоснитесь к значку Меню системы на панели оператора. Откроется окно.
- 2. В списке в нижнем правом углу экрана выберите [Тестовые распечатки]. Откроется мастер.

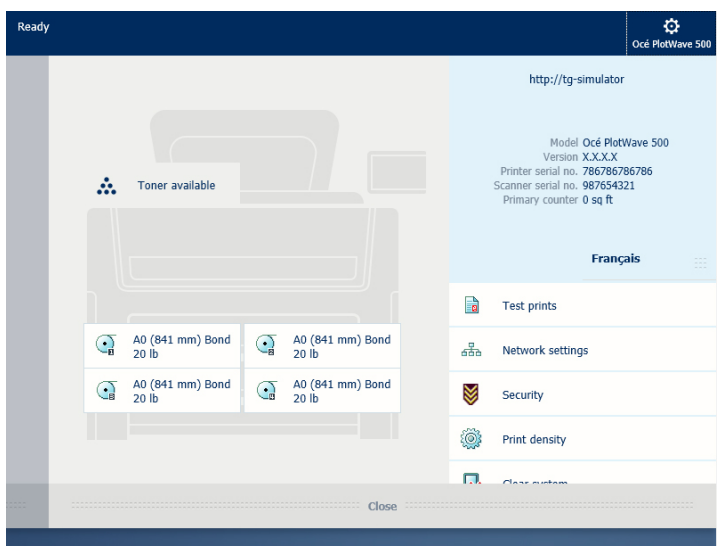

- 3. Выберите [Демо-печать].
- 4. Прикоснитесь к Ok.

### **Печать тестового отпечатка**

### **При выполнении**

Выполнение тестовой печати с определенного рулона по запросу от сервисной службы . Тестовая распечатка содержит информацию, которая может помочь решить проблемы качества.

### **Процедура**

- 1. Прикоснитесь к значку Меню системы на панели оператора. Откроется окно.
- 2. В списке в нижнем правом углу экрана выберите [Тестовые распечатки]. Откроется мастер.

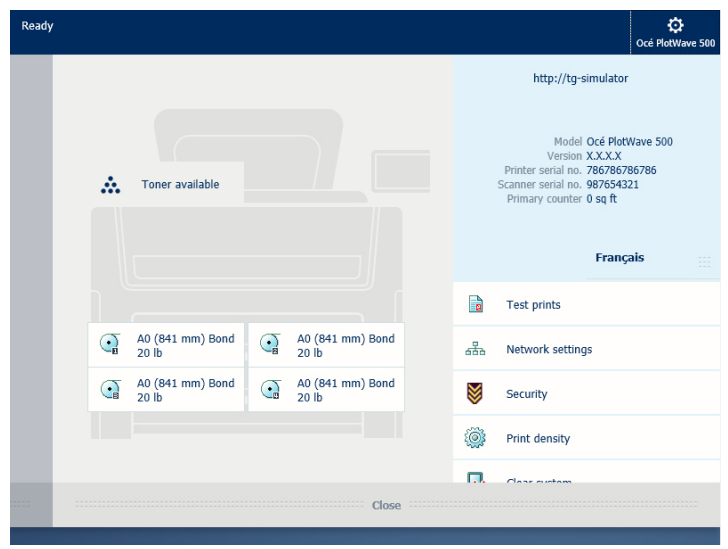

- 3. Выберите рулон, на котором вы хотите печатать.
- 4. Прикоснитесь к Ok.

# **Печать таблицы плотности печати**

### **При выполнении**

Для изменения расхода тонера вашим принтером можно отпечатать таблицу плотности печати и отрегулировать плотность печати надлежащим образом. Отрицательное значение снижает расход тонера, а положительное - повышает.

### **Процедура**

- 1. Прикоснитесь к меню Система. Откроется окно.
- 2. В списке в нижнем правом углу экрана выберите [Тестовые распечатки]. Откроется мастер.
- 3. Выберите [Таблица плотности печати].

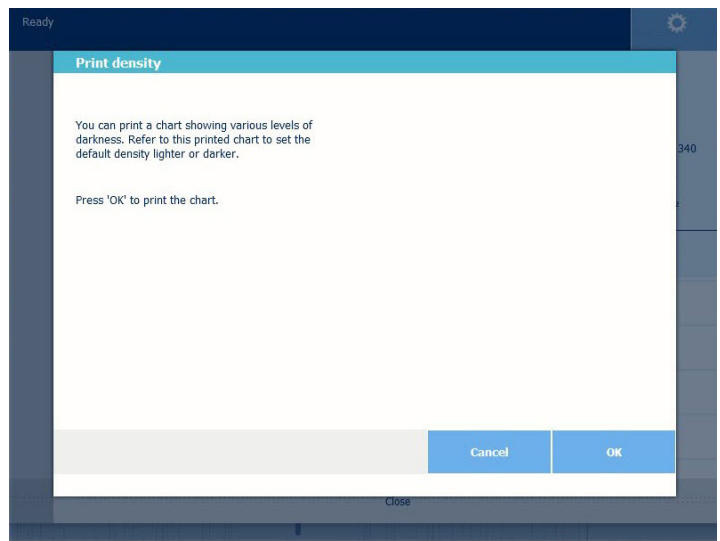

4. Прикоснитесь к Ok.

### **Результат**

Выполняется печать таблицы.

Используйте таблицу для изменения плотности печати в Océ Express WebTools или через [Плотность печати] на панели оператора. Для того чтобы изменить настройки плотности печати нужно войти в систему в качестве основного оператора или опытного пользователя.

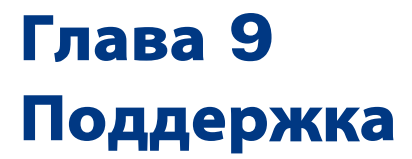

# **Журнал счетчика**

### **Введение**

Перейдите к [Поддержка] - вкладка [Журнал счетчика] для просмотра данных об использовании расходных материалов на задание печати.

В расположенной ниже таблице приводится обзор различных функций, доступ к которым предоставляется в журнале счетчика и которые можно использовать для сортировки, группирования, сохранения или печати необходимой информации.

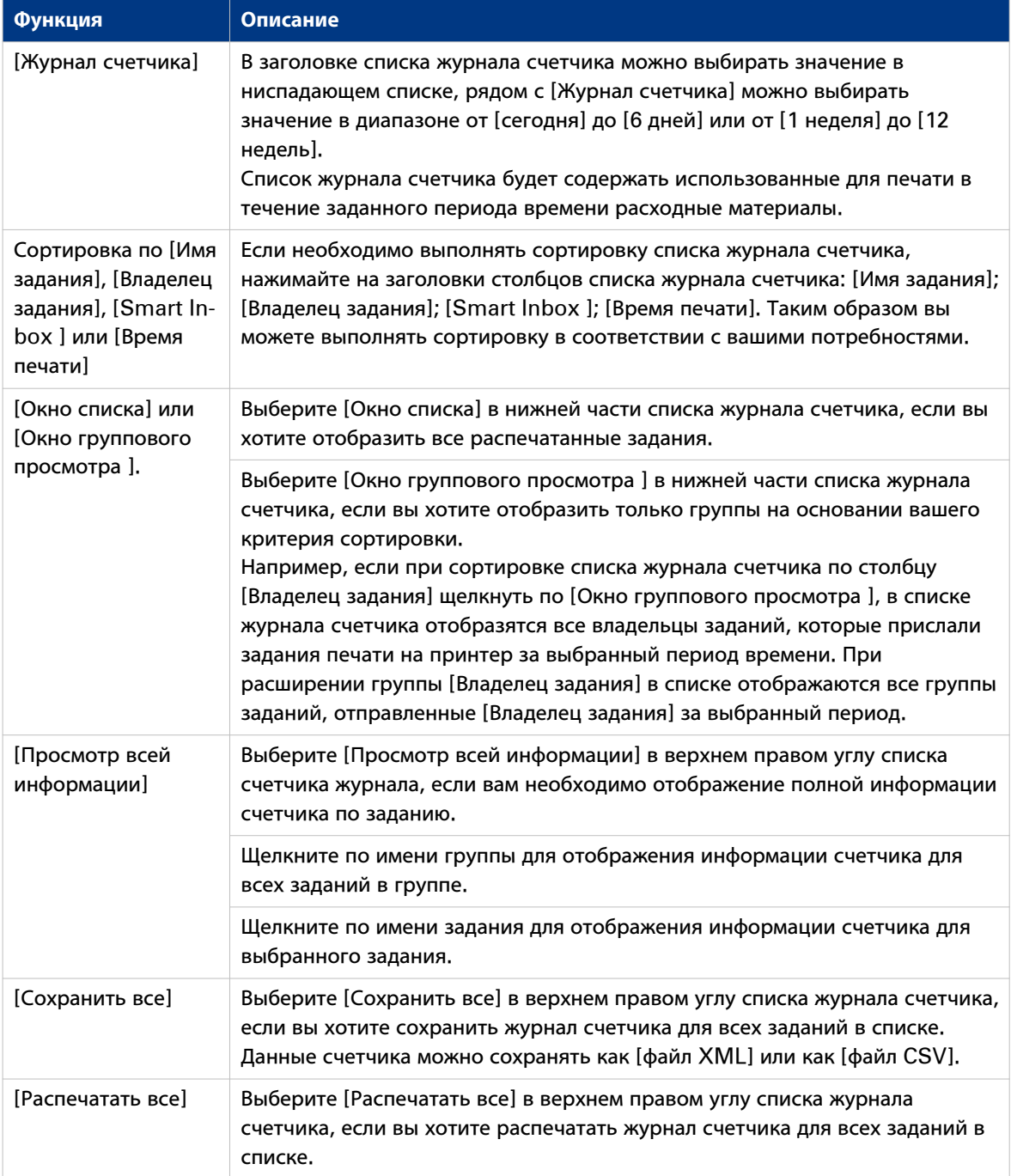

# **Просмотр событий и управление ими**

### **Введение**

Информация по ошибкам, относящимся к заданиям печати, отображается в списке событий. Открыть список событий можно щелчком по [Просмотр событий] во вкладке Задания в Océ Express WebTools. Кроме того, можно выполнять дополнительные настройки для получения дополнительной информации.

### **Процедура**

- 1. Откройте [Предпочтения]- вкладка [Стандартные настройки системы].
- 2. В [В случае ошибок] также можно задавать следующие настройки:

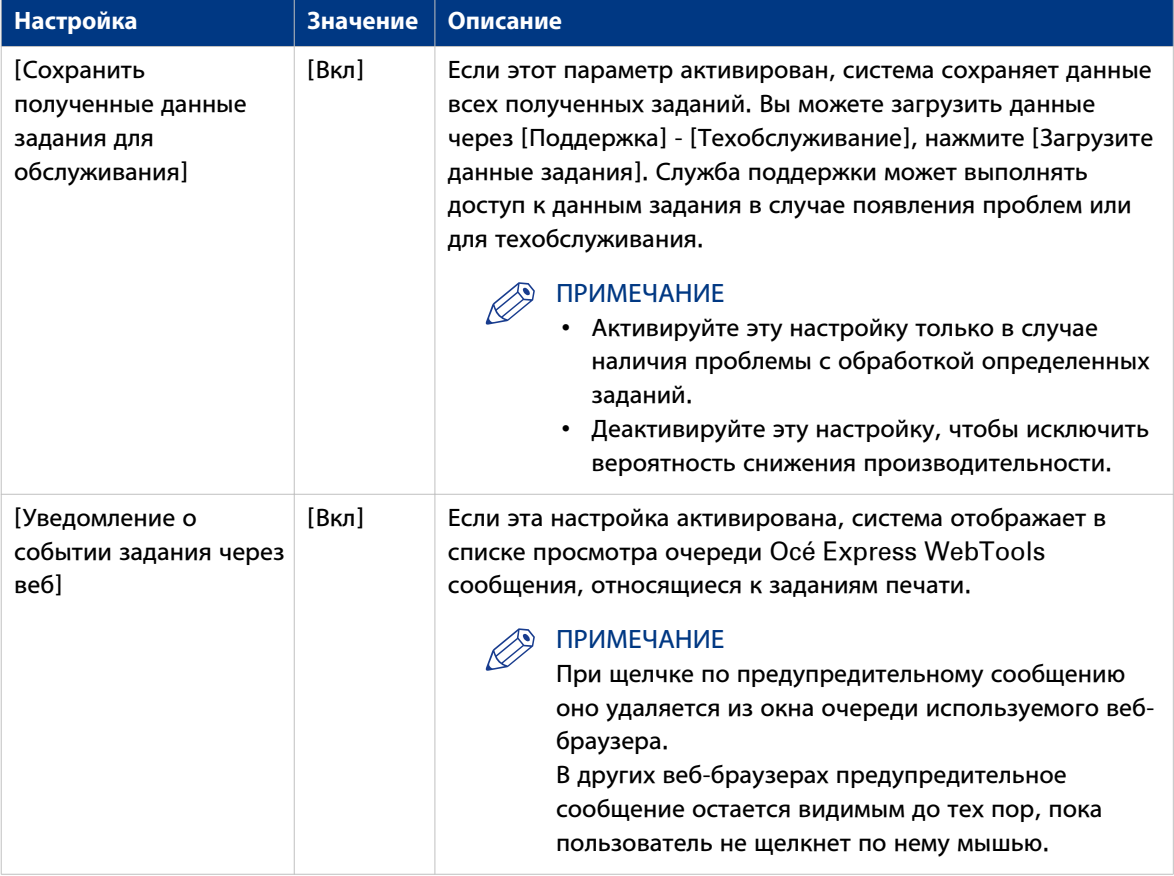

3. После завершения настроек нажмите Ok.

## **Журнал аудита**

### **Определение**

В качестве системного администратора вы можете загружать файл с разделенными запятыми значениями (CSV), содержащий аудит по всем относящимся к обеспечению безопасности событиям в системе.

### **[Загрузка событий аудита] и [Удаление событий аудита]**

Войдите в качестве системного администратора и выберите [Журнал аудита] во вкладке [Поддержка].

Нажмите кнопку [Загрузка событий аудита] для загрузки файла с разделенными запятыми значениями (CSV), содержащего события аудита.

Нажмите [Удаление событий аудита] для очистки списка событий, сохраненного в системе

# **Удаленное обслуживание: конфигурация прокси**

### **Введение**

Océ Express WebTools обеспечивает удаленную поддержку принтера сервисной организацией (от принтера к сервисной организации или в обратном направлении).

Вы можете редактировать эти настройки в [Поддержка] - вкладка [Удаленная служба].

Remote Service имеет следующие опции:

- [Конфигурация прокси]: конфигурация безопасного подключения к сети Интернет через проксисервер между принтером и сервисной организацией.
- [Проверка подключения]: проверка соединения между принтером и сервисной организацией.
- [Разрешить удаленную поддержку]: возможность удаленной поддержки от сервисной организации к принтеру.
- [Загрузка файлов статистики]: загрузка файлов журнала удаленных сервисов с принтера.

### **Конфигурация прокси**

### **Процедура**

- 1. Откройте [Поддержка] вкладка [Удаленная служба] и нажмите [Конфигурация прокси] .
- 2. Настройка "Прокси-сервер":
	- Автоматическое определение параметров прокси: выберите эту настройку, если вы не знаете все настройки прокси. Вы можете выбрать эту настройку, чтобы система определяла прокси автоматически.
	- [Прокси активирован]: выберите эту настройку, если вы знаете настройки прокси и хотите самостоятельно активировать прокси. Необходимо заполнить [Имя хоста прокси] и [Порт прокси].
	- [Имя хоста прокси]: введите полное имя хоста или прокси-сервера.
	- [Порт прокси]: введите порт прокси.
- 3. Настройка проверки подлинности:
	- [Проверка подлинности прокси вкл/выкл]: выберите эту настройку, если необходима проверка подлинности.
	- [Проверка подлинности прокси: пользователь]: введите имя пользователя для проверки подлинности.
	- [Проверка подлинности прокси: пароль]: введите пароль для проверки подлинности.
	- [Проверка подлинности прокси: домен]: введите домен для проверки подлинности.
- 4. Нажмите Ok для завершения конфигурации прокси.

### **Результат**

Список этих настроек также находится в [Конфигурация] - [Подключаемость] - [Настройки прокси].

### **Удаленное обслуживание: проверьте соединение**

После выполнения конфигурации прокси можно выполнить тестирование соединения между принтером и сервисной организацией.

### **Процедура**

- 1. Откройте [Поддержка] вкладка [Удаленная служба] и нажмите [Проверка подключения].
- 2. В течение 30 секунд открывается сообщение с ответом. В случае правильного выполнения конфигурации отобразится следующее сообщение:Отображается [Система подключена к удаленной службе Océ].
- 3. Теперь система готова отправлять данные в сервисную организацию. Например, Océ Meter Manager или информация [Удаленная служба].

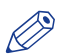

### ПРИМЕЧАНИЕ

- Для просмотра в режиме онлайн и подтверждения значений счетчика и/или обращения к услуге через сеть см. веб-сайт компании. На веб-сайте можно создать учетную запись ("My account" — "Моя учетная запись") для обеспечения возможности отправки запроса на предоставление обеих услуг.
- Информация о состоянии соединения, а также информация во всплывающем сообщении может отображаться на мониторе системы.

### **Удаленная служба: разрешить удаленную поддержку**

Если после выполнения всех необходимых настроек вам необходимо разрешить удаленный доступ к принтеру для сервисной организации, вы можете активировать удаленную поддержку.

### **Процедура**

- 1. Откройте [Поддержка] вкладка [Удаленная служба] и нажмите [Разрешить удаленную поддержку].
- 2. Пользователь извещается об установлении подключения с помощью сообщения. Если настройка выполнена правильно, открывается сообщение [Удаленная поддержка системы активирована и в текущий момент времени поддерживается соединение] и отображаются две стрелки. После установления соединения с сервисной организацией оператор службы удаленной поддержки (специалист по техническому обслуживанию) сможет управлять системой и предоставлять поддержку в удаленном режиме.

### ПРИМЕЧАНИЕ

- Так как сессия удаленной поддержки проводится через соединение точка-точка, доступ возможен только к этой конкретной системе и ни к какой другой на объекте клиента.
- Нажмите [Остановить удаленную поддержку], если вы хотите разорвать соединение с сервисной организацией. Это позволяет клиенту всегда сохранять контроль над ситуацией.

# **Удаленная служба: загрузка файлов журнала**

Если вам необходим доступ ко всем файлам журнала Remote Service , вы можете загрузить их.

### **Процедура**

- 1. Откройте [Поддержка]- вкладка [Удаленная служба].
- 2. Нажмите [Загрузка файлов статистики] в правом верхнем углу. Система создает zip-файл, содержащий технические файлы и файлы регистрации выполняемых действий в текстовом формате.

Вы можете сохранять zip-файл локально.

# Глава 10 Контакт

## **Онлайн-поддержка для вашего продукта**

### **Загрузки**

Руководства пользователя, драйверы принтера и другие ресурсы могут изменяться без предварительного уведомления. Чтобы поддерживать актуальность приложений, компания рекомендует загружать последние ресурсы с сайта:

### ["http://downloads.oce.com"](http://downloads.oce.com)

Перед тем как использовать изделие, необходимо скачать последнюю информацию по технике безопасности при его эксплуатации: убедитесь, что вы прочли и поняли всю информацию по технике безопасности, представленную в данном руководстве под заголовком «**Руководство по безопасности**».

### **Поддержка**

Для получения информации о поддержке обратитесь к местному представителю компании Canon.

Контакты можно найти по адресу:

["http://www.canon.com/support/"](http://www.canon.com/support/)

### **Ваши комментарии**

### **Вопросы**

Находите ли Вы данное руководство удобным?

О Да

О Нет

Смогли ли Вы работать с копировальным аппаратом после прочтения настоящего руководства?

О Да

О Нет

Достаточно ли подробна информация?

О Да

О Нет

Удобно ли данное руководство с точки зрения формата, легкости чтения и оформления (компоновка страниц, последовательность глав и т.д.)?

О Да

О Нет

Можете ли Вы найти необходимую информацию?

О Всегда

О В большинстве случаев

О Иногда

О Нет

Что Вы использовали для поиска необходимой информации?

О Содержание

О Указатель

Удовлетворены ли Вы настоящим руководством?

О Да

О Нет

Благодарим за высказанное мнение о настоящем руководстве.

Если у Вас есть другие комментарии или замечания, их можно написать на обратной стороне данной анкеты или на отдельном листе.

### **Комментарии:**

------------------------------------------------------------------------------------------------------------------------------------------ ---------------------------------------------------------------------------------------------------- ----------------------------------------------------------------------------------------------------

### **Дата:**

Кем заполнено:

(Если Вы предпочитаете анонимность, заполните только пункт, касающийся должности)

**Имя: Должность: Компания: Телефон: Адрес: Город: Страна:** Отправьте, пожалуйста, этот лист по адресу: Компания Océ-Technologies B.V. For the attention of ITC User Documentation. P.O. Box 101, 5900 MA Venlo The Netherlands Комментарии можно отправить по адресу электронной почты: itc-userdoc@oce.com Адреса местных представительств Océ можно найти на сайте http://www.oce.com
# **Индекс**

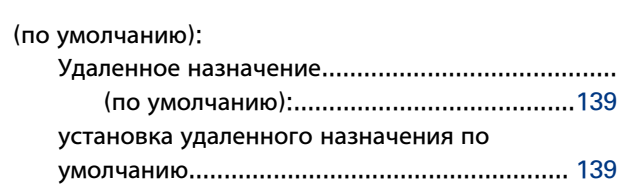

# **A**

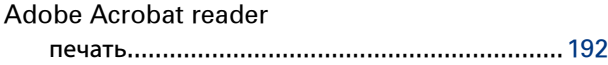

### **D**

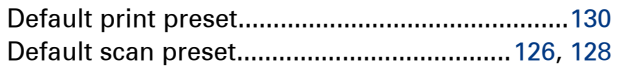

### **F**

### FTP

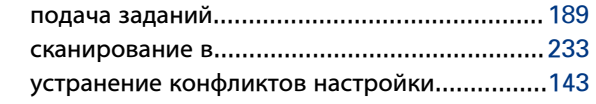

### **G**

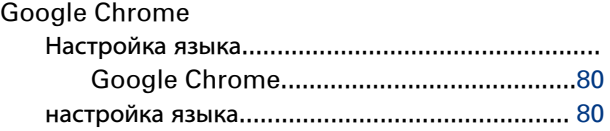

## **H**

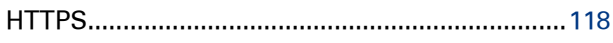

# **I**

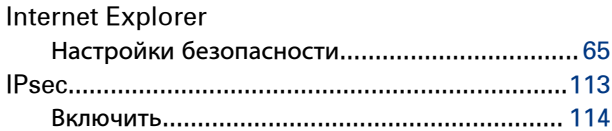

## **J**

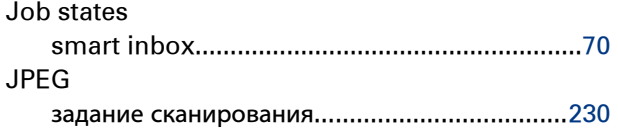

# **L**

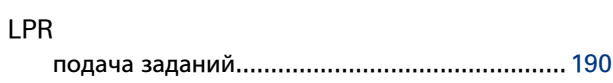

#### **M**

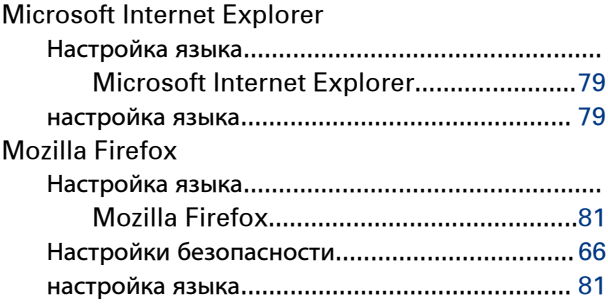

### **O**

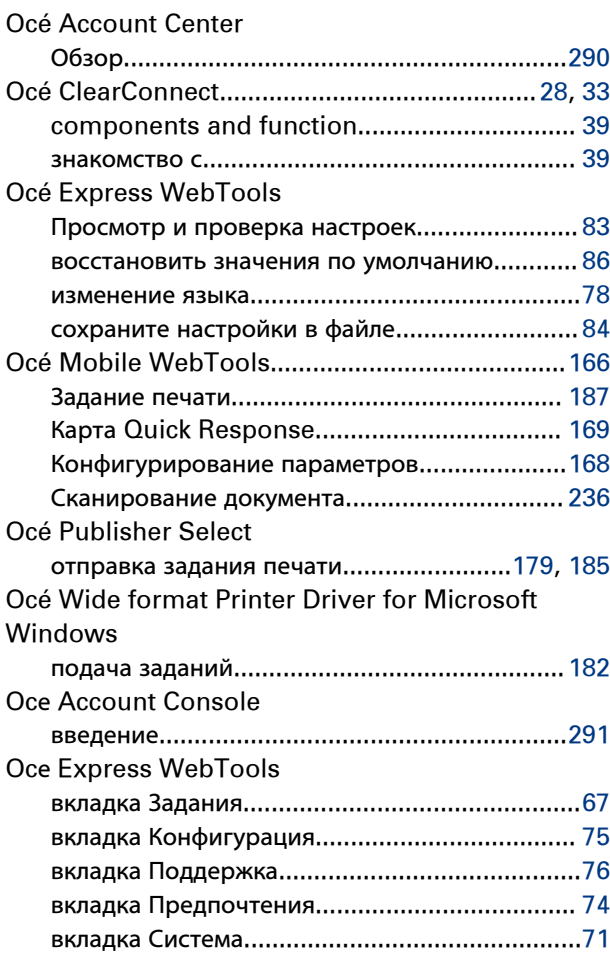

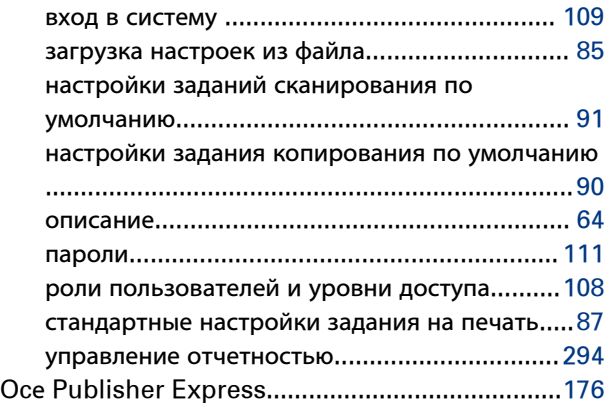

### **P**

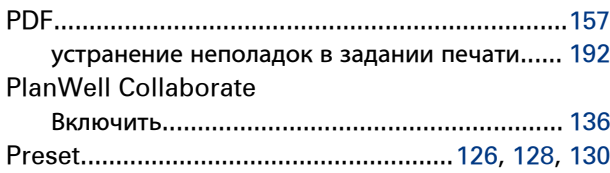

### **S**

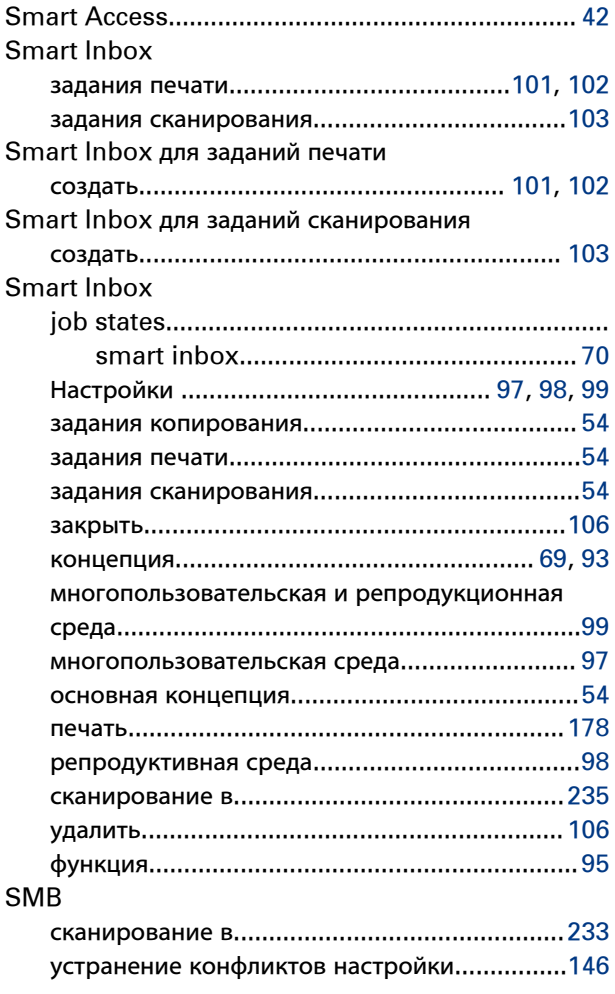

# **T**

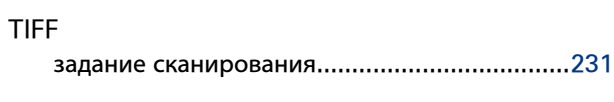

# **U**

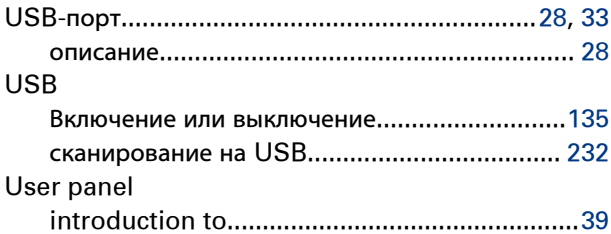

#### **W**

# WebDAV

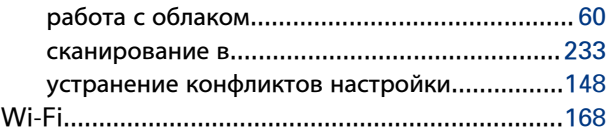

### **А**

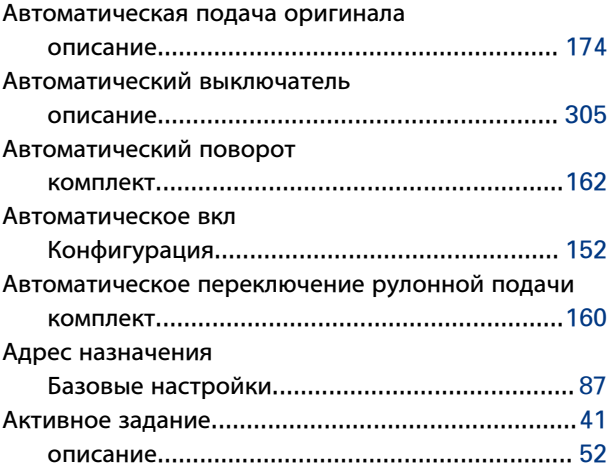

#### **Б**

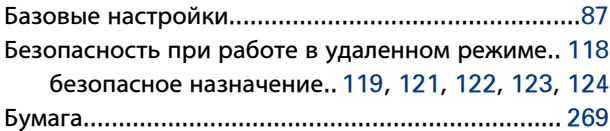

### **В**

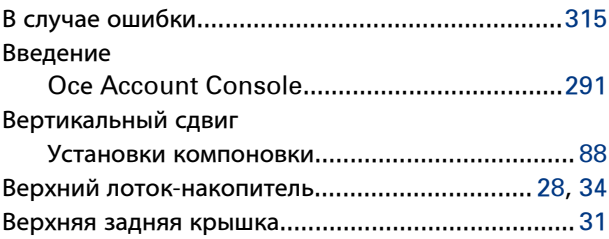

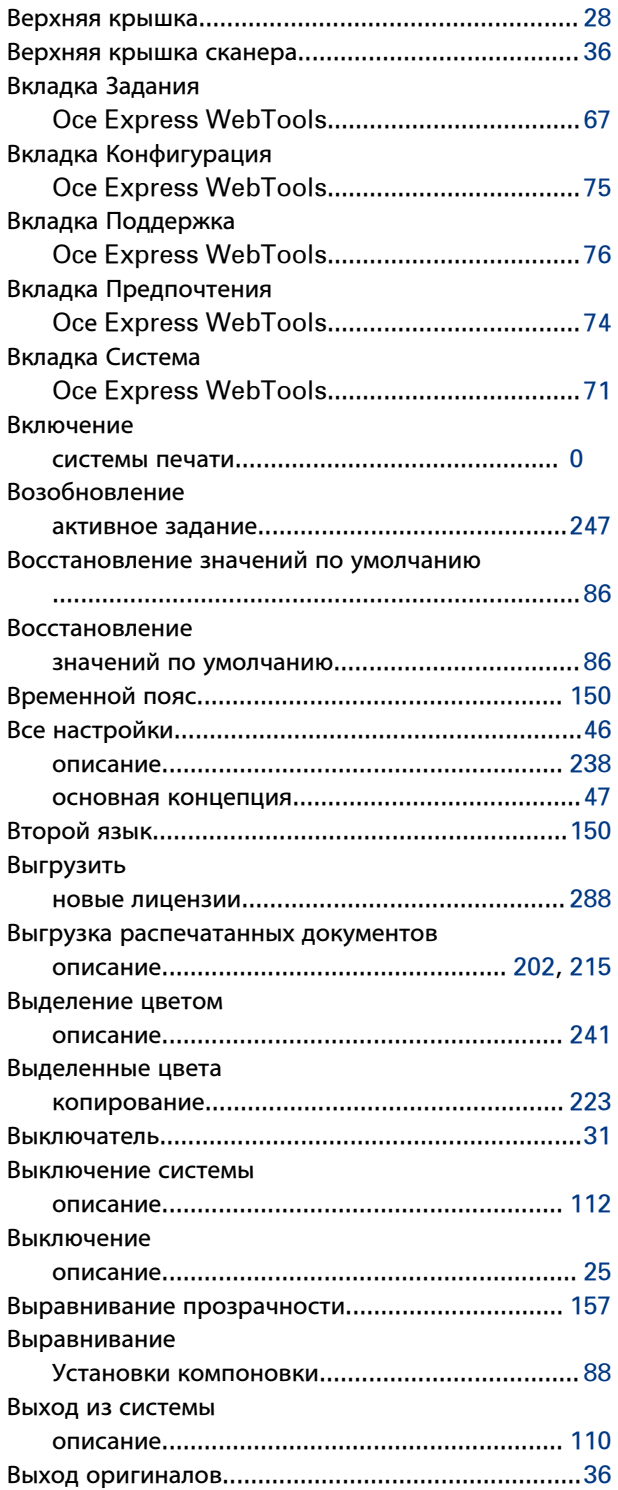

### **Г**

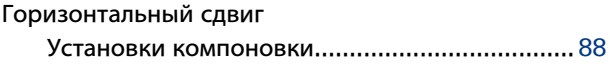

## **Д**

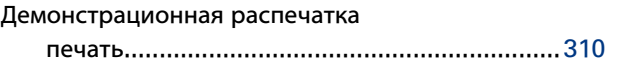

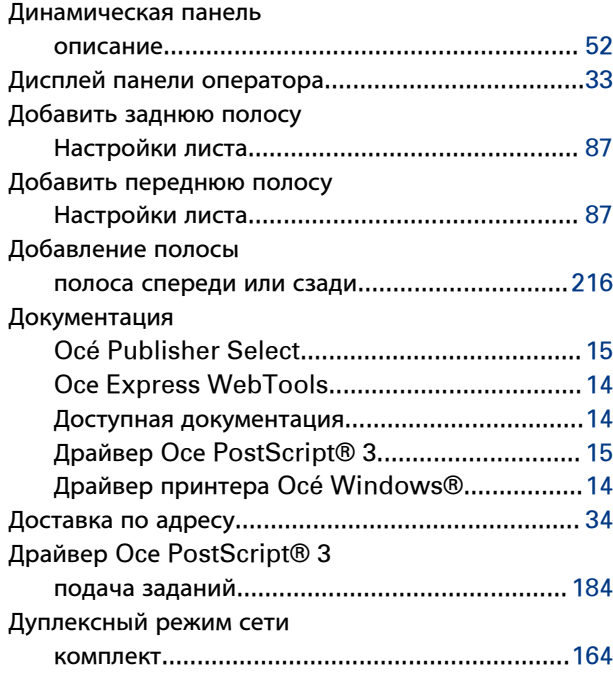

#### **Е**

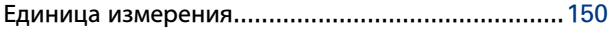

### **Ж**

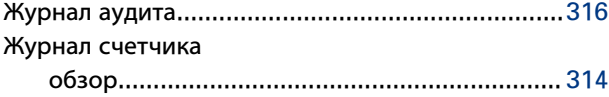

### **З**

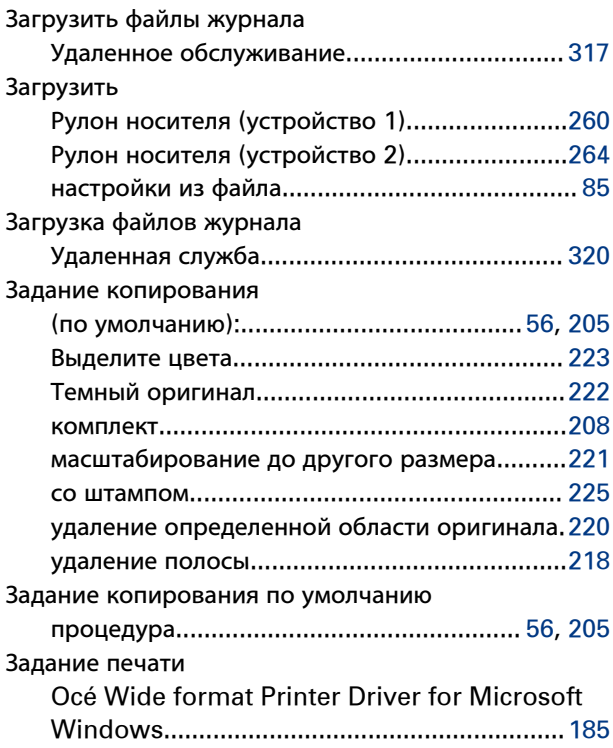

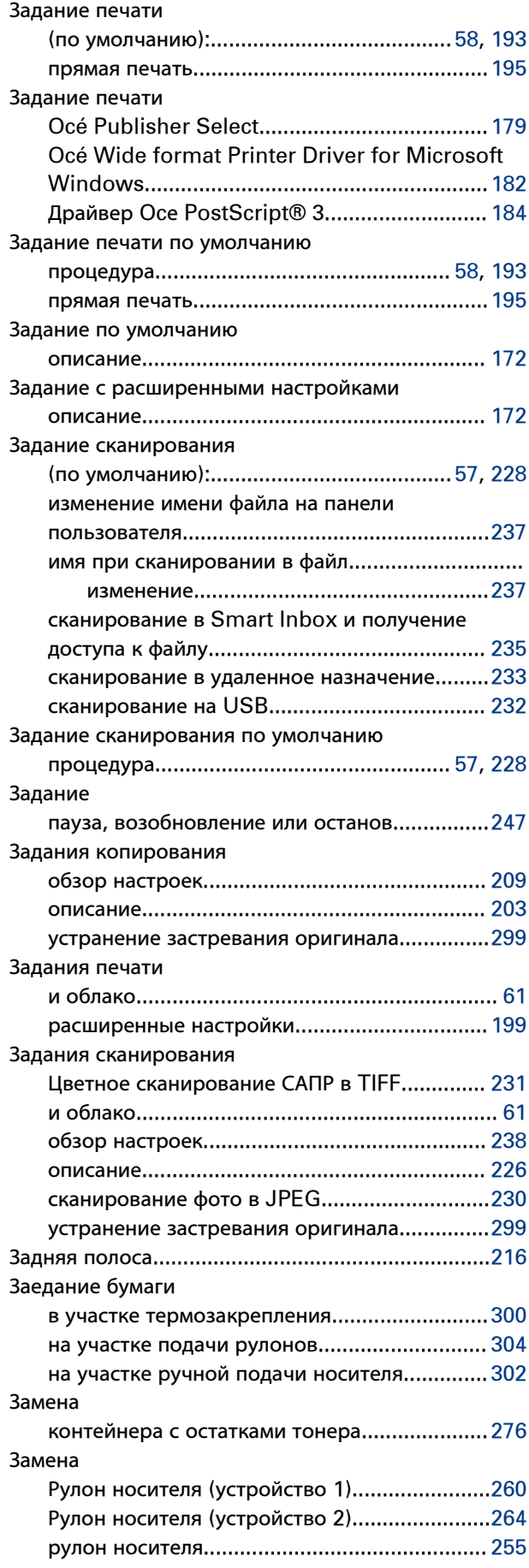

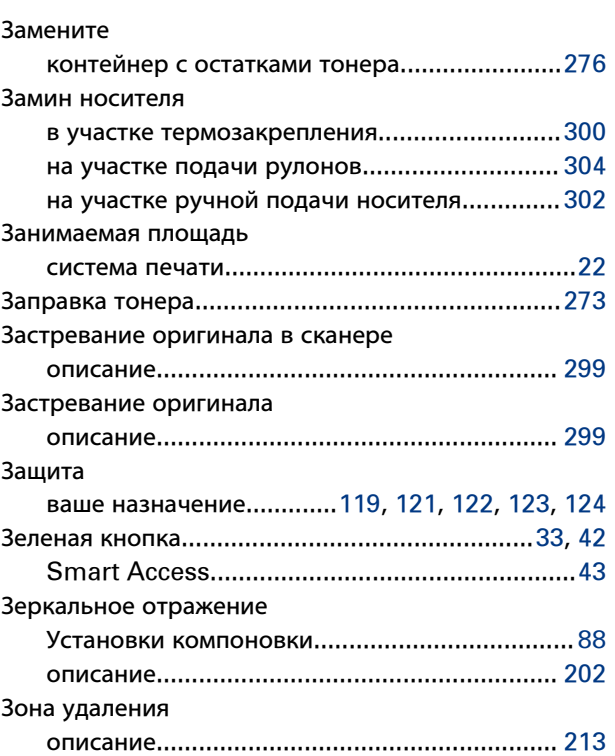

#### **И**

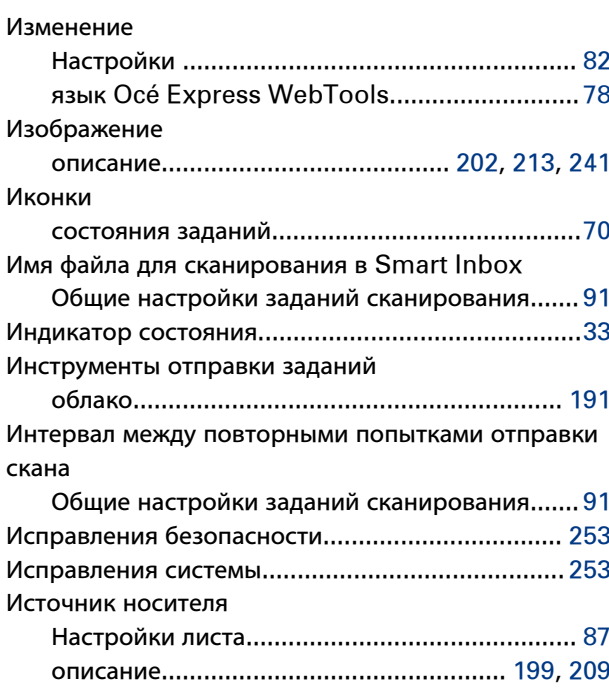

### **К**

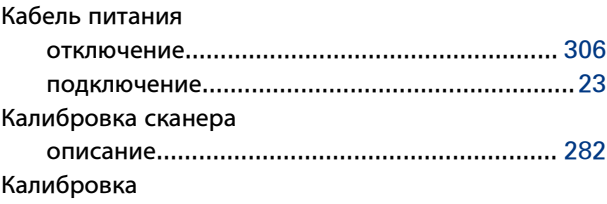

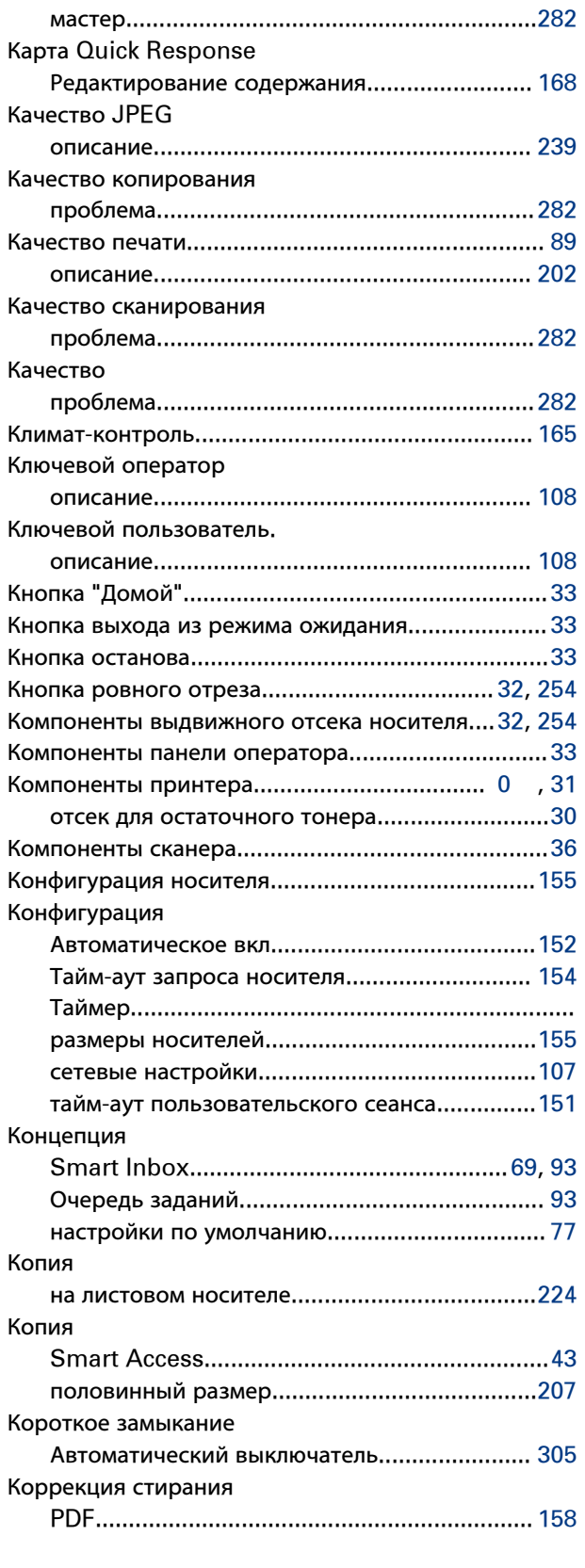

#### **Л**

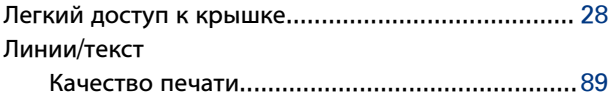

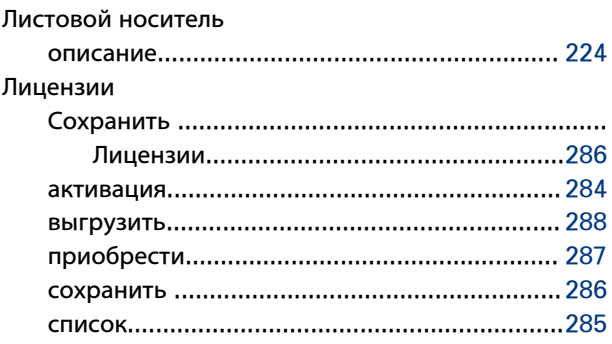

### **М**

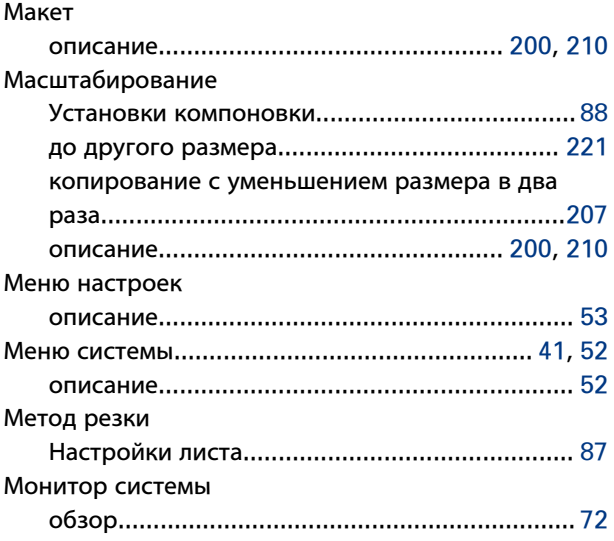

### **Н**

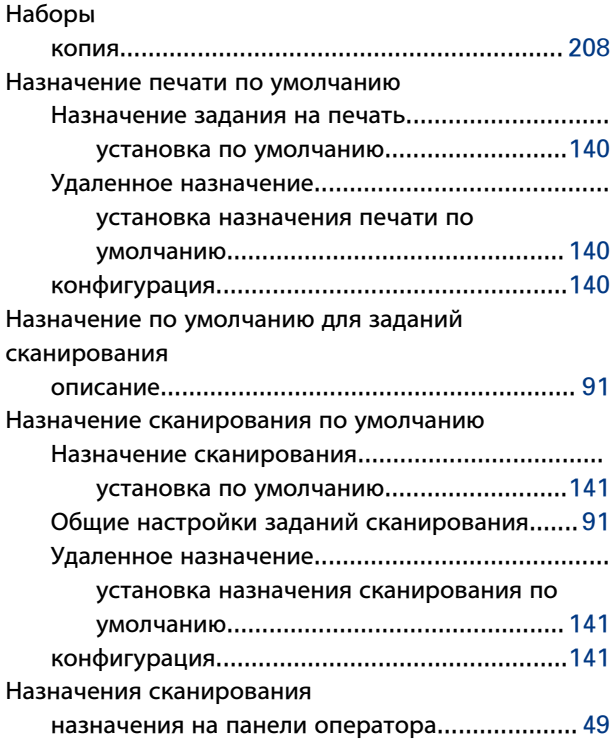

#### **Индекс**

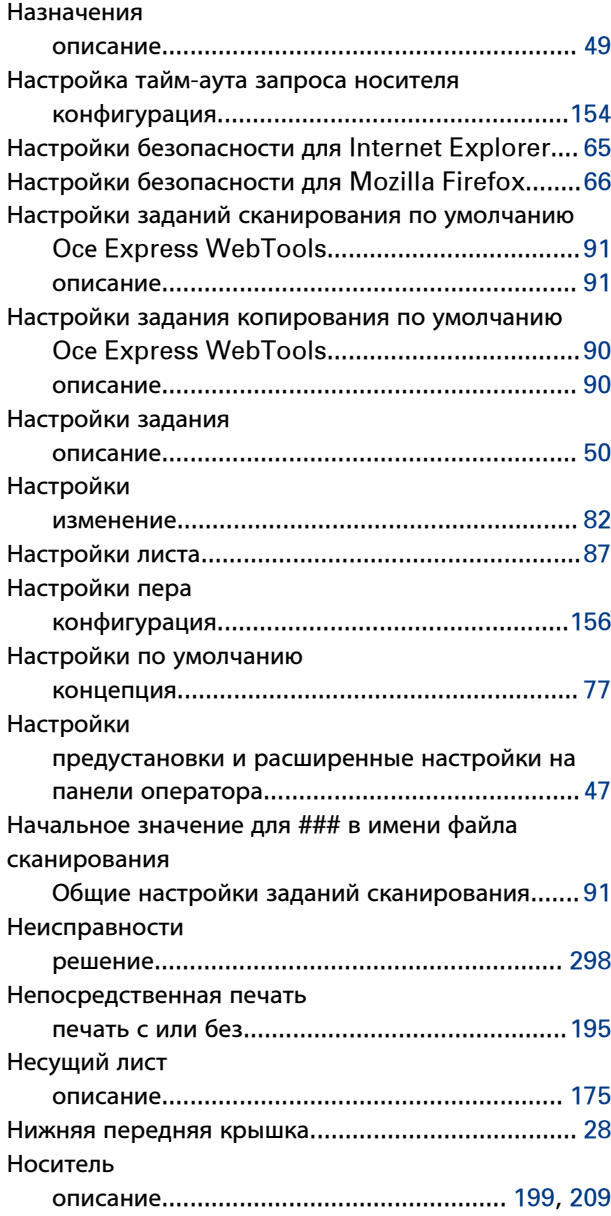

### **О**

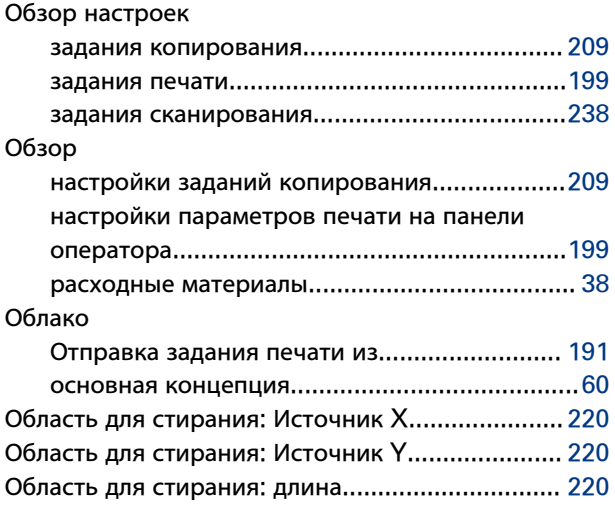

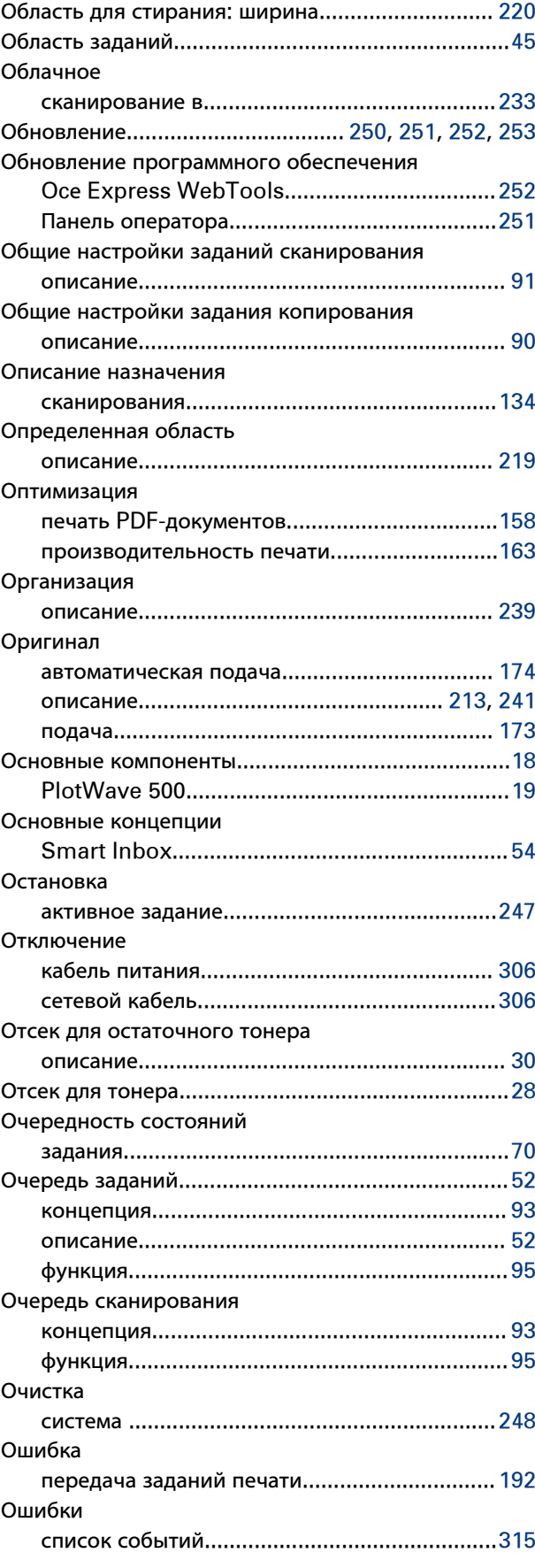

### **П**

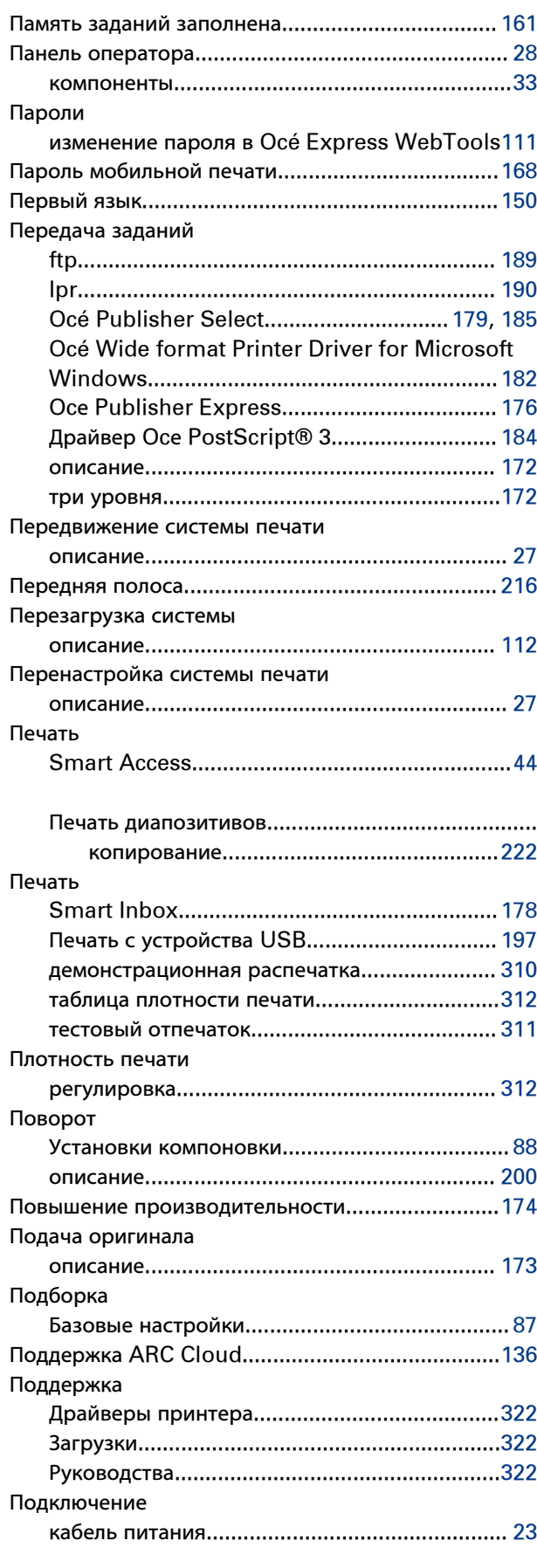

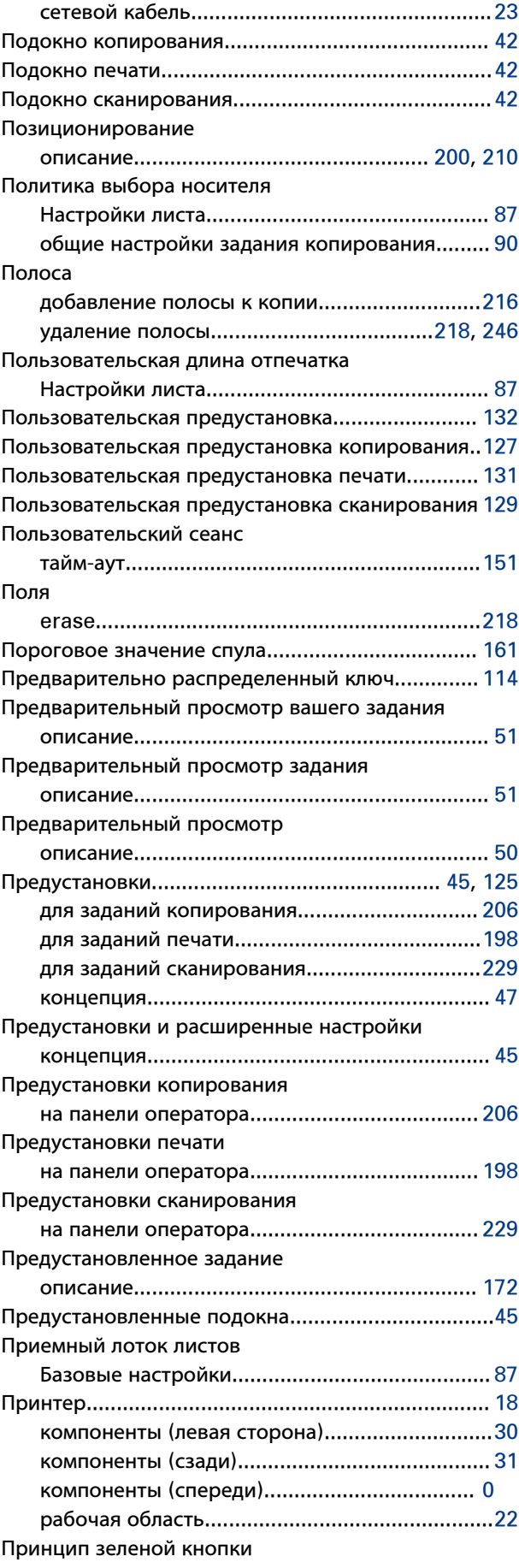

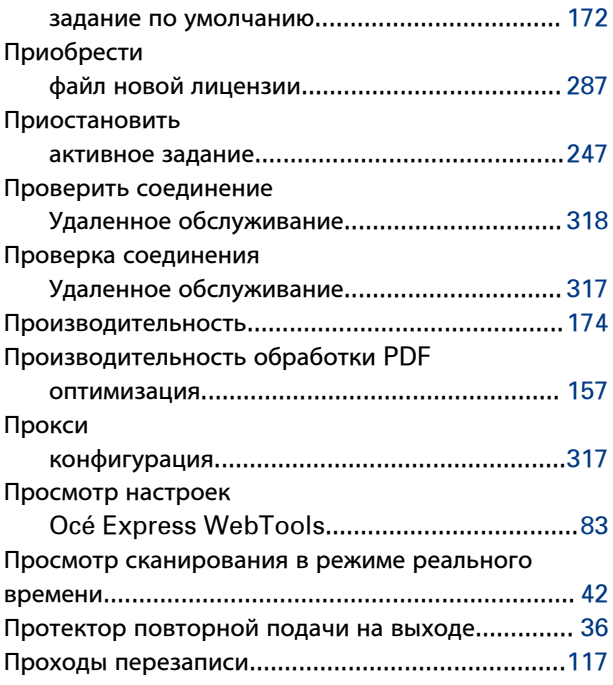

#### **Р**

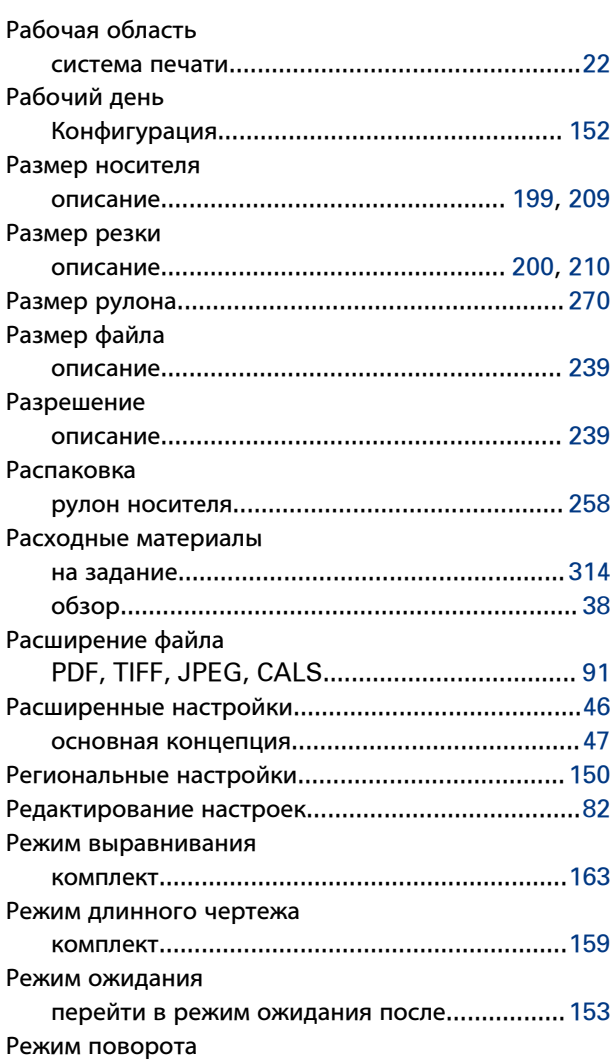

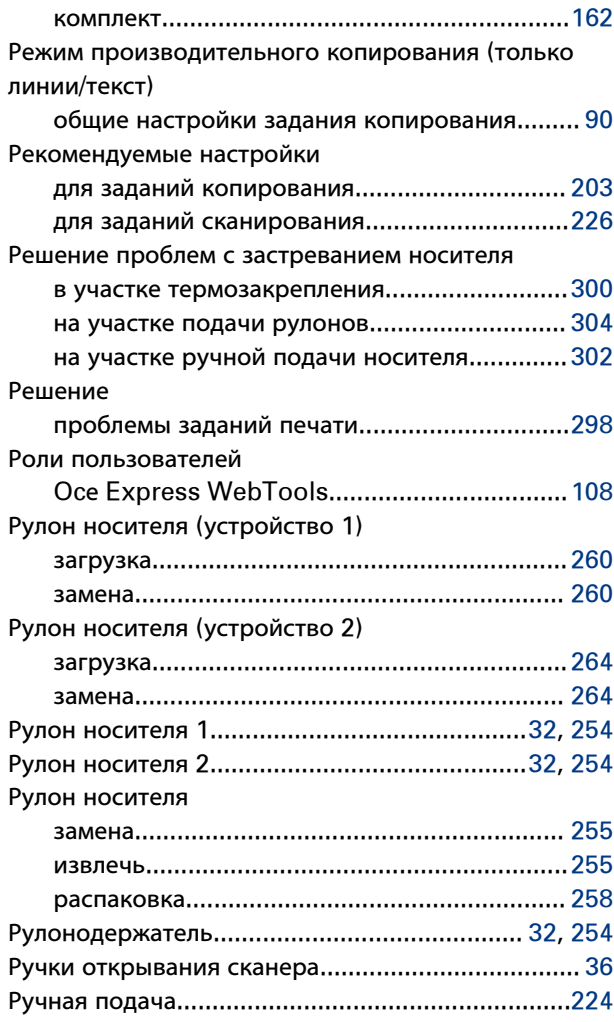

### **С**

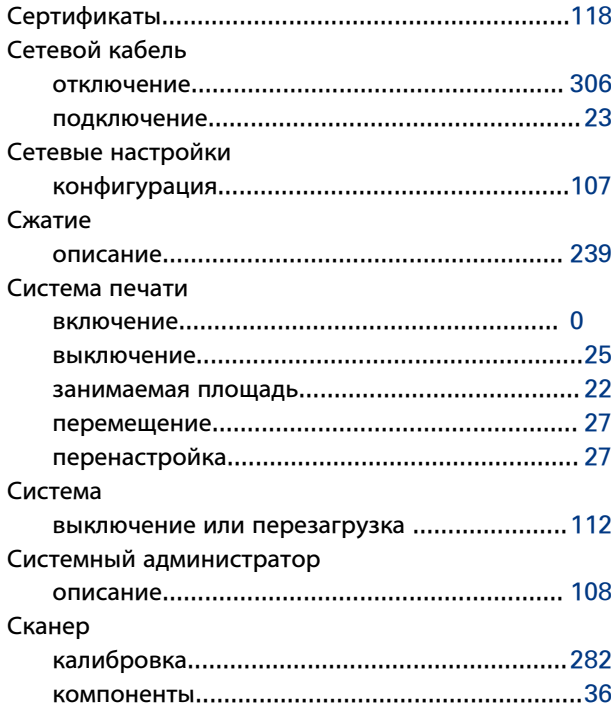

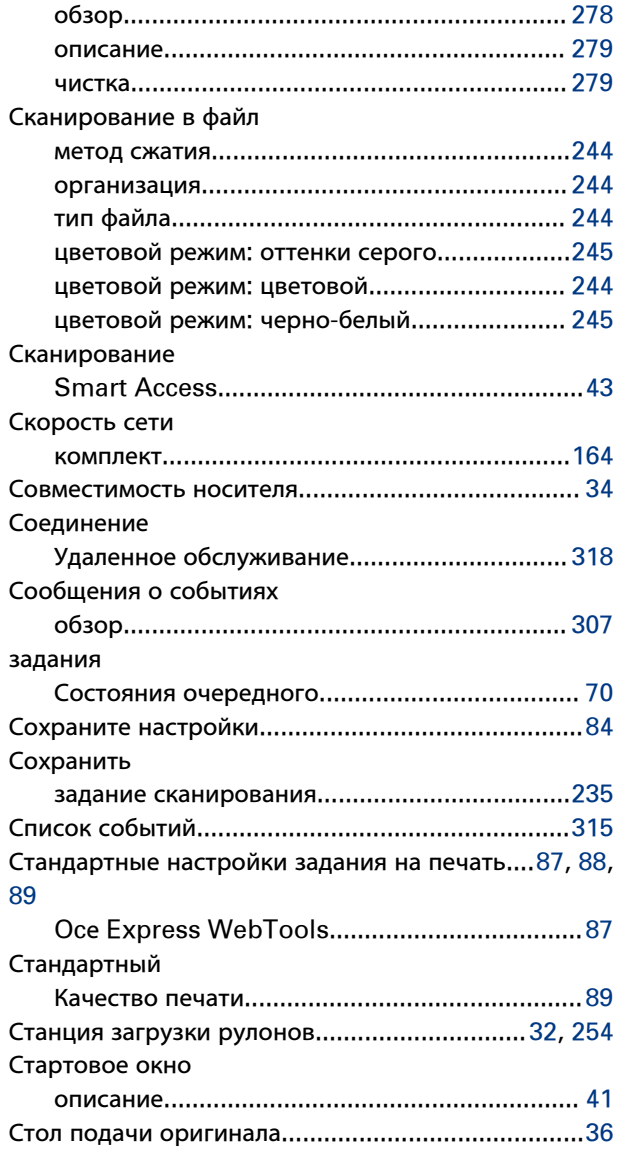

### **Т**

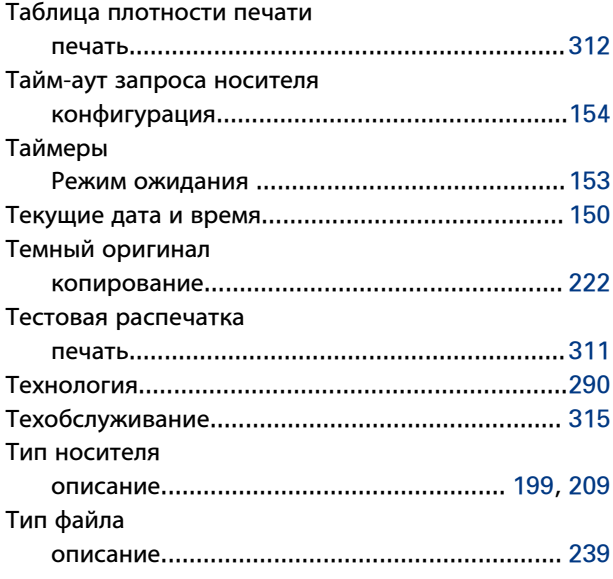

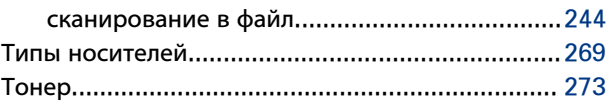

#### **У**

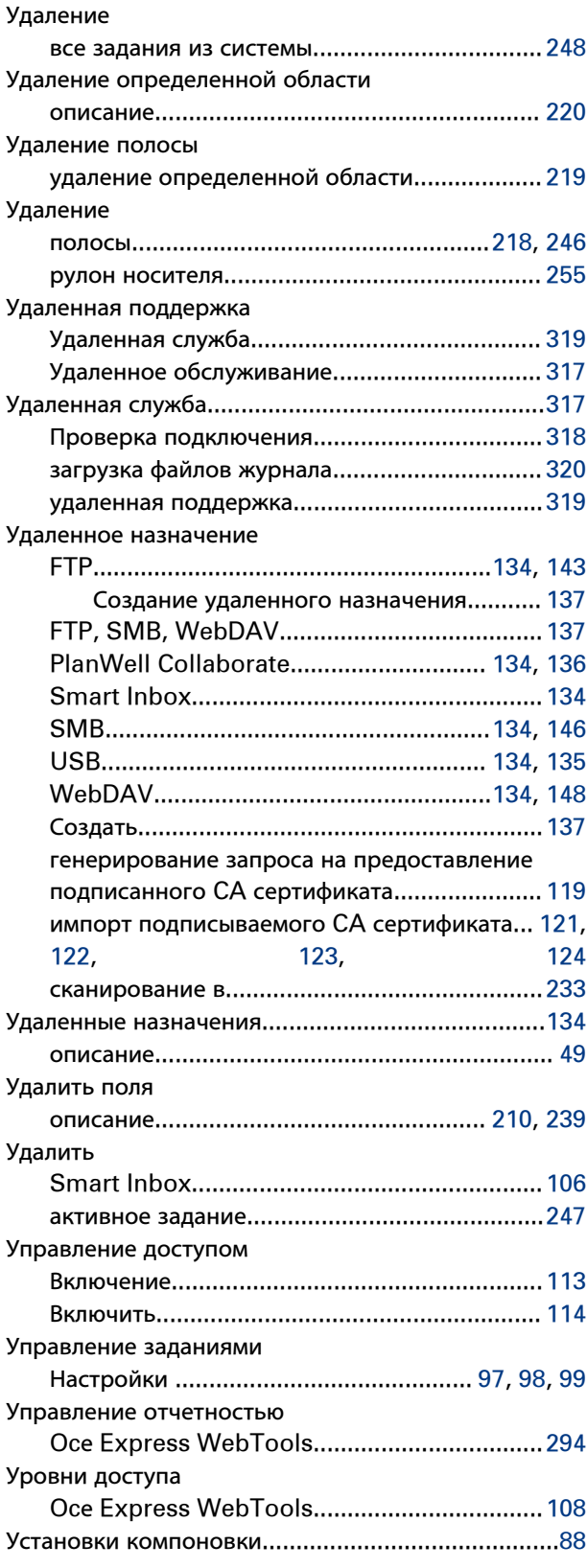

#### **Индекс**

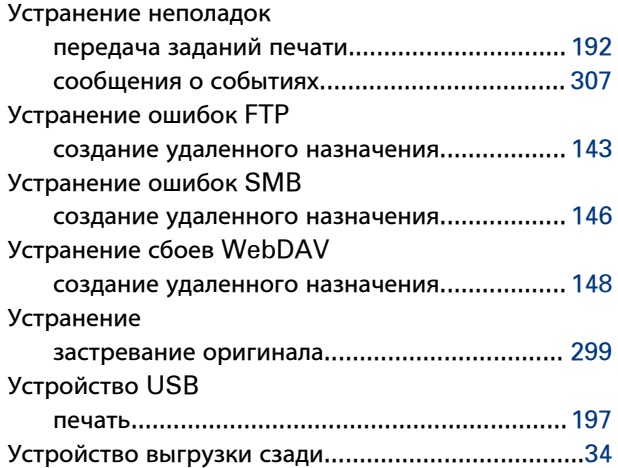

### **Ф**

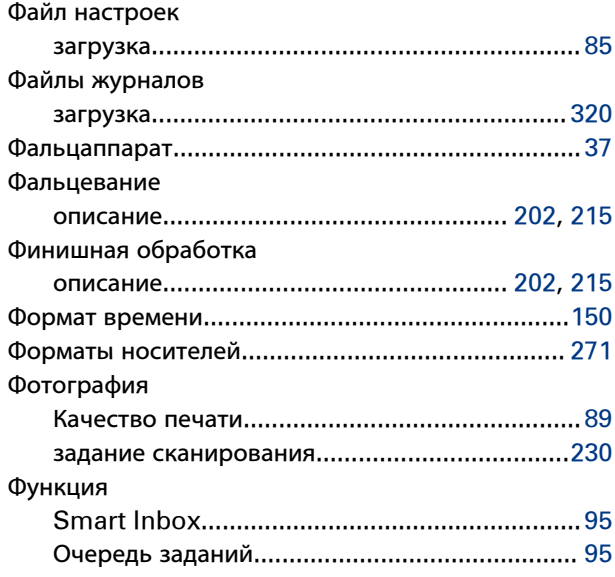

## **Ц**

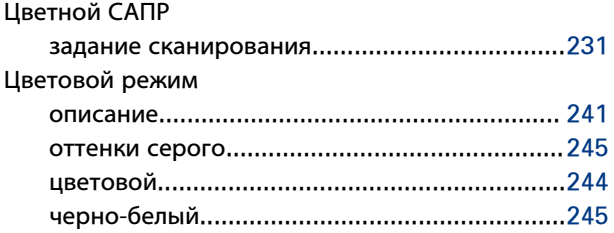

### **Ч**

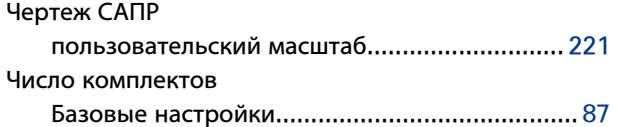

#### **Ш**

Штамп

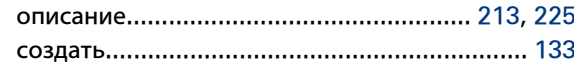

#### **Э**

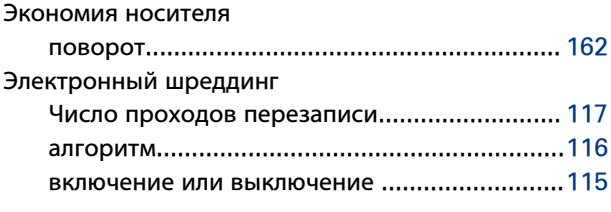

#### **в**

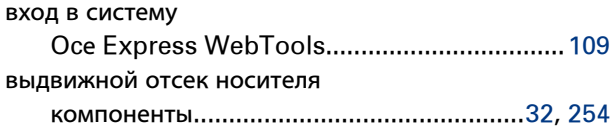

#### **к**

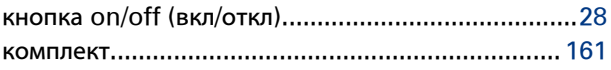

#### **н**

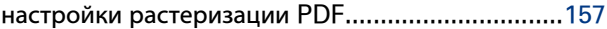

#### **о**

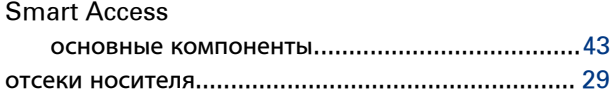

#### **р**

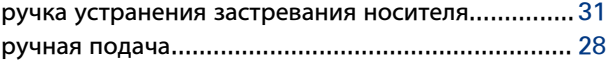

#### **ц**

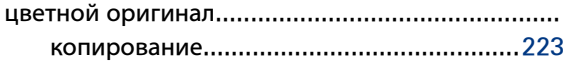

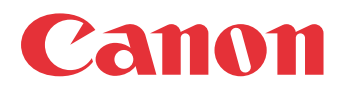

Canon Inc. www.canon.com

Canon U.S.A., Inc. www.usa.canon.com

Canon Canada Inc. www.canon.ca

Canon Europa Inc. www.canon-europe.com

Canon Latin America Inc. www.cla.canon.com

Canon Australia PTY. Ltd www.canon.com.au

Canon China Co., Ltd www.canon.com.cn

Canon Singapore PTE. Ltd www.canon.com.sg

Canon Hongkong Co., Ltd www.canon.com.hk